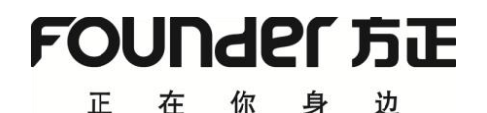

# 方正飞翔 8.3 数字版 FounderFXDP 8.3 使 用 说 明 书

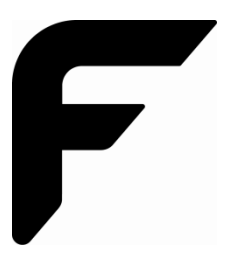

北京北大方正电子有限公司 2023 年 3 月

本手册内容改动及版本更新将不再另行通知。本手册适用于方正飞翔 8 使用。本手册的范例中使 用的人名、公司名和数据如果没有特别指明,均属虚构。对于本手册、及本手册涉及的技术和产品, 北京北大方正电子有限公司拥有其专利、商标、著作权或其他知识产权,除非得到北京北大方正电子 有限公司的书面许可,本手册不授予这些专利、商标、著作权或其他知识产权的许可。

版权所有©(2002~2023)

北京北大方正电子有限公司 保留所有权利

- Founder 是北京北大方正集团公司的注册商标,方正飞翔(FounderFX)是北京北大方正电子有 限公司的商标。
- Microsoft、MS-DOS、Windows、Windows NT 是 Microsoft 公司的商标或注册商标。
- 其他标牌和产品名称是其各自公司的商标或注册商标。
- 方正飞翔的一切有关权利属于北京北大方正电子有限公司所有。
- 本手册中所涉及的软件产品及其后续升级产品均由北京北大方正电子有限公司制作并负责全权 销售。

## 北京北大方正电子有限公司

- 地 址:北京海淀区上地信息产业基地五街九号方正大厦
- 电 话:(010)82531188
- 传 真:(010)62981438
- 邮 编:100085

#### 方正客户服务中心

- (010)82531688 提供方正飞翔的售后技术支持和服务
- 质量监督电话:(010)62981478
- 质量监督信箱: fecc@founder.com
- 网址: <http://www.founderfx.cn/>

目录

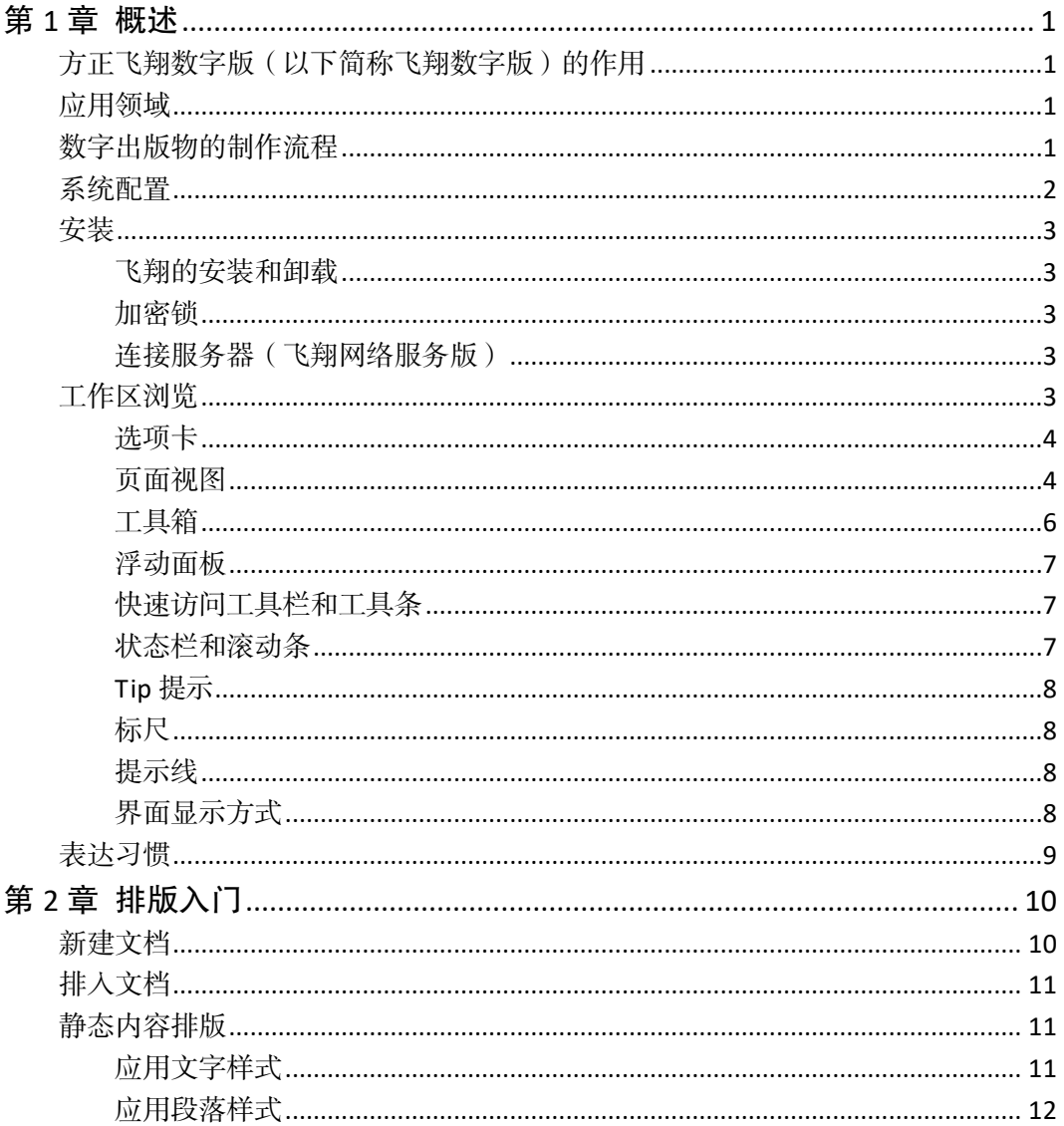

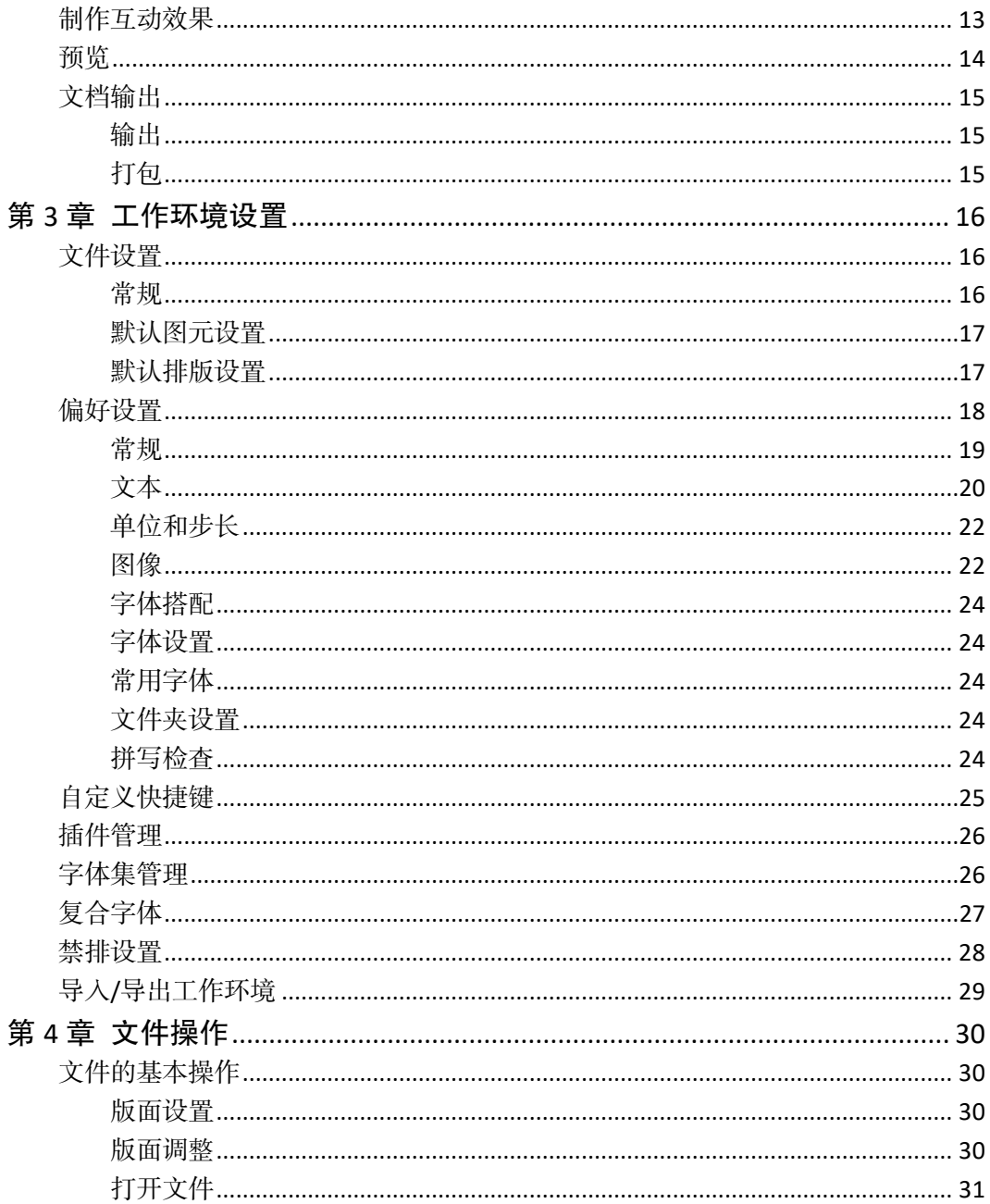

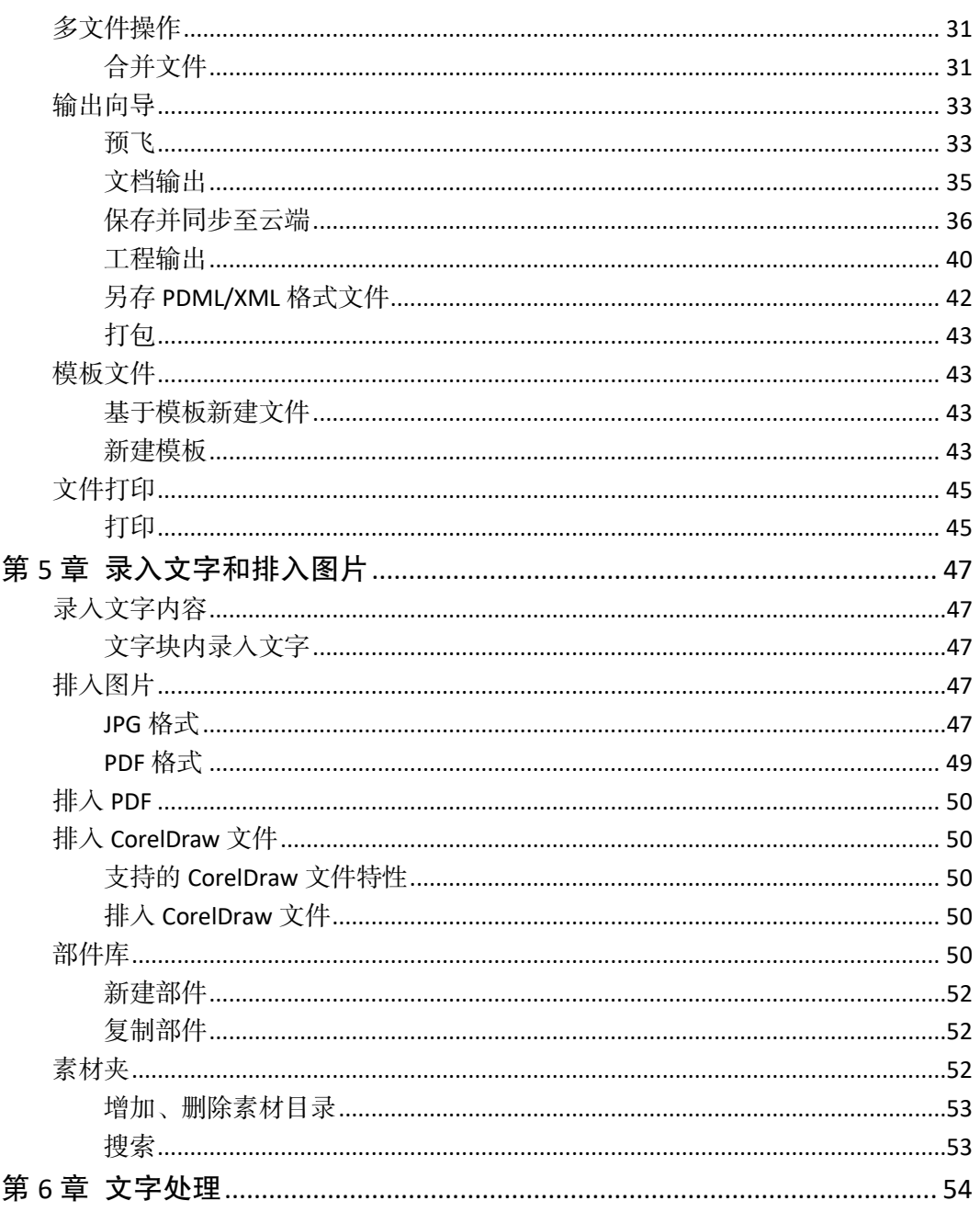

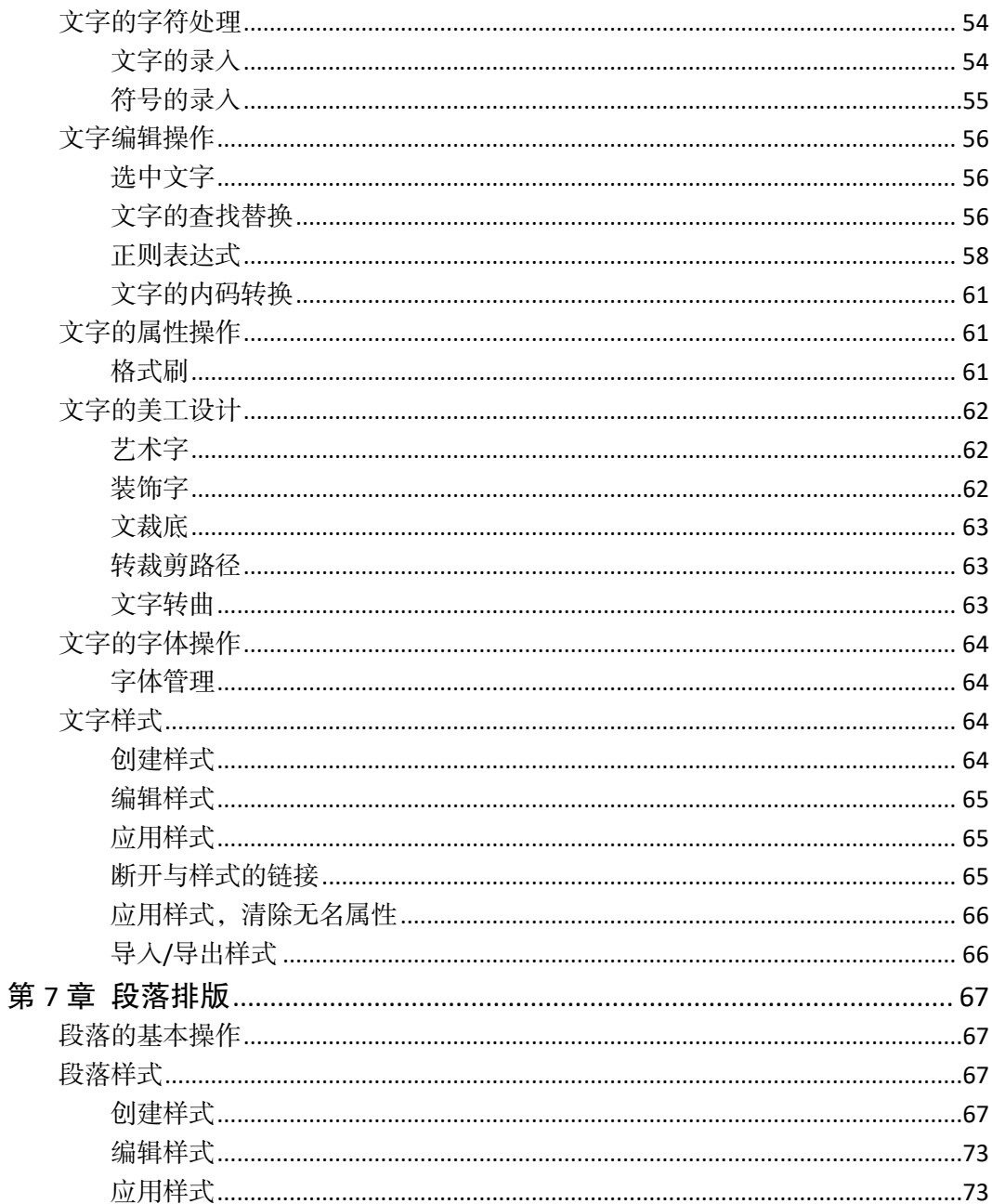

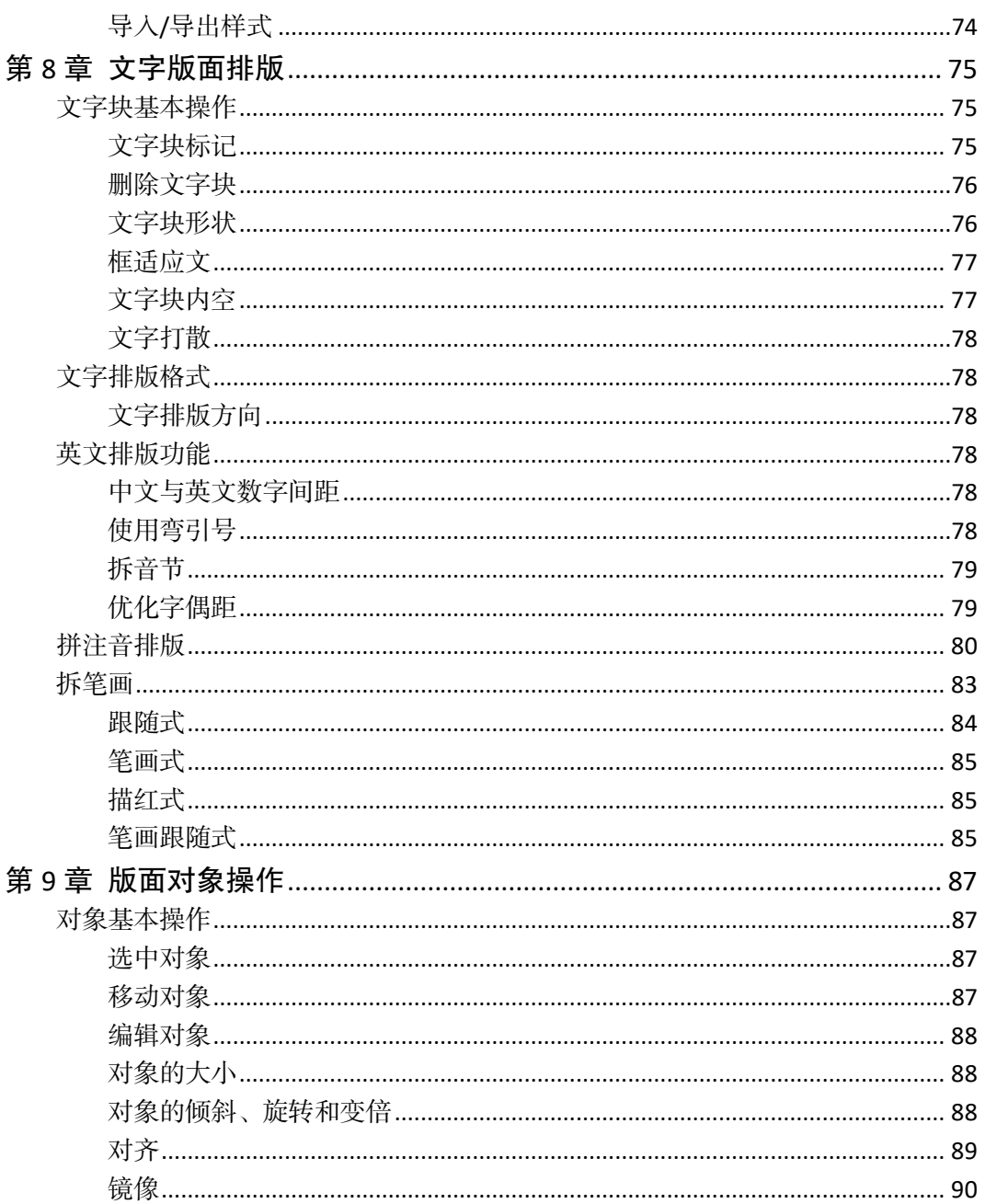

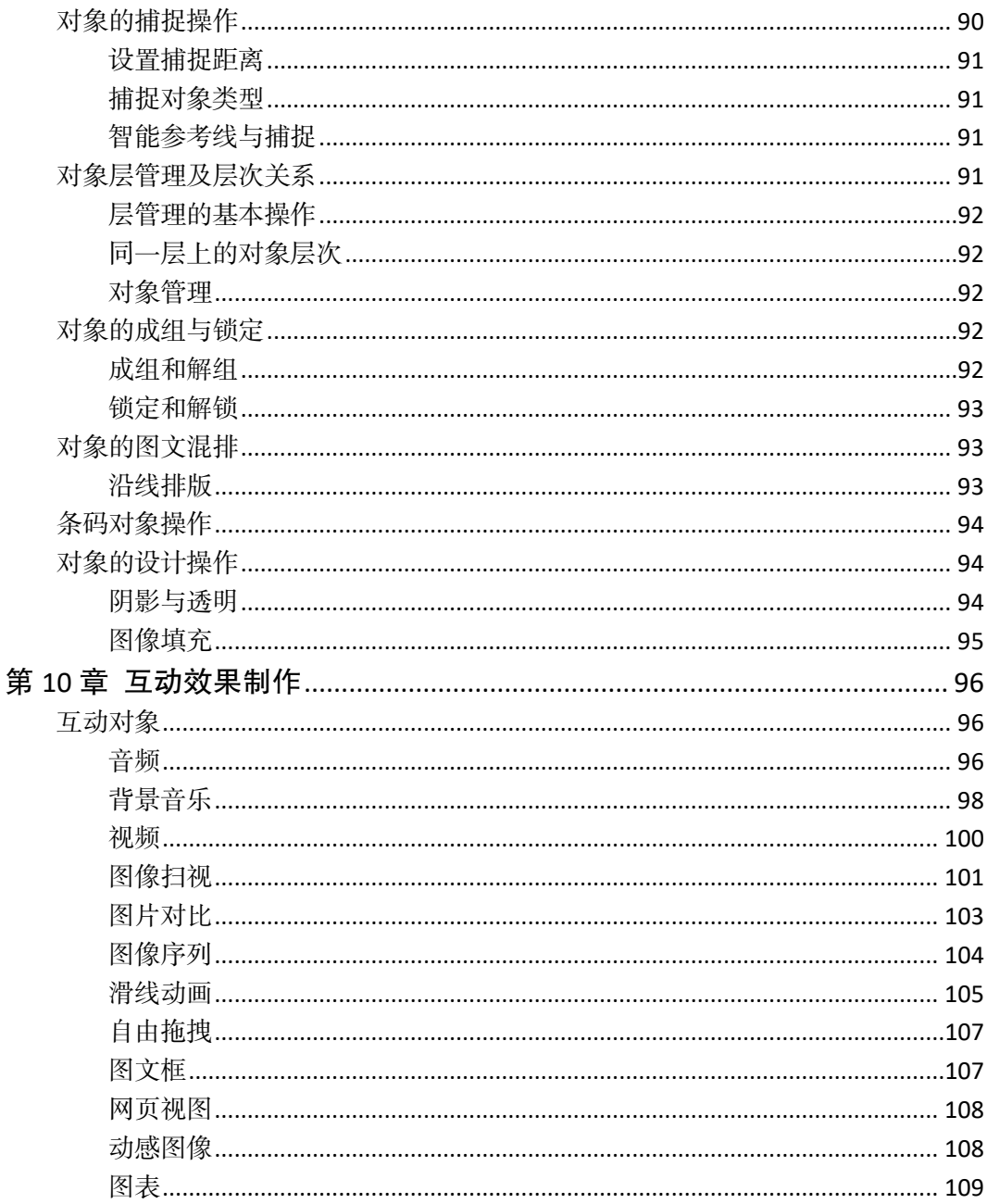

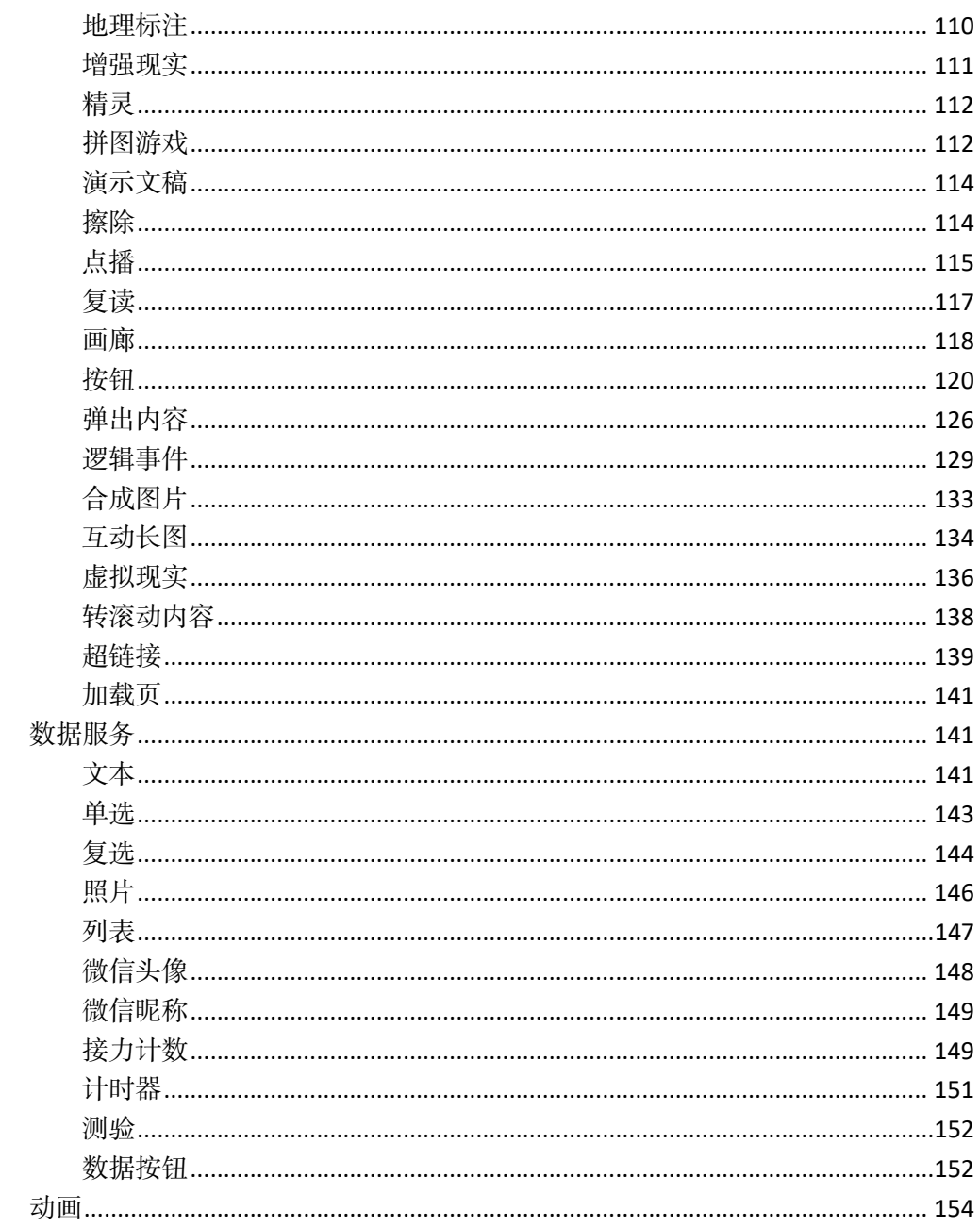

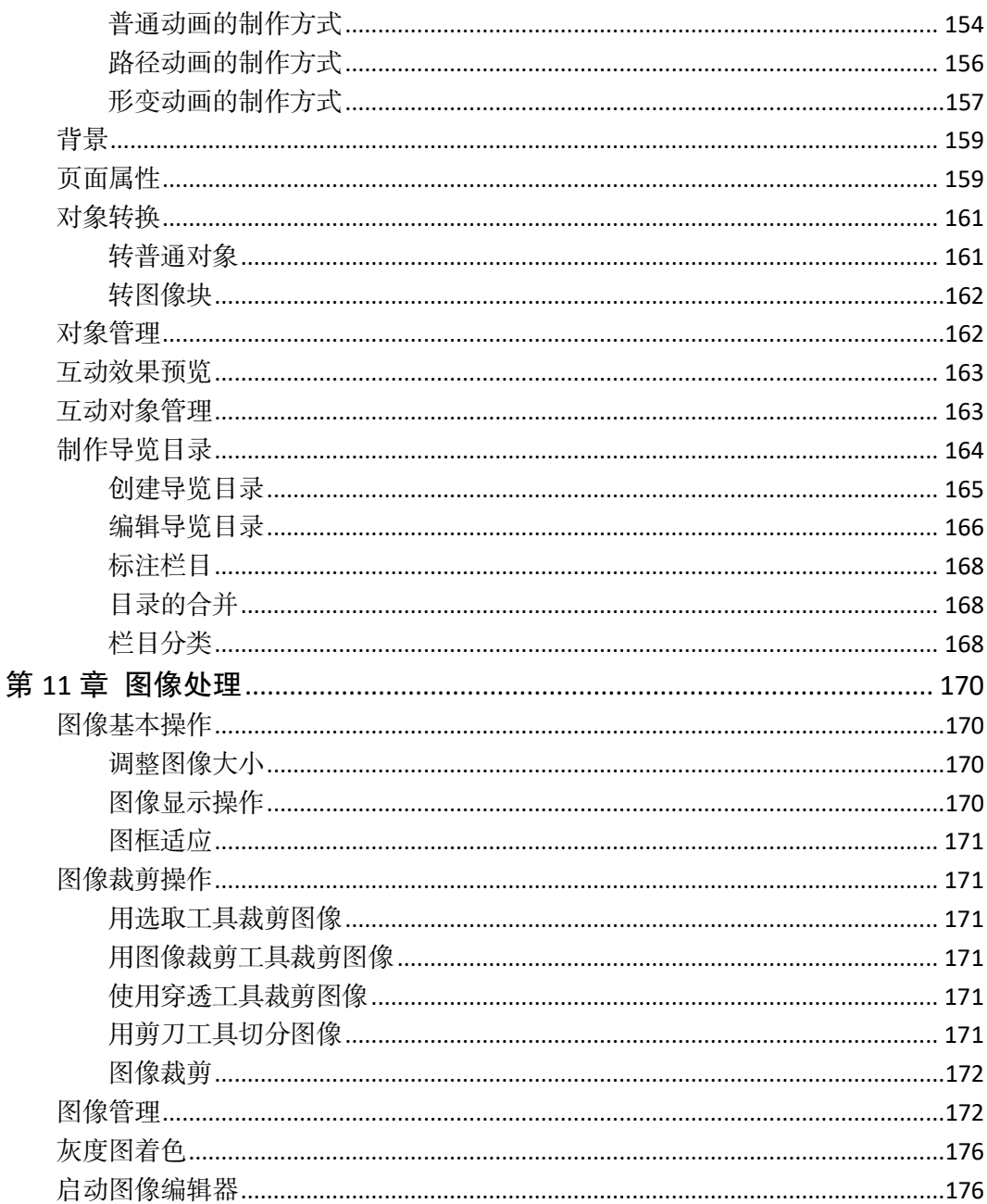

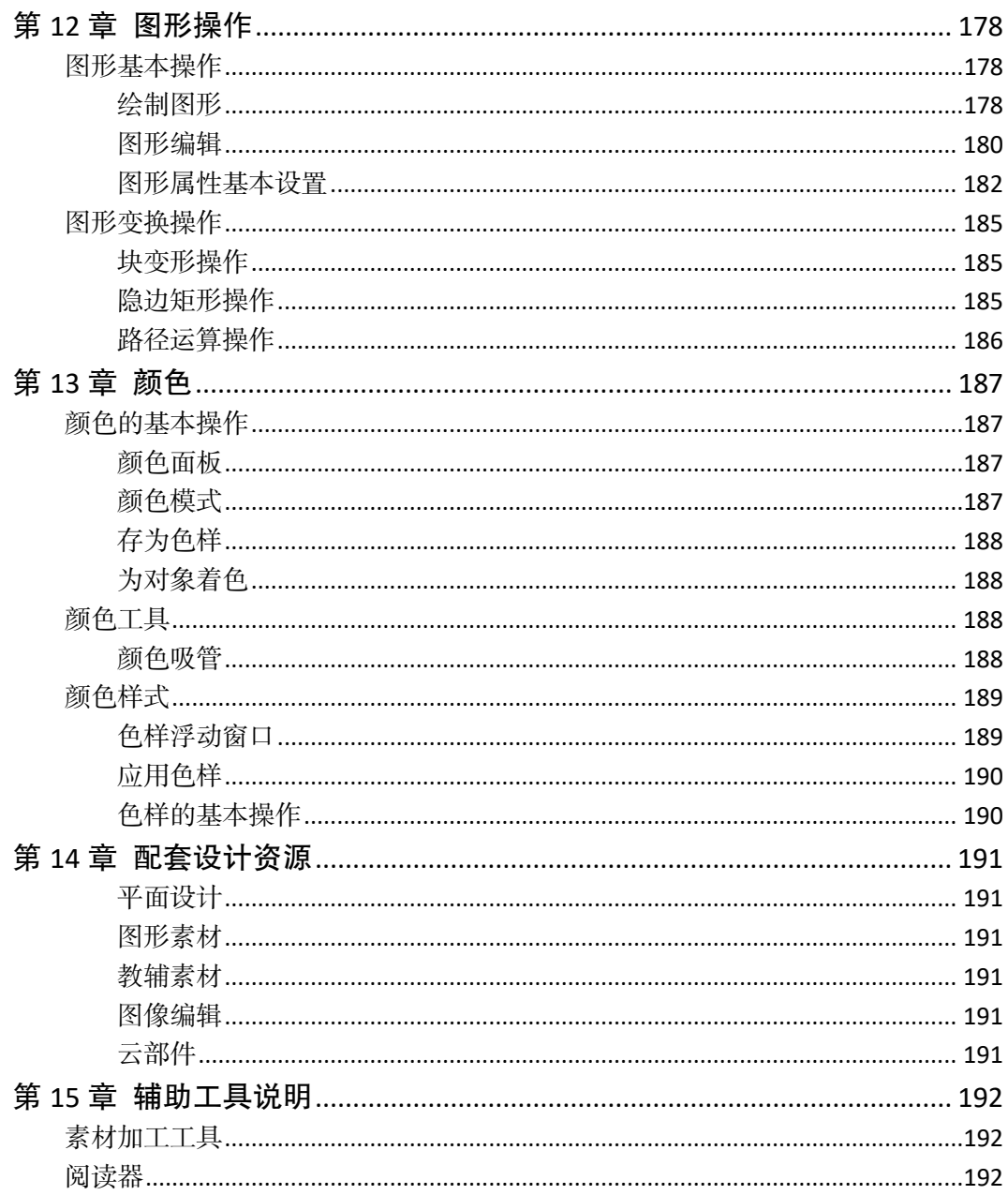

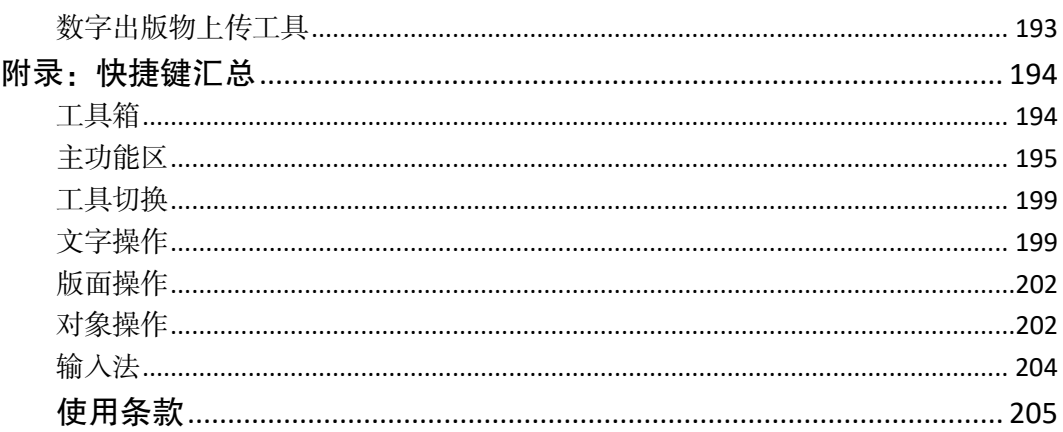

# 第1章 概述

# <span id="page-12-1"></span><span id="page-12-0"></span>方正飞翔数字版(以下简称飞翔数字版)的作用

在印刷出版时代,出版物以纸张做为载体,纸张上可以印刷文字、图片、图形等静 态内容。随着平板电脑、智能手机和 PC(简称'阅读设备') 的普及,数字出版成为 未来的趋势。飞翔数字版除了能够制作静态内容,还能排入音频、视频、动画等多媒体 内容。这些内容在飞翔数字版中输出为版式 ePub 或 html 文件,在阅读器或浏览器上展 现动态效果,与读者互动的电子读物,版式是原版原式输出,有互动效果。

## 应用领域

<span id="page-12-2"></span>飞翔数字版可以制作数字教材,一般由老师、学生完成,形成数字教材或教学课件。 如果您制作的是数字出版物是ePub需要使用iBooks进行阅读,html需要使用浏览器(如: chrome 浏览器)进行阅读。

<span id="page-12-3"></span>飞翔数字版输出的 ePub 或 html 文件是一个与平台无关的格式,可以下载 iOS 版的 阅读器或者 Android 版的阅读器,阅读 ePub 文件,也可以通过浏览器阅读 html 文件, 这样实现了内容的一次制作,跨平台阅读。

# 数字出版物的制作流程

1)规划出版物,包括内容及表现形式;

- 2)准备素材,包括文字、图片、音视频、动画、模型等;
- 3)在飞翔数字版中制作数字出版物并输出为 ePub 或 html 文件;
- 4)将出版物上传到内容运营平台;
- 5) 在"阅读设备"的阅读器和浏览器上阅读:

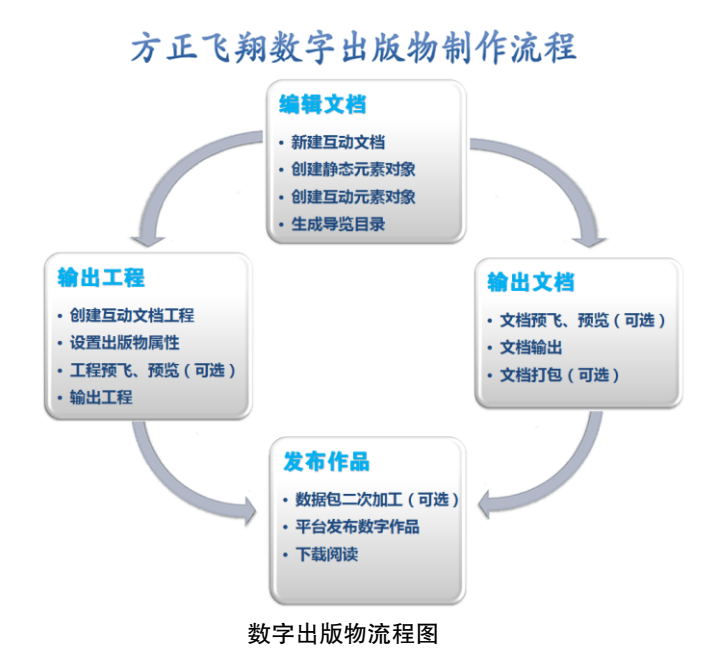

# 系统配置

<span id="page-13-0"></span>在安装前,请确认计算机的系统配置:

#### 1.硬件环境

显示器分辨率最低调至 1920×1080 像素或以上,否则选项卡上的功能或命令显示不 全。

提示:win10 系统,设置分辨率 1920×1080 像素,缩放 150%的显示器,可能会导致 软件界面显示粗糙,显示效果差的情况。具体修正方法为:桌面右键菜单→显示设置→ 缩放与布局→高级缩放设置→"允许 Windows 尝试修复应用,使其不模糊"选项关掉; 或者将"显示设置→缩放与布局"改为 100%, 效果更佳。

2.软件环境

Win7、Win8、Win10 和 Win11 的操作系统。

说明:为了保证方正飞翔软件正常运行,安装盘中提供了以下软件: VC15: vcredist x86.exe (32 位) 或 vcredist x64.exe (64 位)

# 安装

#### <span id="page-14-1"></span><span id="page-14-0"></span>飞翔的安装和卸载

飞翔的安装设备为 U 盘或安装程序,可通过安装 U 盘或官网下载安装程序安装主程 序。

1.注意事项

(1)安装前请确保用户具有系统管理员权限。

(2)运行飞翔时,如果飞翔安装目录所在硬盘是采用 NTFS 格式分区,请确保用户 对该目录具有修改权限。

#### 2.安装过程

双击安装目录下的 Setup.exe,按照向导进行安装,提示安装完成后,重新启动计算 机后即可完成安装。

3.卸载

打开 Windows 控制面板,选择【卸载程序】,选中程序条目,右键单击卸载,即可 开始卸载程序,显示进度条。

#### <span id="page-14-2"></span>加密锁

如果你使用的是飞翔单机版,启动飞翔前,需要在计算机的 USB 口上插入飞翔加密 锁。否则启动飞翔时,系统将提示没有找到加密锁。

#### <span id="page-14-3"></span>连接服务器(飞翔网络服务版)

如果你使用的是飞翔网络服务版,当安装了主程序之后,双击桌面上的快捷启动图 标<sup>卷</sup>, 弹出飞翔的连接登录对话框; 输入已经注册的用户名和密码, 单击<mark>登录</mark>, 显示 连接验证进度条。

<span id="page-14-4"></span>连接成功后,进入到飞翔界面。

# 工作区浏览

我们先对整个工作区进行了解。

飞翔界面句含五个主要部分。上面是功能区选项卡(Ribbon);左边是页面视图和 工具箱;右边是浮动面板;中间是版面区域;下面是滚动条和状态栏。

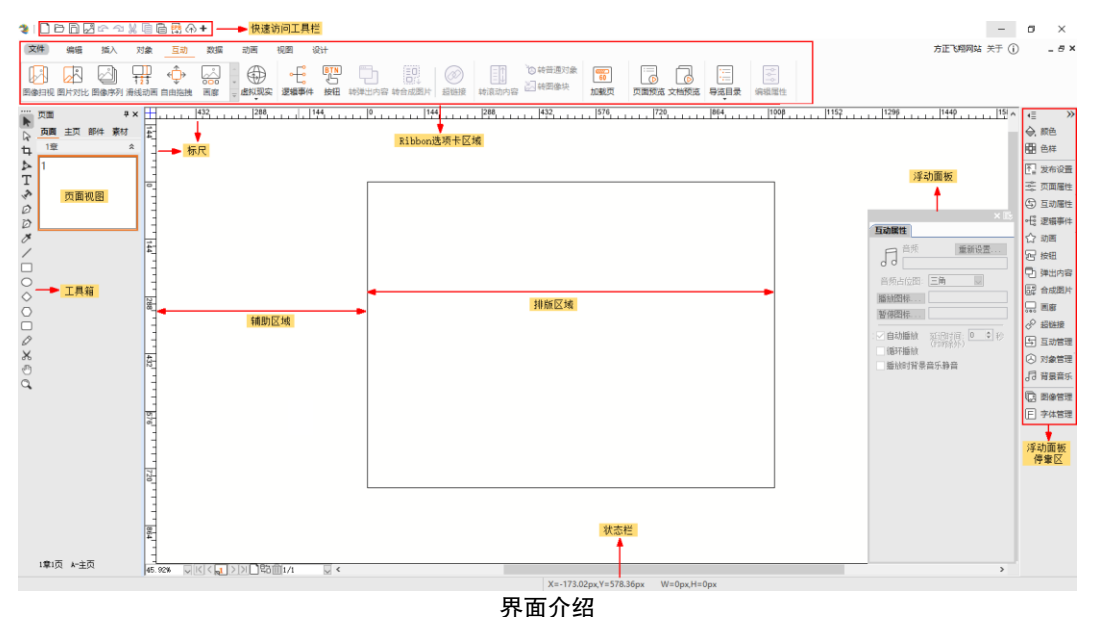

## <span id="page-15-0"></span>选项卡

选项卡是飞翔最主要的操作界面,每个选项卡都集合了相关的操作按钮。选中'更 多'下的子菜单项,右键可以添加该子菜单到当前选项卡上,形成操作按钮。

#### <span id="page-15-1"></span>页面视图

显示页面或主页的缩略图。【视图→页面视图】,可以控制显示或隐藏页面视图。单 击视图上的名称,可以切换到相应的视图窗口,通过右键菜单进行相关操作。

#### 主页

主页是用于统一管理页面共有的内容。

在'主页'视图中,选中任一主页缩略图,右键菜单可以新建、剪切、复制、粘贴、 删除或移动主页。可以存在多主页,通过【应用主页到页面】为每个主页指定应用的页 面范围。

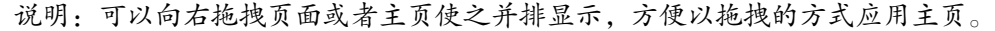

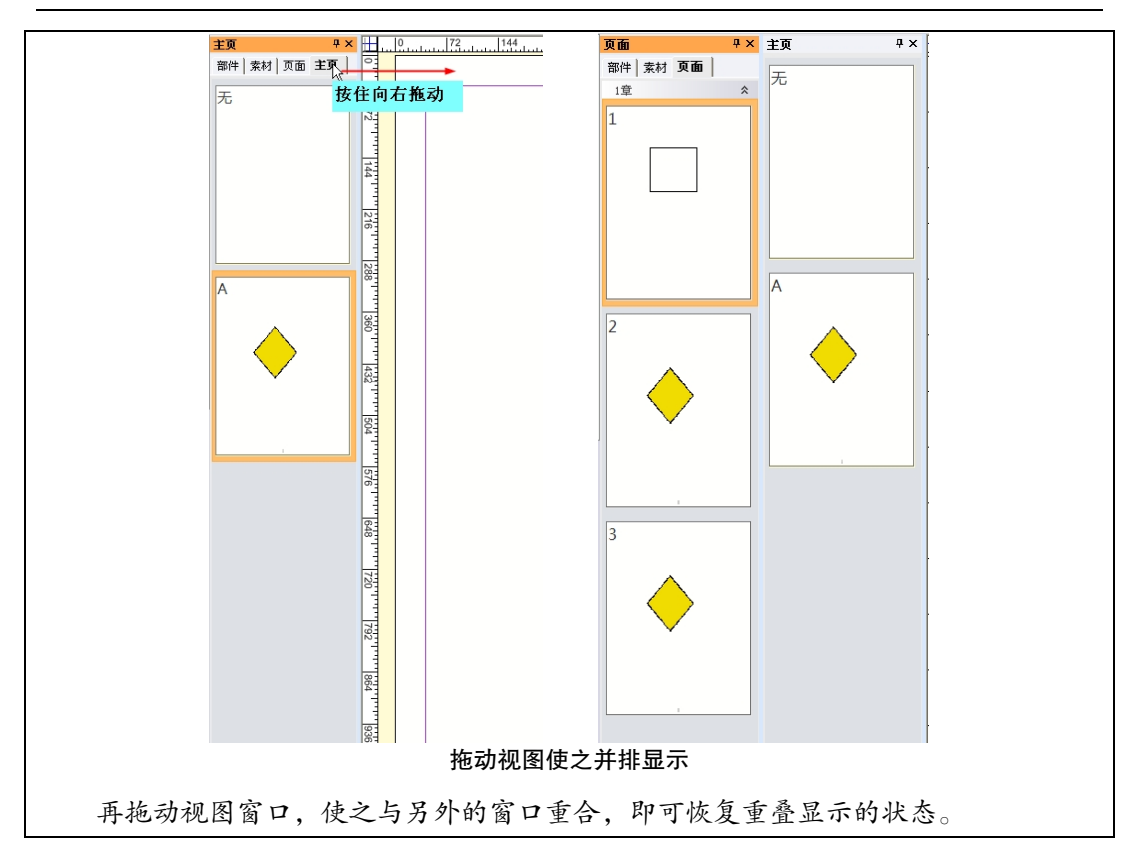

方正飞翔 8.3 数字版使用说明书

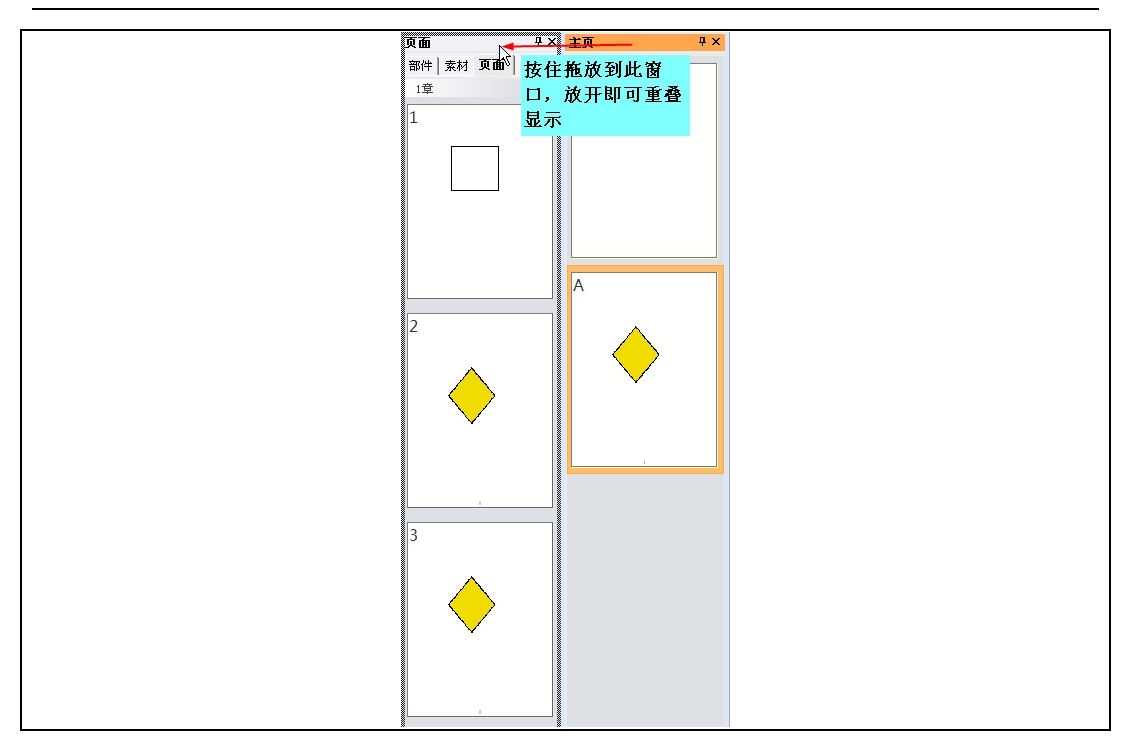

## 页面

在'页面'视图中,选中任一页面缩略图,右键菜单可以新建、剪切、复制、粘贴、 删除或移动页面等操作。

选中多页右键还可以通过【应用主页到页面】来选择主页,这是应用主页的常用方 法。

页面视图的下方显示第几页和当前页的主页名称。

说明:在普通页上,按住 Ctrl+Shift+选取工具,单击普通页上的主页对象,可以 分离成普通页的对象,进行移动、删除等操作。

## <span id="page-17-0"></span>工具箱

工具箱中包含了各种工具,用于创建、修改对象。准确地说,工具的作用是规定了 鼠标、键盘操作的环境,真正的工具是鼠标、键盘。如果我们选择了矩形工具可以用鼠 标来绘制矩形等等。

工具箱中的选中工具和 T 工具是两个非常重要的工具。在选中工具下,可以用鼠标 选中、移动对象,也可以改变对象大小等。在 T 工具下,我们可以将鼠标点击到文字流 中,对文字进行编辑。

说明:

1、按 Ctrl+Q 键,可以在文字工具和选取工具之间切换。任意工具状态下都可以按 Ctrl+Q 键回到选取工具状态。

2、Ctrl+选取工具拖动图像的控制点可以实现裁图。

3、T 光标在文字块中, 按下 ESC 键, 选中文字块并切换到选取工具。

4、T 光标在版面空白处, 按下 ESC 键, 切换到选取工具。

5、选取工具下,双击绝对空白区,进入 T 光标状态。

6、选取工具双击版面上的独立图元块,转换为文字块,并进入 T 光标状态。

7、偏好设置-文本:选取工具双击文字块进入 T 光标状态;Shift+双击文字块框 适应文。如果用户习惯老版本操作方式(如:双击文字块框适应文),可以在此处设置。

#### <span id="page-18-0"></span>浮动面板

飞翔将一些需要持续操作,并且在操作时需要随时看到版面效果的常用功能纳入了 浮动面板。在右侧浮动面板管理区,移动面板名称;展开的面板,可以拖出停靠区,放 在用户习惯的位置。F2 键快速隐藏和显示浮动面板。

#### <span id="page-18-1"></span>快速访问工具栏和工具条

【快速访问工具栏】在飞翔界面的最顶端还提供了快速访问工具栏,将一些随时可 能用到的操作命令放到此处。选择"更多命令"的"自定义-快速访问工具栏"添加命 令到快速访问工具栏,也可以选中菜单项右键添加到快速访问工具栏。

【工具条】用户可以自定义新的工具条,将自己常用功能组合在工具条上,建立个 性化的工作环境,方使使用。选择"更多命令"的"自定义—工具条"新建一个工具条, 在'自定义-工具条命令'项中,选中命令拖入新建的工具条中,形成用户的个性化工 具条。

#### <span id="page-18-2"></span>状态栏和滚动条

【状态栏】最底端是状态栏,用来反馈版面上的一些重要信息。

【滚动条】版面左下角的滚动条上也可以进行增加页面、跳转到主页和删除页面的 操作。

#### <span id="page-19-0"></span>Tip 提示

飞翔的界面上提供了无所不在的提示,将鼠标停留在按钮或菜单上,可以看到相关 的操作或功能提示信息,这为操作者带来了极大的便利。

#### <span id="page-19-1"></span>标尺

如果页面上没有显示标尺,勾选【视图→标尺】,即可显示标尺。

拖动两个标尺的交点,可以改变坐标原点(0, 0)。用鼠标双击两个标尺的交点, 可以将坐标原点恢复为版心左上角;按住 Shift 双击原点,则将原点设为页面左上角。

标尺上的刻度单位,可以在【偏好设置】对话框的【单位和步长】属性页里设置。 也可以将光标点击到标尺上,在右键菜单里修改标尺的单位。

#### <span id="page-19-2"></span>提示线

飞翔提供水平和垂直两种提示线,用于对象的精确定位。提示线用于辅助排版,只 能显示,在后端并不输出。

按住鼠标左键从标尺上向页面内拖动鼠标,即可拖出提示线。将提示线拖回标尺, 即可删除提示线。选中提示线,按 Del 键也可以删除提示线。

提示线的选中与普通对象一样,鼠标单击提示线,可选中提示线。按住 Shift 键单 击,可选中多根提示线。此外,也可以按住鼠标左键,拖动鼠标,框选在鼠标移动区域 内的提示线都将被选中。

说明:框选区域选择提示线时,需在【文件→工作环境设置→偏好设置】里,选择 框选对象方法为【局部选择】。

#### <span id="page-19-3"></span>界面显示方式

为了扩大排版工作空间,可以将选项卡、工具箱和浮动窗口隐藏。按快捷键 Ctrl+ F9 即可在常规显示、简洁显示和全屏显示三种界面显示状态之间切换。简洁显示仅保留选 项卡,全屏显示则隐藏所有窗口。

说明: 为方便对版面的缩放和移动进行操作, 可使用如下快捷键: Ctrl +鼠标右键,屏幕上就出现一个虚线框。此时按住右键不放,可以移动虚线框 的位置,松开鼠标后,放大想仔细看的区域。Shift +鼠标右键也同样可以。

Ctrl+右键,页面会在"100%"和"全页"之间来回切换。

Shift+右键,页面会在"200%"和"100%"之间来回切换。

Ctrl +滚动鼠标轮滑,缩放成面,缩放范围介于 5%-5000%之前。 Alt+左键,移动版面,光标变为小手状态。 滚动鼠标轮滑,垂直滚动显示版面。 Shift+滚动鼠标轮滑,水平滚动显示版面。 Ctrl+1,以实际成品大小显示版面。Ctrl+W,全版面显示,即显示版面全貌。 Ctrl+PageUp:向前翻页。Ctrl+PageDown:向后翻页。

# 表达习惯

<span id="page-20-0"></span>为了表达上的精简和阅读者的舒服,我们将 Ribbon 选项卡、对话框、按钮、浮动 面板的操作使用如下的表达方式。

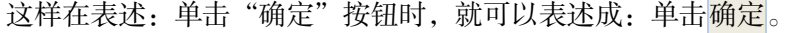

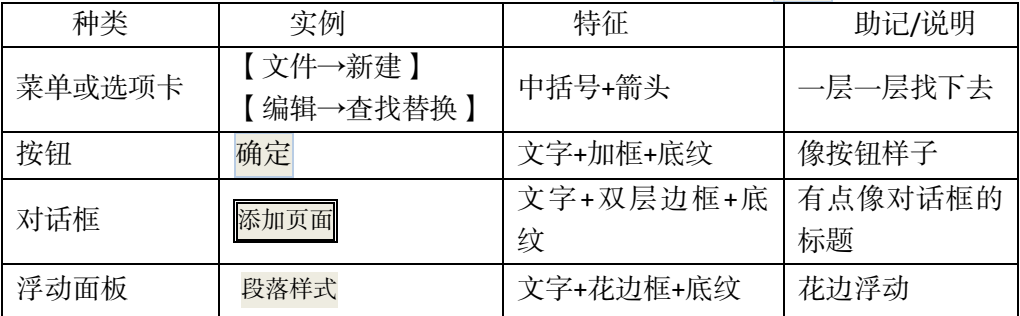

# 第 2 章 排版入门

<span id="page-21-0"></span>飞翔的互动文档包括多页。页面中包括对象(也叫块),不同的块及布局组成了飞 翔的页面。可以排入文字形成文字块;也可以创建空文字块后在其中录入文字;可以排 入图片形成图像块;可以绘制图元块(如圆、矩形、曲线);可以创建各种类型的多媒 体块(也称为互动对象)。各种块都可以设置丰富的属性,通过界面及鼠标进行操作, 从而形成了丰富而精美的版面。

文字块是一种较为特殊的块。多个文字块可以形成续排关系,当增删文字的时候, 文字可以在续排块之间流动。

<span id="page-21-1"></span>本章通过制作一个在"阅读设备"上展示的画廊互动对象,使大家了解互动文档的 基本制作流程,希望大家通过此章能够快速入门。

## 新建文档

启动飞翔后,单击快速访问工具栏里的新建,或者选择菜单【文件→新建】,弹出 新建文件对话框。

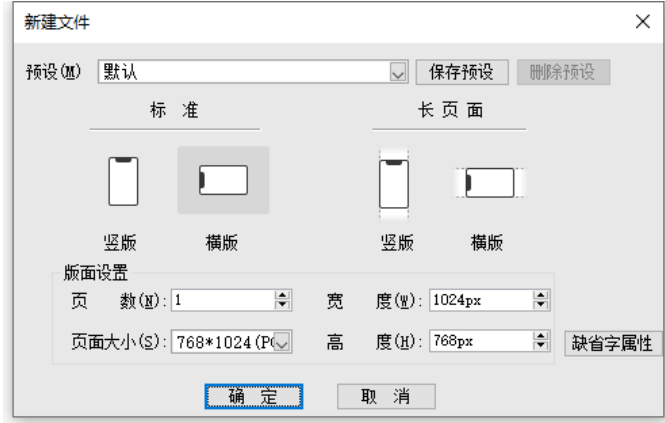

新建文件

根据文件最终的阅读方式,选择标准版式还是长页面版式,最终在"阅读设备"上 呈现。

说明:在页面大小下拉菜单提供了常见的终端设备对应的屏幕大小,可以进行选择, 也可以【自定义】屏幕大小。

<span id="page-22-0"></span>单击快省字属性弹出高级对话框,设置缺省字的属性信息。单击确定就建立了一个 新的页面。

# 排入文档

在新的文档里,可以自己录入文字内容,也可以打开已经存在的文档,拷贝粘贴。 说明:

<span id="page-22-1"></span>自己录入内容的方式:选择 T 工具,在版面上划出一个文字块,直接录入内容。

## 静态内容排版

互动文档里有静态内容和互动内容,共同完成了页面布局的排版。

静态内容排版是指文字块、图元、图片等普通对象。重点介绍文字内容的排版,互动 出版物中文本段落较少,可直接使用编辑选项卡功能完成版式设置,想要达到更好的版式 效果,也可以使用文字样式和段落样式浮动窗口完成。在段落样式里,默认给出了常用 的段落样式,我们可以直接使用。

快捷键 F11 调出"段落样式"面板;快捷键 Shift+F11 调出"文字样式"面板。

## <span id="page-22-2"></span>应用文字样式

选中需要设置的文字内容,可以在【编辑】选项卡上设置字体、字号等文字内容。 也可在 文字样式 中单击已经存在的文字样式,应用该文字样式。

例如:我们选中文字内容"不言沧桑的帝国",单击 文字样式 中的"标题 1"。

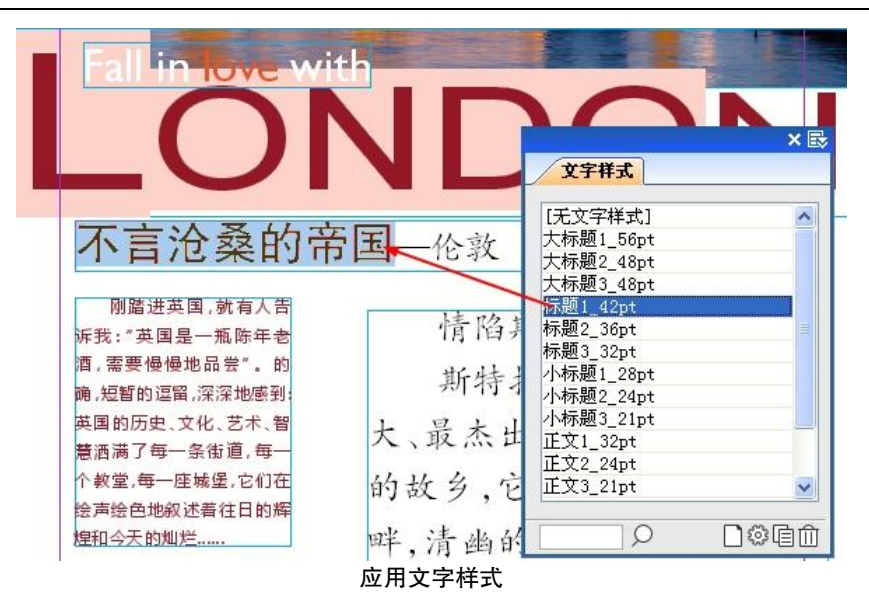

#### 创建文字样式

如果某种文字效果经常使用,可以创建成文字样式,使用文字样式快速设置文字效 果。将文字设置成需要的文字效果,单击 文字样式 中的新建创建文字样式。

## <span id="page-23-0"></span>应用段落样式

将光标插入或选中需要设置的内容或者选中文字内容;单击 段落样式 中的样式名 称,就会应用相应的样式,排版结果如下。

例如: 将光标插入段内, 单击 段落样式 中的"小标题 2", 效果如下。

第 2 音 排版入门

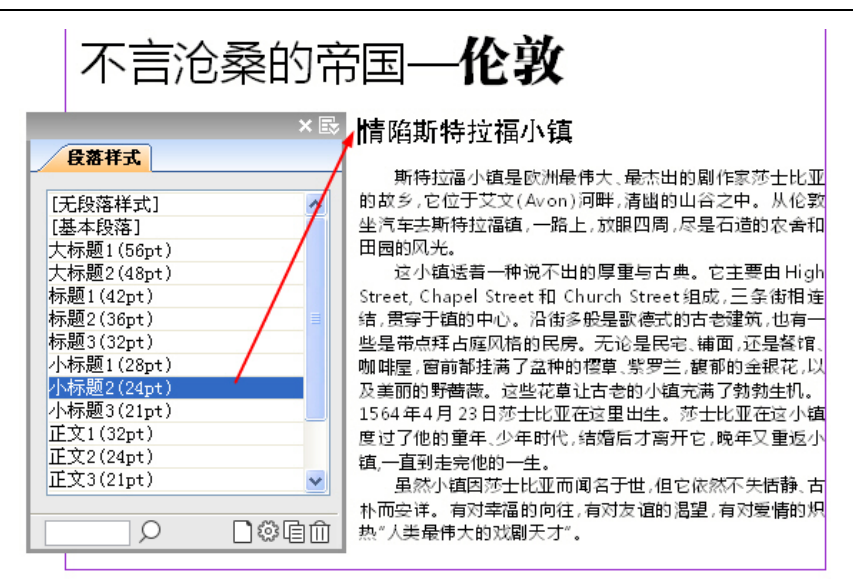

应用段落样式

如果默认给出的段落样式不符合要求,可以创建新的段落样式或者编辑原来的段落 样式。

#### 创建段落样式

选中标题内容,将段落设置成需要的格式,然后单击 段落样式 浮动面板里的新建样 式,填写样式名称,单击确定即可将设好的格式存储为段落样式。

<span id="page-24-0"></span>选中一个存在的段落样式,单击编辑样式,弹出<mark>段<sub>落样式编辑</sub>,可以修改段落样式。</mark>

## 制作互动效果

互动对象是互动效果的载体,采用向导式或模板替换的方式,轻松快速地创建互动 对象,便于使用者方便地制作互动效果。飞翔提供了丰富的富媒体互动功能,如音视频、 虚拟现实、图像序列、超链接、弹出内容、画廊、动画等。互动效果只能在电子设备上 才能够呈现,通过纸张是无法完全呈现的。

我们以创建画廊组件为例进行学习。

选择【互动→画廊】,弹出创建画廊对话框。

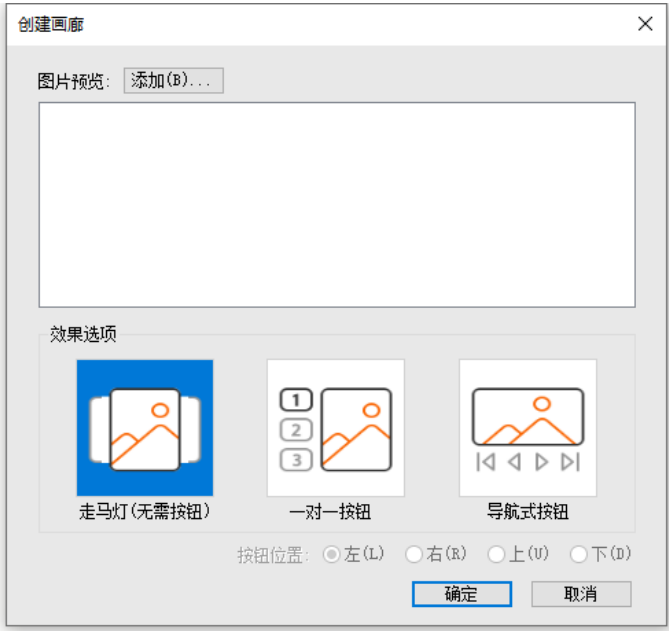

创建画廊

有三种效果可供选择,走马灯、一对一按钮、导航式按钮,根据需要选择需要的效 果即可。

单击图片预览的<mark>添加</mark>,弹出<mark>打开</mark>,选择几个图片单击打开,单击确定,排入图片 即可完成画廊的创建。

<span id="page-25-0"></span>说明:互动对象创建完成后,在版面不能看到具体的互动效果,需要页面预览。

## 预览

飞翔提供预览功能,模拟在浏览器上的呈现效果,可以检查制作的效果是否与预想 的一致。

单击【互动→页面预览】或按 F5,可以预览当前页面的排版布局效果,还可以通过 简单的交互,查看互动对象制作的互动效果。

单击【互动→文档预览】或按 Shift+F5, 可以对当前文档所有页进行预览, 能够前 翻或后翻页。

## 文档输出

<span id="page-26-0"></span>文档排版完成后,可以输出 ePub, 上传到"阅读设备"进行展示。

说明:数据包上传及阅读器下载,使用方法详见"第 17 章 辅助工具说明[—数字出](#page-204-0) [版物上传工具"](#page-204-0)。

<span id="page-26-1"></span>输出

选择【文件→文档输出】,详细请参见"第4章 文件操作一文档输出"。

<span id="page-26-2"></span>打包

在存档时,为了保证文档能够在其他机器上正常打开,我们需要进行打包操作,将 所有的图片、互动组件信息、排版文件、字体及字体列表信息等都存到一个指定的文件 夹里。选择【文件→打包】。

# 第 3 章 工作环境设置

<span id="page-27-0"></span>环境对工作效率的影响很重要,相信大家都希望在自己喜欢的环境下进行工作。所 以在开始排版前,应该根据不同的版面要求及工作喜好,预先设定好工作环境。这样就 可以在一个自己熟悉的环境下进行工作,提高工作效率。

# 文件设置

<span id="page-27-1"></span>选择【文件→工作环境设置→文件设置】,可以设置常规、默认图元设置和默认排 版设置。如果需要将文件设置恢复到缺省状态,可以选择【恢复缺省设置】。

## <span id="page-27-2"></span>常规

文件设置 中【常规】设置对话框如下图:

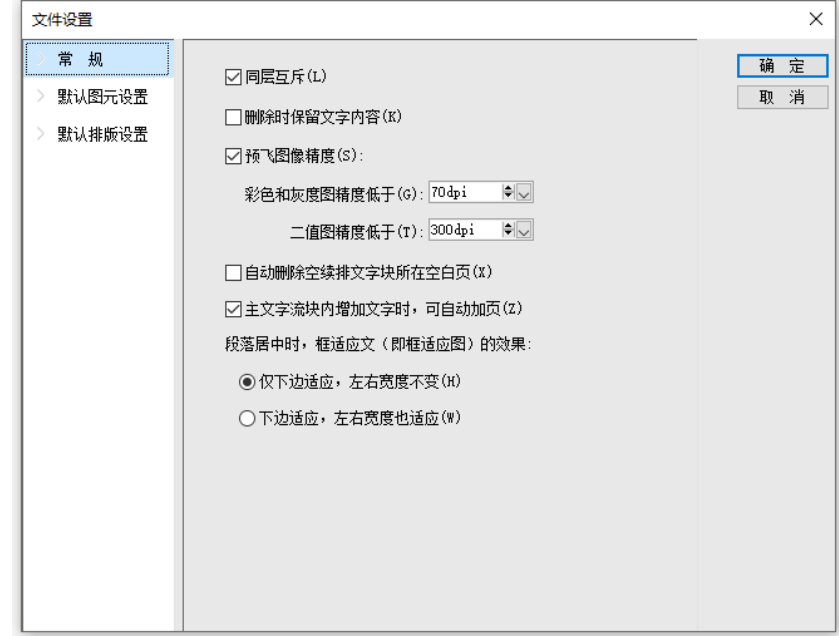

#### 常规设置

#### 删除时保留文字内容

选中该项,当有续排关系的几个文字块分别放在不同的页面上时,删除其中的一个 页面时将保留该页面上文字块的内容;否则该页面删除的同时也将删除文字块及其文字 内容。

选中该项,删除或剪切有续排关系的文字块时将只删除文字块,而保留文字内容, 将文字内容流动到下一块或前一块的续排中;否则文字块与文字内容同时删除。

#### 预飞图像精度

预飞时,当图像精度低于设置的值,则在预飞对话框显示出来,提示用户。

#### 自动删除空续排文字块所在空白页

选中此项,在文字流内增删内容,改变文字块的大小,就自动删除空续排文字块所 在的空白页。

#### 主文字流块内增加文字时,可自动加页

此项控制主文字流块(指"插入-占位块:主文字流块")是否自动加页。

段落居中时,框适应文(即框适应图)的效果

仅下边适应,左右宽度不变:段落居中时,下边适应,左右宽度不变。就是常用的 框适应文(图)的效果。

下边适应,左右宽度也适应:段落居中时,下边和左右宽度均适应文。

## <span id="page-28-0"></span>默认图元设置

在文件设置中【默认图元设置】对话框中设置图元默认的线形和底纹属性。

#### <span id="page-28-1"></span>默认排版设置

文件设置中【默认排版设置】对话框如下:

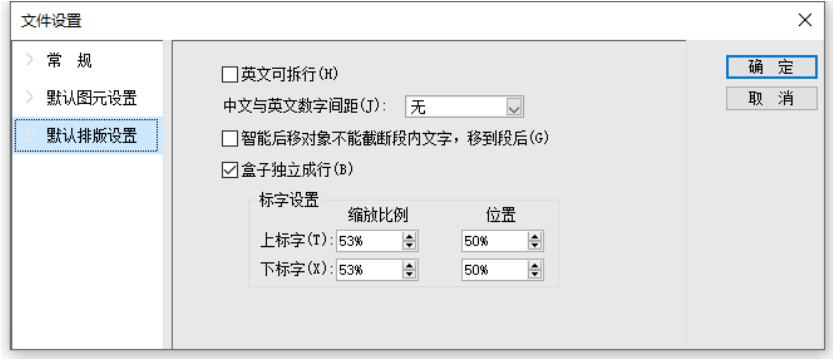

#### 默认排版设置

#### 英文可拆行

选中此项,英文可以按音节拆分规则进行拆行,否则英文不能拆行。

#### 中文与英文数字间距

设置文字流中文与英文数字间距以及公式与前后汉字的间距。

#### 智能后移对象不能截断段内文字,移到段后

选中此项,智能后移对象不能从段中间截断,而是移到段后才开始排版。

#### 标字设置

全局设置文字上标字和下标字的大小和位置,对新创建的文字块有效。【段落样式 →扩展文字样式】还可以自定义标字设置,应用到段落里的上标字和下标字。

<span id="page-29-0"></span>说明:文件设置的参数是保存到当前文件中,在其他机器上打开仍起作用。 偏好设置的参数不保存到当前文件中,而是本机系统的设置。如果修改偏好设置的 默认值,不同机器,就有可能不一致,需要在灰版下导入导出工作环境。

# 偏好设置

选择【文件→工作环境设置→偏好设置】,可以设置常规、文本、单位和步长、图 像、字体搭配、字体命令、常用字体、文件夹设置和拼写检查。如果需要将偏好设置恢 复到缺省状态,可以选择【恢复缺省设置】。

## <span id="page-30-0"></span>常规

【常规】设置对话框如下:

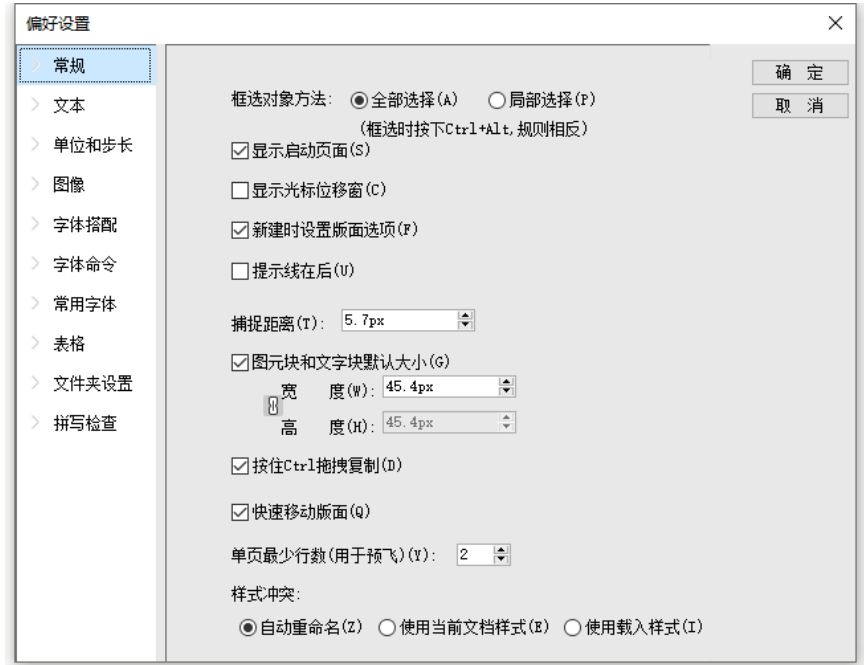

偏好设置—常规设置

【框选对象方法】飞翔默认【全部选择】,即使用鼠标框选对象时,必须将对象整 体框选在矩形选取区域内才能选中该对象;当选中【局部选择】时,只需要将部分对象 框选在矩形选取区域内,即可选中该对象。框选时,按下 Ctrl+Alt,则选中规则相反。

【显示启动页面】在启动飞翔时弹出欢迎界面。不选中该选项,则启动时不显示该 画面。

【显示光标位移窗】绘制文字块、绘制图形、或者改变对象大小时,在光标旁显示 对象尺寸。

【新建时设定版面选项】选中该项,新建文件时弹出新建文件对话框。

【提示线在后】提示线置于所有对象最下层。不选中该选项,则提示线置于对象最 上层。

【捕捉距离】设定捕捉有效范围,当对象靠近被捕捉对象时,两者之间的距离如果

进入有效范围,即产生捕捉效果。例如,设定捕捉距离为 5px,选中对象捕捉提示线, 当对象移动到距离提示线 5px 的位置时即可自动贴齐提示线。

【图元块默认大小】设定图元对象的默认大小。该项选中时,在版面上使用图元工 具进行图元的绘制时,单击版面则以设定的大小进行绘制。

【按住 Ctrl 拖拽复制】选中时,按住 Ctrl 拖拽时是复制;否则,按住 Ctrl 拖拽时是移动。

【快速移动版面】用小手移动版面过程中,不实时刷新,只有松开鼠标左键后,才 刷新。

【单页最少行数(用于预飞)】指对孤行页进行预飞时,设置续排文字块不超过多 少行数就算是孤页。

【样式冲突】是对跨文档拷贝粘贴和合版合文件的同名样式的处理机制。默认【自 动重命名】,两个同名样式的同名样式增加"拷贝"字样;当选中【使 用当前文档样式】或【使用载入样式】时,只保留一个同名的样式。

#### <span id="page-31-0"></span>文本

【文本】设置对话框如下:

【使用弯引号】排版时通常需要将小样文件中的直引号转为弯引号。

选中【使用弯引号】,则排入文字小样或输入文字时,把文件里的直引号自动转为 弯引号,引号前面带有空格,则转为左引号('),引号前面没有空格则转为右引号(')。 此外,用户在英文输入状态下,可以输入弯引号。

【优化字偶距】利用飞翔优化的参数文件控制英文字体的字偶距(Kerning),以达 到更美观的英文排版效果。

说明:字偶距是特定的两个英文字符之间的间距。例如 A 和 V ,由于 A 和 V 的形 状问题,在同等的字号和字距下,A 和 V 在一起时,感觉它们两之间的距离比其他字符 之间的距离大,所以当它们在一起时,系统自动把距离调小一点这样看起来更加美观。 每一款字体里面也有自己的字偶距,如果觉得该款字体本身的字偶距更美观,也可不启用。

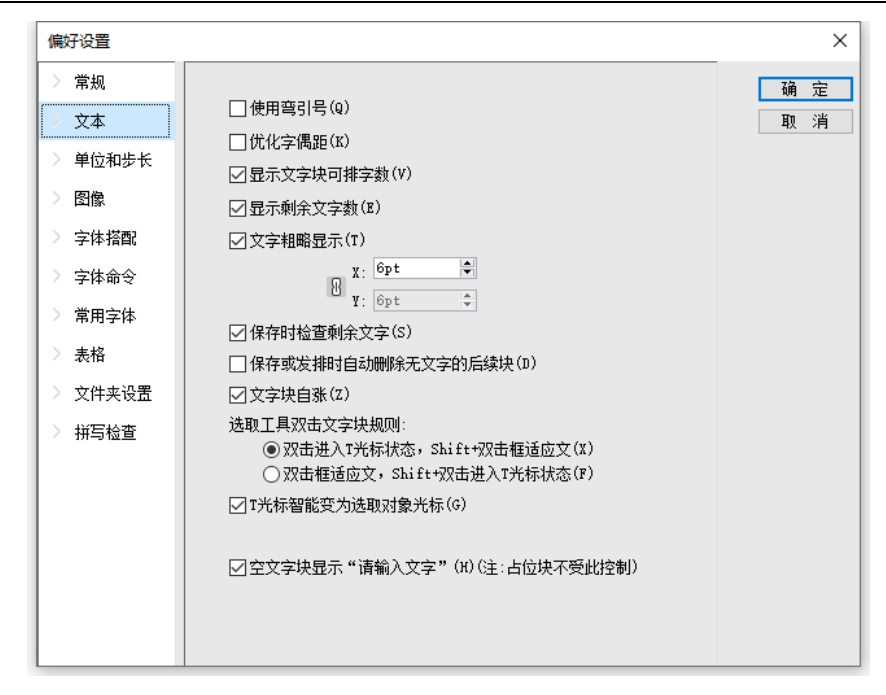

#### 偏好设置—文本

【显示文字块可排字数】在空文字块上显示文字块可以容纳的字数。不选中该选项, 则不显示空文字块的可排字数。

【显示剩余文字数】当文字块无法容纳所有文字时,显示未排完文字字数。

【文字粗略显示】缩放显示时,当屏幕显示字号缩小到指定字号时,以矩形条方式 显示文本。

【保存时检查剩余文字】保存文件时遇到文件里有未排完的文章,则弹出提示信息。 不选中该选项, 则保存文件时不检查是否有未排完的文章。

【保存或发排时自动删除无文字的后续块】保存或输出文件时,如果文章的后续块 为空文字块,则自动删除该空文字块。

【文字块自涨】勾选此项,当文字块中排不下内容时,文字块会自动加行。

【选取工具双击文字块规则】提供两个选项:双击进入 T 光标状态,Shift+双击框 适应文;双击框适应文,Shift+双击进入 T 光标状态。

【T 光标智能变为选取对象光标】T 光标移动到图像或图元上智能变为选取光标, 可以不切换工具就能选中对象进行操作,只有按下 Ctrl+Alt 才能画文字块;不选中该选

项,则 T 光标在图像或图元上直接就能画文字块。

【空文字块显示'请输入文字】不勾选此项,空文字块就不显示'请输入文字'。

## <span id="page-33-0"></span>单位和步长

【单位和步长】设置对话框如下:

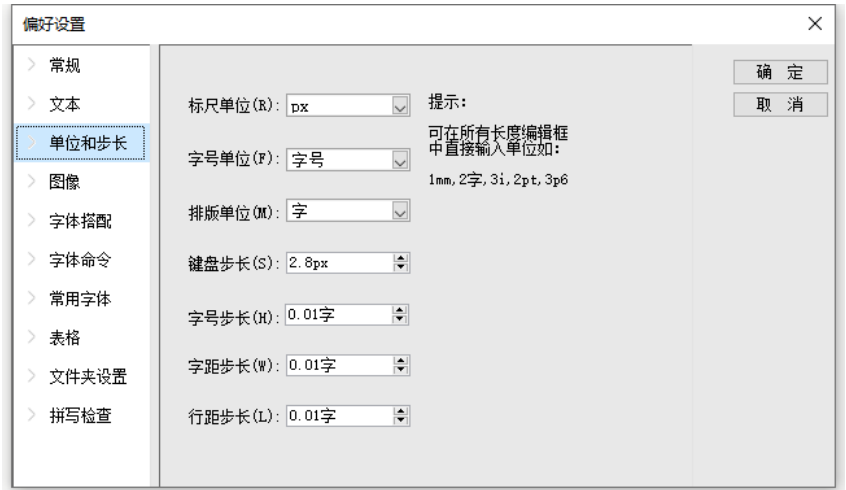

偏好设置—单位和步长

排版时默认使用偏好设置里的单位和步长,包括标尺单位、字号单位、排版单位、 键盘步长、字号步长、字距步长、行距步长和 Tab 键单位。

## <span id="page-33-1"></span>图像

【图像】设置对话框如下:

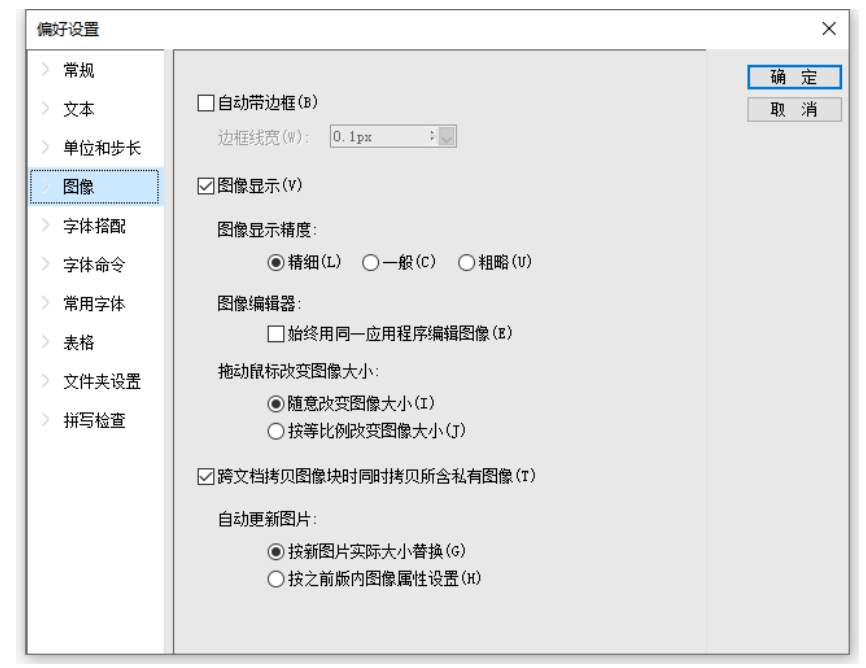

偏好设置—图像

【自动带边框】排入图像时自动为图像带边框,此时可以在【边框线宽】编辑框内 指定线宽。

【图像显示方式】图像排入飞翔时默认的显示精度,可选择精细、一般或粗略。图 像显示精度越高,图像越清晰,但会相应降低操作速度。

【图像编辑器】始终使用同一应用程序编辑图像。该选项用于控制从飞翔版面上打 开图像的程序。选中该项,则选中图像,单击【设计→图像编辑】时,用同一应用程序 打开图像。

【拖动鼠标改变图像大小】在版面上拉伸图片操作时,随意改变图像大小,可能不 成比;按等比例地改变图像大小。

【跨文档拷贝图像时同时拷贝所含私有图像】打开多个飞翔文件,跨文档拷贝图像, 把图像同时拷贝到飞翔文件所在的路径下,并更新图像路径。

【自动更新图像】通过第三方软件编辑图像(如裁剪、改变尺寸大小)后,直接保 存,飞翔自动更新图像的方式。【按新图片实际大小替换】表示按即将导入的图像原始 大小更新到版面,图像不变形,可能会动版。【按之前版内图像属性设定】表示图像按 照版面内图像的大小,缩放,旋转等属性更新;图像占位区大小不变,不动版,但图片 有可能变形。

#### <span id="page-35-0"></span>字体搭配

每一款中文字体对应一款英文字体,双击【英文】列表里的某款字体,即可在弹出 的字体下拉列表里,修改搭配的英文字体。当选取中英文混排的文字设置字体时,只需 要设置中文字体,则英文字体自动设置为对应的英文字体。

#### <span id="page-35-1"></span>字体设置

在【编辑】选项卡上,可以设置中英文的字体和字号。

#### <span id="page-35-2"></span>常用字体

设置常用字体及字体的快捷键。

#### <span id="page-35-3"></span>文件夹设置

【暂存文件设置】缺省时,飞翔将运行过程中的暂存文件保存在安装路径下的 temp 目录里。用户可以设置新的保存位置。

【文件备份设定】保存文件的同时,自动在指定路径下另存一份文件,每执行一次 保存文件命令,即生成一个备份文件。

【输出文件副本设定】在输出文件的同时,另外自动创建该输出文件的副本。

#### <span id="page-35-4"></span>拼写检查

【拼写检查】对话框如下:
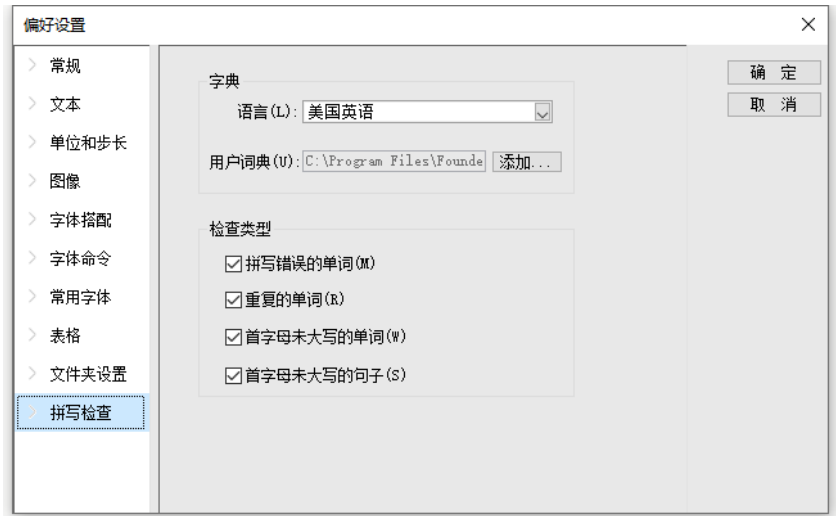

偏好设置—拼写检查

默认对美国英语进行检查,可以在【字典】里选择其他需要检查的语言。 在【检查类型】选项组里,可以选择关闭一些检查,以加快版面检查的速度。

# 自定义快捷键

系统默认分配了快捷键,用户也可以根据自己的喜好,自定义快捷键。

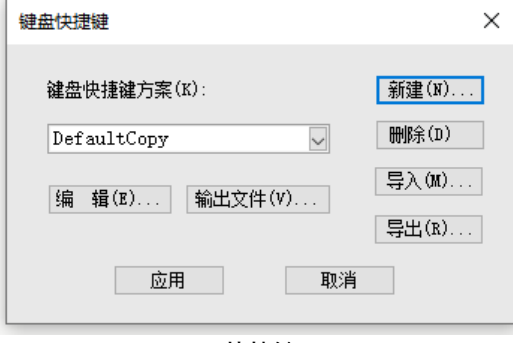

快捷键

单击<mark>新建</mark>可以新建快捷键方案,在新的方案里,单击编辑弹出编辑快捷键

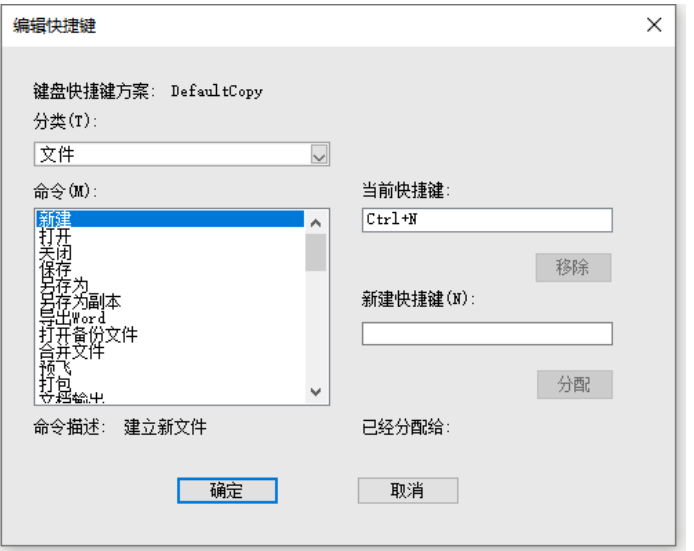

#### 编辑快捷键

输入【新建快捷键】后,单击分配即可。

说明:通过【已经分配给】显示的内容可以查看指定的快捷键是否跟现有的快捷键 重复。如果希望覆盖已有快捷键,可以直接单击确定。

## 插件管理

方正飞翔提供了多个插件,在<mark>插件管理</mark>对话框列出了方正飞翔已经安装的所有插件。 单击某个插件,会在【插件信息】里显示该插件的基本信息。通过勾选,可以选择需要 的插件。

## 字体集管理

字体集的作用是减少字体列表控件中的字体数量,只列出本次排版可能用到的字 体。

选中文字时,【编辑→字体】下拉列表里可以选择的字体由字体集决定。飞翔默认 应用系统所有字体。字体集的创建和应用操作如下:

26

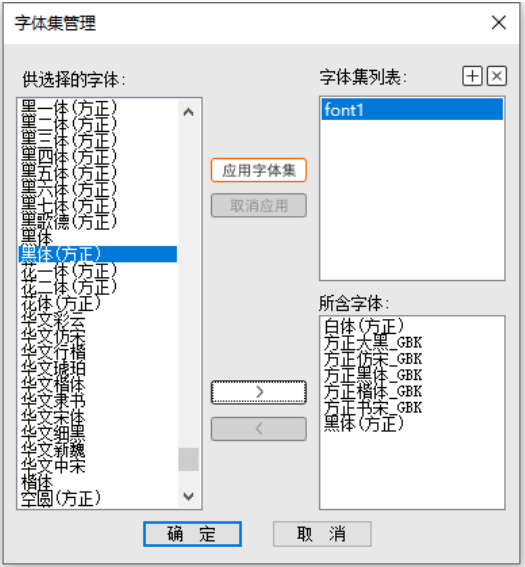

选择【文件→工作环境设置→字体集管理】,调出<mark>字体集管理</mark>对话框;

字体集管理

(1) 创建字体集 font1: 单击+新建, 将字体集命名为"font1";

(2)添加字体到 font1:选中字体集 font1,然后从【供选择的字体】中选取字体, 单击>即可添加到所含字体列表中。

说明:【供选择的字体】列表中列出了本机上安装的所有字体。

(3)应用字体集 font1: 在<mark>字体集管理</mark>对话框,选中字体集 font1,单击应用字体集, 即可在飞翔里应用字体集。

(4)单击确定即可完成字体集的创建。

说明:可以在【字体集列表】里创建多个字体集,但只有选中字体集,单击应用字 体集后该字体集才会被应用到飞翔。

## 复合字体

复合字体设置中文、外文、数字、数码、标点以及自定义字符的匹配关系,并可以 调整中英文混排时中文、外文、数字、数码、标点和自定义字符的基线、字心宽、字心 高等参数。

【数码】除阿拉伯数字外的其他数字和英文字母表示计数的字符,如:大小写罗马 数字、阴阳圈码、框码和括号码等等。

单击新建,新建 fonts1 复合字体,可以设置中文、英文、数字、数码、标点的字体、 字体风格、基线偏移、x/y 偏移。

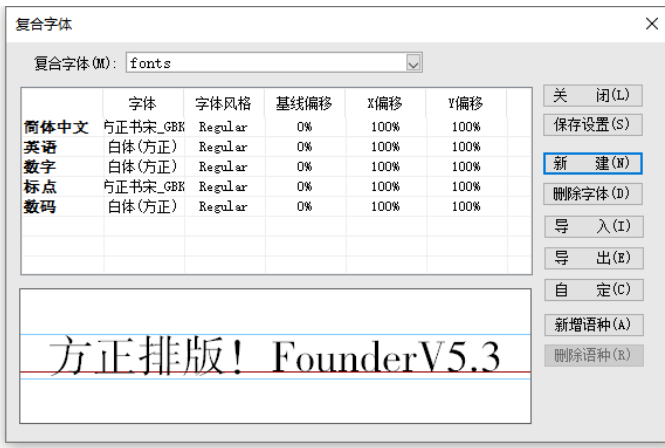

复合字体

单击自定,还可以增加一些特殊字符形成一个自定义集,设置能够显示的字体,解 决这些特殊字符在有些字体里缺字符的问题。

单击<mark>新增语种</mark>,还可以增加其他语种,实现多语种的混排。比如:新增"希腊语", 给αβγμ等希腊字符设置字体。

新建的复合字体在飞翔的【字体】下拉菜单中会出现,对实现混排的排版非常方便。

## 禁排设置

禁排设置即标点或字符不允许出现在行首或行尾。飞翔根据中文排版规则,内置了 一批禁排的符号,用户也可以追加或解除禁排符号。

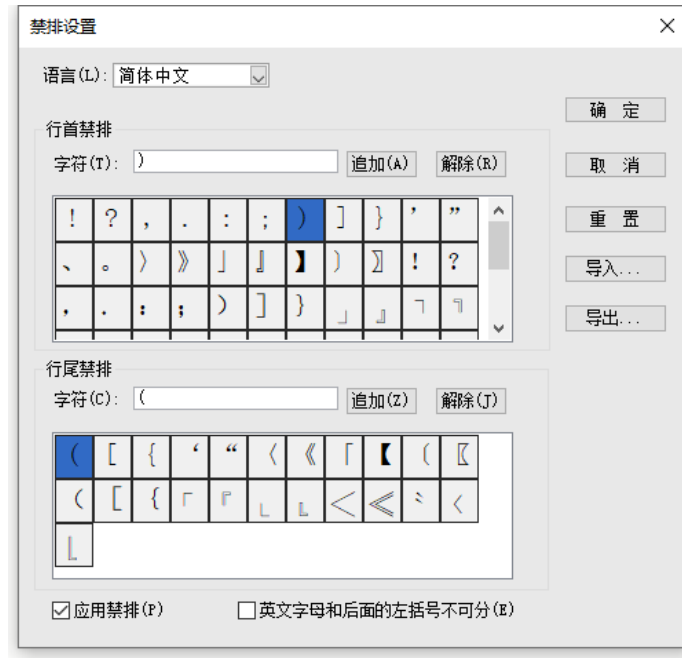

#### 禁排设置

【英文字母和后面的左括号不可分】选中此项,则转行时英文字母与后面的左括号 不拆行, 始终保持在同一行里。

# 导入/导出工作环境

在灰版下,可以导入/导出工作环境。这样就可以在更换版本,或者更换机器的时 候,将自己熟悉的工作环境导入到软件中。

# 第 4 章 文件操作

本章主要介绍对整个文件的操作,包括一个文件的新建、打开、保存、打包等操作; 还包括多个文件的合并、文件打印、文件输出。

## 文件的基本操作

文件的基本操作,如新建、打开、保存、关闭,我们不再详述。飞翔可以保存和打 开自带资源文件的打包排版文件(.fxpkg),方便传递,不丢资源。将".fxpkg"改为".zip" 就能解压。

#### 版面设置

我们说一下文件的【版面设置】,新建文件后,选择【文件→版面设置】。

在新的文件进设定页面大小(即设备屏幕大小),然后可以设定缺省字属性和设置 辅助版大小等。

如: 【标点风格】,版面设置的"缺省字属性"可以设置标点的显示风格。"标点 风格"分为缺省、中文风格和英文风格。"中文风格"指在排版时,半角标点用全角来 显示,不改变原始的编码;"英文风格"指在排版时,全角标点用半角来显示;"缺省" 就是保留原样。标点包含:逗号、问号、叹号、分号、冒号、小括号、中括号和大括号。 还有段落样式和文字样式的"扩展文字样式"也可以应用标点风格。

#### 版面调整

当一个文档制作完成后(或定稿后),通过版面调整,可以方便快速地将版式布局 改成另一种阅读设备的尺寸,从而更轻松地设计出不同页面大小、方向或设备的内容。

改变页面大小后,单击"确定"会弹出版面调整 对话框。

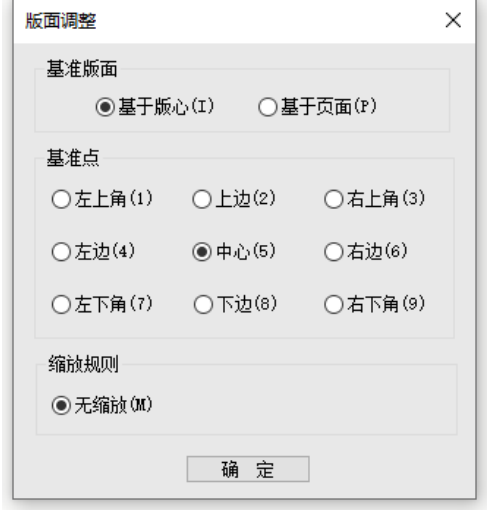

版面调整

选择基准版面和基准点,单击确定。

版面对象的缩放规则按无缩放地进行自适应版面,即对象的大小始终不变。

### 打开文件

单击【文件→打开】,弹出<mark>打开</mark>对话框,在<mark>打开</mark>按住"Ctrl"或者"Shift"可以选择 多个文件,单击打开即可打开选中的文件。

如果在环境设置中【文件→工作环境设置→偏好设置→文件夹设置】里,勾选了【文 件备份设置】,可以通过【文件→打开备份文件】,打开飞翔文件。

## 多文件操作

飞翔支持对多个文件的操作,合并文件。

### 合并文件

飞翔文件合并功能分为合文件与合版,此操作是在当前打开的文件上进行的。

选择【文件→合并文件】,弹出<mark>打开文件</mark>对话框,选择需要合并的飞翔文件,单击 打开,弹出文件合并对话框,选择合文件或合版进行操作。

### 合版

合版是指将一个版面分给几个人排版,最后将每部分合到一个版面里,通常用于排 报纸,当版面内容复杂时,主编可以把报纸的版面划分为几个区域,每个编辑单独编辑 自己排版的区域,最后合成一个版面。

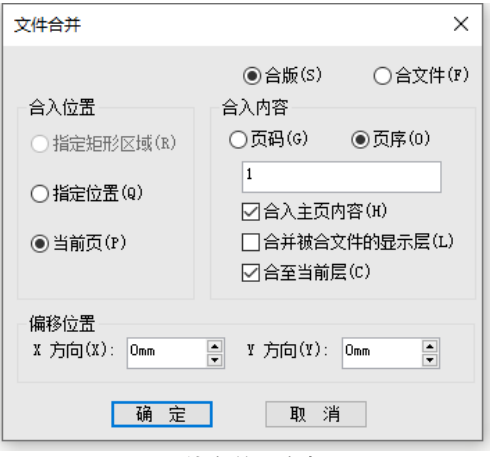

文件合并—合版

合入位置:指定将文档导入到当前版面的位置。

【指定矩形区域】当前文件中有选中的矩形图元时,该选项被激活。选中该选项, 则将合并文件指定页导入到矩形区域,并自动按照选中矩形区域的大小缩放。

说明:合入内容将与选中区域自动成组,并锁定位置。如果需要调整位置,可以选 中成组对象,在右键菜单里选择【解组】和【解锁】。

【指定位置】勾选此项,则在单击确定后,光标变为灌文标识,鼠标单击版面,即 以该点为合入版面左上角位置,合入版面。

【当前页】在当前页插入合版内容。

合入内容:指定合入文档的第几页,以及是否合入主页、是否合入隐藏层。

【指定页面】按【页码】或【页序】在编辑框内输入合入的页面。

说明:注意编辑框只允许指定合入 1 个页面,输入多个页面无效。

【合入主页内容】将被合文档的主页内容合并到当前文件。

【合并被合文档的显示层】选中该项,则仅合并被合文档的显示层,不合并隐藏层; 不选中,则将被合文件的显示层和隐藏层全部合入进来。

32

【合至当前层】表示将被合文件的显示层合并到目的文件的(当前页的)当前层中。 说明:【合至当前层】和【合并被合文件的显示层】不能都勾选,但可以都不勾选。 偏移位置:在【合入位置】选项组选中【当前页】时,需设置偏移位置,在 X 方向 和 Y 方向编辑框内输入数值, 指定合入版面左上角在当前页的坐标值。X 方向和 Y 方向 值为 0 时表示当前页版心左上角。

#### 合文件

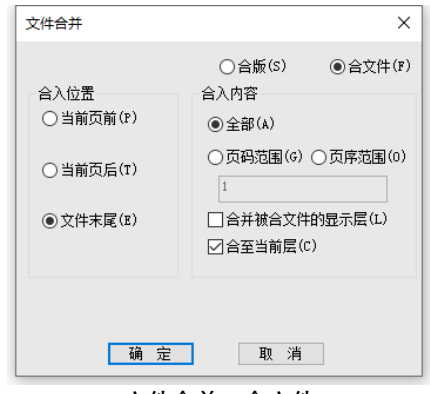

文件合并—合文件

合文件是指将多个文件合并为一个文件,通常用于排书籍或杂志时,多人同时排版。 合入位置:指定将文档合入到当前文件的位置:前一页、后一页或末尾。

合入内容:可以选择将合并文件的全部或部分页面合入当前文件。

【全部】合入文件的所有内容。

【页码范围】按【页码范围】或【页序范围】指定合入的页面范围。例如'1,2,3'、 "1-3"或 "1,2-3",书写时符号使用英文符号。

【合并被合文档的显示层】不合并被合文档的隐藏层。

【合至当前层】合并显示层到目的文件的当前层。

## 输出向导

互动文档完成后,可以进行预飞,预飞没问题就可以进行输出了。

预飞

预飞,在打包和输出之前,检查互动文档或工程中不符合移动阅读要求的元素,列

33

举出来,供用户修正。预飞分为文档预飞和工程预飞。

#### 文档预飞

选择【文件→预飞】,飞翔自动对当前互动文档进行检查,检查结束,弹出<mark>预飞</mark>对 话框,对文件中的所有字体、图像、对象等进行了检查。

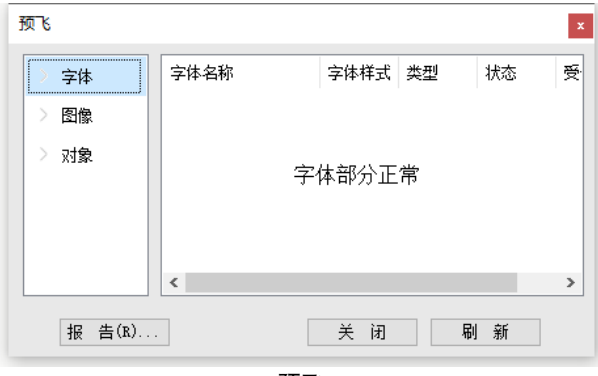

预飞

【字体】检查到文件中缺字体、缺字符、或存在字体受保护的状态,列出对应的字 体名称、字体类型、缺字体等状态。

【图像】检查到文件中缺图或图像被更新时,列出图像文件名、图像所在页面以及 图像文件的路径。

【对象】检查到互动文档中所有文档的续排文字块、空文字块、图压文、字过小、 线过细、不输出的图层、静态压动态(互动对象)、不符合要求的互动对象等。(注:"字 过小"指字号小于 2 磅; "线过细"指线宽小于 0.15 磅; "孤行页"需要在【文件→工 作环境设置→偏好设置】设置孤行页的最少行数参与预飞。)

鼠标双击窗口里列出的项目,可以跳转到该项目在文件中对应的位置。

单击刷新根据当前版面状态更新预飞结果;单击报告可以将预飞结果保存为文本文件。

### 工程预飞

在【工程输出】向导中,可以进行工程预飞。对工程中所有互动文档按照文档预飞的要 求进行检查, 在此基础上增加"工程"属性项的检查。工程属性项包括: 出版物属性检查、 是否属同一类文档的检查。

## 文档输出

可以输出版式 ePub 和 PDF 类型的文档。

输出 ePub

为了更好地适应不同智能终端上的阅读呈现效果,增强输出格式的开放性,飞翔提 供了 ePub 格式输出的功能。飞翔输出的 ePub 格式符合 ePub3.0 的规范。

选择【文件→文档输出】,弹出<mark>输出</mark>对话框,选择【文件类型】为版式 ePub。

【版式 ePub】是一种原版原式的输出,输出的 ePub 与飞翔版式一样。

说明:版式 ePub 是原版原式输出,会展现互动效果。

单击高级可弹出<mark>设置输出 ePub 参数</mark>对话框, 设置更多的参数信息。

【封面】设置 ePub 的封面, 可以选择无, 提取首页, 或者自定义图片。

【图像设置】图像分辨率的设置,公式、表格、成组块是否转为图片的选择。

【元数据】元数据是构建电子书以及预设不可或缺的一部分,可以帮助消费者了解 该书大概的内容,作者是谁,对于读者选购将起到重要的作用。

【其他】设置输出前是否预飞,是否下载字体。

输出交互 PDF

交互 PDF 适合交互式阅读。能够播放音视频、超链接跳转和页面过渡的交互式幻灯 片效果。

选择【文件→文档输出】,弹出<mark>输出</mark>对话框,选择【文件类型】为交互 PDF。 单击高级可以设置输出交互 PDF 参数:

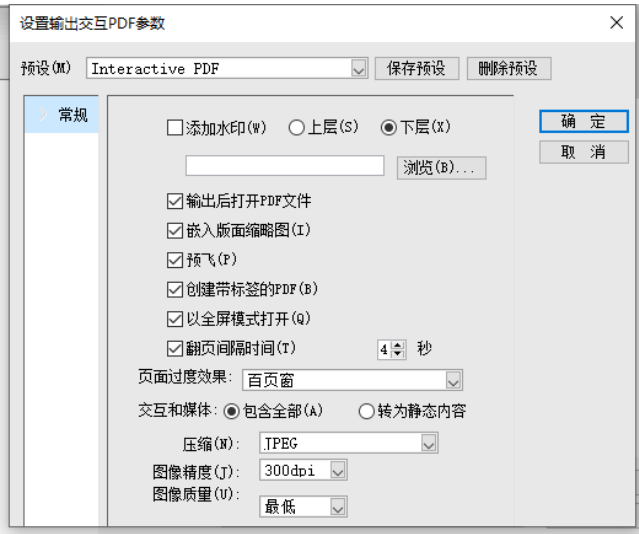

输出交互 PDF 参数

1、常规

在'常规'窗口里设置是否输出后打开 PDF 文件、是否嵌入缩略图、是否创建带标 签的 PDF、是否以全屏模式打开以及自动翻页间隔时间。

(1)添加水印:选中此项,加载一张手动制作的水印图,可以放在上层或下层, 在 PDF 中呈现水印效果。

(2)页面过渡效果:页面翻页的动画效果,如:百页窗、梳理、渐隐、放大、缩 小等等效果。

(3)交互和媒体:

'包含全部',表示允许音频、视频和超链接等,在导出的 PDF 文件中进行交互。

'转为静态内容'表示把音频、视频和超链接等当成静态内容输出 PDF。。

(4)设置图像的压缩方式、精度和品质。

交互 PDF 参数设置完毕后,保存为预设,供输出交互 PDF 使用。

### 保存并同步至云端

为了更好地适应不同终端上的阅读呈现效果,增强输出格式的多样性,飞翔提供了 html 格式输出的功能并进行云端发布。飞翔输出的 html 格式符合 html5 的规范。

选择【文件→保存并同步至云端】,输出固定版式布局的 html。固定版式布局是一 种原版原式的输出,输出的 html 与飞翔版式布局一样。但是 html 中的文字是按顺序摆 放的,可能与飞翔版面上的文字位置不一致。

在'保存并同步至云端'之前,需要在视窗右侧的【发布设置】面板里,设置 html 的参数。

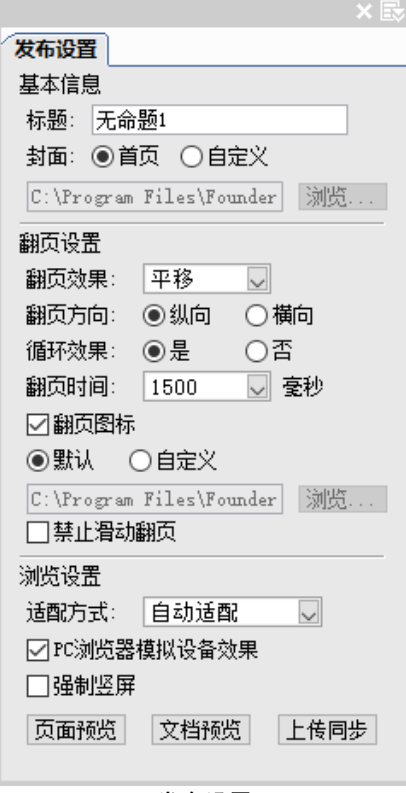

发布设置

## **1**.基本信息

【标题】默认是文件名称,可以修改作品的标题名称。

【封面】设置 html 的封面,默认提取首页,或者自定义图片。封面图片推荐分辨 率为 200 $\times$ 350px。

### **2**.翻页设置

【翻页效果】浏览时,翻页的动画效果:平移、流转。

【翻页方向】纵向、横向。

【循环效果】"是"表示翻到最后一页,再滑动翻页时,就翻到首页;"否"表示翻 到最后一页,就翻不动,只有往回翻页。

【翻页时间】以毫秒为单位,翻页的时间。

【翻页图标】勾选,表示浏览时出现翻页图标,还可以自定义图标;不勾选,就不 会出现翻页图标。

【禁止滑动翻页】勾选,表示浏览时,无法通过滑动翻页,只能用其他互动跳转翻 页。

#### **3**.浏览设置

【适配方式】方式有:'宽度适配,垂直居中'、'高度适配,水平居中'和'自动 适配'。

宽度适配,垂直居中:画面宽充满屏幕宽度,画面高度等比例缩放,整体画面居中 显示,其余部分剪裁或留白。

高度适配,水平居中:画面高充满屏幕高度,画面宽度等比例缩放,整体画面居中 显示,其余部分剪裁或留白。

自动适配:画面等比例缩放充满高度或宽度,整体画面居中,另一边留白。

【PC 浏览器模拟设备效果】勾选,页面预览和文档预览时,在 PC 浏览器上,模拟 手机或其它屏的方式浏览;不勾选,就是在 PC 浏览器上预览。

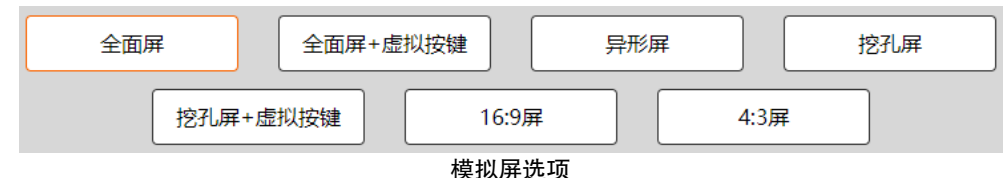

【强制竖屏】勾选,页面预览和文档预览时,在 PC 浏览器上,模拟手机或其它屏 的方式浏览,标题会转方向,与竖屏方向一致。

38

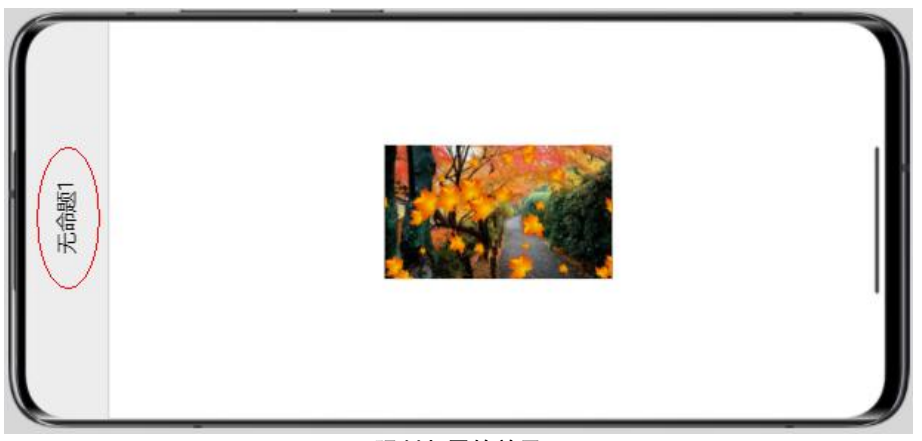

强制竖屏的效果

### **3**.上传同步

就是在线发布至云端,与【文件→保存并同步至云端】操作相同。

详细了解 H5 云服务操作: [http://www.founderfx.cn/staticpage/help\\_center\\_h5.jhtml](http://www.founderfx.cn/staticpage/help_center_h5.jhtml)

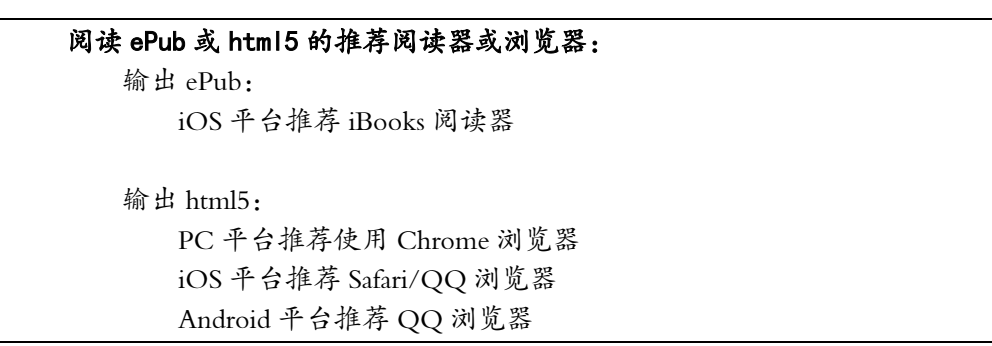

## 输出 ePub 和 html5 时有些疑问可参考下面的 FAQ:

1) 问: 输出 html5, iOS/Android 设备上音频无法自动播放? 答:这是浏览器问题,推荐大家使用下述应用程序: PC 平台推荐使用 Chrome 浏览器 iOS 平台推荐 Safari/QQ 浏览器 Android 平台推荐 QQ 浏览器

方正飞翔 8.3 数字版使用说明书

- 2) 问:个别视频输出 ePub 和 html5,无法显示? 答:浏览器对某些视频格式不支持,请尝试更换为 H264 编码的视频格式。
- 3) 问:版式输出 ePub 和 html5 滚动内容的效果与飞翔中折行位置不一致? 答:在 ePub 和 html5 中,版式输出处理为流式效果,与飞翔中折行位置不一致。
- 4) 问:阅读某些书籍时反应慢,图片加载时显示不全,进入页面刷新太慢? 答:制作书籍时,要避免使用体积太大的视频和图片。
- 5) 问:哪些飞翔特殊效果输出 ePub 和 html5 效果不完善?

答:飞翔有些艺术效果将丢失,比如:通字底纹、装饰字的花边线、栏线效果、灰 度图着色效果、图片转为阴图;

竖排标点和文武线效果不正确。请您不要使用这些效果。

6) 问:线宽小于一个像素的,输出 ePub 和 html5 后宽度有差异? 答:输出数字出版物需要在屏幕上显示,线条不宜过细,线宽最佳数值是大于 0.35mm。

7) 问:标点符号、空格和缩进输出 ePub 和 html5,符号宽度有变化?

答:阅读器和浏览器把符号处理为全宽显示,但是在飞翔中有半宽的概念,进行了 特殊处理。

8) 问:下划线输出 ePub 和 html5 在标点处出现了断线?

答:飞翔为了正确表达下线线,对下划线进行了特殊处理;而阅读器和浏览器仅使 用下划线属性,没有进行特殊处理而出现断线。

#### 工程输出

工程输出是数字出版物正规出版发行的必经之流程。

制作 ePub 数据包的步骤是:创建飞翔文档->制作版面(每个文档完成静态对象、 互动对象在设计排版、导览目录、单文档预飞检查后,就满足互动文档的要求)->输 出 ePub 文件。

一般情况下,制作一个单一文档并输出 ePub 数据包即可满足我们的要求。

有的时候,ePub 数据包需要多个文档组成,这个时候就必须引入工程的概念,利 用"工程输出"来完成 ePub 的输出。该功能以向导的方式帮助我们建立工程,还可以 填写工程的元数据、对工程中的文件进行组织、对工程进行预飞、打包。最后输出为 ePub 数据包。

40

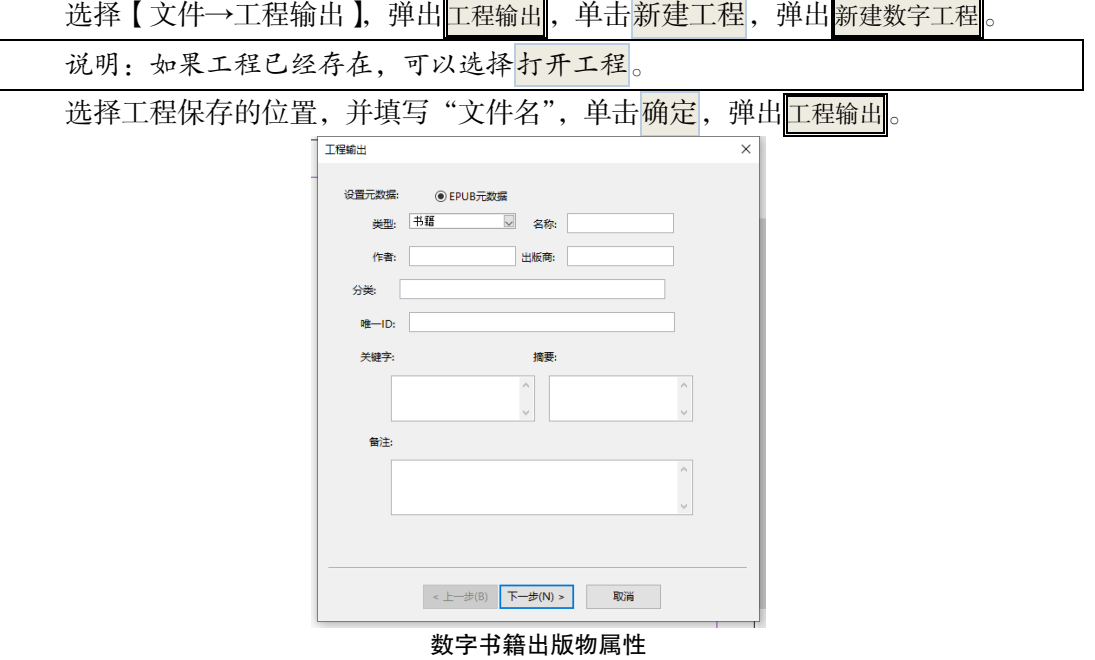

填写出版物的相关信息。

单击<mark>下一步</mark>,添加互动文档。

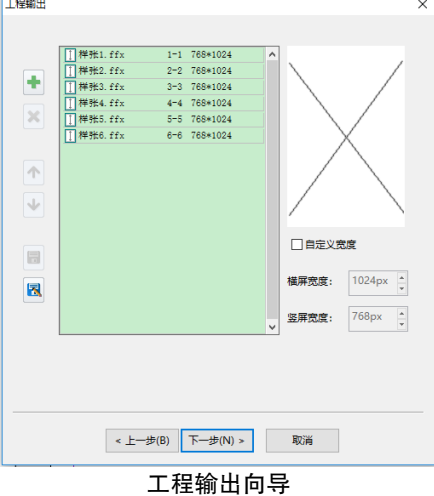

单击左边的添加,可以选择飞翔文件进行添加。 文档添加完成后,单击下一步;

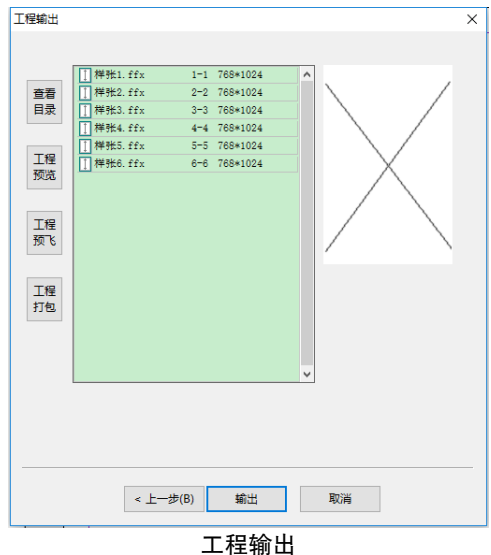

【查看目录】将所有的文档按页码顺序聚合后整体预览每个条目的栏目、缩略图、 文章名(广告名)和页序。

【工程预览】对本工程所有文档进行真实地预览排版布局效果(与阅读器端显示效 果相同), 能够前翻或后翻页, 还可以通过简单的交互, 查看互动对象制作的互动效果。

【工程预飞】在打包和输出之前,检查互动文档和工程中的出版物属性不符合移动 阅读要求的元素,列举出来,供用户修正。

【工程打包】工程预飞结果无误、版面定稿后,进行工程打包,将工程中所有文档 的所有对象、飞翔文档、工程文件集中存放在一个路径文件下,方便拷贝到其他机器上 能正常打开,不缺任何信息,正常使用。

输出是飞翔互动文档制作流程的最后一道工序,输出成一个完整的 ePub 数据包。

### 另存 PDML/XML 格式文件

PDML 文件是压缩页面描述文档。PDML 文件的作用在于实现低版本打开高版本的 文件。未压缩的 XML 文件提供了开发人员进行自动生成、修改、信息提取、导入飞翔的 能力。

选择【文件→另存为】,可以将文件另存为 PDML/XML 文件。

### 打包

打包是针对预飞结果无误、版面定稿后,将文档中的所有静态和动态对象、飞翔互 动文档或工程文件,存放在一个文件夹中,方便拷贝到其他机器上能正常打开,不缺任 何信息。打包分为文档打包和工程打包。

### 文档打包

仅对当前文档打包。

选择【文件→打包】,弹出打包对话框,打包生成一个文件夹。

#### 工程打包

在【工程输出】向导中,工程预飞结果无误、版面定稿后,进行工程打包,将工程 中所有文档的所有对象、飞翔互动文档、工程文件集中存放在一个路径文件下,方便拷 贝到其他机器上能正常打开工程文件和互动文档,不缺任何信息,正常使用。

## 模板文件

模板是一种可用于再加工的基础文件,一般由专业人员制作,用户利用模板中的主 页制作新的普通页,或者直接在现成的普通页中填充内容完成文件的制作。

### 基于模板新建文件

选择【文件→通过模板新建】,会弹出<mark>选择模板</mark>对话框,可以选择飞翔预置的模板, 也可以选择自己制作保存过的模板,还可以双击<mark>云模板</mark>跳转到飞翔云服务平台选择模板 下载到本地,再选择模板文件单击创建即可新建一个基于模板的文件。

该文件有 N 个主页, 可以根据需要应用主页到普通页。

### 新建模板

可以将自己设计、排版好的文档,保存成模板文件。

选择【文件→另存为】, 弹出另存为对话框, 选择保存类型为"飞翔 模板描述文 档.ftpx",可将模板保存到【我的模板】里。单击模板信息,可填写模板的详细信息。

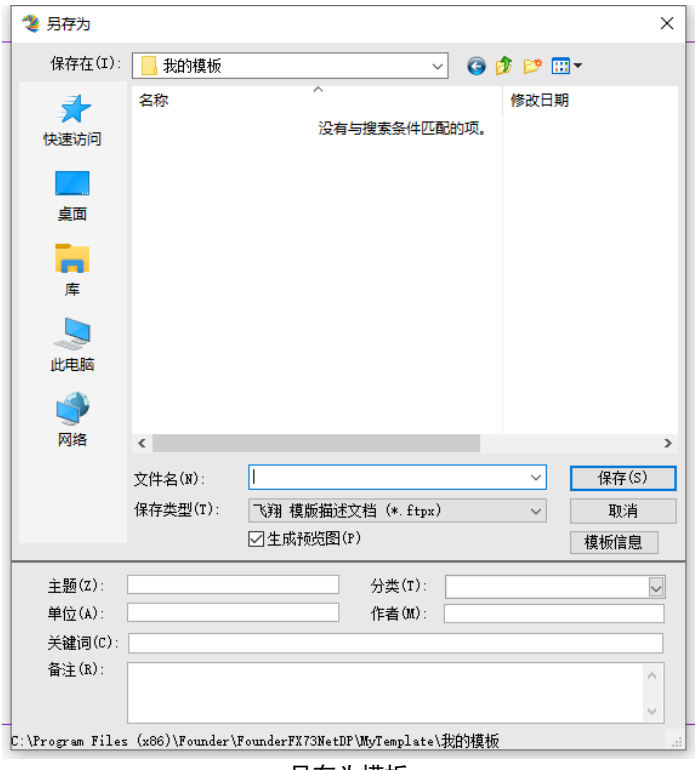

#### 另存为模板

在制作模板时,可在主页使用占位块。占位块是一种容器,分为不同的类型,比如 文字容器、图片容器。占位块主要在主页中创建,通过容器块完成主页的设计及布局。 当(多个)普通页应用主页后,容器块会呈现在普通页上,用户可以在容器块中填充内 容,从而快速完成页面的制作。

#### 插入占位块

定位到主页,然后通过【插入→占位块】,创建占位块,如横排文本框、竖排文本 框、主文字流块、图片、音频或者视频,形成页面模板。

#### 填充占位块

普通页应用了包含占位块的主页,就会出现占位块。占位块可以填充内容,文字占 位块可填充文字内容,图片占位块可填充图片,音、视频占位块可填充音、视频,快速 完成版面的制作。

44

当修改主页或者更换普通页的主页时,普通页上对象的布局和属性可能随着主页的 改变而改变。而在普通页占位块中填充的内容将会保留。

## 文件打印

出版物完成后,可以进行打印。在打印前,有时根据实际情况,需要进行一些其他 的操作。

打印

在打印之前按 F10, 可以进行打印预览。机器上连接打印机后, 可以在飞翔里将文 档直接打印到纸上。

选择【文件→打印】,弹出<mark>打印</mark>对话框。

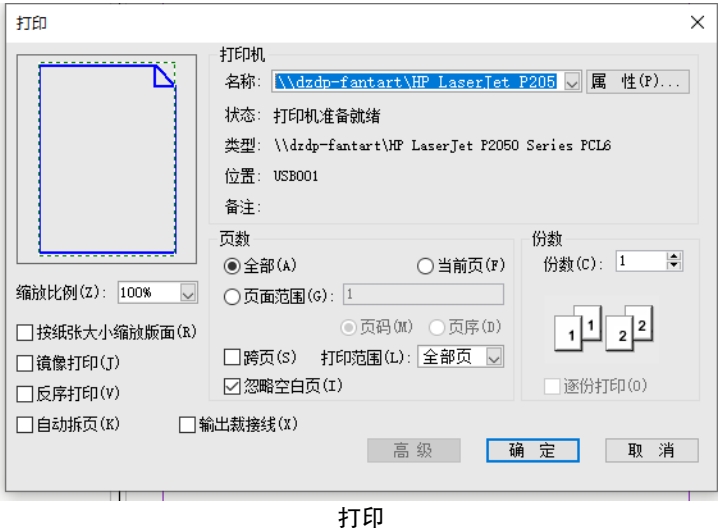

【跨页】不选跨页,按单页打印;选中跨页,【双页排版】时会将双页作为一个整 体打印到纸上。

【忽略空白页】选中此项,版面文件包含空白页,则不打印空白页;否则,遇到空 白页,也正常打印。当选中【跨页】时,如果文档是双页排版,则将双页视为一个整体, 整体为空才会被忽略。

【按纸张大小缩放版面】页面在打印时自动缩放,与纸张相适应。

【镜像打印】常用于硫酸纸打印,选中此项,则版面打印到介质上时,从介质的背 面看是正常的,同版面效果一样。镜像就相当于整个版面左右翻转一下(相当于飞翔的 '垂直中轴线'镜像)。

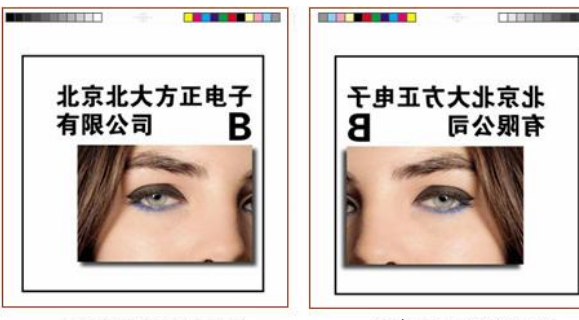

常规PS或PCL打印效果

镜像PS或PCL打印效果

【反序打印】打印时按页序从后往前打印。

【自动拆页】一般来说,当页面大于打印的纸张时,超出部分不打印。而飞翔提供 自动拆页功能,选中此项,当版面大于打印的纸张时,版面的内容分别打印在几张纸上, 直到打印完所有内容。

【输出裁接线】只有 PCL 打印机才置亮。勾选此项,表示需要打印【页面、出血或 警戒内空】的三个框线。如果出血、警戒内空设置为 0, 则只有一个页面裁接线框。

说明:如果在打印对话框内找不到连接的打印机,请检查该打印是否采用了 PS 驱 动,请将 PS 驱动换成 PCL 驱动后再运行打印。

单击确定即可进行打印。

# 第 5 章 录入文字和排入图片

飞翔具有良好的文件兼容性,,能够很好地兼容内容及格式,还可以对排入的内容 进行编辑;也可以排入图片、CorelDraw 等文件。

## 录入文字内容

### 文字块内录入文字

用 T 工具画一个文字块,直接录入文字。

## 排入图片

方正飞翔支持排入多种类型的图片: tif、eps、psd、pdf、ai、bmp、jpg、ps、gif 和 png。

下面我们主要说两个类型的图片。

## JPG 格式

选择【插入→图片】,弹出<mark>排入图像</mark>对话框;

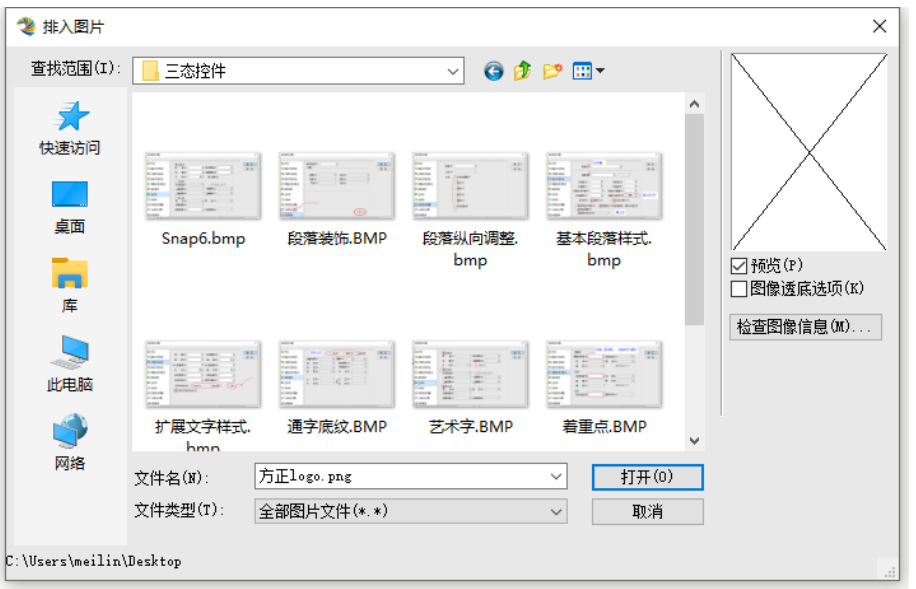

排入图像

选中需要的排入的图像。可以按住 Ctrl 键或 Shift 键选取多个图像,一次性排入版 面。单击确定即可进入排入图像状态。光标变为图像的缩略图,可以通过以下两种方法 将图像排入版面:

#### 方法 1:

将光标在版面的合适位置单击,即可按原图大小排入图像。

方法 2:

拖画鼠标,将图像排入指定区域。按住鼠标左键,鼠标在版面拖画,则可以按照拖 画区域等比例排入图像。

说明:在画框排入图像时,所有的图像都会是等比例的排入。

在排入多图像时,会显示有几张图像,以及当前需要排入的图像的缩略图 1.单击或者画框,能将显示的缩略图图像排入。

说明:通过键盘上的上下左右箭头,可以更改当前缩略图的图像,从而选择需要先 排入的图像。

2.如果想将剩余的图像一次排入: 按住"Ctrl"键,单击鼠标可原图大小排入; 按住"Ctrl"键,画框,可将所有图像等比例地排入。 说明:选中图元,然后进行排入图像操作,可以将图像排入到图框内。 当遇到特殊模式的图像,如带裁剪路径或通道的图像、透明背景的 PSD 图像的时候, 可以选中【图像透底选项】,选择需要的模式排入。

### PDF 格式

PDF 可以作为图像排入到飞翔中,而且对于多页 PDF,可以指定任意页的排入。在 排入图像 对话框的文件类型选择 PDF 文件, 勾选【PDF 排入选项】, 单击 打开 即可进入 PDF 排入选项 对话框;

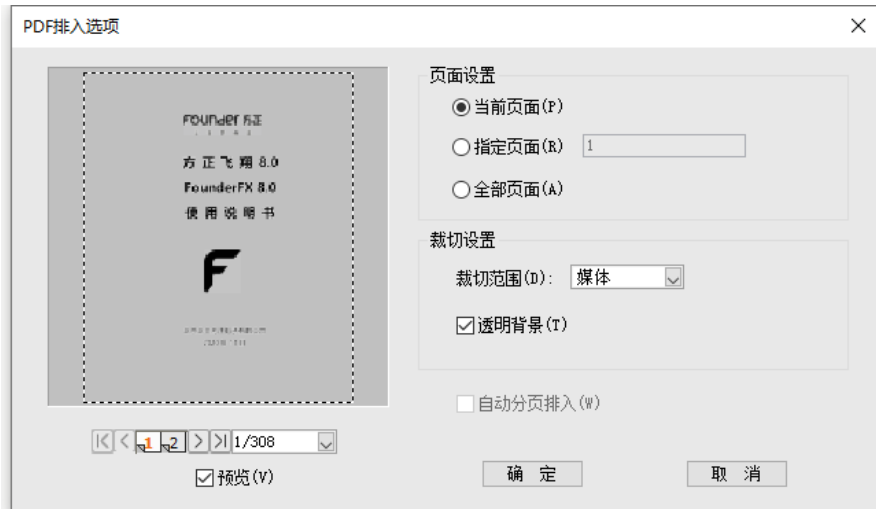

PDF 排入选项

【页面设置】中选择所需要排入的页面;选择裁切范围以及是否要透明。

【自动分页排入】勾选此项,则 PDF 文件自动按照所选页码,依次顺序分页排入到 当前文件的相应页面。

说明: 排入 AI 文件, 与排入 PDF 类似, 有 AI 排入选项, 实际上是排入 AI 文件包 含的 PDF 数据。

## 排入 PDF

排入 PDF 文件,可以将历史资源的 PDF 文件,进一步加工为数字出版物。

选择【插入→PDF】,弹出<mark>排入 PDF</mark> 对话框,选择需要排入的 PDF 文件,单击打开即 可排入 PDF 文件的所有页。

说明:两种排入 PDF 的区别:

通过排入图片的方式排入 PDF,可以原大排入,还可以选任一个页面排入;插入选 项卡上排入 PDF 是自动排入所有页,并等比地缩放到当前页面大小。

## 排入 CorelDraw 文件

### 支持的 CorelDraw 文件特性

飞翔支持排入 CorelDraw 的 **cmx** 文件,能够支持 CorelDraw 的常用图形效果。

### 排入 CorelDraw 文件

选择【插入→CorelDraw】,弹出<mark>打开</mark>对话框,选择需要排入的 cmx 文件,单击<mark>打</mark> 开鼠标变为排入图像的标识,单击即可排入。另外,AI 文件可以通过 CorelDraw 另存为 cmx 文件后置入飞翔版面。

## 部件库

部件库以部件的级别完成飞翔对象的保存和重用,属于只能在飞翔中使用的私有格 式。部件一般是一些设计精美、具有可重用价值的飞翔对象或者页面。拖动版面上的对 象或者到部件库中,可保存为部件。日后需要调用该对象时,可以随时在部件库中打开 库文件,将保存的部件拖到版面上直接使用。勾选【视图→部件库】,版面左侧会有部 件库视图窗口。

还可以双击云部件脚转到飞翔云服务平台选择部件下载到本地,再排入版面。

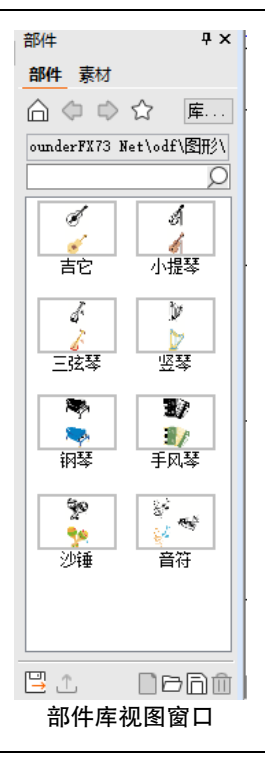

说明:部件保存在部件库文件中(扩展名为 odfx),双击文件可以查看其中的部件。 飞翔自带了一定数量的部件库。用户可以新建部件库以扩充自己的部件。

某部件或部件库的右键菜单中"打开文件所在位置",可以打开部件所在的位置。

单击库…可以更换部件库的根目录,选择需要设置的路径即可。

【首页】单击此按钮,跳转到根目录下。

【后退、前进】后退、前进到历史浏览路径。

【收藏夹】提供了收藏夹和历史记录。可以将一些经常使用的部件库收藏,在收藏 夹中快速找到部件库;历史记录中有最近浏览的部件库路径。

【搜索】部件库提供了搜索功能,输入搜索内容,查找部件库的名称和关键词,列 出有匹配的部件库和部件。

在视图窗口的下方提供了一些按钮:

【另存为】可以将当前打开的部件库另存为新文件或者保存为 odf 兼容档文件  $($  odfml $)$ <sub>o</sub>

说明:odfml 主要用于高低版本之间的兼容。

【更新】当存放位置增加新部件库文件时,点击'更新'可以加载到面板上。

【新建部件库】在文件夹下或者部件库的同级路径下,单击新建部件库,可以新建 一个部件库文件,再直接修改库名。

【打开部件库】单击此按钮,可以打开飞翔自带的或者自己创建的部件库。

【保存部件库】当部件库发生变化时,单击此按钮进行保存。

【删除】选中部件库,或者部件,单击此按钮进行删除。

### 新建部件

将版面中排好的对象,拖到部件库中,会弹出<mark>部件命名</mark>对话框,输出名称,助记符 和关键词,即完成部件的创建。

将"部件"或者"页面"而板向右拖使之并排,可以拖动"页面"视图中的页到部 件库中,保存为页部件。

说明:部件库发生变化后,可单击保存部件库保存;如果没有保存,在变换部件库 路径时,会提示是否保存。

### 复制部件

在部件库中,选中某个部件,在右键菜单中可以选择【复制】,然后在右键菜单中 选择【粘贴】,可以复制部件。

## 素材夹

素材是标准的,不可再拆分的资源文件,包括图片、音频、视频、3D 增加现实动 画等。飞翔自身并不能创作素材,提供的素材也有限,飞翔主要提供了本地素材的搜索 以及通过拖放快速使用素材的功能。勾选【视图→素材夹】,版面左侧会有素材夹视图 窗口。

说明:素材夹有两种显示方式,图标方式和目录结构方式。

素材夹的搜索和使用主要通过素材窗口来完成,用户可增加或者删除素材的目录。 可以拖动素材到版面形成新对象,也可以替换版面已有对象中的素材。该功能与模版、 部件相配合,将发挥更大的作用。

还可以双击云素材雕转到飞翔云服务平台选择素材下载到本地,再排入版面。

52

## 增加、删除素材目录

在首页状态下:单击视图窗口下方的 工桉钮,可以添加目录到素材夹;选中目录, 单击窗口下方的二,可以删除目录。

说明:从素材夹拖图片、音视频文件到版面上的同类对象时,直接替换;拖到版面 空白区域,直接排入。

## 搜索

只有在图标显示方式下才能搜索,定位到某个素材资源路径时,执行搜索功能,可 以查找该路径下相关的资源。

## 第6章 文字处理

对内容的排版,我们先从最小的元素来说——文字。

本章主要讲对文字的处理,包括对文字的录入、文字的编辑、文字属性信息、文字 设计、字体操作(字体命令、复合字体)、格式刷、文字样式。

## 文字的字符处理

### 文字的录入

可以手工录入文字,也可以粘贴文本。

#### 1.手工录入

在工具箱选择【T】工具,在版面划出一文字块,T 光标定位在文字块内,可以录入 文字。

说明:按下 Ctrl+Alt 键,可以在图元或图像块上拖画文字块。

录入时的文字属性默认与前一个字的属性相同,按'Ctrl+ Alt+ →'则录入文字属 性同后一个字属性;例如在"方正飞翔"中间录入"插入",其结果如下所示;

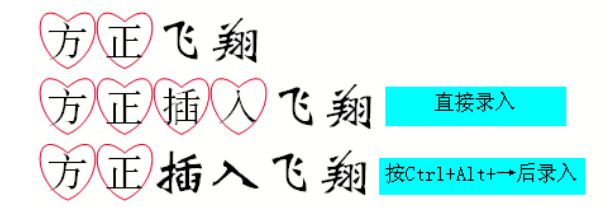

说明:在文章末尾录入文字时,按"Ctrl+ Alt+ →",录入的文字属性同缺省字属 性。缺省字属性在【版面设置】里定义。 此快捷键与 windows 屏幕转向快捷键"Ctrl+ Alt+ 方向键"冲突时,按"Ctrl+ Alt+ →"就会出现屏幕转向,可禁用 windows 的屏幕转向快捷键。

#### 2.粘贴纯文本

在飞翔或者除 Word 外的其他软件中复制文本,然后'Ctrl+ Alt+ V'粘贴纯文本。

但在 Word 文件中复制内容, 在飞翔中, "Ctrl+V"是粘贴纯文本; "Ctrl+ Alt+ V"是带格 式粘贴。

## 符号的录入

对于符号的录入,提供了多种方式。

#### 1. 符号面板

在【插入】下列出了一些常用的符号,单击需要的符号即可插入;单击 符号 面板,选择符号面板中的符号,直接插入。

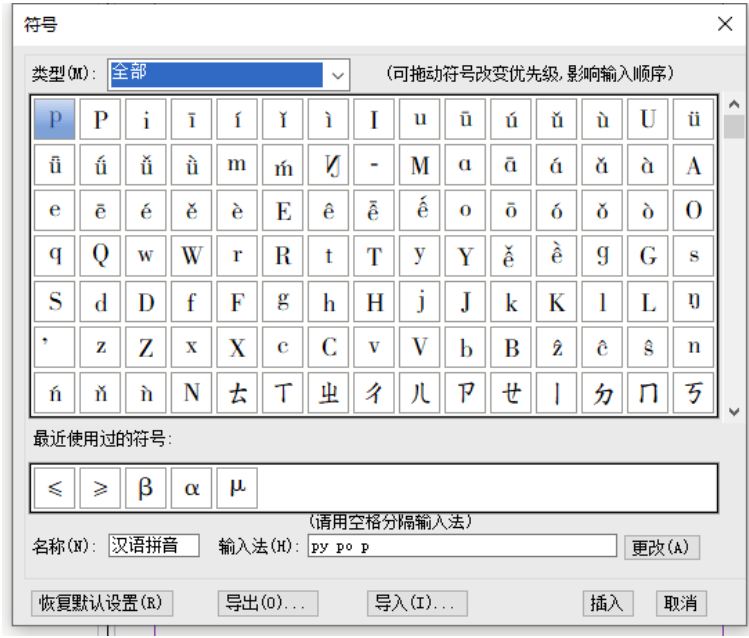

符号面板

### 2. 特殊符号输入法

使用特殊符号输入法,可以快速地输入方正动态键盘和特殊符号窗口中的特殊符 号,达到快速流畅地输入特殊符号。

在文字流内按下'Ctrl+Alt+-',再按下空格,启动特殊符号输入法;

输入特殊符号的助记符: 例如需要输入"罗马数字",可以输入助记符(罗马数字 的简拼)"lmsz",此时会列出所有相关的特殊符号;

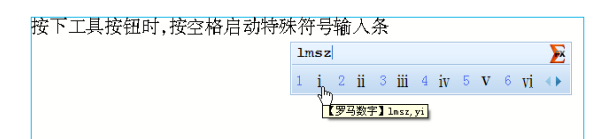

单击或者输入对应的数字,就可以输入特殊符号。

## 文字编辑操作

### 选中文字

常用的选中操作如下:

选中行或段文字:将光标移到要选中的行上双击选中行;三击选中段。 选中一个文字块中的所有文字:将光标插入文字流中,按下 Ctrl 键后,再双击。 选中一篇文章的全部文字:按快捷键 Ctrl+ A。

T 工具在文字流中,以各种方式切换页后,按住 Shift 在同一文字流再按下一个 T 光 标,能够选中两个 T 光标之间的文字流。

### 文字的查找替换

飞翔的查找替换功能,不但可以查找中文字、英文字、特殊符号等字符,而且提供 文字属性和段落属性的查找。可查找具有指定文字属性的字符,按颜色查找,还可以查 找文字样式、段落样式等特殊格式。

使用查找替换,可一次性替换某种样式或文字属性,避免了许多重复性的工作。而 且支持正则表达式,可以对符合某些规则的字符串进行查找/替换。还可以对公式里的 字符单独查找替换,但公式只支持普通字符及其字体风格(如正体、斜体、粗体或粗斜 体)的查找替换,不支持正则表达式和正则替换表。

单击【编辑→查找】,弹出查找替换。

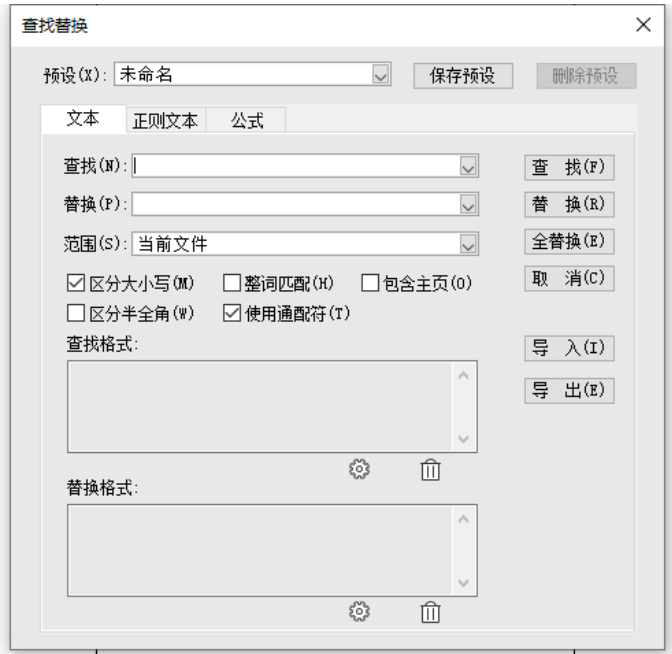

查找替换面板

说明:

1)选中文字块或 T 光标插入文字流内进行查找/替换,【范围】默认是【当前文件】; 如果不选中任何对象、选中图片或图元进行查找/替换,【范围】默认是【当前文件】。

2)可以选中部分文字,对选中的内容进行查找/替换。选中文字流中文字≥20 字时, 【范围】默认是【选中区域】;如果<20 字时,则还是默认【当前文章】,可以手动改为 【选中区域】。

3)"文本"Tab 页是普通查找替换,"正则文本"Tab 页是利用正则表达式的高级查 找替换,二者都是查找替换文本的字符及属性,不查找公式块里的字符。

4)"公式"Tab 页只查找替换公式块里的普通字符及其字体风格,

【预设】将查找替换的内容保存为预设,方便下次使用。在安装目录\Templates\SC\ FindReplaceSetting.cfg 文件中有所记录。

【导入导出】预设导出/导入,可以将已经设置好的查找替换预设进行备份或共享。 【使用通配符】勾选此项, \*和?作为通配符进行查找。否则, "\*"和"?"作为字 符进行查找。

【整词匹配】勾选此项,英文作为一个整体进行查找,多一个或者少一个字符都不 行。例如文中含有 apple、apples,当查找'apple'时:如果不勾选【整词匹配】,apple、 apples 都能被查到;勾选【整词匹配】后,只能查到 apple。

【包括主页】勾选此项,可以查主页上的内容;如果不勾选,不管'范围'是什么, 即使 T 光标在主页上, 也不查主页。

【查找(替换)格式】点击 按钮,弹出对话框,可以设置字符属性、段落属性和 样式的查找替换。

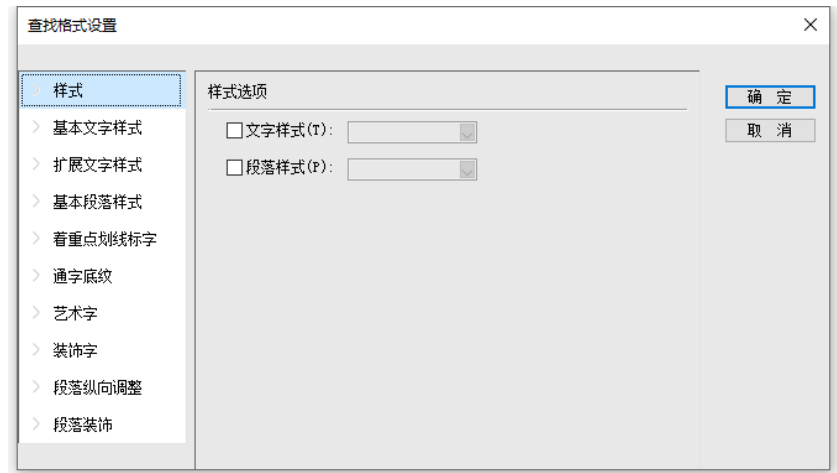

查找(替换)格式设置

说明:如果查找过,不管"查找替换"面板是否打开,按快捷键 Ctrl+Alt+R 可以 查找下一个。

## 正则表达式

如果在<mark>查找替换</mark>面板中切换到【正则文本】Tab 页, 即可使用正则表达式进行查找 替换,单击查找后边的一,弹出正则表达式编辑器(查找)对话框。

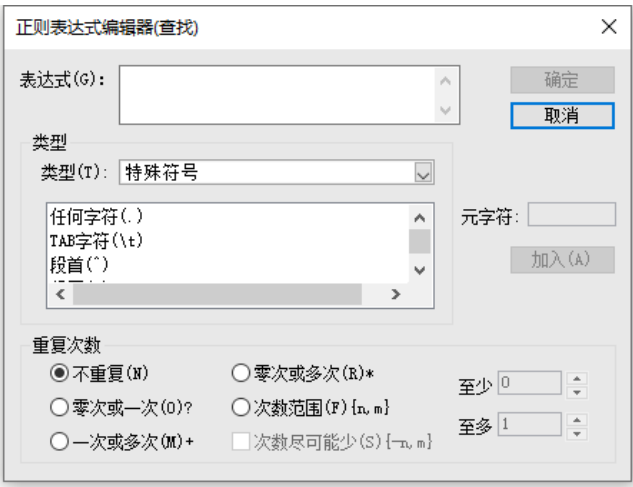

正则表达式编辑器

正则表达式就是符合某些规则的字符串,即用一个"字符串"来描述一个特征,然 后去验证另一个"字符串"是否符合这个特征。比如表达式"bd+"描述的特征是"一 个'b'和 任意个'd'", 那么'bd', 'bdd', 'bdddddddd' 都符合这个特征。

正则表达式可以用来:

(1)验证字符串是否符合指定特征,比如验证是否是合法的邮件地址。

(2)用来查找字符串,从一个长的文本中查找符合指定特征的字符串,比查找固 定字符串更加灵活方便。

(3)用来替换,比普通替换更强大,实现了文字样式、段落样式以及剪贴板内容 的替换。

说明:飞翔中使用的是微软的 greta.lib 库。

正则表达式符号:

在查找、替换后边的 , 弹出的编辑器分类, 对每一个符号的含义进行了描述。下 面介绍界面上没有列举出的符号,作为补充说明。

表一 匹配

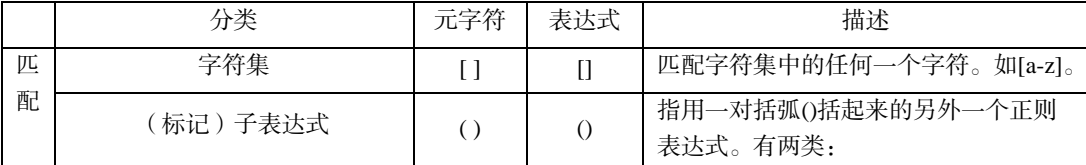

## 方正飞翔 8.3 数字版使用说明书

|                          |    | 其一、改变匹配的优先级, 如"(中英)<br>文软件"匹配的是"中文软件"或"英<br>文软件"。<br>其二、引用前面匹配到的内容, 如叠字<br>词, "(\c)\1"。这里"(\c)"匹配任意汉字,<br>而"\1"则引用匹配到的内容。 |
|--------------------------|----|----------------------------------------------------------------------------------------------------|
| 或                        |    | 表示在两个或多个候选项中进行选择。                                                                                                    |
| 重复匹配任意次数即 n 或 n 至 m<br>次 | {} | 表示重复任意多次。                                                                                                    |

表二 重复次数

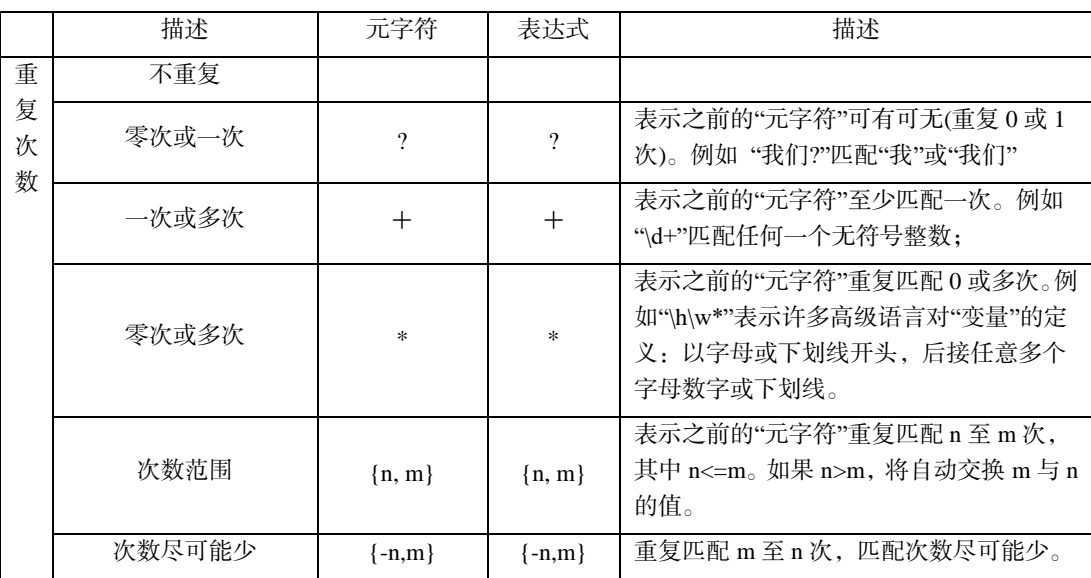

### 表三 正则表达式中特殊意义的符号

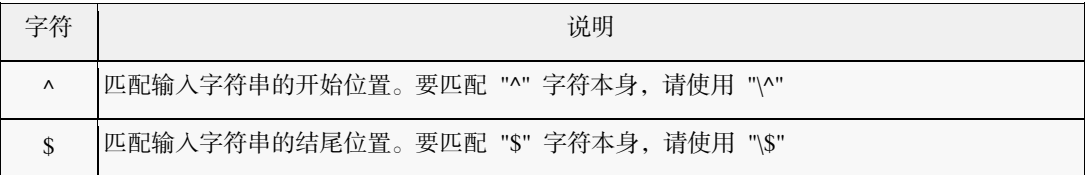
第 6 章 文字处理

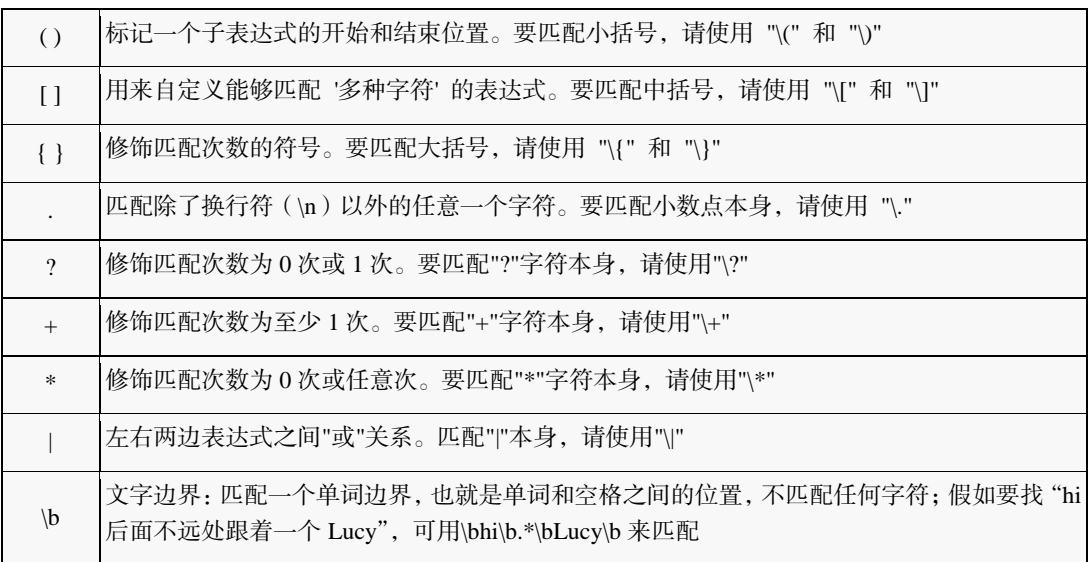

说明:上表中列出的符号,在正则表达中需要添加 "\" 才能匹配该字符本身。

# 文字的内码转换

通过内码转换,实现大小写转换。

选择【编辑→Aa】下拉菜单中:全部大写、全部小写、词首大写或者句首大写。

# 文字的属性操作

选中文字,通过【编辑】选项卡,可以设置文字的基本属性信息,如:字体、字号、 加粗、倾斜、下划线、着重点、上标字、下标字、字距、通字底纹、文字颜色、标点类 型和空格类型。

# 格式刷

飞翔提供格式刷,用于复制文字属性和段落属性。

#### 复制属性

选择【编辑→格式刷】,定位到文字中,按住鼠标左键拉选需要复制属性的文字, 然后松开鼠标。如果选中的文字里有几种属性,则复制第一个文字的文字属性和所在段

落的段属性。

复制属性时将复制文字属性和段落属性,粘贴属性时根据选中的内容不同而不同。 按 Esc 键, 则回复到清空状态, 可以再次复制属性。

#### 粘贴属性

将格式刷选中需要作用属性的文字,松开鼠标左键,则将复制的属性粘贴到目标文 字。选中下一个需要作用属性的文字,则可将属性连续粘贴到其他文字。

根据格式刷选中的内容,应用的属性不同:

1.格式刷选中部分文字时,应用的是文字属性。

2.格式刷选中一个或者多个整段的文字时,则同时应用的是文字属性和段落属性, 否则仅应用文字属性。

3.格式刷将光标插入文字中,则仅应用段落属性到所在段上。

#### 使用快捷键复制粘贴属性

飞翔提供吸属性快捷键,选中文字,按快捷键 Ctrl+ Shift+ C,复制文字属性和段落 属性;选中需要复制属性的文字,按快捷键 Ctrl+ Shift+ V 即可将属性粘贴到指定文字。

Ctrl+ F5 重复上一步操作。比如,设置完文字属性,再选中其他文字,按 Ctrl+ F5 就 可以设置与上一次相同的文字属性。

说明:如果光标插入文字流中,按快捷键时,将复制光标前一个字的文字属性和光 标所在段的段落属性。

# 文字的美工设计

选中文字,可以设计文字的艺术字、装饰字、文裁底、文字转曲、文字倾斜、文字 旋转等效果。

#### 艺术字

艺术字列出了立体、勾边、空心等多种效果,选择【设计→艺术字】下面的艺术字 效果,可以直接应用效果,也可以【自定义艺术字 】。

#### 装饰字

装饰字列出了米字格、田字格、心形等多种效果,选择【设计→装饰字】下面的装 饰字效果,可以直接应用效果,也可以【自定义装饰字】。

## 文裁底

文裁底是指用文字裁剪文字块底纹或背景图,实现文字的特殊效果。

选中文字块,选择【对象→底纹颜色】,给文字块铺上底纹,或选择【设计→背景 图】,给文字块加背景图;选择【设计→文裁底】,则文字块中的文字对底纹或背景图 片进行裁剪。

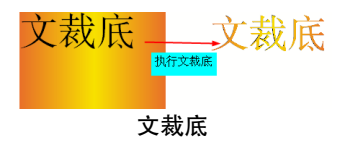

注意:文裁底前,不宜执行"框适应文"的操作,否则执行文裁底后,部分英文字 母或符号不能被裁到。用户可以执行文裁底后,再执行"框适应文"的操作。

### 转裁剪路径

文字块可以作为裁剪路径,用其中的文字来裁剪其他块,以实现某些特殊效果。

说明:飞翔中文字块和图元块都能设置裁剪路径。

将文字块移动与图像重叠;洗中文字块,洗择【设计→转裁剪路径】,设置文字块 的裁剪属性。同时选中文字块与图像,按 F4 成组,图像被文字块裁剪。

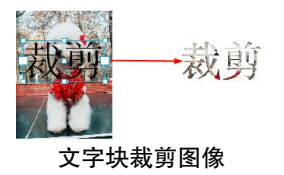

说明:使用穿透工具,单击文字,可以选中被裁剪的图像,移动图像的位置,从而 调整裁剪区域。

# 文字转曲

文字块通过文字转曲功能,将文字转为图元,可以设置各种图形效果。选中文字块, 选择【设计→文字转曲】,可将文字转为曲线块,使用穿透工具可以对曲线块进行编辑。

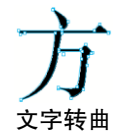

# 文字的字体操作

通过工作环境设置,可以设置复合字体、字体集,在偏好设置中,可以设置字体搭 配、字体命令。具体操作请见"第3章 工作环境设置"。

# 字体管理

当文件缺字时,会自动弹出【字体管理】浮动窗口,提示用户缺字,同时版面上的 缺字的内容也会铺上粉红色的底纹,所缺字体采用系统默认字体来显示。

选择一款字体,单击替换可选择别的字体进行替换。

# 文字样式

在飞翔里,提供了文字样式,可以将多种文字属性定义为样式,可以反复多次使用 样式,修改样式,同时也将修改应用了样式的文字属性,从而简化操作。

文字样式 浮动窗口里列出了已经存在的文字样式,可以进行新建、编辑和应用。

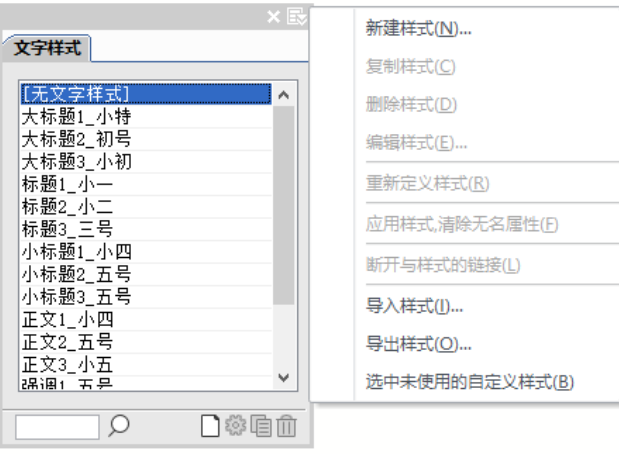

文字样式

# 创建样式

在 文字样式 中单击新建或者在扩展菜单里选择【新建样式】,弹出文字样式编辑;

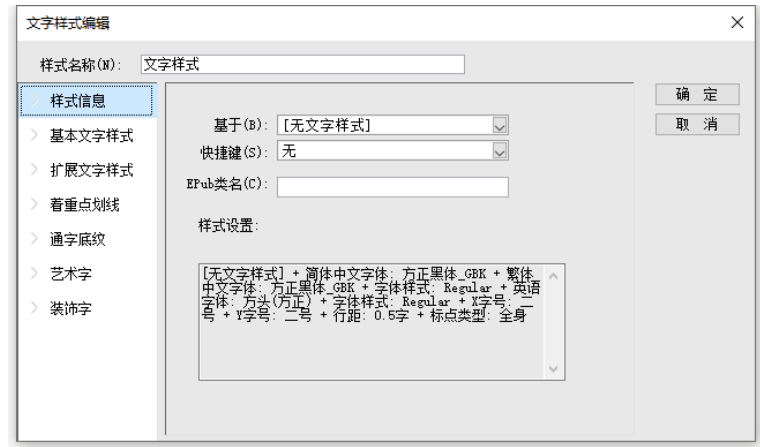

#### 文字样式编辑

填写样式名称,选择需要创建的文字样式的属性,单击确定即可。

说明:也可以选择已经设置好样式的文字,选择【新建样式】,即可创建基于该文 字属性的文字样式。

#### 编辑样式

选择文字样式,可以删除、复制和编辑该文字样式。

## 应用样式

选择文字后,单击 文字样式 浮动面板中的文字样式,即可应用相应的文字样式。

#### 断开与样式的链接

修改文字样式时,修改结果将应用于所有应用了该样式的文字。如果不希望修改某 些文字的样式,可以在修改样式之前,选中应用了样式的文字,在 文字样式 中选择【断 开与样式的链接】或者单击样式列表中的【无文字样式】,即可断开文字与样式的链接。

说明:【无文字样式】就是将使用了样式的文字与原样式之间的链接断开,成为无 文字样式;如果原样式属性改变,此文字就不会随之发生变化了。

此后再修改文字样式时,已经与样式断开链接的文字不会发生变化。

## 应用样式,清除无名属性

飞翔同时支持对应用了文字样式,但之后又修改了文字属性的文字,进行文字样式 的应用,并清除文字中的无名属性,即将文字应用文字样式,清除其他的属性。拉黑选 中修改了文字属性的文字, 在文字样式浮动窗口中选择扩展菜单的【应用样式, 清除无 名属性】,则对所选文字应用之前定义的文字样式。

说明:单击样式名称,可以实现应用样式的效果;双击样式名称,可以实现应用样 式,清除无名属性的效果,即把样式名称后面的"+"去掉。

# 导入/导出样式

通过导入/导出文字样式,可以将已经设置好的文字样式进行备份或共享。

【导出样式】在 文字样式 扩展菜单中选择【导出样式】,将文字样式保存为\*.fcs 文件。

【导入样式】在 文字样式 扩展菜单中选择【导入样式】, 选择需要导入的\*.fcs 文件。

# 第 7 章 段落排版

本章主要讲解段落的基本操作和段落样式的设置。

# 段落的基本操作

选中整段内容或者文字块,通过【编辑】选项卡的对应按钮,可以设置基本的段落 属性:段首缩进、段首悬挂、段首大字的个数和行数、段落对齐方式、段落左缩进和段 落右缩进。

【段首缩进、段首悬挂】默认是缩进 2 个字符,可以设置字符个数。

【对齐方式】有居左、居中和居右的对齐方式。

【段首大字】可以设置段首大字所占的行数,以及段首大字的个数。

【段落左、右缩进】直接设置左、右缩进的距离。

# 段落样式

在飞翔里,还提供段落样式,可以将多种文字及段落属性定义为样式,可以反复多 次使用样式,修改样式,同时也将修改应用了样式的段落,从而简化操作。在飞翔中默 认给出几种比较常用的段落样式。

### 创建样式

飞翔可以通过以下两种方法创建样式。

方法 1: 新建段落样式, 在段落样式编辑对话框中设置需要的段落样式。

方法 **2**:选中已经设置好样式的段落,然后新建段落样式,即可基于选中的段落属 性创建新的段落样式。

段落样式 浮动窗口列出了当前的段落样式。

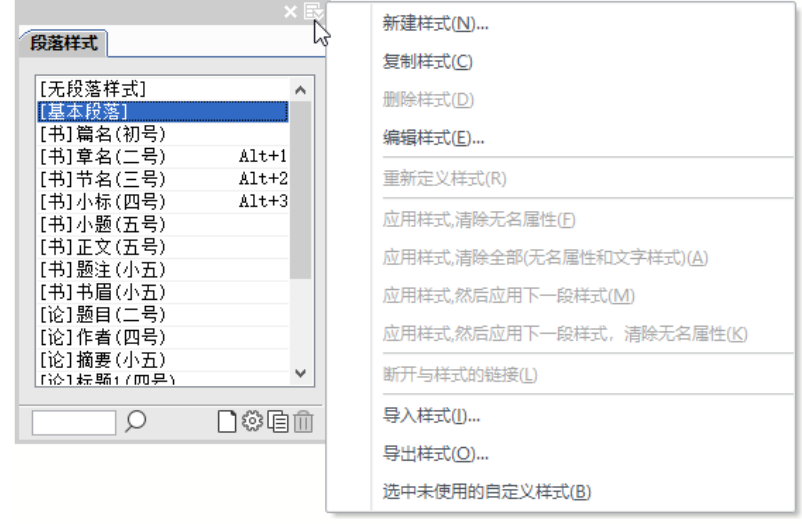

段落样式

说明:【无段落样式】就是将使用了样式的段落与原样式之间的链接断开,成为无 段落样式;如果原样式属性改变,此段落就不会随之发生变化了。

在 <mark>段落样式</mark> 浮动窗口扩展菜单里选择【新建样式】, 弹出 <mark>段落样式编辑</mark>, 【样式名称】 编辑框内填写段落样式名称。

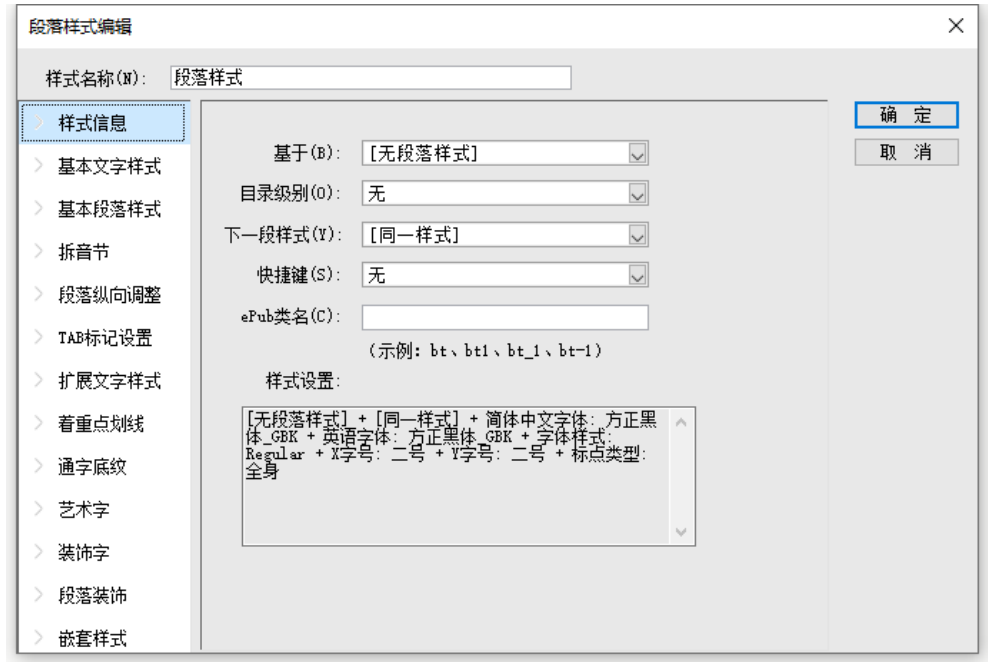

#### 段落样式—样式信息

可以设置【样式信息】、【基本文字样式】、【基本段落样式】、【段落纵向调整】、【Tab 标记设置】、【扩展文字样式】、【着重点划线】、【通字底纹】、【艺术字】、【装饰字】、【段 落装饰】、【嵌套样式】等参数。

#### 样式信息

【基于】可以从下拉列表中选择一个已有的样式,在此基础上创建新的样式。 【目录级别】设置段落的目录级别,下拉列表中提供一级目录、二级目录等。 【下一段落样式】设置下一段文本在当前段样式之后应用的段落样式。

说明:在一个段落结尾处按 Enter 回车新起一段,如果这个段落样式设置了下一段 落样式,那么新建的段落就会自动应用设置的下一段落样式。

【快捷键】可以设置 Alt+0~9 的快捷键,方便操作。

【ePub 类名】指 ePub 中 CSS 样式里段落样式和文字样式名称对应的类名。如果此 处没有指定类名,默认就是段落样式和文字样式的名称为类名;如果指定了类名,那么 CSS 样式的段落样式和文字样式就换成类名。

如;

段落样式对应的类名:<p class="H03 篇首介绍内容">XXX</p> 文字样式对应的类名:<span class="强调黑体">XXX</span>

#### 基本段落样式

在基本段落样式里,可以设置段首缩进或者段首悬挂,以及左、右缩进的字数,段 前、段后的间距、段首大字的字数以及样式、小数点拆行、单字不成行和段前分页,还 可以设置段中各行同栏及禁止背题功能。

【段中各行同栏】勾选此项,表示此段中的所有行需在同一栏中,不能分到不同的 栏中。

【禁止背题】背题是印刷排版术语,指标题排在一面(或一栏)的末尾,并且其后 无正文相随的标题。排印规范中禁止背题出现,当出现背题时应设法避免。勾选此项, 可以指定自动带下段文字的几行文字。

说明:【段中各行同栏】与【禁止背题】同时选中用,可以达到一段有多行时,与 下一段前 1 或 2 行有跟随关系。

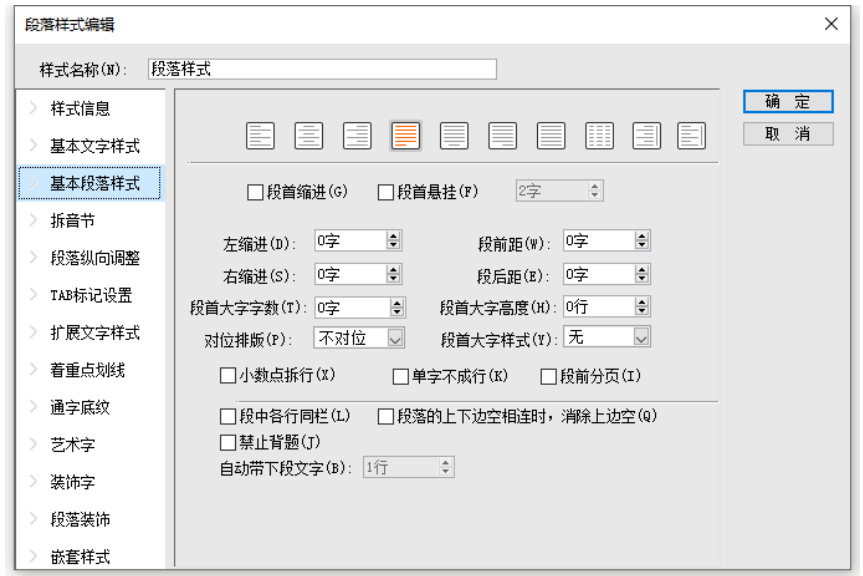

#### 段落样式—基本段落样式

# 嵌套样式

使用嵌套样式,可以在段落样式中嵌套文字样式。段落中如果出现有规律的字符,

可以对字符设置文字样式,然后将文字样式嵌套在段落样式中,那么在应用段落样式的 同时也会应用文字样式。

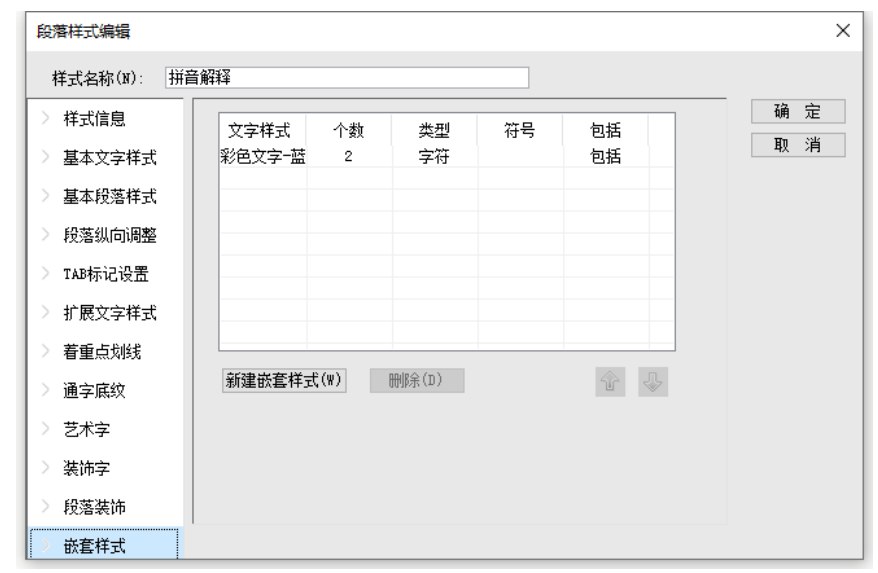

### 段落样式—嵌套样式

例如: 在如下的样张中, 每个解释拼音的段落, 前两个字"拼音"应用了相同的文 字样式,而且拼音段落的样式也是一样的,对于这种情况,就可以在拼音段落样式中嵌 套文字样式。

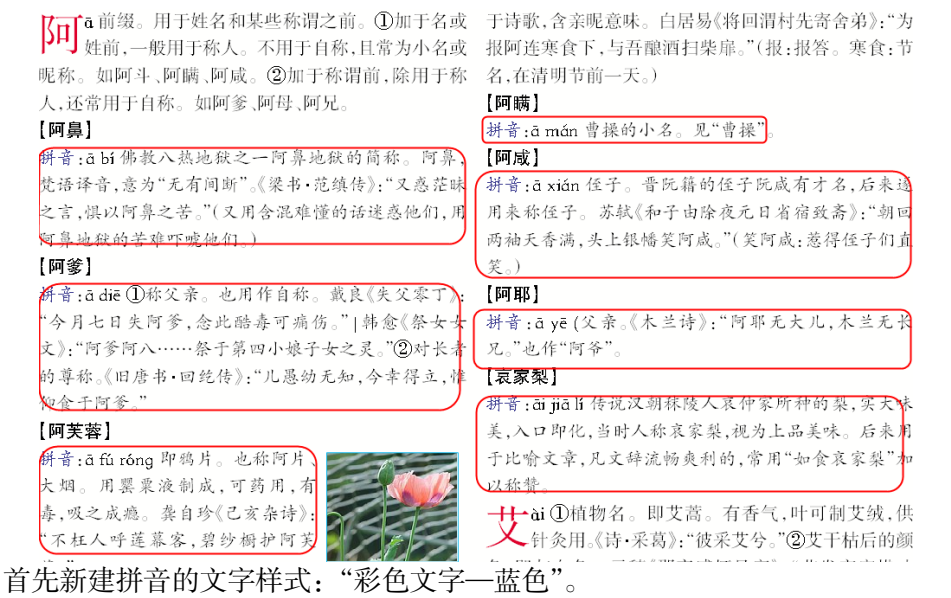

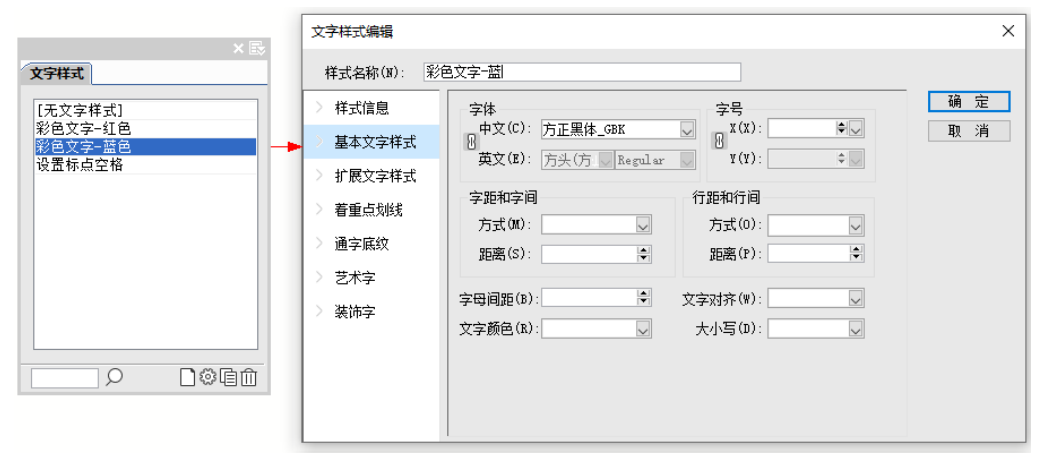

#### 创建文字样式

然后在嵌套样式的标签中单击新建嵌套样式,在文字样式下拉菜单中选择文字样 式,定义字符个数,选择类型,输入符号,选择包括或者不包括。

说明:可以设置多个嵌套样式,而且在嵌套样式时,一个文字样式可以循环使用。

#### 编辑样式

选择一个段落样式,选择【编辑样式】,可以对段落样式进行编辑。

如果某段文字应用了段落样式,此后对此段落的样式进行了修改,在段落样式中会 出现"+"号;如果想将修改后的段落的样式,定义为新的段落样式,此时可以应用【重 新定义样式】,即可将修改后的段落样式定义为新的段落样式。

#### 应用样式

将光标定位到段落,或者选中段落,单击段落样式即可应用。

#### 应用样式,清除无名属性

对应用了段落样式的内容,进行属性修改,例如修改了字体字号,字体颜色等,此 时在段落样式中会出现"+"号,如果想将这些属性删除,可以使用【应用样式,清除 无名属性】。

单击【应用样式,清除无名属性】,即可将段落中无名的属性格式删除。

说明:如果使用了文字属性,文字属性会保留。如果想删除文字属性,需要使用【应 用样式,清除全部(无名属性和文字样式)】。

#### 应用样式,清除全部(无名属性和文字样式)

对应用了段落样式的内容,如果进行了属性修改,例如修改了字体字号,字体颜色 等, 或者对文字内容应用了文字样式, 此时在段落样式中会出现"+"号。

如果要恢复原来的段落样式,将修改的属性和应用的文字样式全部清除,可以使用 【应用样式,清除全部(无名属性和文字样式)】。

提示:单击样式名称,可以实现应用样式的效果;双击样式名称,可以实现【应用 样式,清除无名属性和文字样式】的效果。

### 应用样式,然后应用下一段落样式

选中多段,应用第一段的段落样式,然后选择【应用样式,然后应用下一段落样式】, 那么后边的段落自动应用第一段的【下一段落样式】。

说明:第一段的段落样式中需要设置好【下一段落样式】。

#### 应用样式,然后应用下一段落样式,清除无名属性

选中多段,应用第一段的段落样式,然后选择【应用样式,然后应用下一段落样式, 清除无名属性】,那么后边的段落自动应用第一段的【下一段落样式】,并且清除该段中 无名的属性格式。

# 导入/导出样式

可以将段落样式文件(.fps)导入/导出,这样就可以在多个文档中保持样式的规范, 也可以在多人排版中实现样式共享。

# 第 8 章 文字版面排版

本章主要讲文字块的相关版面操作:文字块大小及形状、文字排版格式、文字版面 调整、拼注音、拆笔画等。

# 文字块基本操作

### 文字块标记

认识文字块连接之前,首先认识文字块的各种标记。选中文字块,即可看到文字块 的各种标记。

> 在印刷出版时代, 出版物以纸 张做为载体,纸张上可以印刷文 字、图片、图形等静态内容。随着 平板电脑、智能手机和PC(简称 "阅读设备") 的普及 数字出版 成为未来的趋势。飞翔数字版除了 能够制作静态内容, 还能排入音 频、视频、动画等多媒体内容。70岁

#### 文字块标识

【边框和控制点】选择选取工具,单击文字块,出现文字块的边框线和控制点。如 果看不到边框,勾选【视图→对象边框】。

文字块的每边都有几个空心小方块,称为控制点。光标置于控制点变成双箭头表示 可以对文字块进行改变形状大小等操作。

【续排标记□】文字块边框上的红色十字标记□称为续排标记,表示文字块太小排 不下文内容。数字版不允许展开续排内容,不能形成有续排关系的新文字块;也不允许 两个文字块进行连接,形成续排关系的文字块。

【字数显示】空文字块时,将显示文字块可排字数。当文字块有续排内容时,将显 示剩余文字数。如果需要取消字数显示,可以选择【文件→工作环境设置→偏好设置→ 文本】,取消【显示文字块可排字数】和【显示剩余文字数】即可。

### 删除文字块

按 Delete 键即可删除该文字块;删除文字块时,是否删除文字内容,跟【文件→工 作环境设置→文件设置→常规】中的选项【删除时保留文字内容】有关。

若不勾选此项:如果文字块有连接,则删除文字块及文字块内的内容。

若勾选此项:如果文字块有连接,则仅删除文字块,不删除块内的文字,块内文字 自动转到相连的文字块。如需同时删除块内文字,按 Shift+ Delete 键即可。

### 文字块形状

通过【对象→更多→块变形】,可以将文字块变为多种类型的图形形状。

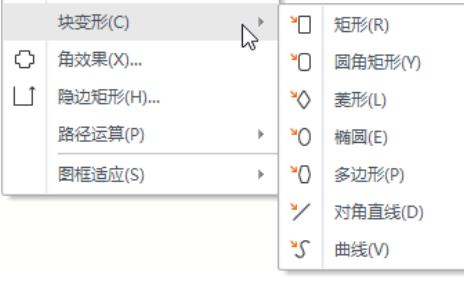

块变形

## 直边文字块

使用选取工具 选中文字块,将光标置于控制点,当光标呈双箭头状态时,按住 Shift 键,并按住鼠标左键,即可由水平、垂直折线构成直边文字块;

注意:必须先按住 Shift 键,再按住鼠标左键,然后拖动控制点,才能调整为不规 则文字块。

松开鼠标左键和 Shift 键,即可完成调整。

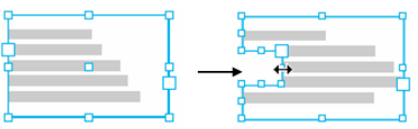

当文字块边框有同一高度的边线时,按住 Ctrl 键调整边框,同一高度的边同时连动。

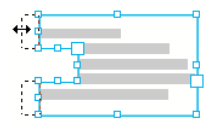

### 任意形状的文字块

使用穿透工具,可以将文字块调整成任意形状,跟调整图元块是一样的。

选取穿透工具 ,选中文字块,将光标置于控制点,按住鼠标左键不放,移动位置 即可调整为任意形状的文字块;松开鼠标左键即可完成调整。

说明:也可以在文字块边框上双击,增加控制点;双击已有的控制点则删除控制点。 经过调整后的文字块,不论形状是否规则,都可以进行横排、竖排等操作。

#### 旋转变倍

使用旋转变倍工具,可以对文字块进行旋转、变倍操作,详细介绍参见['对象的倾](#page-99-0) 斜、旋转和变倍"部分。

### 框适应文

当文字块中的文字没有占满整个文字块区域时,可以通过 Shift+双击鼠标调整文字 块边框大小或快捷键 Shift+W。此外,用户也可以选中文字块后,右键菜单选择【图框 适应→框适应图】来执行适应操作。

若文字框小于文字区域,也可以 Shift+双击文字块,执行适应操作,纵向展开文字块。

# 收纳整洁的居案。 收纳整洁的居家

Collection in house 按住 Ctrl+Alt 键, 双击文字块, 可将文字块横向展开, 以尽量将块内文字排在一行

内。文字块展开的最大宽度同版心宽。该方法常用于将一段折行的文字调整为不折行。

# 收纳整洁的 \_\_ 收纳整洁的居家 居家

注意:对于在图形内排入文字形成的文字排版区域,只有当文字块为矩形时,文字 块适应的操作才有效。

通过【偏好设置-文本-选取工具双击文字块规则】,可以设置双击文字块是进入 T 光标状态,还是进行框适应文。

## 文字块内空

文字块内空用于调整文字块边框与文字之间的距离。用选取工具选中文字块,选择 【对象→文字块内空】,设置上、下、左、右 4 个边空值即可。

## 文字打散

文字打散是将文字块里的每个字分割为一个小文字块,从而方便后续的效果设置, 常用在制作标题字或者特效字前,快速将文字分离出来。

使用选取工具选中文字块,选择【设计→文字打散】,即可将文字打散。

说明:打散后的文字保留原来的字体字号、颜色等文字属性。拼音文字打散后,拼 音丢失。可对每个打散的文字再加上拼音。

# 文字排版格式

### 文字排版方向

可以设置文字的排版方向:正向横排、正向竖排、反向竖排。

将光标定位到文字内,或者选择文字块,在【编辑】或【对象】下单击对应的按钮 即可。

# 英文排版功能

飞翔提供了专业的英文排版功能,单词的折行处理,字偶距,弯、直引号的应用等 细节问题,决定了英文排版效果的专业性。

# 中文与英文数字间距

该功能用于改善中文与英文、中文与数字间距。

说明:通过【工作环境设置→文件设置→默认排版设置→中文与英文数字间距】, 可全局控制。

# 使用弯引号

排版时通常需要将小样文件中的直引号转为弯引号。

直引号, 包括单引号和双引号两个符号,

▌编码: 0027和 ▌▌编码: 0022 (图中符号用字体 Arial)

弯引号: 包括单引号和双引号,同时又分左右,共四个符号,分别是:

▲ 编码 2018 】编码 2019 ▲▲ 编码 2010 以及 22 编码 2010 (图中符号用字体 Arial)

直引号、弯引号

选择【文件→工作环境设置→偏好设置→文本】,勾选【使用弯引号】,作用如下:

(1)用户在输入文字或排入小样时,程序自动将直引号转换为弯引号。引号前面 带有空格,则转为左引号('),引号前面没有空格则转为右引号(')。

(2)用户在英文输入状态下,可以输入弯引号。

说明:该功能对新录入的文字有效,修改该设置后,不影响已经排好的文字。

### 拆音节

英文字母拆音节即英文单词在折行时,自动按音节拆行,并添加连字符。单词的折 行处理是英文排版中最常见的问题,专业的音节拆分是专业效果的保障,方正飞翔提供 了五款专业的 Hyphen 音节拆分库:美国英语、英国英语、加拿大英语、法语和西班牙语。

拆音节可以在段落样式里自定义设置拆音节规则。。

说明:如果需要选择拆分的语言,打开【工作环境设置→偏好设置→拼写检查】, 在语言下拉菜单进行选择。

## 优化字偶距

在英文排版中还有一个细节问题是字偶距,如下图所示,在没有优化字偶距时,A 与 V、L 与 Y、A 与 Y 之间的间距过大,不符合英文排版的规范。优化字偶距前的效果如 图所示;

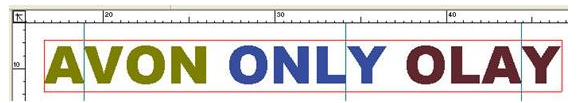

在飞翔中对字偶距进行了优化,优化后的效果如下图所示,完全符合排版规范,不 用再考虑字偶距的问题,已经默默地给您优化了。

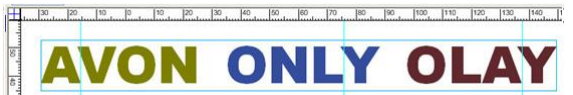

选择【文件→工作环境设置→偏好设置→文本】,勾选【优化字偶距】即可启用。

# 拼注音排版

飞翔可以为汉字自动加上拼音或者注音,对多音字可以进行标识,方便用户更改, 并且可以自定义拼音库和注音库。

### 1.自动加拼注音

选中需要加拼音的文字或文字块。选择【编辑→拼注音】,弹出设置拼注音 对话框。

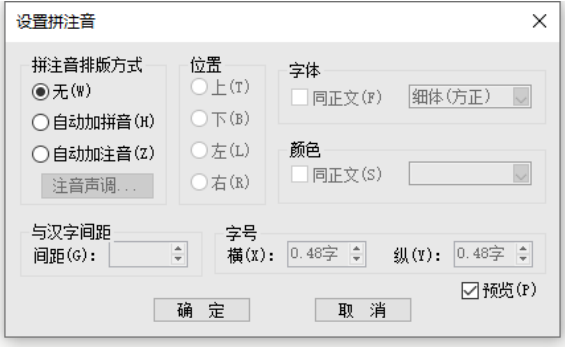

选中【自动加拼音】或者【自动加注音】,这里以拼音为例。单击确定即可完成拼 音设置。此对话框能够记住上一次设置的参数,方便下次添加相同参数的拼注音。

> liàna rén dui zhuó shān huā kāi 两人对酌山花开, .<br>Vĩ béi yĩ béi fù yĩ béi 一杯一杯复一杯。 wõ zui yù mián qīng qiě qù 我醉欲眠卿且去, míng zhão you vì bào gin lãi 明朝有意抱琴来。

说明: 如果添加拼音的文字中含有多音字, 则会弹出选择多音字对话框。选择拼音

设置拼注音

后单击修改拼音按钮则采用选择的拼音,然后对其他含有多音字的文字继续进行选择; 如果选择始终自动添加则使用软件默认的拼音给多音字添加。

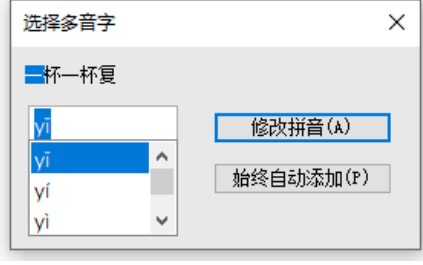

选择多音字

说明:除飞翔默认提供的几款拼音字体外,用户可以在 Pyf.ini 文件里添加拼音字 体。在安装目录下找到拼音文件 plugins/v12PluginPinYin/Pyf.ini,使用记事本打开该 文件,在[PinYin]下面的列表里写入需要添加的拼音字体,例如: NEU-B1, NEU-B1X。 保存后关闭文件,重新启动飞翔即可在拼音的字体下拉列表中看到添加的两款字体。

### 2.编辑拼注音

编辑拼音可以对已经加了拼注音排版的文字重新编辑拼注音。汉语的多音字比较 多,当遇到多音字时,可以使用编辑拼音的功能指定多音字的拼音,或者自定义拼音。

例如"公差"中的"差"字有两种读音,一种表示数学术语,一种表示公务,需要 根据上下文选择读音。选中"公差",选择【编辑→更多→拼注音→自动加拼注音】,如 果要把这个词表示为公务,选中"差"字,选择【编辑→更多→拼注音→编辑拼音】, 弹出编辑拼音:

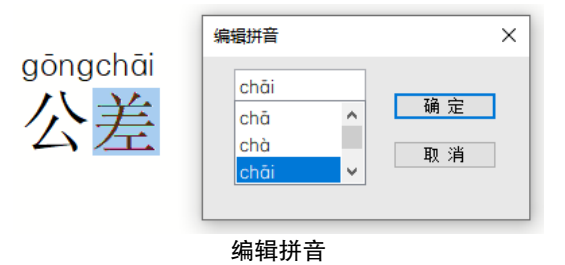

在编辑框内输入"字母+数字",例如"chai1",数字表示声调,范围是 1-5, 1-4 表示第一声到第四声,5 或不加数字也表示轻声。单击确定可按指定的拼音标注。

# 3.自定义拼音库/注音库

自定义拼音库/注音库是提供给用户一个定义常用多音字的功能,加拼注音时,首 先加用户自定义的拼注音。以拼音为例,自定义方法如下。

光择【编辑→拼注音→自定义拼音库】,弹出自定义拼音管理,进行增加和编辑。

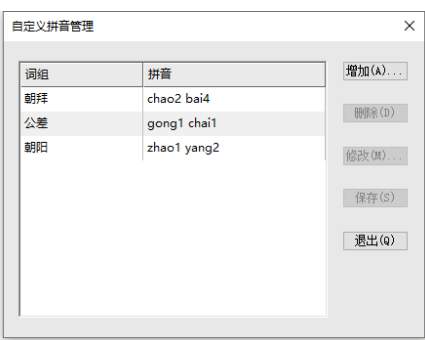

自定义拼音管理

#### 4.拼音格式设置/解除拼音格式

【解除拼音格式】选中设置了拼音的文字,选择【编辑→拼注音→解除拼音格式】, 可以将拼音设置到文字右边。此时的拼音变为一个一个的字符。

# 朝 zhāo 花 huā 夕 xī 拾 shí

【形成拼音格式】将排列在文字右边的拼音添加到文字上方,或者形成其他拼音格 式。例如,选中上图中解除了拼音格式的文字块,选择【编辑→拼注音→拼音格式设置】, 打开<mark>设置拼注音</mark>对话框, 设置拼音格式, 单击确定即可形成拼音格式。

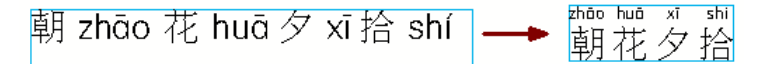

## 5.设置声韵母

拼音的声韵母设置允许用户对拼音的声母、韵母及韵腹分别进行颜色的设置。

在添加拼音时, 在设置拼注音对话框中选择拼注音排版方式为【自动加拼音】, 此时 声韵母按钮被激活;单击声韵母,弹出声韵母设置对话框。

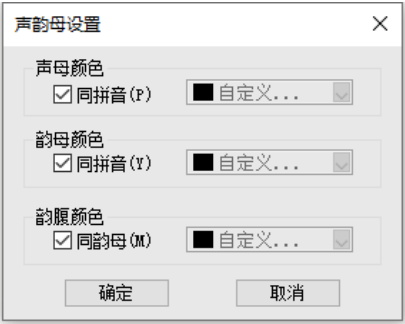

吉韵母设置

弃选【同拼音】,激活拼音的声母、韵母及韵腹的颜色设置,在颜色下拉列表中进 行颜色的选择或者自定义。

### 6.整体调整拼音间距

在调整设置有拼音的文字间距时,可以采用两种方式进行:整体调整拼音间距(即 汉字与拼音为整体)和不是整体调整拼音间距(即仅以汉字为基准)。默认方式是不整 体调整拼音间距,即以单独的文字为基本单位调整字距。

不选中任何对象,选择【编辑→拼注音→整体调整拼音间距】,是对新创建的文字 块起作用,对已存在的文字块不起作用(即不改变拼音间距)。还可以选中一个或多个 文字块单独修改"整体调整拼音间距"的方式。

说明:拼音和文字为基本单位,实际上是取拼音的宽度和文字的宽度中的较大者作 为基本单位。

# 拆笔画

对选中的汉字选择笔画字体进行笔画拆分,将汉字拆分成跟随式、笔画式或描红式 三种类型,还可以自动加上田/米字格,轻松制作习字帖。

选中需要拆分的汉字,选择【编辑→拆笔画】,弹出汉字笔顺拆分设置对话框;

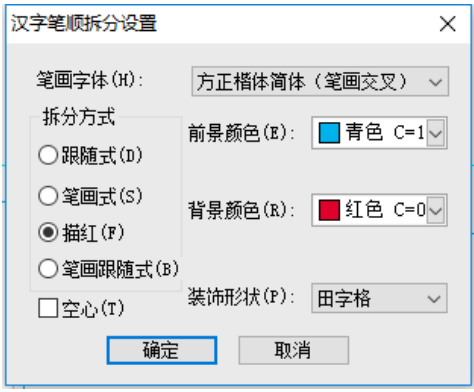

汉字笔顺拆分设置

选择【拆分方式】,设置前景颜色和背景颜色,可以勾选【空心】效果,选择【装 饰形式】,单击<mark>确定</mark>即可。

说明:前景颜色指拆分后得到的笔画的显示颜色,背景颜色指未拆分的汉字笔画。

跟随式

跟随式效果如下。

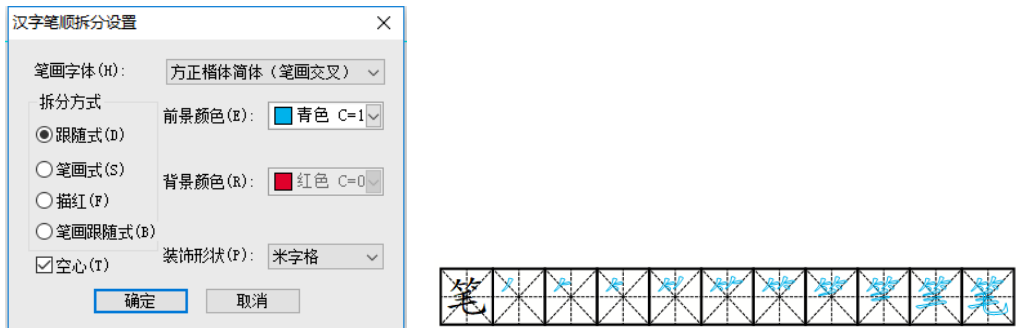

# 笔画式

笔画式效果如下。

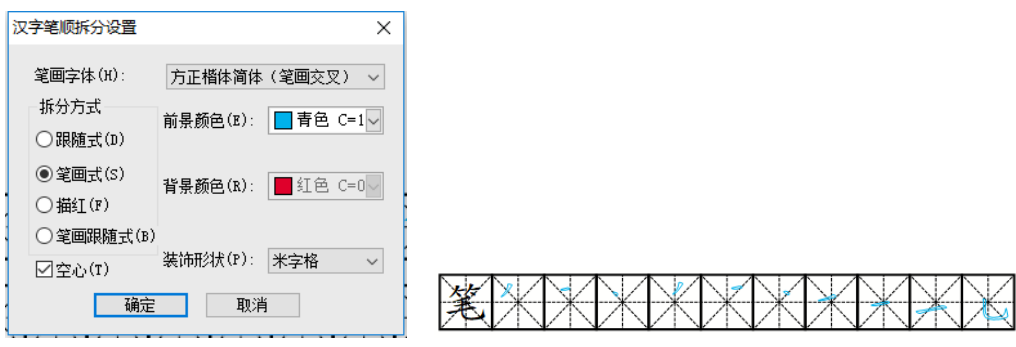

# 描红式

描红式效果如下。

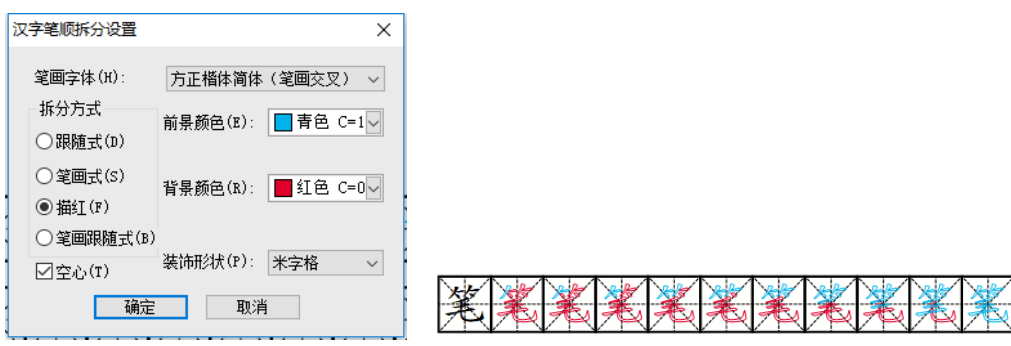

# 笔画跟随式

笔画跟随式效果如下。

方正飞翔 8.3 数字版使用说明书

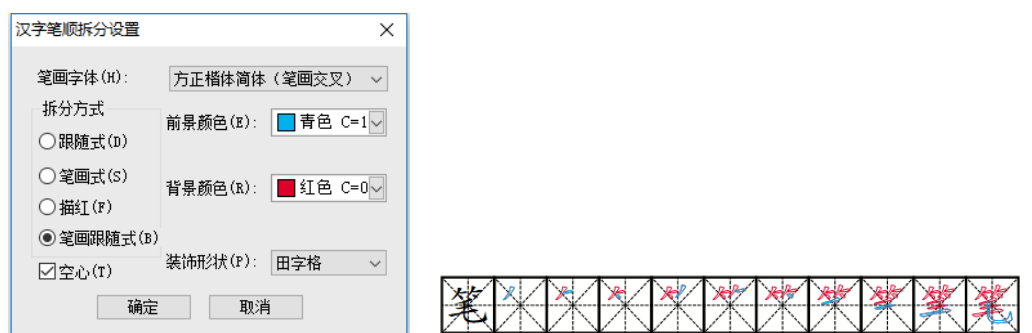

如果拆分对话框中自带的装饰形状不满足要求,可以拉选文字,选择【设计→装饰 字→自定义装饰字】,在<mark>要饰字</mark>对话框设置相关的效果。

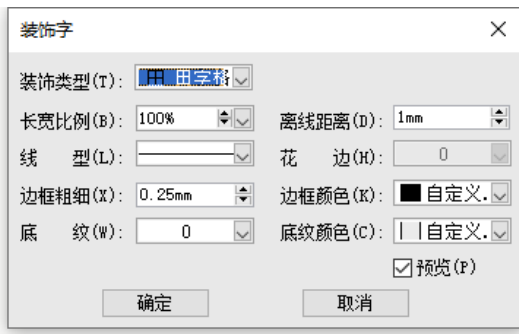

装饰字

# 第9章 版面对象操作

版面中的文字块、图元、图像等都可称为版面上的对象。熟悉对象的操作,可使排 版更加得心应手。

# 对象基本操作

#### 选中对象

要对对象进行各种操作,首先必须选中要操作的对象。

#### 1.选中一个对象

用工具箱中的选取工具,单击要选择的对象,对象显示控制点(对象周围的 8 个点), 对象呈选中状态。

### 2.选中多个对象

按住 Shift 键:用选取工具,选中一个对象,然后按住 Shift 键,同时单击其他对象, 这样就可以选中多个对象了。同样,已经选中了多个对象,按住 Shift 再单击每个对象, 选中的对象即被逐一放弃。

框选法:用选取工具,按住鼠标左键拖动,飞翔版面上显示一个虚线框,凡在虚线 框内的对象被选中。

# 3.全选

如果需要选中全部物件,按 Ctrl+ A,选中档案里所有物件。文字编辑时,选中文章 里所有文字。

### 移动对象

用选取工具,单击要移动的对象,则对象呈选中状态,当光标为サ形状时可以拖动 对象。拖动对象到达合适位置,释放鼠标即可。

说明:移动过程中,按住 Shift 键,则对象按水平、垂直或 45 度方向移动; 按住 Ctrl 键, 可将对象复制到新的位置。

在对象选项卡中的"X"、"Y"坐标的编辑框中输入 X/Y 坐标, 达到精确移动对象的

目的。

### 编辑对象

### 原位粘贴

选中对象,选择 Ctrl+ X 剪切后,执行 Ctrl+ V 粘贴, 在原位粘贴对象。

说明: 非原位粘贴方法: 利用右键菜单中的粘贴就是点哪儿贴到那里。

## 对象的大小

用选取工具,单击要改变大小的对象,光标移动到控制点上呈双箭头形状,按住鼠 标左键拖动,当达到所要求的大小时,释放鼠标左键。

按住 Shift 键拖动对象控制点,则进行等比例缩放;按住 Ctrl 键拖动控制点,则以 正方形或正多边形进行缩放。

注意:对文字块进行等比例缩放时,必须先按住控制点,再按住 Shift 键,然后拖 动鼠标。如果先按住 Shift 键,再按住控制点拖动鼠标,则可调整文字块形状。

# <span id="page-99-0"></span>对象的倾斜、旋转和变倍

使用工具箱中的旋转变倍工具,单击两次需要选中的对象,出现倾斜、旋转控制点;

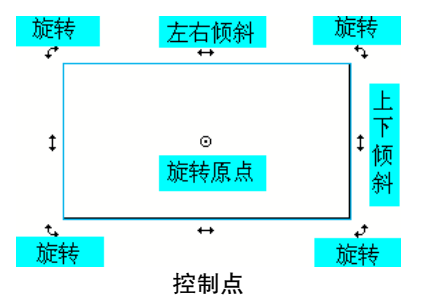

【倾斜】拖动一个倾斜控制点到所要求的角度,释放鼠标左键;

【旋转】拖动旋转原点,可以改变旋转原点的位置,拖动旋转控制点到所要求的角 度,释放鼠标左键。

说明:使用【对象】下的旋转、倾斜编辑框,可以输出数值进行控制。

【变倍】是指对象任意缩放,通过鼠标可以非常方便地实现对象的变倍操作。使用 工具箱中的旋转变倍工具,单击一次要改变大小的对象,对象呈现实心控制点;

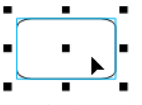

变倍控制点在左上角、右上角、左下角与右下角。向缩放方向拖动变倍控制点,当 达到所要求的变倍比率时,释放鼠标完成操作。

说明:

(1)按住 Ctrl 键变倍,则以对象中心为基准点,任意缩放对象。

(2)按住 Shift 键变倍,则以对象中心为基准点,等比例缩放对象,如图所示。

(3)使用【对象】选项卡下的【块橫向缩放】和【块纵向缩放】编辑框进行控制。 单击连动可以进行插向和纵向连动;也可以取消连动,横向和纵向分别设置。

## 对齐

在飞翔中提供了使多个对象以特定的基准对齐排列的功能。

### 对象基准点

以最后选中的对象为基准对象,对齐时所有对象与基准对象对齐。选中对象时,基 准对象的中心点有特殊标记<sup>心</sup>。使用 Ctrl+ A 全选对象, 或框选法选中多个对象时, 则 默认以版面上最新创建的对象为基准对象,此时用户可以直接点击其他对象,改为基准 对象。

## 对象对齐

选中需要对齐的对象,在【对象】选项卡上单击相应的对齐按钮即可。

【按边框对齐】选中此项,则在进行对齐操作时,对象相邻的边框重合在一起,否 则将显示两条边框的宽度。如图所示(左图),不选中【按边框对齐】设置【上下边齐】; 如图所示(右图), 首先选中【按边框对齐】, 然后设置【上下边齐】。

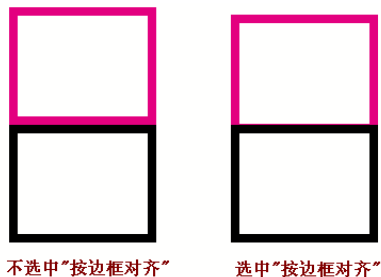

## 自定义对齐

飞翔提供自定义对齐的功能,手工精确控制对齐方式,并且可以按指定间距,实现 等间距的对齐。选取工具选中多个对象,选择【对象→对齐→自定义】,弹出自定义对齐, 有【等间距】和【对齐】两个标签,等间距是指定相邻对象之间按同等间距间隔开来, 对齐是按指定对齐方式对齐。

【阶梯布局】快速精确定义多个对象按阶梯对齐。

【保持对象位置顺序】对齐时其他对象默认排在中心对象右边,如果选中【保持对 象位置顺序】, 则以中心对象为基准, 不改变其他对象与中心对象的原始方位。

## 镜像

镜像是指对象按设置的基准线(点)进行水平、垂直等方向的翻转。选中对象后, 选择【对象→更多→镜像】级联菜单中的选项即可;选择【自定义】,弹出镜像对话框;

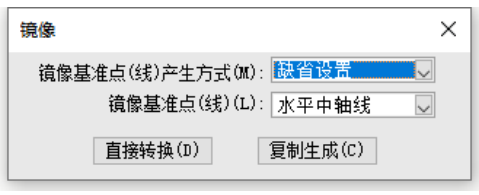

镜像—自定义

选择【镜像基准点(线)产生方式】:

【缺省设置】以对象自身为基准,需要在【镜像基准线】里选择以对象哪部分作为 基准线。

【自定义】选中此项后,不需选择【镜像基准线】,直接点击直接转换或拷贝生成, 使用鼠标在版面上自定义镜像的基准线(点),即可完成镜像。

# 对象的捕捉操作

捕捉即对象移动或缩放时,可以捕捉某些标识(如提示线),即自动吸附并贴靠某 个标识。使用捕捉可以方便对对象进行准确的定位。

智能捕捉是在绘制对象和移动对象时,捕捉四周对象的中心线、边缘线、对象的尺 寸和间隔,版心的中心线以及版面的中心线。智能捕捉方便快速制作对齐对象,等大小 或等间隔的对象。

## 设置捕捉距离

通过【工作环境设置→偏好设置→常规】,可以设置捕捉距离。

#### 捕捉对象类型

【对象→捕捉】捕捉与取消捕捉,当对象靠近提示线、页边框、版心框时,自动进 行贴齐。

## 智能参考线与捕捉

绘制对象和移动对象时,将四周对象的边缘线、对象之间的间距、对象的尺寸、对 象的横纵中心线、版心的横纵中心线以及页面的横纵中心线,用蓝线显示出来,并参与 捕捉。

说明:这些智能参考线是实时显示,一旦不操作对象就隐藏智能参考线。

### 智能参考线

通过【视图→智能参考线】的下拉菜单,可以选择参与捕捉的智能参考线:对齐对 象中心线、对齐对象边缘线、对齐页面中心线、对齐版心中心线、智能尺寸、智能间距。 默认全部勾选状态。如果哪项不勾选,就表示不参与对齐捕捉效果,也不显示。

#### 智能捕捉

在绘制对象时,将捕捉四周对象的中心线,边缘线,尺寸。

在移动对象时,将捕捉四周对象的中心线、边缘线、对象间的间距,页面和版心的 中心线。

# 对象层管理及层次关系

飞翔可以将对象分组,分别放在不同的层中,层与层之间是独立存在的,在一个层 上进行的操作,不会影响到其他层。

适当地使用层,可以给工作带来很大的方便。在使用飞翔排版时,可以把排好的、 位置固定不变的对象放在一个层中,然后把其设为不可见层,同时该层亦不可被编辑, 用以避免不必要的麻烦或重复工作,以提高工作效率。如果版面上某些对象的大小需要 精确定位,可以专门使用一层来标定位置,排版完成后再删除该层。在进行封面设计时, 可以把文字放在一层上,把图片放在一层上,把背景放在一层上,修改时可以针对某一 层进行,不会影响其他层,修改完后,再合并层。

#### 层管理的基本操作

我们可以在层管理浮动面板中进行新建层、复制层、删除层和合并层。选中某个层, 在级联菜单里,可以设置层属性信息。

# 同一层上的对象层次

飞翔中在同一层上多个重叠的对象之间有一定的层次关系,用户可以根据需要调整 对象之间的层次关系,指定重叠摆放对象的排列层次。

选中对象,通过【对象】选项卡上的层次按钮:最上层、最下层、上一层、下一层, 进行对象层次的调整。

#### 对象管理

每一个对象是一个独立的层,对象与对象间有上下层次关系,新创建或新粘贴的对 象始终在最上层。详细介绍参见"对象管理"部分。

# 对象的成组与锁定

在飞翔中,可以将几个对象成组成一个对象,将该组对象作为一个整体进行操作。 这样可以实现对多个对象同时进行操作等功能。操作完成后,如果需要,还可以用解组 操作把成组对象分离。

# 成组和解组

选中需要成组的多个对象,单击【对象→成组】或者按'F4',可以将选中的多个 对象成组。

选中成组对象,单击【对象→解组】或者按'Shift+F4',可以将成组对象分离。

说明:对象的成组可以分阶段成组,对应于分阶段成组的块,解组也同样是一步步 地解组的。

可以选中成组对象中的某个对象进行操作,选中方式如下:

方法 **1**:使用穿透工具,单击成组对象中的单个对象。

方法 **2**:使用选取工具,双击成组对象中的单个对象。

### 锁定和解锁

通过锁定,可以把一个或者多个对象固定在版面上,以确保已经编辑好的对象形状 或位置不被修改。

选中准备锁定的对象,单击【对象→锁定】,或按'F3'可将对象进行普通锁定, 即仅锁定对象的位置和形状,对象的属性可以编辑,例如设置图元的线型或底纹,增加 或删除文字,设置文字的属性,复制、粘贴对象等,但不能剪切对象。

注意: 粘贴后的对象不再有锁定的特性。

选中锁定的对象,单击【对象→解锁】,或者按'Shift+F3'即可将锁定的对象解锁。

# 对象的图文混排

### 沿线排版

飞翔提供沿线排版工具,直接到图元上输入文字,即可形成沿线排版效果。

#### 生成沿线排版

有两个方法可生成沿线排版:

方法一:选中图元(可以是封闭的,也可以是曲线),在左侧工具栏中选择"沿线 排版",光标移到图元上,鼠标标识变成 14 形状时, 单击图元即可形成沿线排版, 录入 文字即可。

方法二:选中图元,选择【对象→更多→沿线排版→生成沿线排版】,即可生成沿 线排版,录入文字即可。

#### 编辑沿线排版

选中沿线排版图元,在文字区域出现首尾标记,按住鼠标并拖动首尾标识,可改变 首尾位置。

选中沿线排版对象,选择【对象→更多→沿线排版→编辑沿线排版】,弹出沿线排版; 可以设置沿线排版的类型、字号渐变及颜色渐变效果。

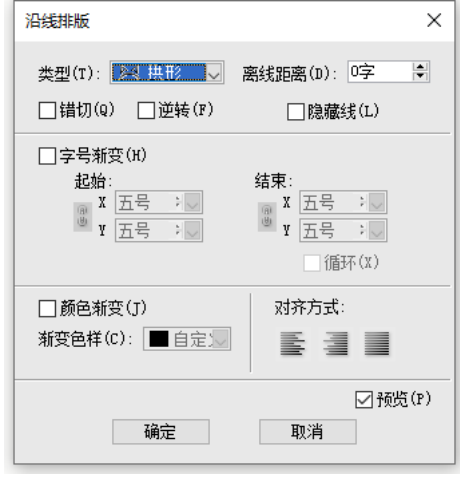

#### 沿线排版

【类型】有拱形、风筝、阶梯三种类型。

【错切】文字沿曲线方向错落有致地形成阶梯排列状。

【逆转】沿线排版文字方向与曲线方向相反。

# 条码对象操作

飞翔提供条码制作功能,输入物品编码可以在版面上生成条码。飞翔目前支持 20 种一维条码(如 ISBN 或 ISSN)、2 种二维条码。

选择【插入→条码】下拉菜单中的一维条码或二维条码即可插入。

# 对象的设计操作

对象的阴影、透明效果以及图像填充。

## 阴影与透明

选中对象,在【设计】选项卡中阴影和透明的下拉菜单中选择对应的效果即可,也 可以自定义效果。

自定义的阴影效果可以保存起来,应用到其它对象上,方便用户重复使用。

# 图像填充

飞翔可以对文字块、图元设置图片充当背景。选中文字块或图元,选择【设计→图 像填充】,弹出图像填充,勾选【图像填充】,则激活对话框选项;弃选【图像填 充】,则可以清除已经设置的图片。

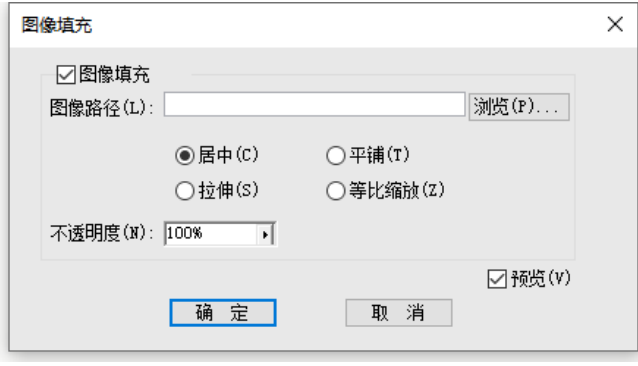

图像填充

# 第 10 章 互动效果制作

互动效果是指非常丰富的富媒体元素,如音视频、虚拟现实、图像序列、超链接、 弹出内容、画廊、动画等动态组件。本章主要介绍互动对象的制作。

互动效果只能在电子设备上才能够呈现,通过纸张是无法完全呈现的。互动对象是 互动效果的载体,它通过部件的方式已经组合了较为丰富的效果,便于使用者方便地制 作互动效果。

互动对象主要是通过互动选项卡创建,创建后还可以通过'互动属性'浮动面板进 行属性修改。要注意几点:

1. 互动对象是静态对象的扩展和组合,因此很多操作静态对象的方法也会用在互动 对象的操作上。

2. 互动选项卡不是创建和修改互动对象的唯一入口。有时候我们可以先排入图片、 文字块,进行占位,再通过右键菜单将其转换为互动对象。

3. 有部分浮动面板与互动对象的制作、修改密切相关。包括: 互动属性、动画、按 钮、弹出内容、画廊、超链接。这些浮动面板提供了对互动属性的修改;可以用更加灵 活的方式组合互动对象效果; 提供了对某类对象的管理。

4. 互动出版物的目录不同于印刷出版物,需要具有跳转的功能。导览目录浮动面板 提供了抽取目录并设置目录跳转的能力。

# 互动对象

#### 音频

插入 MP3 文件作为当前页的背景音乐或交互音频。如作为背景音乐,在阅读器和 浏览器端打开带有背景音乐的页面时,将自动播放背景音乐;作为交互音频可以用于制 作图书课件,如点击某单词播放该单词发音等。

### 制作方式

方法一:单击【插入→音视频】,弹出<mark>对话框</mark>,点击"加载"按钮,选择需要插入 本地的音频文件或带 http 的网络音频地址,单击<mark>确定</mark>排入选中的音频。
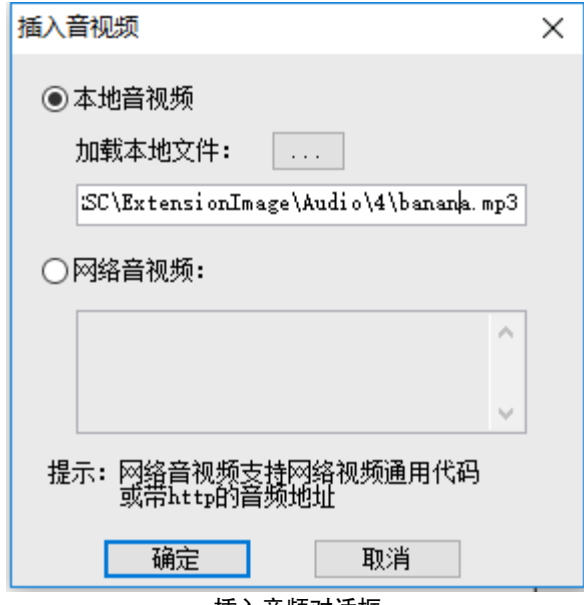

插入音频对话框

方法二:选中矩形的图元或图像,在右键菜单中选择【互动→音频】,选择本地的 音频文件或带 http 的网络音频地址。

说明:

选中矩形的图元或图像,通过右键菜单创建互动对象的方式,是一种通用的方式。 其他互动对象的创建方式中,不再重复描述。

# 属性信息

选中音频互动对象,单击【互动→编辑属性】或按 F9,可在 互动属性 修改属性信息。

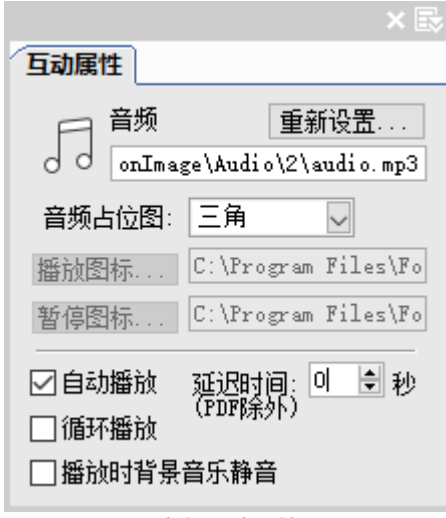

音频互动属性

【重新设置】可更换音频文件。

【自动播放】"阅读设备"端可自动播放音频。只要用户翻到此页,就可以自动播 放音频。延迟时间:可调整自动播放的延迟时间, 默认为 0 秒。

【循环播放】只要用户在"阅读设备"端不翻页或不按暂停,就是循环地播放音频。

【播放时背景音乐静音】本音乐播放时,背景音乐静音,处于停止播放状态。

说明:

可以将音频、视频文件从文件浏览器中直接拖入到飞翔版面形成互动对象。

# 背景音乐

为了满足用户给出版物添加背景音乐,背景音乐可以为整个文档添加背景音乐,也 可以为指定的页面添加背景音乐;通过背景音乐浮动面板进行管理。

说明:

有存在背景音乐的页面,不能重复添加,请重设页面范围。

### 制作方式

单击【插入→背景音乐】, 弹出<mark>对话框</mark>, 选择"全部"或页面范围, 加载 MP3 音频 文件或带 http 的网络音频地址,单击<mark>确定</mark>就加载音频文件。

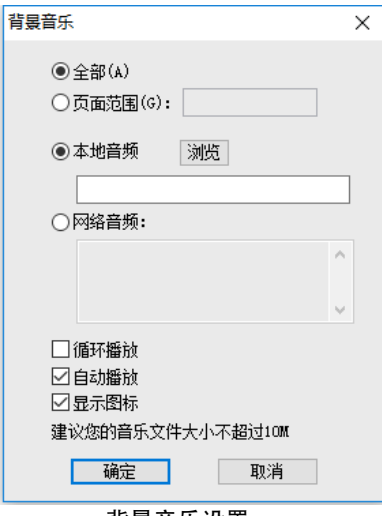

背景音乐设置

【循环播放】循环地播放音频。

【自动播放】"阅读设备"端加载页面,就自动播放。

【显示图标】"阅读设备"端加载页面,显示播放背景音乐的图标。

# 背景音乐管理

单击"浮动面板区"|"背景音乐管理", 列出了当前的文档及页面的背景音乐, 选 择某个背景音乐,可以重设或者删除,还可以自定义背景音乐图标。

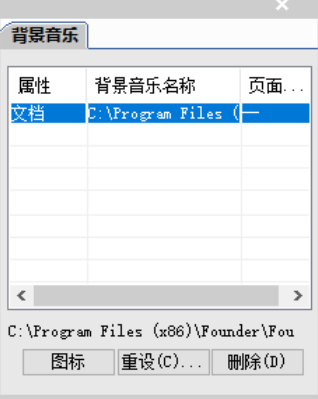

背景音乐管理

### 视频

插入 MP4(H264 的编码)格式的视频文件或网络视频通用代码。视频多用于封面 或页面中某些区域,用于展示形象、生动的效果。如广告内容的展示。通过在版面加载 视频对象可以实现视频的播放、暂停或停止,还可以在"阅读设备"端放大或缩小视频。

### 制作方式

方法一:单击【插入→音视频】,弹出<mark>打开</mark>,选择需要插入视频文件,单击<mark>打开</mark>排 入选中的文件。弹出<mark>对话框</mark>,点击"加载"按钮,选择需要插入本地的视频文件或网络 视频通用代码,单击确定排入选中的视频。

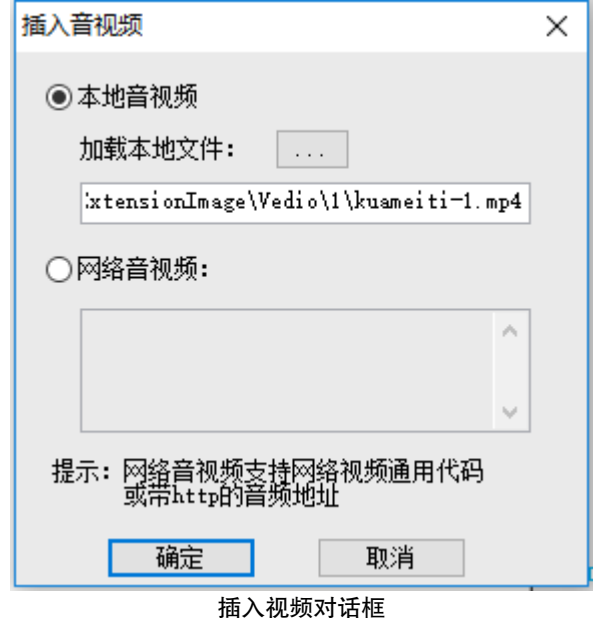

方法二:选中矩形的图元或图像,在右键菜单中选择【互动→视频】,选择本地的 视频文件或网络视频通用代码。

### 属性信息

选中视频互动对象,单击【互动→编辑属性】或按 F9,可在 互动属性 修改属性信息。

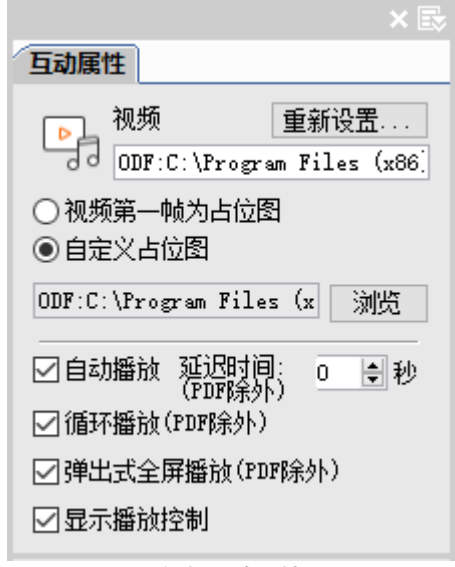

视频互动属性

【重新设置】可更换视频文件。

【视频第一帧为占位图】视频占位图是用于在版面中显示视频所在位置的图像。

(注:如果第一帧是黑屏,请用自定义占位图的方法)。

【自定义占位图】用自定义图像作为占位图。

【播放方式】提供了自动播放、循环播放、弹出式全屏播放三种播放方式。

【弹出式全屏播放】选中此项, 在"阅读设备"端, 可弹出一个窗口进行全屏播放 视频。

# 图像扫视

图像扫视可在较小的区域中显示较大的图像,并允许在该区域内平移和缩放图像。 用于查看图像的局部细节,多用于查看商品各个细节部分。

## 制作方式

单击【互动→图像扫视】,弹出<mark>打开</mark>,选择一个图像,单击<mark>打开</mark>,在版面划出一个 框区域即可完成图像扫视的创建,划出的区域即为图像扫视的可视区域。

说明:

可视区域的大小可进行调整, 按下 Ctrl 键, 使用选取工具可调整; 也可使用裁剪工 具进行调整。

图像扫视效果是将一幅大图限定在一个区域内显示,所以可视区域一定要小于图 像,图像扫视效果才有缩放或平移。可用来实现图像从屏幕外向屏幕内滚入滚出的效果。

#### 属性信息

选中图像扫视互动对象,按 F9,可在 互动属性 修改属性信息。

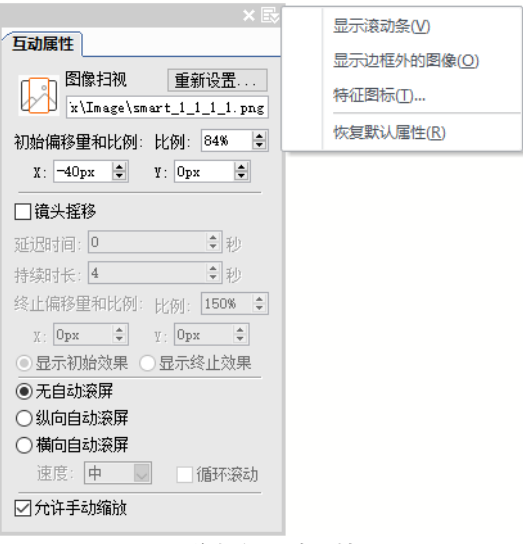

#### 图像扫视互动属性

【重新设置】可更换图像文件。

【初始缩放比例】提供图像初始缩放比例设定。

【初始偏移量】可设置初始图像显示范围。可利用图像左上点坐标相对于限定区域 左上点坐标的差值进行调整。

【镜头摇移】类似于电影中镜头移动的效果。通过设置初始偏移量和比例,延迟时 间、持续时长与终止偏移量和比例,来实现镜头摇移效果。

【滚屏】可以设置纵向或横向自动滚屏,还可以循环滚动。

【允许手势缩放】可在移动阅读端对图像进行缩放。

【显示边框外的图像】在扩展菜单中,设置可视区域外的图像是否需要显示。

# 图片对比

图片对比主要用于同一事物、同一角度、不同时期两个场景前后的变化情况展示。 多用于自然景观、同一人物不同时期的对比等。可在"阅读设备"端通过手指拖动滑杆 查看同一事物前后的对比效果。

### 制作方式

单击【互动→图片对比】,弹出<mark>创建图片对比</mark>,单击<mark>添加</mark>,弹出<mark>打开</mark>,选择两张尺寸 相同的图片,单击<mark>确定</mark>完成图片对比的创建。

### 属性信息

选中图片对比互动对象,按 F9,可在 互动属性 修改属性信息。

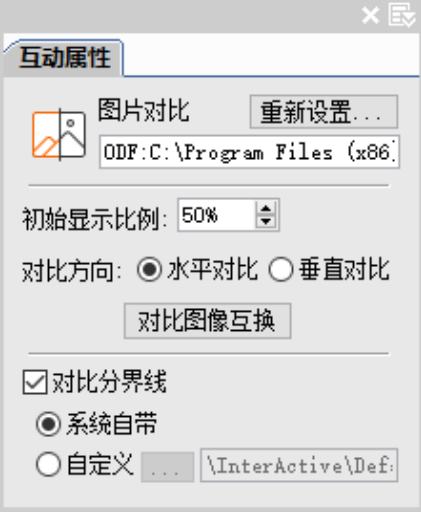

图片对比互动属性

【初始显示比例】在图像框中设定二张图片各占的显示比例来确定在'阅读设备' 上显示拖动杆的初始位置。

【对比分界线】二图差异较小,对比不明显时,需提供分界线图标。可以使用默认 的对比分界线,也可以自定义对比分界线。

提示: "阅读设备"端,图像对比有两种方式:一种是拖拽滑杆比对图像;另一种 是分别拖拽两侧图像使之分离来完整观看图像。

图像对比互动对象不宜做得过小,否则会出现无法点中滑杆的现象。

# 图像序列

图像序列在'阅读设备'上产生将物体旋转 360°的效果。比如,查看一个物体的 各个方位真实效果。非常适宜用作物品动态展示。

### 制作方式

在制作图像序列前,需要准备序列图,由摄影师按顺时或逆时针方向拍摄的一组等 大小的序列图像或在 3D Max 软件制作的一组序列图。将图像按照一定的顺序进行命名, 放在一个文件夹下。

单击【互动→图像序列】,弹出<mark>浏览文件夹</mark>,选择准备好的文件夹,在对话框中,还 可以通过"编辑图像序列"添加、替换或删除序列中的图片,单击<mark>确定</mark>,在版面上排入 图像,即可完成图像序列的创建。

## 属性信息

选中图像序列对象,按 F9,可在 互动属性 修改属性信息。

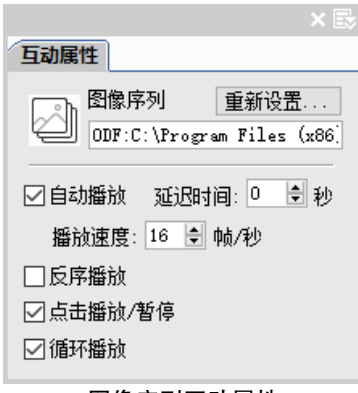

#### 图像序列互动属性

【播放速度】以每秒多少帧数的速度播放。可指定 0~60 帧/秒之间的值。

【反序播放】不勾选,"阅读设备"端将按照从前向后的顺序依次播放图片;勾选, '阅读设备'端将按照从后向前的顺序播放图片。

【点击播放/ 暂停】用户可通过点击来控制播放和暂停图像序列。

【点击逐帧切换】用户可通过点击来进行一张图一张图地切换。当弃选'自动播放', '点击播放/ 暂停'自动变为'点击逐帧切换'。

【循环播放】循环播放。

104

# 滑线动画

提供在"阅读设备"上展示手指滑动或点击逐帧播放的效果(有滑动条)。

### 制作方式

首先,需要准备滑线资源包,即制作多组图像序列包,里面有多个文件夹,每个文 件夹是一组图像序列。

单击【互动→滑线动画】,弹出<mark>浏览文件夹</mark>;

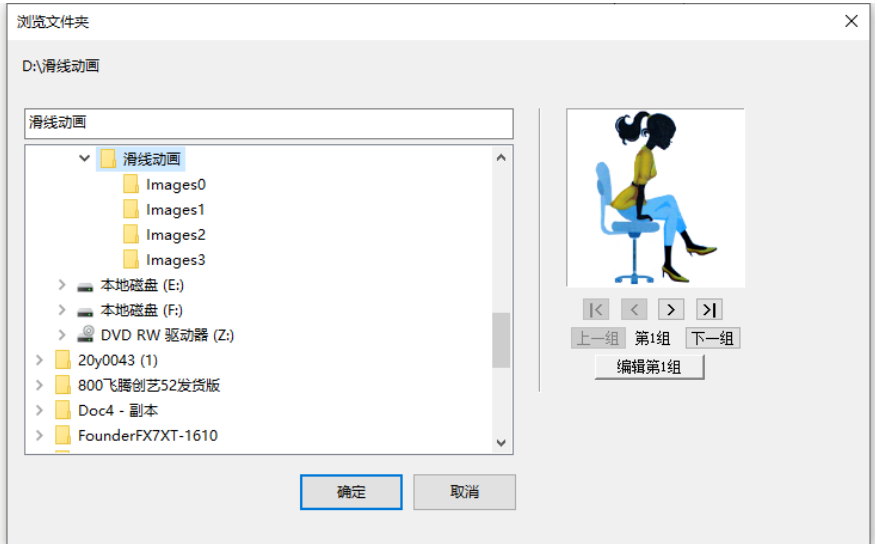

添加滑线动画资源包

选择滑线资源包,在右侧可以预览每组的资源,单击确定,排入图像完成滑线动画 的制作。单击编辑第1组,可以编辑文件夹中的图片,增、减、替换图片。

## 属性信息

选中滑线动画,可在 互动属性 修改属性信息。

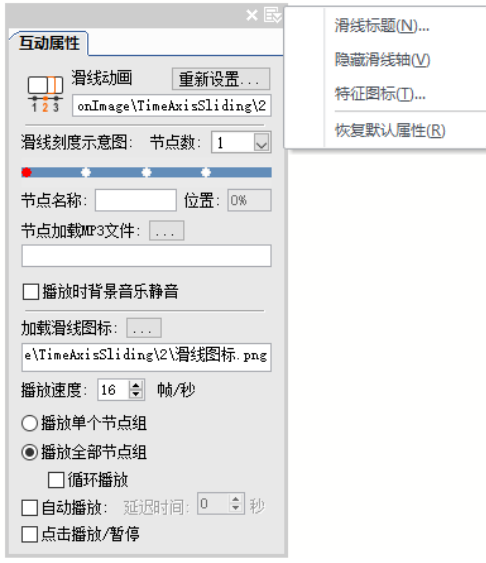

滑线动画互动属性

【滑线刻度示意图】资源包有多少组图像序列,就生成多少个刻度节点,默认平均 分布到刻度线。从左到右的节点顺序,依据资源夹中的每组图像序列的排列顺序。

【节点数】资源包有多少组图像序列,就有几个节点数。比如:文件夹下包含有 3 个图像序列文件夹,下拉列表中就有 1-3 个数。

选中节点数,刻度示意图上的高亮显示对应的节点。

【节点名称、位置】选中节点,可以设置节点的名称,以及位置。

【节点加载 mp3 文件】与节点的图像序列同时播放, 在"阅读设备"端默认方式 播放。为空时,表示无音乐。

【播放时背景音乐静音】本音乐播放时,背景音乐静音,处于停止播放状态。

【加载滑线图标】可以自定义滑线图标, 在"阅读设备"端呈现。

【播放速度】以每秒多少帧数的速度播放。可指定 0~60 帧/秒之间的值。

【播放单个节点组】播放时,可设置播放单个节点组,不管任何操作触发的播放, 只播放一组动画。

【播放全部节点组】播放时,可设置播放全部节点组,不管任何操作触发的播放, 从触发时画面一直播放至最后一组的最后一个画面。设置播放全部节点组时,还可以设 置循环播放。

106

【自动播放】可以自动播放。延迟时间:可调整自动播放的延迟时间,默认为 0 秒。

【点击播放/暂停】勾选时,点击画面可播放、暂停,点击滑线可播放;不勾选时, 只能观看初始自动播放效果或手动滑动滑线才能播放。

### 自由拖拽

自由拖拽主要针对读者比较关注的图像进行全屏显示、查看细节等操作。在'阅读 设备"端可以通过手指将图片在页面上任意移动、或进行放大或缩小。

## 制作方式

单击【互动→自由拖拽】,弹出<mark>打开</mark>,选择一张或几张图片,单击<mark>确定</mark>,排入图片, 即可完成自由拖拽的创建,排入的图片在"阅读设备"端都可以进行自由拖拽。

#### 属性信息

在 互动属性 可替换图片。若勾选"不允许拖拽", 就形成一种新的互动效果: 图片 在'阅读设备'上不能拖拽,只能放大或缩小图片。也可以设置不允许缩放和不允许旋 转。还可以设置拖拽的范围。

#### 图文框

提供"阅读设备"上展示录入和手绘的功能。

#### 制作方式

单击【互动→图文框】,弹出<mark>创建图文框</mark>,选择"阅读设备"端输入方式是手写还是 输入法,选择占位图,单击确定即可完成图文框的创建。

说明:

内嵌式是版面所占区域和位置,表示在"阅读设备"端的区域和位置。

弹出式效果:图文框组件的弹出式效果,可以用弹出内容来实现,比如:将图文框 组件再转为弹出内容,通过按钮来控制弹出,则就是弹出式。

#### 属性信息

在 互动属性 可修改属性信息。比如:"手写"时,可以设置线的粗细、不透明度和 颜色;"输入法"时,可以设置"阅读设备"端显示的示例文本和字号大小。

#### 网页视图

通过网页视图互动功能,用户可在视图区域内查看网页内容,而不必使用浏览器。 比如,指定 Web URL 或本地 HTML 文件,可用于产品介绍等。

### 制作方式

内嵌式: 单击【互动→网页视图】,弹出<mark>创建网页视图</mark>, 在文本框中直接输入目标地 址(比如: [http://www.founder.com.](http://www.founder.com/)cn)或加载 HTML 文件;选择占位图,单击确定, 排入占位图片即可完成网页视图的创建。网页会以页面内置的方式呈现,网页使用"阅 读设备'内置浏览器打开,并会被自动缩放以适应屏幕的大小,读者可以手动捏合缩放 网页。

弹出式: 通过选择"超链接"来创建 URL, 网页会以弹出的方式呈现。可通过选择 "设备默认浏览器"或是"阅读器内置浏览器"来打开网页,网页不会被缩放。弹出式 网页不响应读者旋转屏幕的操作。

提示:html 或 htm 文件不能单独放在根目录下,一定要和相关资源放在同一个文件 夹中,否则,会把无关资源输出,增大无用的数据量。

页面预览时,在本地浏览器中会显示默认占位图,点击占位图才能打开网页。

#### 属性信息

在 互动属性 可修改属性信息。

【导航面板】勾选,阅读器端呈现导航面板。可以控制返回主页,也可以回退到上 一步。

### 动感图像

动感图像通过在一张大的底图上添加小的前景图,形成无数小图在底图上运动的效 果。比如:展示如蒲公英、雪花、雨滴、树叶飘落的动画效果。在"阅读设备"端可通 过手指与动感对象进行交互,增强电子书的视觉冲击力。

### 制作方式

单击【互动→动感图像】,弹出<mark>创建动感图像</mark>,选择动感小图和背景大图,单击<mark>确定</mark>, 排入背景大图即可完成动感图像的创建。

提示: 动感小图能够加载一张小的有透明效果的 PNG, 以及 GIF 或 JPG 图, 大小限

108

制:10×10px≤图像大小≤150×150px。

### 属性信息

选中动感图像,可在 互动属性 修改属性信息。

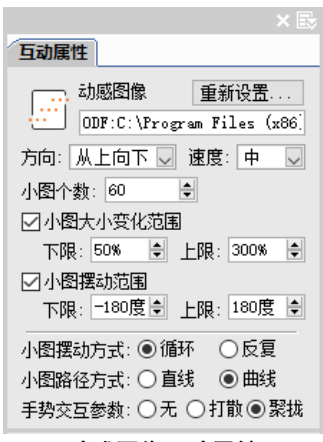

#### 动感图像互动属性

【方向】设置动感小图像在大图上漂移的方位。

【速度】设置动感小图像在底图上漂移的速度。

【小图个数】设置在屏幕上呈现漂浮的小图像的个数。可选范围从 1~50。

【小图大小变化范围】飘落小图的大小不固定,可设置缩放范围。

【小图摆动范围】小图飘落下来的角度不固定,可设置其旋转范围。

【小图摆动方式】小图飘落到图像边界后,可设置继续摆动的方式。有两个选项: 反复摆动,循环摆动(默认)。

【小图路径方式】小图飘落下来的路径,可设置:直线或曲线。

【手势交互参数】可设置用户在"阅读设备"上对小图进行交互的方式。

### 图表

图表互动对象多用于动态、形象地展示某些统计数据。系统提供三类统计图:柱状 图、饼状图和折线图。柱状图和饼状图(一维图表)适用于单对象多数据的统计,折线 图(二维图表)适用于多对象多数据的统计。

## 制作方式

单击【互动→图表】,弹出<mark>创建图表</mark>,可以选择一维图表或二维图表,选择图表类型, 图表大小,单击确定,在版面上就创建表格,在表格中按照实际情况输入图例名称和数 值即可。

### 属性信息

选中图表,可在 互动属性 修改属性信息。

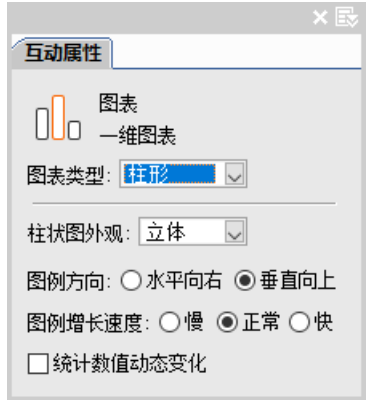

### 图表互动属性

【图表类型】一维图表有柱型和饼型;二维图表为折线型。

【图例增长速度】供统计数据动态变化的速度。

【统计数值动态显示】选中此项,移动阅读端数值动态显示,否则只显示最终数值。

### 地理标注

地理标注是标识出某地点的中心位置,多用于标识地图上某指定地点的相关信息。 读者点击标识即可查看相关的文字和图片信息。这样在给用户提供信息时,也提供了信 息源的位置。

单击【互动→地理标注】,弹出<mark>创建地理标注</mark>。

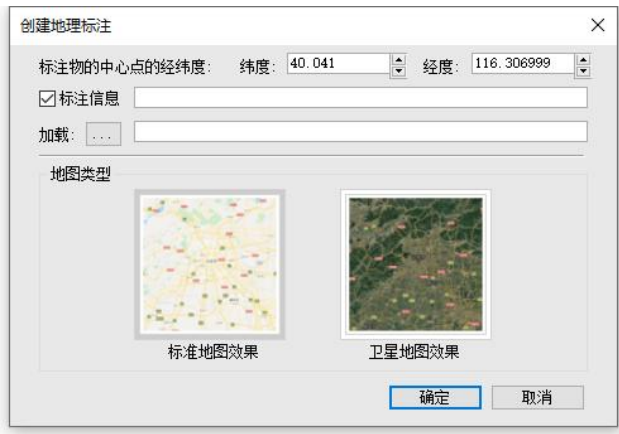

创建地理标注

设置标注物中心点的经纬度;如果需要标注信息,填写标注信息并加载图片;选择 地图类型是标准地图效果还是卫星地图效果。单击确定,排入占位图完成地理标注的创 建。

选中地理标注,可在 互动属性 修改属性信息。

提示:获取经纬度的方法

1)利用 Google 地图 <http://ditu.google.cn/maps?hl=zh-CN&tab=wl>, 对需要获取经纬 度的点用鼠标右键,弹出一个菜单,点"这儿是什么?"就可以从搜索栏找到经纬度了。 2)利用百度地图获得经纬度,<http://openapi.baidu.com/map/pick/index.html>。

### 增强现实

增强现实在'阅读设备'上展现三维立体效果。适用于产品的动态立体展示。

制作方式

单击【互动→增强现实】,弹出<mark>创建增强现实</mark>,加载 obj 类型的 3D 增强现实文件, 单击确定,排入占位图即可完成增强现实的创建。

提示:

增强现实的 obj 文件与相关文件一定要放在一个独立的文件夹中。否则,会把无关 资源输出,增大无用的数据量。

通过 3D 增强现实软件保存的 obj 文件,一定要选择"相对路径"保存,不能选"绝

对路径"。只有"相对路径"的 obj 文件,才能预览和在"阅读设备"上正确显示。

#### 属性信息

选中增强现实, 在 互动属性 修改属性信息。

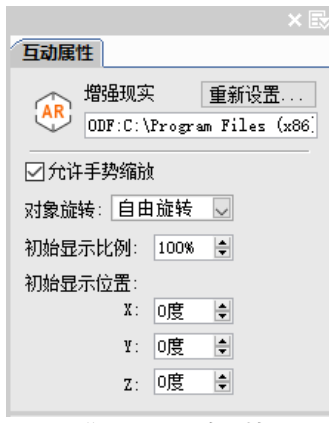

增强现实互动属性

【允许手势缩放】勾选, 在"阅读设备"上可通过手势进行缩放; 不勾选, 就不可 以缩放。

【对象旋转】支持自由旋转、水平旋转和垂直旋转。

【初始显示比例】指在'阅读设备'上初始显示的比例状态。

【初始显示位置】x,y,z 的三维坐标值。

# 精灵

在阅读器和浏览器中,一组图像序列在播放过程中能播放声音。

单击【互动→精灵】,弹出<mark>创建精灵</mark>,选择图像序列文件夹,MP3 文件,单击<mark>确定</mark>, 排入图片完成精灵的创建。

选中精灵, 在 互动属性 可修改属性信息。

### 拼图游戏

拼图游戏是小的智力游戏,增加内容的娱乐性。比如,广告中,可通过参与拼图游 戏从而延长读者在广告页面的停留时间。

112

## 制作方式

单击【互动→拼图游戏】,弹出<mark>创建拼图游戏</mark>,单击<mark>添加</mark>,选择几张需要进行拼图的 图片,占位图可使用第一张图片,也可以重新加载。单击确定,排入占位图完成拼图游 戏的创建。

说明:选择几张图,游戏就有几关,图片不超过 4 张。图片大小在 800×600 到 1024 ×768px 之间。

### 属性信息

选中拼图游戏,可在 互动属性 修改属性信息。

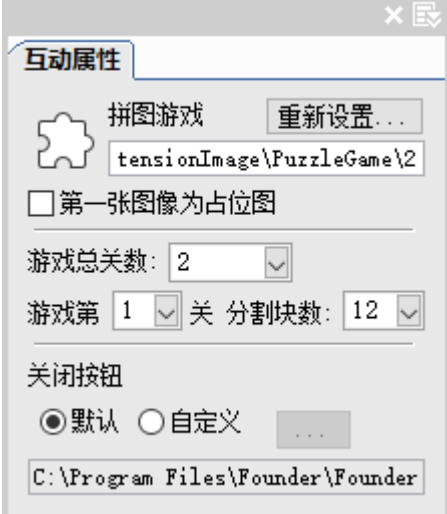

### 拼图游戏互动属性

【游戏总关数】加载图片路径下有几张图就在下拉列表中自动显示几关。 【图像分割块数】表示将图像分割成的矩形块数,不分横屏或竖屏。 【关闭按钮】可以自定义关闭按钮。

提示:为了达到最佳的显示效果,拼图游戏的图像素材建议宽高比例为 4:5(竖版) 或 3:2(横版),如果不满足该比例,移动设备终端会自动对图像按该比例裁剪。

## 演示文稿

演示文稿能够播放 powerpoint 软件的演示文稿播放功能,展示文字,图片,声音, 视频等媒体,达到作报告、说明问题的目的。

单击【互动→演示文稿】,弹出<mark>创建演示文稿</mark>,加载 PPT 资源包,选择占位图,单击 确定,完成演示文稿的创建。

说明:PPT 资源包是由通过一个 PPT 的插件工具编译打包后生成的(包括视频,图 片和一个 xml 描述文件), 类型为 mpt。

通过"创建演示文稿"对话框中的下载地址获取并安装 PPT 插件。

### 擦除

类似刮刮乐效果,可将一张图片擦除,能够设置擦除半径大小、图片透明度、擦除 达到一定比例后消失。擦除可以在逻辑事件和自定义按钮动作设置触发条件,制作更多 的擦除互动效果。

### 制作方式

单击【互动→擦除】,弹出<mark>打开</mark>,选择一个图像,排入到版面。

### 属性信息

选中擦除互动对象, 按 F9, 可在 互动属性 修改属性信息。

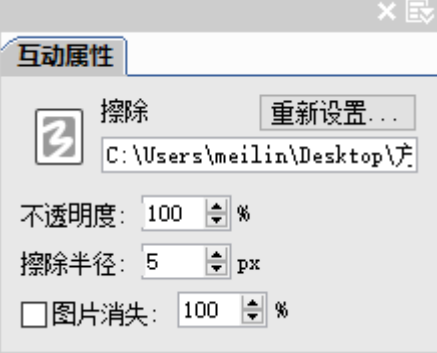

擦除互动属性

【重新设置】可更换图像文件。

【不透明度】设置擦除图片的不透明度。

【擦除半径】指手指点触互动区域一次形成的圆形擦除面积的半径或滑动形成的线 段短边长度的一半。

【图片消失】指图片擦除面积达到设置的面积后,图片就渐隐消失。

# 点播

在音乐课、外语课等授课时,学生可以在播放音乐过程中跟随着音乐学习唱歌或外 语,可以整首收听也可以单独从某一句开始听,方便整体练习和重点练习。

提供在'阅读设备'上展示点播或者点读的功能。如:点击页面内乐谱段落播放当 前音节,或者是点击英文单句播放音频朗读。

### 制作方式

单击【互动→点播】,弹出创建点播。选择 mp3 文件,加载 LRC 文件,选择歌谱图, 单击确定,排入歌谱图完成创建。

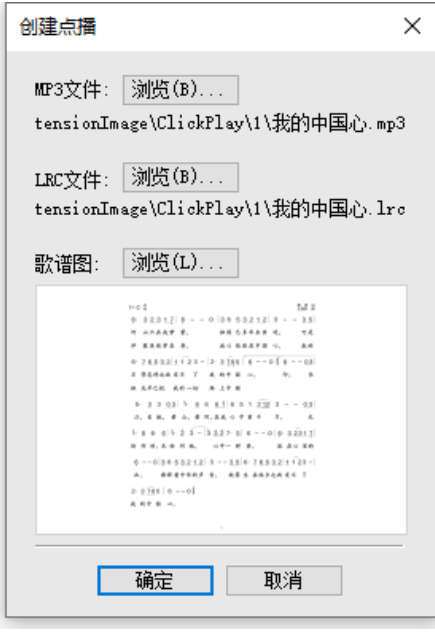

创建点播

说明:LRC 文件是用户通过第三方软件生成的文件,是音频文件对应的 lrc 歌词或英

# 文语句。

# 属性信息

选中点播,可在 互动属性 修改属性信息。

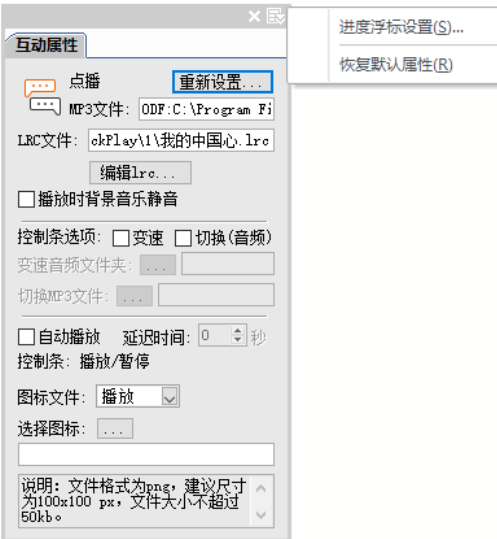

点播互动属性

</u>[编辑 lrc...] 编辑歌词与音频对应关系,单击后会弹出歌词划位工具, 如下所示;

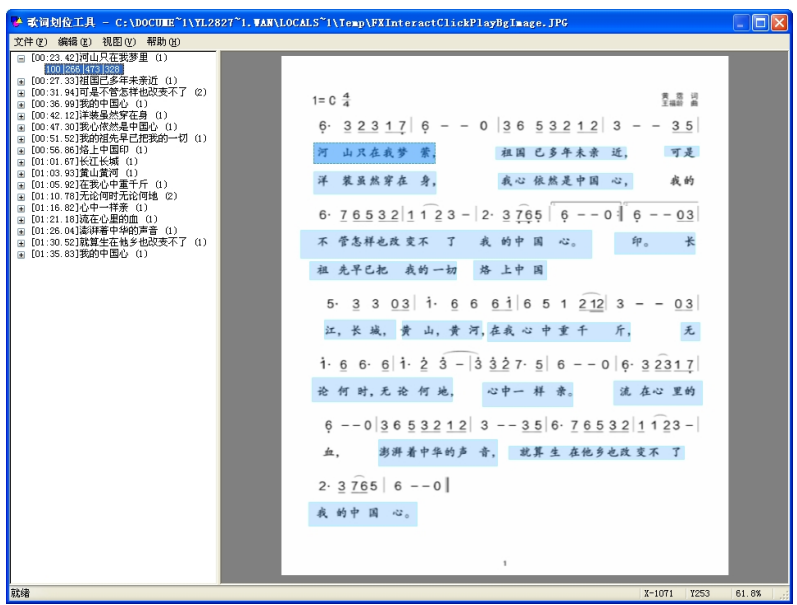

歌词划位工具

左边是歌词,右边是点播对象的缩略图。选中一句歌词,在右边缩略图上勾选相应 的歌词,形成一个方框,可以调整方框的大小和位置,如果出现折行,可以在【编辑→ 增加区域】,再勾选其他的歌词,增加一个方框。

编辑完成后,保存文件,关闭退出歌词划位工具。

【播放时背景音乐静音】本音乐播放时,背景音乐静音,处于停止播放状态。

【控制条选项】自带一组播放/暂停按钮,也可以自定义播放/暂停按钮图标。还可 以选【变速】、【切换(音频)】。其中,"变速"如果不需要默认的,就需要添加一组自 定义的变速音频文件; "切换音频"如果不需要默认的, 就需要添加一个音频文件

【进度浮标图片】默认是自带的,用户可以修改为自己设计的图标。

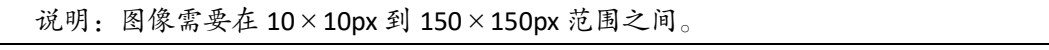

## 复读

提供指定音频或者视频某二点之间重复播放。

单击【互动→复读】,弹出<mark>创建复读</mark>,选择音频复试或视频复读;

音频复读:主选择音频文件和交替音频文件;还可以自定义进度条的背景图。推荐: 背景图格式为 png, 尺寸为 510x80px, 文件大小不超过 50kb。

视频复读:选择视频文件和占位图;

单击确定,完成复读的创建。

画廊

画廊是图片的展示组件, 在"阅读设备"端实现放映幻灯片的影像效果。

制作方式

单击【互动→画廊】,弹出<mark>创建画廊</mark>,单击<mark>添加</mark>,选择需要加入的图片;选择画廊 的展示效果:

走马灯:没有按钮,图片通过自动或者手动播放,还可以切换至全屏播放的影像播 放效果。

一对一按钮: 指每个图片有一个对应的按钮来触发。

导航式按钮:提供最前、前一个、后一个、最后四个导航按钮。

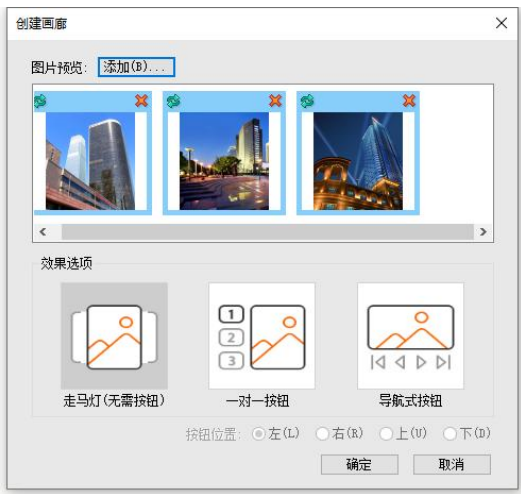

创建画廊

单击确定,排入图片完成画廊的创建。

## 属性信息

选中画廊,可在 画廊 修改属性信息。

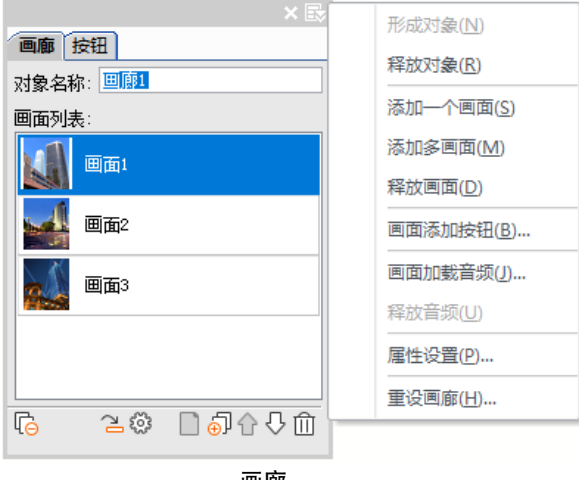

画廊

【释放对象】将画廊转为普通图片。

【添加画面】添加的每个图片为一个画面;通过添加一个或者多画面,将其他的图 片加入到现有的画廊中,形成新的画面。

说明: 也可将版面中的图片, 直接拖拽到 画廊 的画面列表中, 来添加画面。

【释放画面】在画面列表中选中一个画面,通过释放画面,将该画面从画廊中删除。 【画面添加按钮】选中画面,为画面设置触发按钮。

【画面加载音频】选中画面,为画面加载音频,播放此页面时播放加载的音乐。

【属性设置】弹出画廊属性设置 :

自动播放: 在"阅读设备"上, 当用户转至此页面时, 开始放映幻灯片。

手动滑动图像: 在"阅读设备"上,用户可以通过手势轻扫图像, 在幻灯片之间切 换。也可以通过点击来"播放/暂停"。

图像效果切换方式:表示放映上一张与下一张幻灯片的动画过程与衔接效果。

【淡入淡出】放映下一张幻灯片时,淡入淡出的过渡效果。均适用于自动和手动的 幻灯片放映。

【无缝切换】适用于'走马灯'。表示上一张与下一张紧密地衔接。

切换至全屏:只有选择此项,才表示在'阅读设备'上支持双击手势至全屏放映幻 灯片的效果。否则,即使双击,幻灯片也不能全屏显示。

提示:

1. 制作画廊的图片的宽高必须相等。新建画廊画面的过程中,程序将所有画面的图 片中心对齐地重叠并捆绑在一起,如果图片大小不一样,有的图片将会失真。

2. 同一个画廊对象,每个画面中的对象属性、层次、个数要相同。比如,一个画面 是一个图像和一个说明文字块组成,那么其他画面也需如此,还要保证图片与文字块的 层次相同。否则,容易出现图片与文字块中心对齐且拉伸图片变形的情况。

3. 互动对象的图片不能成为画廊。

4. 横屏和竖屏文档中画廊的对象名称相同,则旋转阅读设备后将继续放映幻灯片。

按钮

按钮是触发其他对象,当单击按钮时,跳转到或者弹出指定的对象。

### 制作方式

单击【互动→按钮】,弹出<mark>创建按钮</mark>。

1、选择按钮图片

选择一张、两张或三张图片作为按钮外观。可以拖拽图片改变顺序;还可以添加按 钮动作。

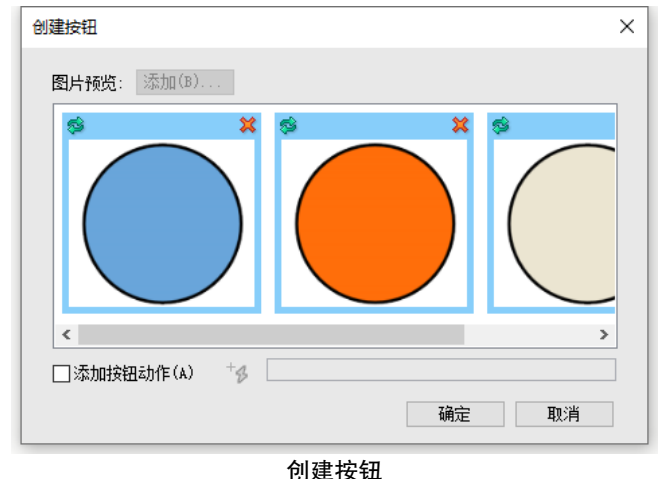

说明: 按钮一般是两张图片作为按钮的"外观", "点击前"和"点击后"的两种形 状。如果只选一张图片、那么点击前、后的按钮形状是一样的。如果是三张图片、那么 点击前、后和结束分别显示不同的按钮图片。

2、添加按钮动作

如果按钮不添加动作,就没有实际用途。按钮可以添加一个或多个动作。 单击添加动作,弹出动作的列表项。

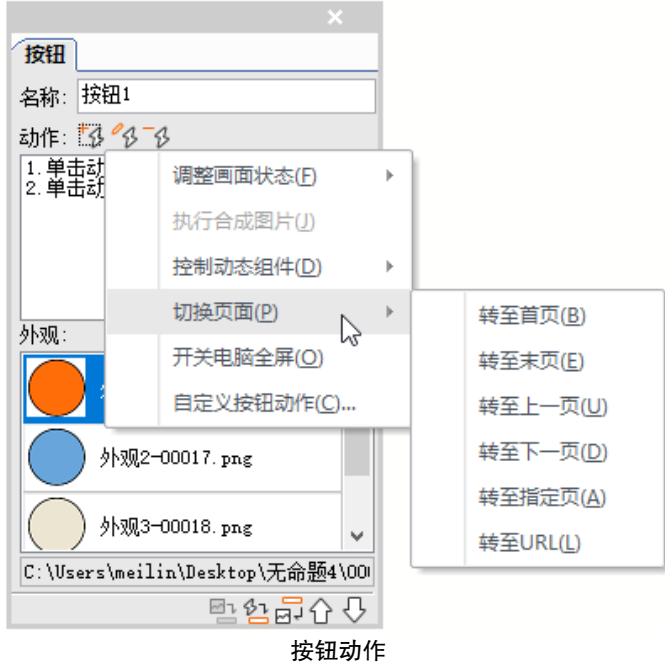

# 调整画面状态:与弹出内容和画廊相关

按钥的动作可以设置弹出内容和画廊"转至画面"、"转至上一画面"和"转至下一 画面",还可以设置弹出内容"关闭画面"和"关闭全部画面"。

说明:

转至画面,跳转到多画面对象中的特定画面或所有画面。例如,如果画廊对象有多 个画面,则可以使用此动作显示特定的画面,也可以所有画面。

转至上一/下一画面:跳转到多画面中的下一个或上一个画面。画廊对象尤为有用。

## 执行合成图片:与合成图片相关

按钮能触发图片合成。

# 控制动态组件:与图像序列、视频和滑线动画相关

将图像序列、视频和滑线动画称为动态组件

按钮的动作指定为"播放"、"暂停"或"停止"动态组件,适合用于图像序列、视 频和滑线动画的按钮动作。将按钮指定到图像序列、视频和滑线动画的组件名称上。

说明:

只有当前版面上存在图像序列、视频和滑线动画互动对象时,与动态组件相关的按 钮动作项才置亮。

#### 切换页面

'转至首页'、'转至末页'、'转至上一页'、'转至下一页'、'转至指定页'和'转 至 URL'是支持超链接的动作。

说明:此项作为按钮独立应用的跳转功能。比如:目录页上的图片转换为按钮就可 以添加动作转至某一页,实现跳转。或者选择"转至 URL",就指定网页地址。

技巧:为文字制作透明按钮,在文字上画一个无边框的图元块,互动选项卡上转为 图像块,右键菜单转为按钮。

"开关电脑全屏"指用户在 PC 端浏览器观看 H5,可以触发浏览器的 F11 功能进行 全屏观看。

3、自定义按钮动作

为简单动作添加详细的触发条件和动作。

1) 杳看按钮动作的"基本信息":

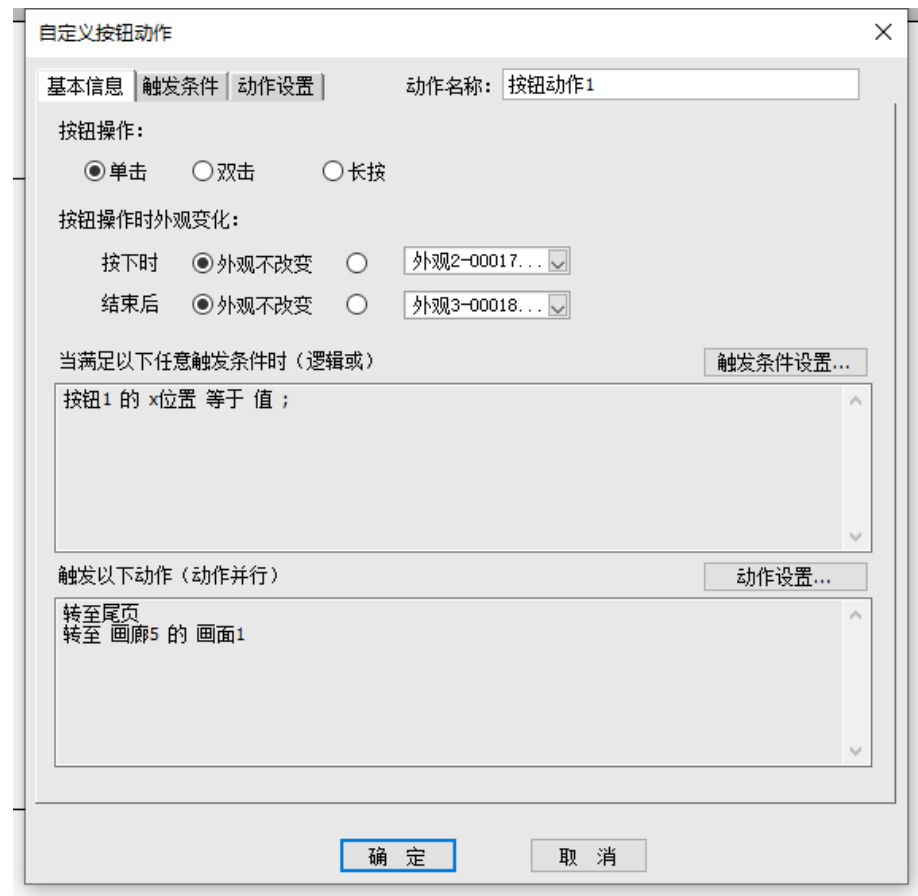

#### 按钮动作的基本信息

在'基本信息'界面可以设置按钮的操作方式是单击、双击或长按,以及按下时、 结束后,按钮的外观样子;还可以查看按钮设置的触发条件和动作的相关信息。

为了方便修改,能直接跳转到"触发条件"和"动作设置"的界面再次修改。

2)为按钮添加动作的"触发条件":

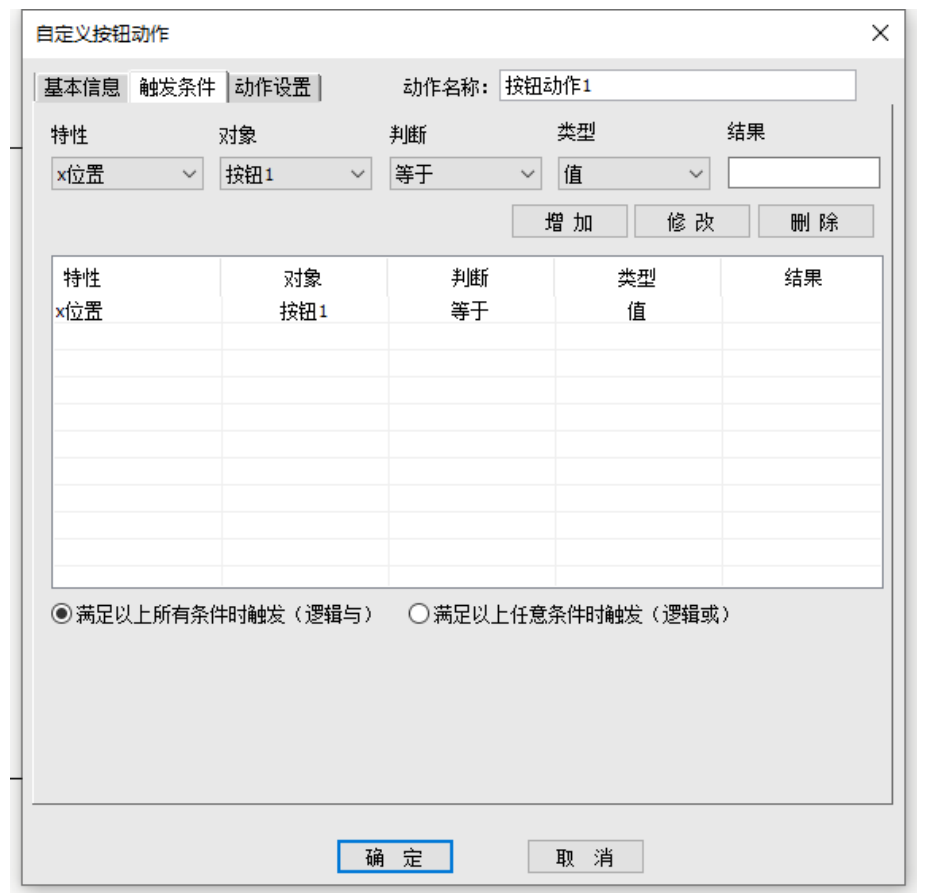

### 按钮动作的触发条件

逻辑条件:必须从前往后依次设置"特性"、"对象"、"判断"、"类型"和"结果"。 因不同的'特性',对应不同逻辑条件。

满足条件:满足所有条件时,才触发;满足任意条件之一,就触发。

逻辑条件全部设置完毕后,点击"增加"就添加一个条件,也可以"修改"和"删 除";还可以调整顺序。

2)为按钮添加"高级动作":

124

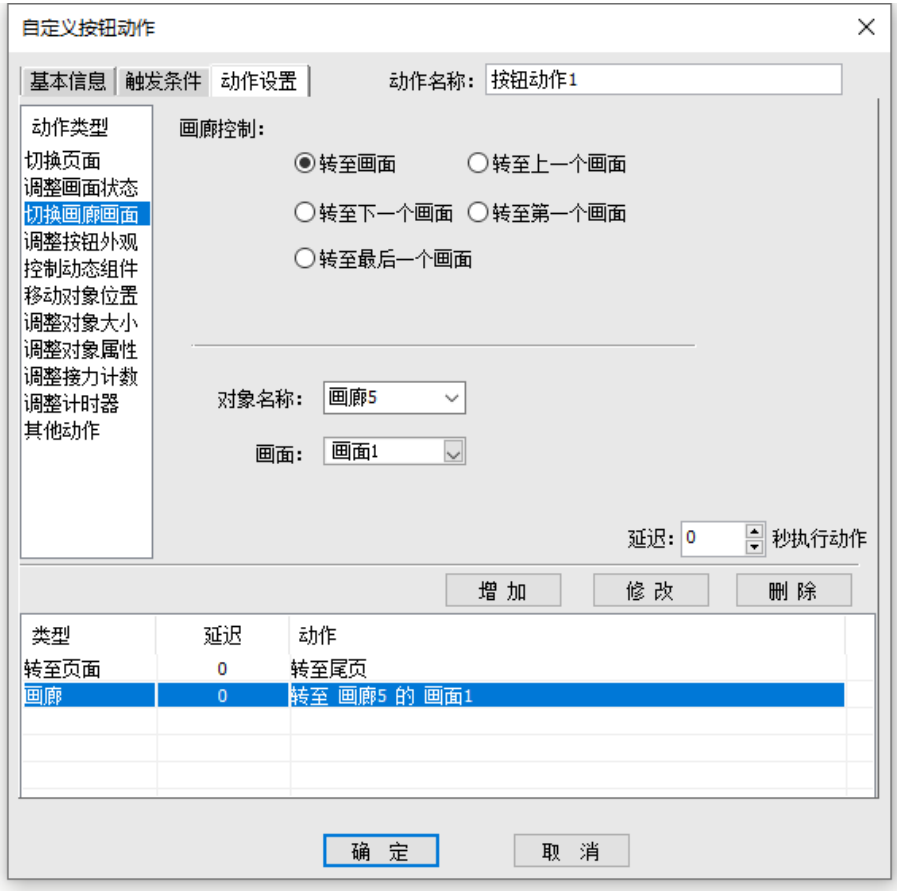

#### 按钮的高级动作

选择左侧列表项,右侧就切换对应属性设置,设置完成后,点击"增加"就添加一 个高级动作,也可以"修改"和"删除";还可以调整顺序。

延迟:设置延迟时间,指动作延迟 N 秒后才触发。

# 属性信息

选中按钮, 在按钮 面板可修改属性信息。

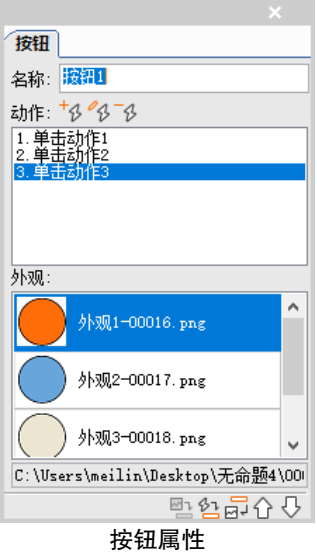

在动作中,添加动作后,单击修改动作,可修改按钮关联的动作;单击移除动作, 可移除按钮关联的动作。

在动作列表中, 鼠标悬停可以显示动作信息 Tip; 双击就弹出"自定义动作"的界 面。

选中按钮外观图标,点击调整外观图标,弹出创建按钮的对话框,可以重新换图。 选中按钮外观图标,点击恢复为普通图像块图标,就变成静态普通图片。 选中版面上的图片,点击形成按钮图标,可以将普通图片直接转为按钮。

# 弹出内容

弹出内容是在"阅读设备"端可以只显示图标按钮,隐藏需要弹出内容的对象,用 户需要时,才点击按钮展现。所以,适用于对某个产品的局部进行详细介绍与动态展示。

### 制作方式

选中版面上的一个或多个对象,单击【互动→转弹出内容】,转为弹出内容的一个 画面。

# 属性信息

在 弹出内容 可修改属性信息。

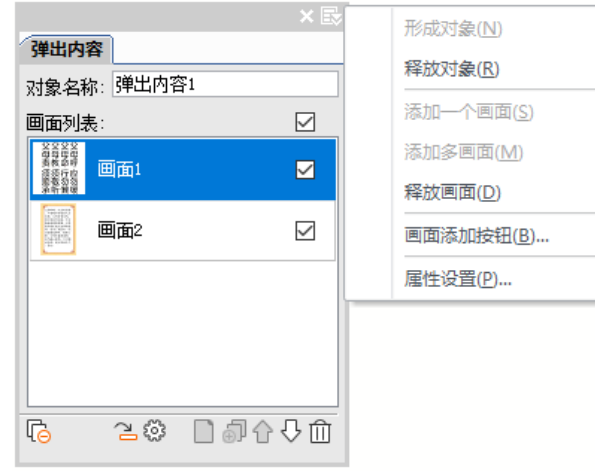

弹出内容属性

说明:画面右边的方框可以控制显示隐藏弹出内容的画面,方便操作其他画面。 【释放对象】选中一个弹出内容,通过释放对象,可将弹出内容转为普通对象。 选中版面上的一个或者多个对象,在 弹出内容 级联菜单中选择:

【添加一个画面】则选中的对象成为弹出内容的一个画面。

【添加多画面】则选中的多个对象,每个对象成为弹出内容的一个画面。

提示:可将版面对象拖拽到 弹出内容 画面列表中,将对象转为弹出内容的一个画面, 如果此时存在多个弹出内容,会提示选择添加到哪个弹出内容中。 弹出内容中的对象可以是多个静态对象或互动对象。

选中弹出内容对象,能够以第一个画面为基准做中心对齐等对齐操作。

【画面添加按钮】为画面添加触发的按钮。

选择【属性设置】,弹出<mark>弹出内容属性设置</mark>;

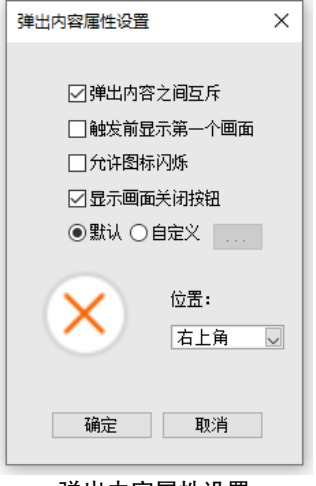

弹出内容属性设置

【弹出内容之间互斥】在"阅读设备"上,就是点击按钮 1, 则弹出内容显示, 再 点击按钮 2,则按钮 1 的弹出内容自动隐藏。即按钮 1 和按钮 2 控制的弹出内容不会同 时出现。

【 触发前显示第一个画面 】在"阅读设备"端显示弹出内容的第一个画面和所有画 面相关联的按钮。如果不选中,弹出内容对象在"阅读设备"上初始是隐藏的,只有点 击对应的按钮才显示出来。

【允许图标闪烁】在"阅读设备"上,两个按钮外观间切换形成的闪烁效果。

【显示画面关闭按钮】勾选后,在'阅读设备'端每个画面呈现关闭按钮,可以自 定义关闭按钮的图标和位置。主要用于弹出内容的画面有可能覆盖按钮而不能关闭的情 况。

### 弹出内容嵌套弹出内容

在弹出内容画面里嵌入弹出内容,相当于弹出内容的多层嵌套。 例如,单击图像 1,弹出图像 2;单击图像 2,弹出图像 3。

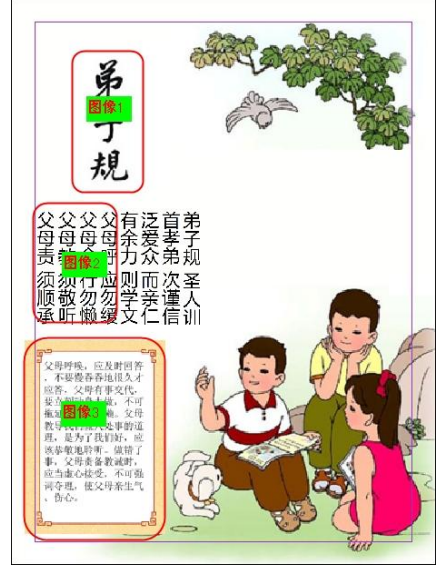

(1)首先排入图像 1,2,3,从里到外开始设置;

(2)将图像 2 设置为"按钮 2", 图像 3 设置为"弹出内容 2 的画面 1"将按钮 2 关联到'弹出内容 2 的画面 1';

(3)将图像 2 和图像 3 一起选中,右键成组,将这个成组块右键【互动→转为弹 出内容】,设置为"弹出内容 1 的画面 1";

(4) 将图像 1 设置为"按钮 1", 将按钮 1 关联到"弹出内容 1 的画面 1"。

### 画廊与弹出内容的区别

画廊是对图片在同一区域播放的效果,而弹出内容是任何一个或多个对象在同一位 置或不同位置弹出展现的效果。弹出内容更灵活,应用场景更丰富。

### 逻辑事件

基于飞翔按钮逻辑判断扩展成为逻辑事件,二者区别在于前者是当点击按钮时,达 到某种条件,触发设置的相应动作事件;逻辑事件是当达到某种条件时,直接触发设置 的相应动作事件。

逻辑事件可以对页面、音频、视频、自由拖拽、接力计数、计时器和擦除添加相应 的触发时机,比如:载入页面时、播放时、结束时、拖拽时、移动时、持续调整时、擦 除时、擦除动作结束时、擦除对象消失时等等。

# 制作方式

1、不选中任何对象,单击【互动→逻辑事件】或【逻辑事件】浮动面板上的"添 加逻辑事件"按钮,弹出<mark>自定义逻辑事件</mark>,设置页面载入时的逻辑事件。

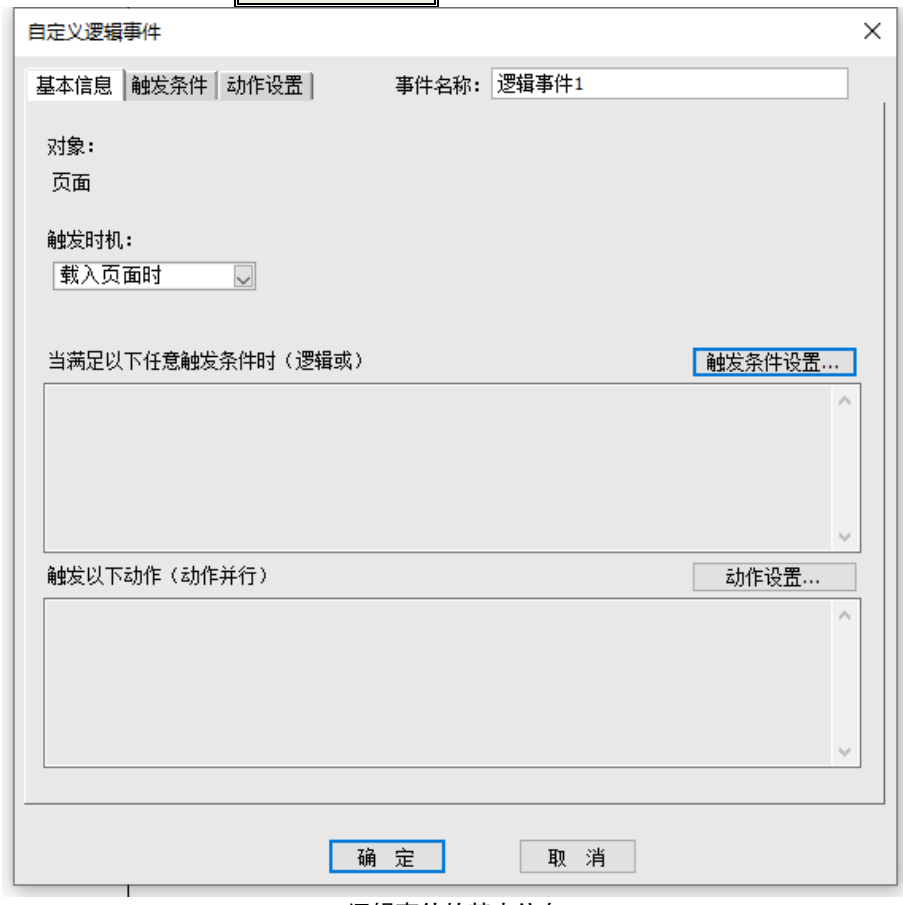

#### 逻辑事件的基本信息

2、选中页面上的音频、视频、自由拖拽、接力计数、计时器和擦除对象,可以设 置这些互动对象的逻辑事件。

3、逻辑事件浮动面板统一管理当前页的逻辑事件。

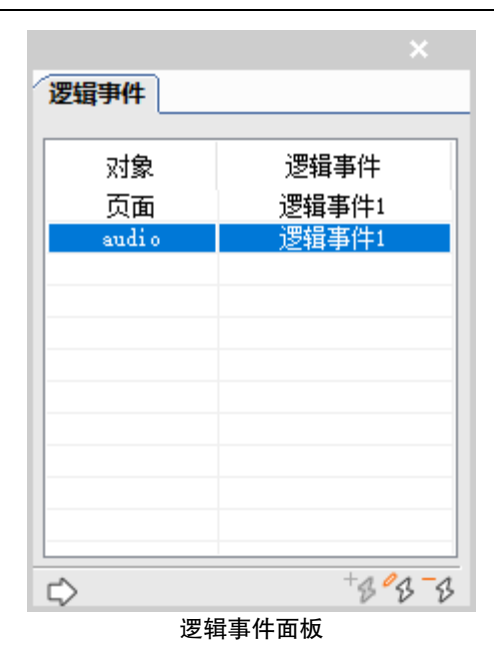

【添加逻辑事件按钮】添加当前页、音频、视频、自由拖拽、接力计数、计时器和 擦除对象为逻辑事件。

【修改逻辑事件按钮】修改逻辑事件的属性;双击面板上的条目,弹出自定义逻辑 事件对话框。

【移除逻辑事件按钮】删除逻辑事件,

【跳转按钮】跳转至互动对象所在的位置。

# 属性信息

在 自定义逻辑事件 可修改属性信息。

1、逻辑事件的"基本信息"

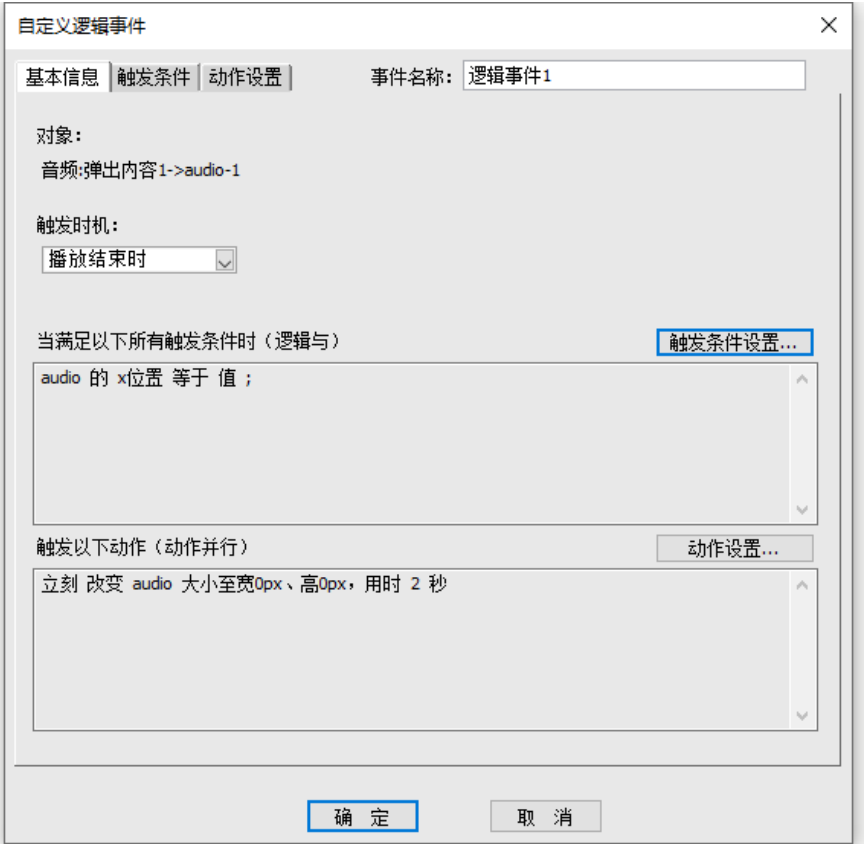

#### 逻辑事件的基本信息

【对象】显示所选对象类型(如:页面、音频、视频、自由拖拽、接力计数、计时 器和擦除)和名称。若对象包含在弹出内容、合成图片中,按照层级顺序从外到内显示

【播放时机】不同的对象,有不同的播放时机,根据下拉列表,选择实用的播放时 机。

2、逻辑事件的"触发条件" 请参照按钮动作的触发条件。

3、逻辑事件的"动作设置" 请参照按钮动作的触发条件。

132
# 合成图片

将所选对象转为合成图片,通过按钮触发,合成后能够长按保存;可设置关闭合成 图片按钮与保存文字提示,图标、文字内容及其位置可自定义。

## 制作方式

选中版面上的一个或多个文字块或图片,单击【互动→转合成图片】,就转为合成 图片。也可以直接点击面板上的创建'合成图片'按钮,在面板的列表里呈现出来。

## 属性信息

在 合成图片 可修改属性信息。

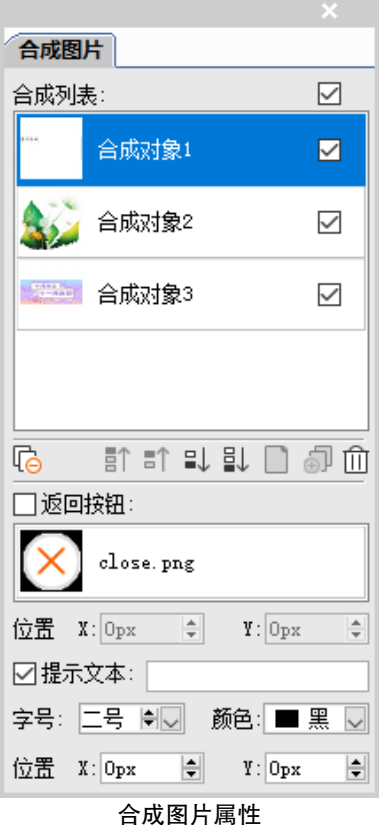

【显示隐藏】合成列表有总开关和各条目开关,可以控制在版面上显示或隐藏。如 果隐藏状态,仍是要输出的。

【创建和添加】一个版面只能创建一个合成图片。第一次创建合成图片完成后,选 中版面的一个或多个对象,可以添加到合成图片列表中。

【释放对象】在面板上,选中合成对象的条目,可以一个一个地释放或全部释放; 也可以点击互动选项卡上的"转普通对象",将合成图片转为普通对象。

【调整图片顺序】调整图片上下层次的顺序。

【返回按钮】提供默认图片,右键可以替换图片,可定义图片的位置。

【提示文本】可以设置字号和颜色,还可以定义文本位置

说明:返回按钮与文本浮在合成图片上层,点击返回按钮,关闭合成的图片。

### 互动长图

在阅读设备上,通过手指滑动超过标准页面的互动长图,在可视范围内对互动组件 进行展示操作,体验长图的互动效果。

#### 制作方式

在版面里排入一张长图,在'版面设置'中增加辅助版的左右区域,让长图显示全, 不要进入灰版。

在长图上面还添加互动组件(音频、视频、图像序列、画廊、图文框、网页视图、 按钮、超链接、微信头像、微信昵称和动画)以及静态的文字内容、图片和图形装饰。 这些对象摆好位置,全部选中,单击【互动→转互动长图】,就转为互动长图。也可以 直接点击面板上的创建"互动长图"按钮,在面板的列表里呈现出来。

### 属性信息

在 互动长图 可修改属性信息。

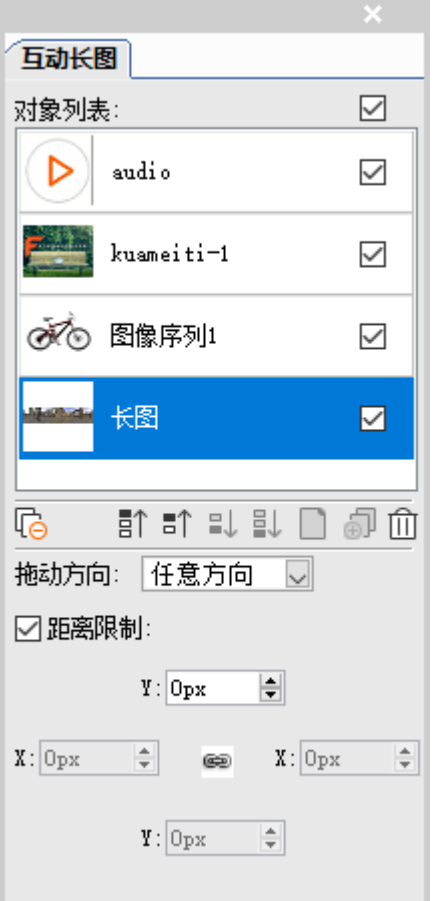

#### 互动长图属性

【显示隐藏】对象列表有总开关和各条目开关,可以控制在版面上显示或隐藏。如 果隐藏状态,仍是要输出的。

【创建和添加】一个版面只能创建一个互动长图。第一次创建互动长图完成后,选 中版面的一个或多个对象,可以添加到互动长图列表中。

【释放对象】在面板上,选中互动长图的条目,可以一个一个地释放或全部释放; 也可以点击互动选项卡上的"转普通对象",将互动长图转为普通对象。

【调整顺序】调整上下层次的顺序。

【拖动方向】分为不允许拖动、水平方向、垂直方向和任意方向。

不允许拖动:在阅读设备上无法通过手指触控滑动,只能通过按钮或逻辑事件动作 触发效果移动。

水平方向、垂直方向和任意方向:指可以向水平、垂直或任意方向滑动。滑动范围 由"距离限制"控制。

【距离限制】指水平或垂直方向不拖出可视区域的距离。如果不设置距离限制,就 可以将互动长图拖出屏幕的可视区域。

另外, 互动长图可以通过按钮和逻辑事件的动作设置"移动对象位置"和"调整对 象属性'。

### 虚拟现实

虚拟现实提供了一种身临其境地浏览图像的视觉效果。比如,用户可以看到汽车内 部立体展示的效果或一个位置的周边景象。

#### 制作方式

单击【互动→虚拟现实】,弹出<mark>创建虚拟现实</mark>。

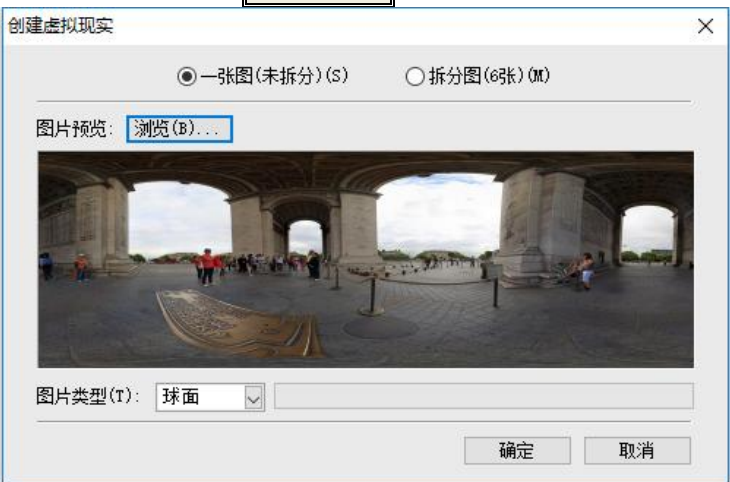

创建虚拟现实

可以选择一张未拆分的全方位的大图,也可以选择已经拆分好的 6 张小图。

说明:用户可以用飞翔提供的"虚拟现实拆分"工具来拆分;也可以用第三方工具 制作 6 个方位的尺寸相同的正方形图像。

单击确定,排入图像即可完成虚拟现实的创建。

## 属性信息

选中虚拟现实,在 互动属性 修改属性信息。

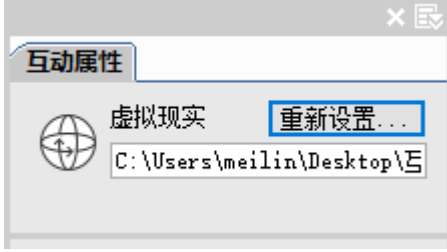

虚拟现实互动属性

#### 虚拟现实拆分工具

'虚拟现实拆分'工具,将一张全方位的大图,拆分成 6 个方位的宽高相等的图像, 供制作虚拟现实效果时加载图像。

虚拟现实制作:一般数码相机都提供了全景拍摄的功能(请参见数码相机的说明 书),拍摄一张虚拟现实。再利用飞翔的虚拟现实拆分工具进行拆分。

## 虚拟现实拆分工具操作:

选择【互动→虚拟现实→虚拟现实拆分】,弹出<mark>虚拟现实拆分</mark>,单击<mark>浏览</mark>,选中一张 全方位的大图像。

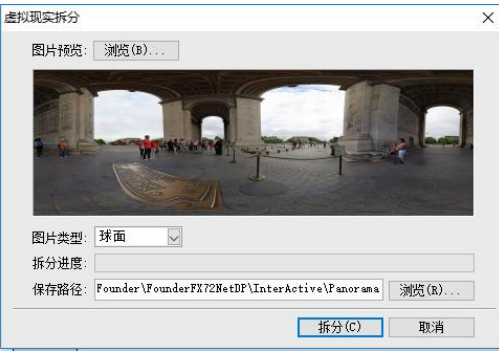

虚拟现实拆分

选择【图片类型】为平面或球面。

说明:"平面"和"球面"是虚拟现实的两种效果。球面能做到视角全覆盖;平面

无法覆盖所有的视角,需在虚拟现实面板上指定视角限制参数,这样才不会出边界。 单击拆分就将此大图拆分成 6 个方位的图像。拆分后的图像效果,如图:

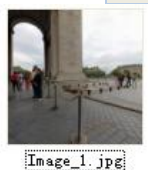

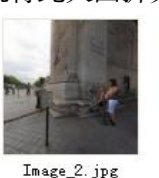

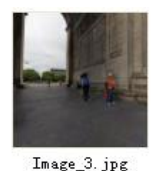

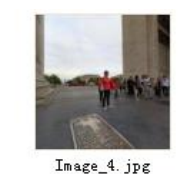

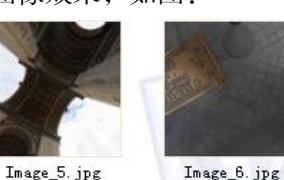

提示:

还可用第三方工具将虚拟现实拆分成 6 张局部方位的图像,图像规格(大小、分辨 率等)要保持一致,但形成的虚拟现实效果可能会有差异。默认分辨率为 72DPI。

## 转滚动内容

滚动内容是在版面某一区域内的带有续排标记的矩形文字块,转为滚动内容对象。 在"阅读设备"端,用户通过滚动可杳看更多内容。比如,一个产品介绍,用户不必转 到下一页, 轻扫即可滚动杳看全部资料内容。

## 制作方式

选中带续排的文字块,单击【互动→转滚动内容】,将文字块转为滚动内容。

说明:异形文字块不能制作滚动内容,在"阅读设备"上呈现为空或效果不对。

#### 属性信息

选中滚动内容, 在 互动属性, 可设置属性信息。

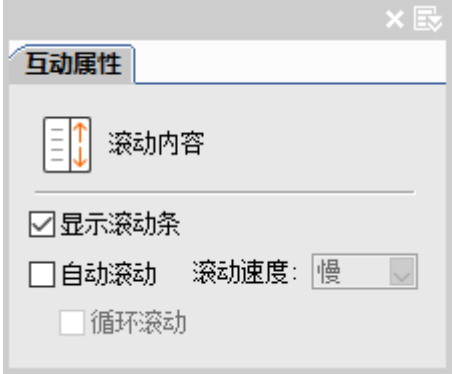

滚动内容互动属性

可选择是否【显示滚动条】,【自动滚动】及滚动速度,是否需要【循环滚动】。

## 超链接

在飞翔中,可以创建超链接,在"阅读设备"上,单击某个超链接热区即可跳转到 同一文档的其他页面位置、其他文件或网页(URL)。超链接对文本非常有用,方便用户 快速地阅读体验。图像也可以使用"按钮"来实现超链接效果。

## 制作方式

选中文字流或对象,单击【互动→超链接】,弹出<mark>新建超链接</mark>。

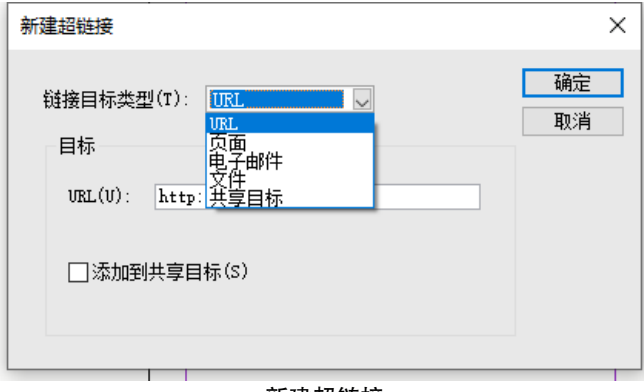

新建超链接

【链接目标类型】有 URL、页面、电子邮件、文件和共享目标几种选择。

【页面】可以超链接到本文档或其他文档的某一页。

【共享目标】创建指向 URL、文件或电子邮件地址时,选择了【添加到共享目标】 后,就保存起来,作为重复使用的超链接目标。

说明:一个超链接源只能跳转到一个超链接目标,但可有任意数目的源跳转到达同 一个目标。

选好所有选项后,单击确定即可完成超链接的创建。

### 超链接的管理

在 超链接 面板可以删除、重置或定位超链接,也可以设置超链接项的排序和超链接 源的显示。

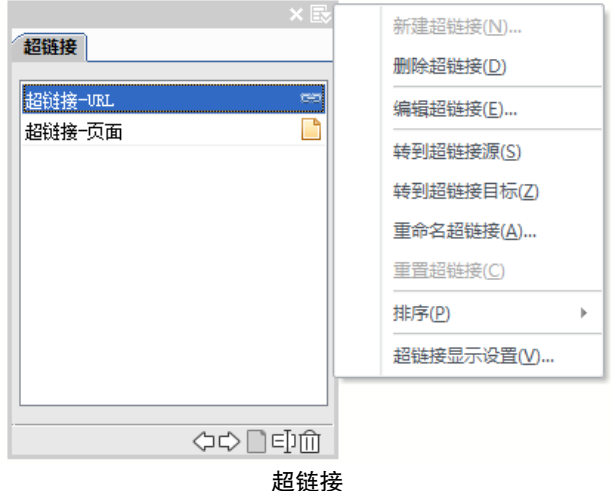

【超链接源显示设置】超链接源的显示效果,主要区别于正文的文字样式或图像外 观,形成明显的触发热区。

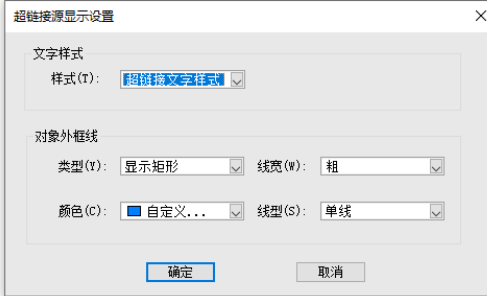

超链接源显示设置

文字样式:针对选中文字创建的超链接源显示的文字样式,初始为程序自带的"超 链接文字样式'。用户也可以在飞翔的'文字样式'面板中自定义样式或选择无文字样 式。

对象外框线:针对超链接源为图像块的外框线。

提示:

超链接源显示的文字样式、颜色和线型效果均会被输出。

取消超链接关系后,对象超链接源的对象外框线就取消,即不显示外框线;而文字 流中超链接源的文字样式也被取消,恢复为与前面或后面的文字属性相同。

# 加载页

在浏览器端浏览时,默认提供加载页进行过渡,呈现加载效果。

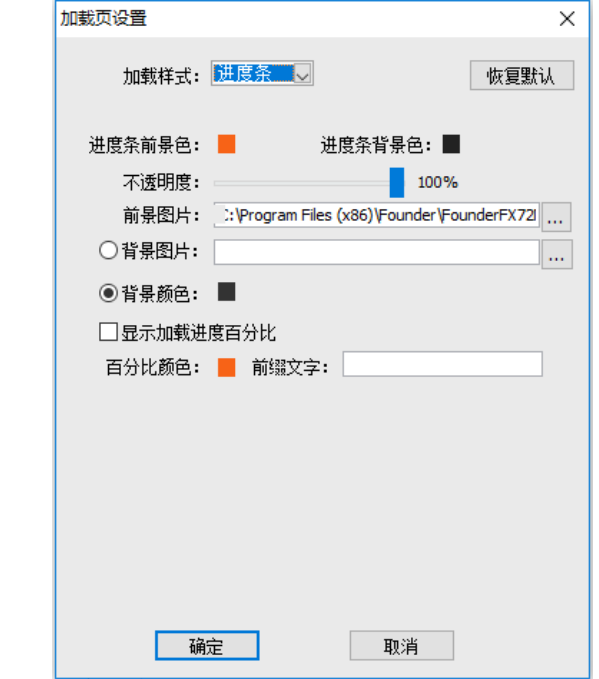

加载页设置

加载页可以设置进度条、进度环、旋转、条状、饼状和百分比的加载样式效果。

# 数据服务

数据服务是与平台的数据进行对接,能够实现文本、单选、复选、照片、列表和数 据按钮的填写与记录,相关信息在平台中进行展示、分享。

# <span id="page-152-0"></span>文本

实现表单的文本数据提交。比如:发卡日期、有效期、姓名、手机号等表单数据。

制作方式

单击【数据→文本】,光标就带上一个文本框图标,点击版面,就完成数据服务"文

本'组件的创建。

### 属性信息

选中文本框, 在 互动属性 修改属性信息。

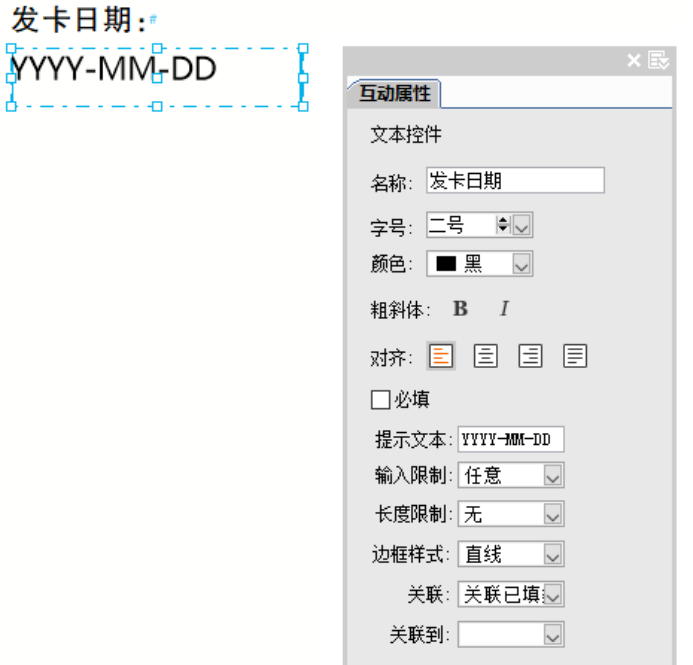

#### 数据服务的文本属性

【名称】默认显示文本 1,用户可自行取名。此名称为按钮提交时数据的名称和输 出数据的表头名称。

设置"提示文本"内容显示的字符属性:字号、颜色、粗斜体以及居左、居中和居 右等对齐方式。

【必填】可选择此项是否为必填项。勾选,数据提交时,必须要填写内容,否则就 不能提交。

【提示文本】浏览器端输入框默认显示的文字,点击输入后,这显示文字就消失。

【输入限制】指文本控件输入内容的属性,下拉列:任意、中文、英文、数字、电 子邮件(默认文本为:name@domain.com 提较时必须含有@字符)、日期(直接调用原 生日历控件)。

【长度限制】限制文本控件输入字符的个数。默认为"无",选择"限制",需设置 输入文本的长度。

【边框样式】指浏览器端是否需要线框,默认是直线矩形框,也可以选"无"。

【关联】指同类的数据服务组件进行关联,关联后,可以实现当前 H5 中展示数据, 还可以分享后,展示关联组件的数据信息,只是关联的组件不具有填写的能力。比如: 文本组件与文本组件关联,而不会与其他组件交叉关联。

'关联'分为:"不关联"、'关联提交数据'、'关联已填数据'。

关联提交数据:表示分享出去以后数据存在。

关联已填数据:表示分享出去以后数据不存在,只是为了在当前 H5 中进行展示。 【关联到】下拉列表列出文档中所有同类的数据服务组件。

#### 单选

制作单选题,供平台进行数据收集与分享。选择题的选项用"单选"来制作,题干 就当成静态文本。如:性别。

#### 制作方式

单击【数据→单选】,光标就带上一个单选框图标,点击版面,就完成数据服务"单 选'组件的创建。

#### 属性信息

选中单选框,在 互动属性 修改属性信息。

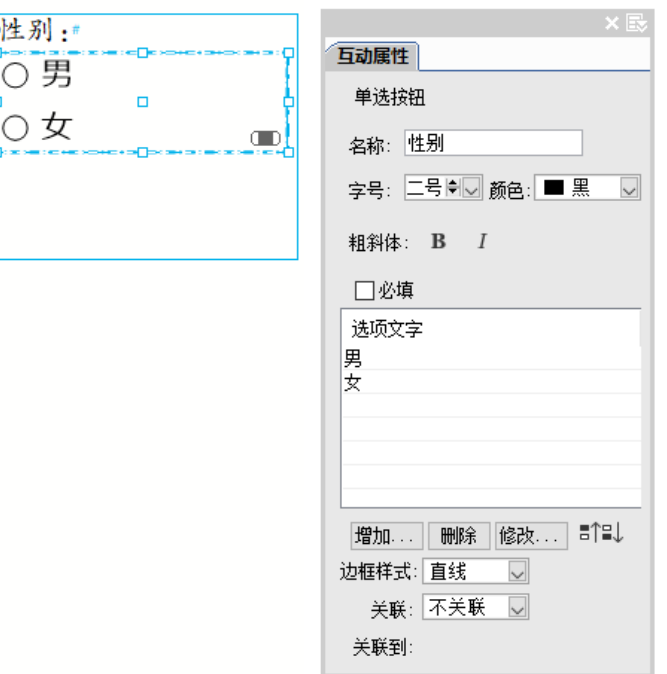

#### 数据服务的单选属性

【名称】默认显示单选 1,用户可自行取名,名称不能重复。

设置"选项文字"内容显示的字符属性:字号、颜色和粗斜体。

【必填】可选择是否为必填项。勾选,数据提交时,必须要填写内容,否则就不能 提交。

【选项文字】默认提供三条选项,可双击条目直接输入文字修改选项内容;双击空 白条目可输入选项内容,相当于增加一条选项;增加或删除条目;还可以调整条目顺序。

【边框样式】、【关联】和【关联到】请参见数据服务的['文本'](#page-152-0)。

# 复选

制作多选,供平台进行数据收集与分享。复选中的选项还可以与'文本'组合应用。

制作方式

单击【数据→复选】,光标就带上一个复选框图标,点击版面,就完成数据服务"复

选'组件的创建。

### 属性信息

选中复选框, 在 互动属性 修改属性信息。

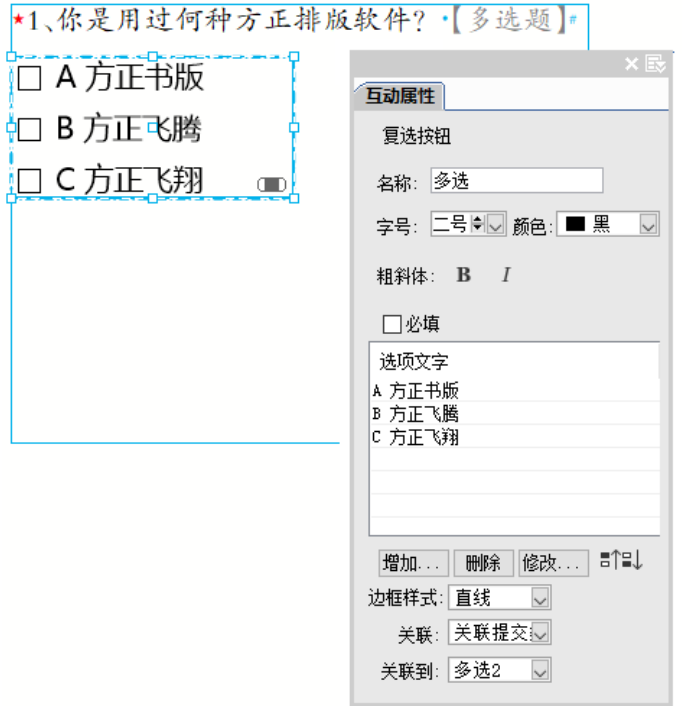

#### 数据服务的复选属性

【名称】默认显示多选 1,用户可自行取名,名称不能重复。 设置"选项文字"内容显示的字符属性:字号、颜色和粗斜体。

【必填】可选择是否为必填项。勾选,数据提交时,必须要填写内容,否则就不能 提交。

【选项文字】默认提供三条选项,可双击条目直接输入文字修改选项内容;双击空 白条目可输入选项内容,相当于增加一条选项;增加或删除条目,还可以调整顺序。

【边框样式】、【关联】和【关联到】请参见数据服务的"文本"。

# 照片

制作照片,可实现照片数据提交。

#### 制作方式

单击【数据→照片】,光标就带上一个照片图标,点击版面,就完成数据服务"照 片'组件的创建。

## 属性信息

选中照片占位图, 在 互动属性 修改属性信息。

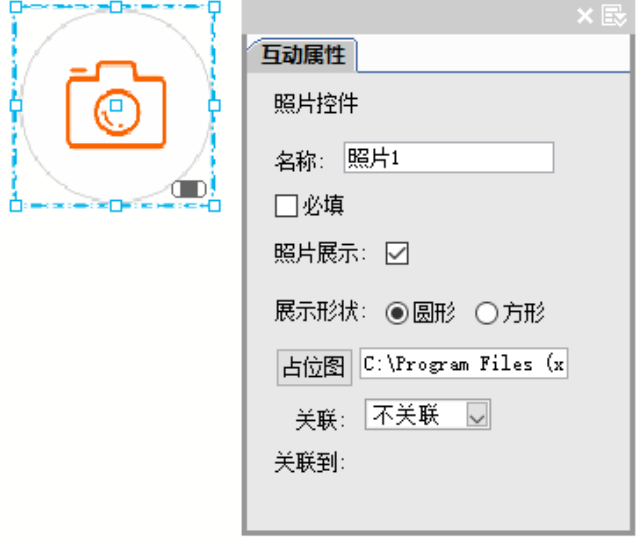

#### 数据服务的照片属性

【名称】默认显示照片 1,用户可自行取名,名称不能重复。

【必填】可选择是否为必填项。勾选,数据提交时,必须要填写内容,否则就不能 提交。【照片展示】勾选表示在浏览器端可以替换照片并在占位区域内展示;不勾选表 示换照片,但不在占位区域内展示,只是在平台里换了照片数据。

【展示形状】圆形或方形,用户还可以调整成椭圆、长方形。

【占位图】提供默认占位图,也可以重设为用户设计的占位图。

【关联】和【关联到】请参见数据服务的"文本"。

## 列表

制作列表,可实现列表数据提交与分享,常用于下拉列表式的选择项。

#### 制作方式

单击【数据→列表】,光标就带上一个列表图标,点击版面,就完成数据服务"列 表'组件的创建。

## 属性信息

选中列表框, 在 互动属性 修改属性信息。

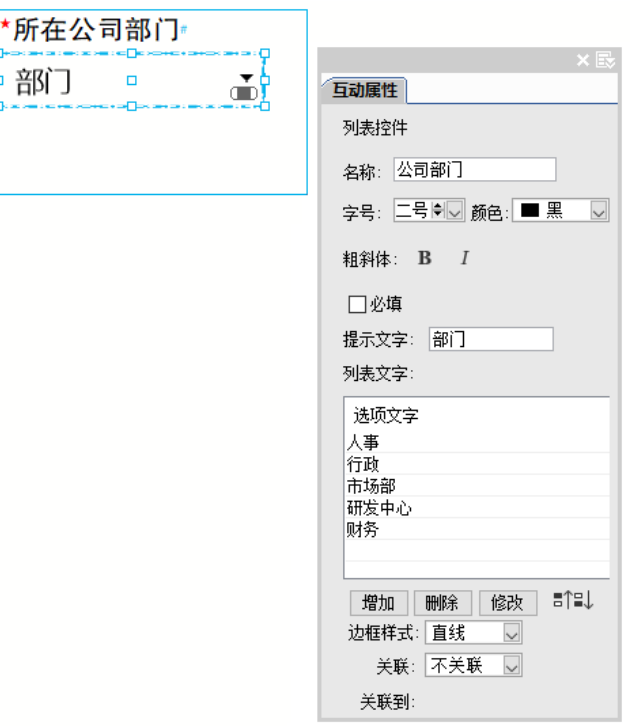

数据服务的列表属性

【名称】默认显示列表框 1,用户可自行取名,名称不能重复。 设置"提示文字"内容显示的字符属性:字号、颜色和粗斜体。

【必填】可选择是否为必填项。勾选,数据提交时,必须要填写内容,否则就不能 提交。

【提示文字】浏览器端输入框默认显示的文字,点击下拉列表选择后,这显示文字 就消失,变成选项内容。

【选项文字】默认提供一条选项,可双击条目直接输入文字修改选项内容;双击空 白条目可输入选项内容,相当于增加一条选项;增加或删除条目,还可以调整顺序。

【边框样式】、【关联】和【关联到】请参见数据服务的"文本"。

## 微信头像

制作微信头像,在手机微信里浏览时,自动获取访问者或分享者的微信头像。

### 制作方式

单击【数据→微信头像】,光标就带上一个照片图标,点击版面,就完成数据服务 '微信头像'组件的创建。

#### 属性信息

选中头像占位图, 在 互动属性 修改属性信息。

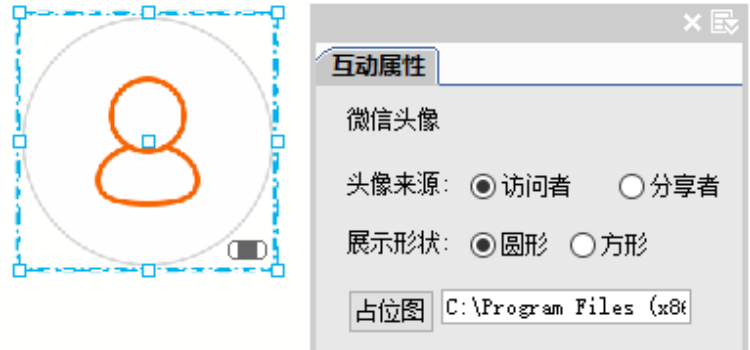

#### 数据服务的微信头像属性

【头像来源】当设置为"访问者"时,该头像位置显示的是阅读 H5 的用户头像;当 设置为"分享者"时, 该头像位置显示的是分享 H5 的用户头像。

【展示形状】圆形或方形。

【占位图】提供默认占位图,也可以重设为用户设计的占位图。

## 微信昵称

制作微信昵称,在手机微信里浏览时,自动获取访问者或分享者的微信昵称。 制作方式

单击【数据→微信昵称】,光标就带上一个文本框图标,点击版面,就完成数据服 务'微信昵称'组件的创建。

## 属性信息

选中昵称文本框, 在 互动属性 修改属性信息。

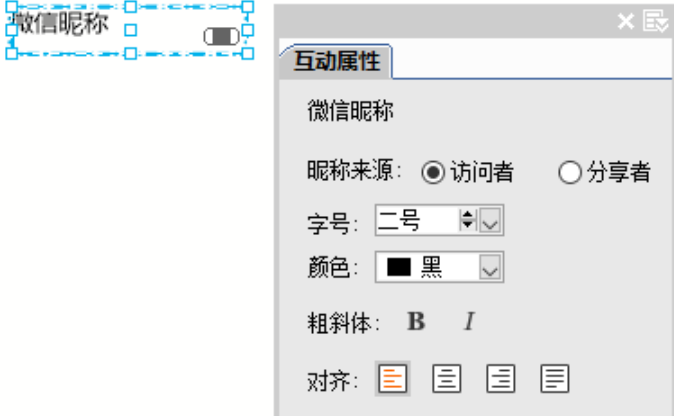

#### 数据服务的微信昵称属性

【昵称来源】当设置为"访问者"时,该位置显示的是阅读 H5的用户昵称;当设置为 "分享者"时,该位置显示的是分享 H5的用户昵称。

设置输入昵称显示的字符属性:字号、颜色、粗斜体以及居左、居中和居右等对齐 方式。

## 接力计数

接力计数用于统计用户的访问量和浏览量。

## 制作方式

单击【数据→接力计数】,光标就带上一个文本框图标,点击版面,就完成数据服 务'接力计数'组件的创建。

#### 属性信息

选中文本框, 在 互动属性 修改属性信息。

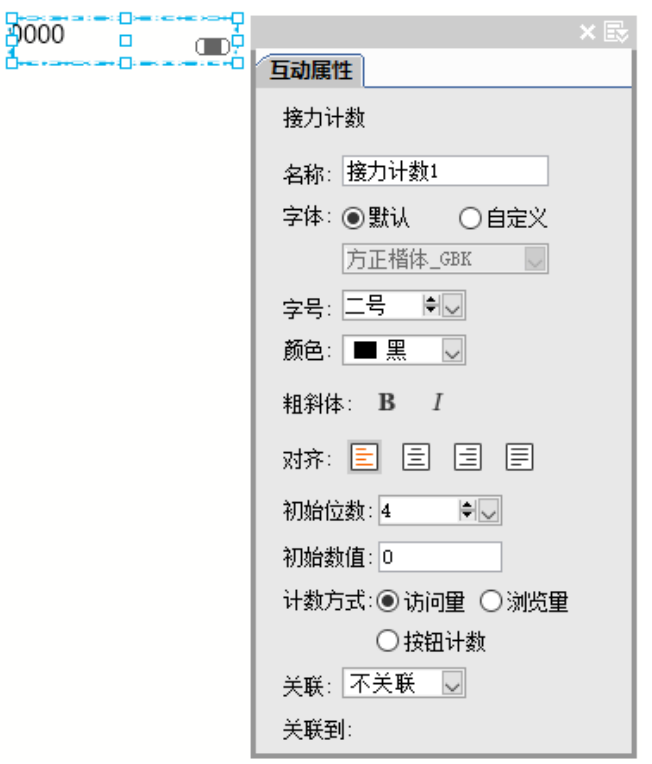

数据服务的接力计数属性

【名称】默认显示接力计数 1, 用户可自行取名, 名称不能重复。

设置数值的显示属性:字体、字号、颜色、粗斜体以及居左、居中和居右等对齐方 式。

【初始位数】设置初始数值是用几位数来表达,如:0001。

【初始数值】初始值。当初始数值大于初始位数时,按照初始数值显示。

【计数方式】访问量是阅读的用户数; 浏览量是统计打开的次数; 按钮计数是通过 点击按钮改变计数器数值。

【关联】可选择'关联到已有数据',选择文档中已有接力计数组件进行关联。

【关联到】指关联文档中已有接力计数组件,实现在不同页面显示相同计数结果。 从其他页面回到设置计时器的页面时,计时器重置。

# 计时器

计时器常用于答题或者闯关游戏计时。

制作方式

单击【数据→计时器】,光标就带上一个文本框图标,点击版面,就完成数据服务 '计时器'组件的创建。

属性信息

选中文本框,在 互动属性 修改属性信息。

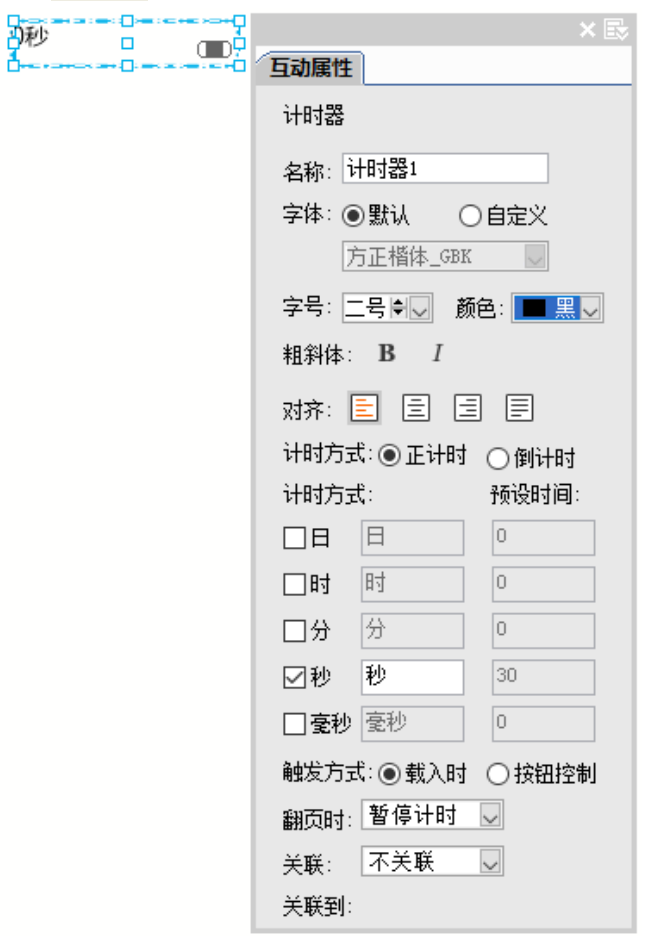

数据服务的计时器属性

【名称】默认显示计时器 1,用户可自行取名,名称不能重复。

设置数值的显示属性:字体、字号、颜色、粗斜体以及居左、居中和居右等对齐方 式。

【计时方式】正计时和倒计时。

正计时用于答题或闯关完成所花费的时间;倒计时指在规定的时间内是否能完成答 题或闯关。

【触发方式】载入时和按钮控制。

就是启动计时开始的条件:从页面载入时开始计时;通过按钮控制开始计时。

【翻页时】可以控制翻页不在计时范围内(暂停计时);也可以翻页占用计时(继 续计时)。

【关联】可选择"关联到已有数据",选择文档中已有计时器组件进行关联。

【关联到】指关联文档中已有计时器组件,实现在不同页面显示相同计数结果。从 其他页面回到设置计时器的页面时,计时器重置。

#### 测验

提供在"阅读设备"上展示互动测验的效果,实现对选择题、填空题或简答题进行 答题和核对答案。

## 制作方式

单击【数据→测验】,弹出<mark>创建测验</mark>,加载测验资源包,选择占位图,单击<mark>确定</mark>完 成测验的创建。

说明:

测验资源包是由专门的工具制作,通过"创建测验"对话框中的下载地址获取并安 装制作工具。

测验组件的弹出式效果,可以用弹出内容来实现,比如:将测验组件再转为弹出内 容,通过按钮来控制弹出,则就是弹出式。

## 属性信息

选中测验,可在 互动属性 修改属性信息。单击测验编辑器,可以对资源包进行编辑。

#### 数据按钮

制作数据按钮,可实现所有数据控件信息的提交。

## 制作方式

单击【数据→数据按钮】,光标就带上一个数据按钮图标,点击版面,就完成 "数 据按钮"的创建。

### 属性信息

选中数据按钮图框, 在 互动属性 修改属性信息。

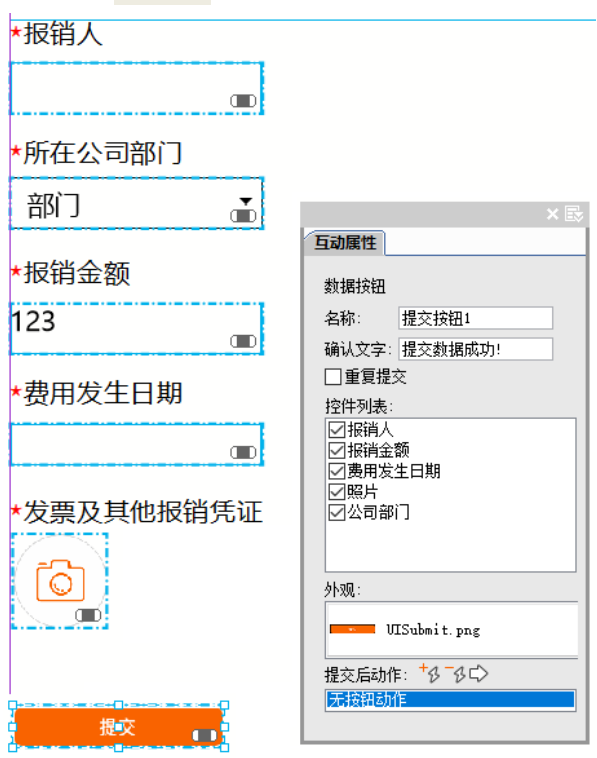

#### 数据服务的数据按钮属性

【名称】默认显示提交按钮 1,用户可自行取名,名称不能重复。

【重复提交】勾选表示填写完表单后,可以多次提交;不勾选表示只提交一次。

【控件列表】收集当前文档中所有数据服务的组件,形成列表。勾选表示受此提交 按钮的控制。

【外观】指提交按钮的图标,右键可以'替换图像'。

【提交后动作】指为提交按钮添加一个动作画面或跳转到某一页面。此处的'画面'

就是弹出内容的画面,"添加动作"、"释放动作"和"跳转到按钮的目录"可参见互动 组件['按钮'](#page-131-0)。

# 动画

动画是任意静态或互动对象的一种属性。需在版面对象中预设动画参数或路径参 数,使其从屏幕的某个方向缓缓飞入或退出时的动感效果。

比如, 在"阅读设备"上,读者翻到某一屏时,屏幕上的一些文字、图像和互动对 象,按照飞翔排版设置动画的持续和延迟时间以及动画曲线,动感地有序地自动出现的 效果。常用于弹出内容显示时的动画效果以及在"阅读设备"上按顺序动态地呈现标题。

## 普通动画的制作方式

选中版面中的对象,直接点击"动画"选项卡上的"进入"、"强调"或"退出"的 动画图示, 就设置上了动画效果。在动画选项卡, 点击"删除动画", 可以一键删除当 前面页的全部动画;而在"动画"属性面板上可以一个一个地删除动画效果。

还可以单击动画选项卡的【动画】,弹出 动画 ,单击添加效果,选择进入、强调或 退出的动画效果。

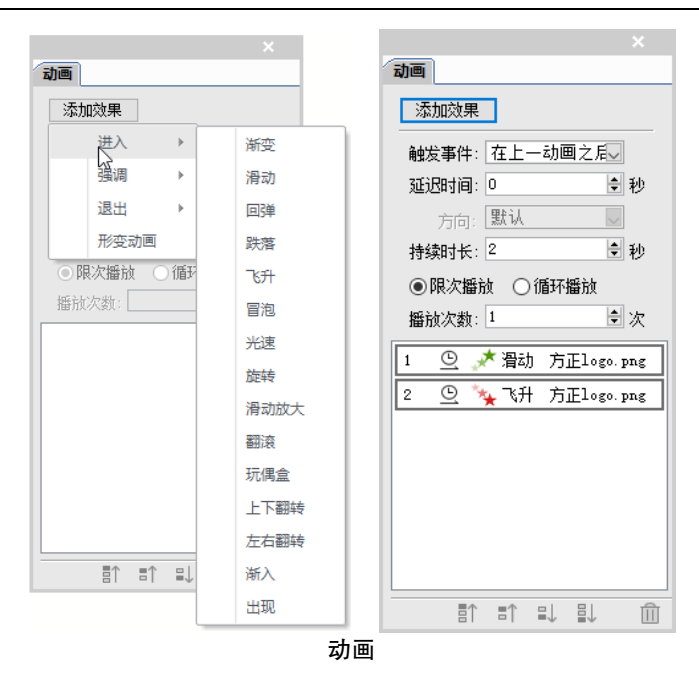

## 属性信息

【触发事件】载入动画效果的时机。

与上一动画同时开始:第二个动画和上一个动画同时或延迟开始播放。延迟时间为 0,就表示与上一个动画同时开始。

在上一动画之后开始:第二个动画会在上一个动画播放完成之后开始播放。

【延迟时间(进入或强调)】触发后到动画开始播放的时间间隔。时间的先后顺序 来控制对象进入或强调时的顺序。

【延迟时间(退出)】进入动画播放完成后到退出动画开始播放的时间间隔。控制 对象退出的顺序。

【方向】对象进入或退出过程的运动轨迹,有的动画效果是内置的曲线路径,不需 设置方向。

【持续时长】动画持续的时间。

【播放次数】限次播放和循环播放。

可以直接拖动调整顺序,也可以点击按钮置顶或置底。

提示:对于图像,只有 JPG 和 PNG 的图像设置动画后,才有效果。

# 路径动画的制作方式

路径动画指对象沿着路径运动。

1、在版面上用钢笔、画笔、直线、矩形、椭圆、菱形或多边形等工具绘制的图形 作为路径。

2、选中版面的一个对象(即动画对象)和一条或多条路径(即图形路径)。

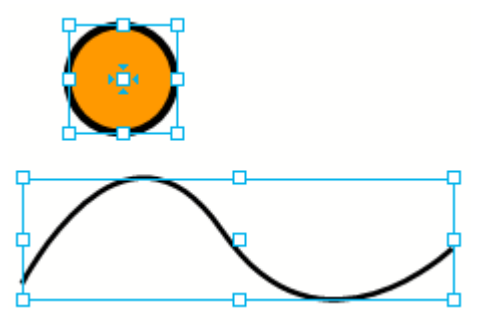

选中制作路径动画的对象

提示:关键点是要确定基准对象。选中后,对象的中心带有特殊标记中是基准对象, 就是要制作路径动画的对象。可以直接点击对象切换为基准对象。

3、点击"动画"选项卡上的"路径动画"图标按钮,在动画属性面板上自动添加 为路径动画。

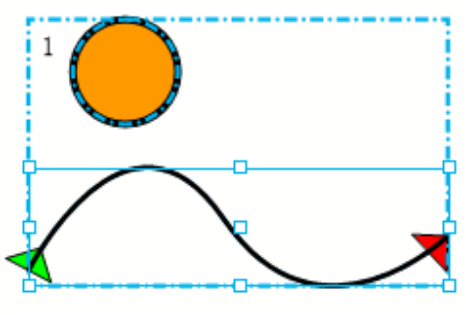

'路径'的图形就形成一条真实的路径,与原图形脱离。

路径动画

4、修改路径的起点。

原图形盖在路径上,需要选中图形"移到下一层",或者移到其他地方,如果不需 要删掉。

选中工具双击路径,选中路径右键,再点击"反转路径方向",就将"起点"和"终 点'互换。

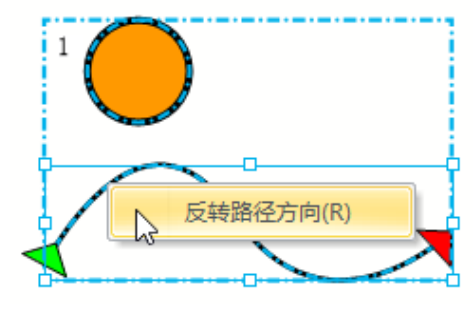

切换起点和终点

# 形变动画的制作方式

形变动画是对象在动画过程中有大小、旋转、斜切和透明度变化的形态。

1、选中一个要添加动画的对象,点击"动画"选项卡上的"形变动画"图标按钮, 弹出其对话框。

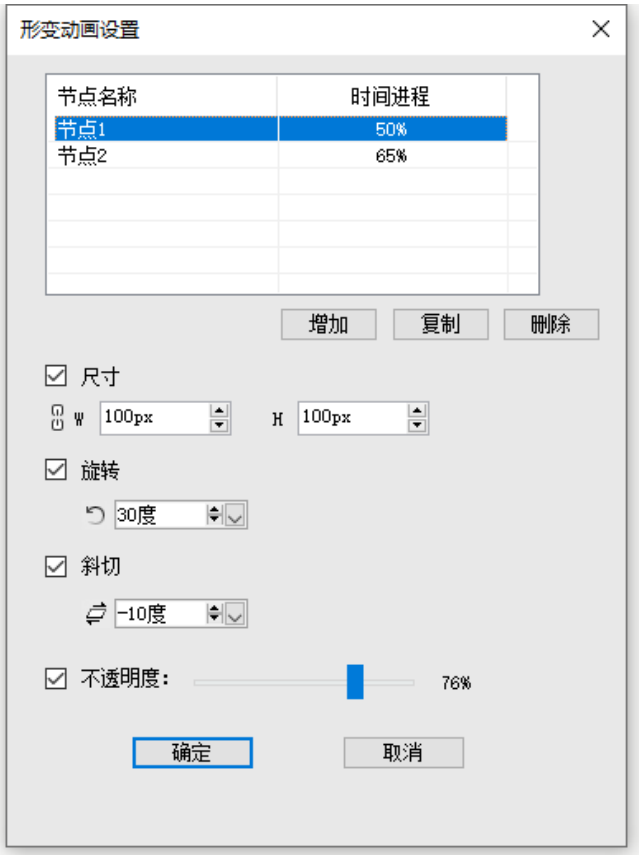

形变动画设置

2、形变动画设置

【节点名称与时间进程】形变动画需要有"节点名称"和"时间进程"。可以"增 加"、"复制"和"删除"节点。

'时间进程'表示到达此节点设置效果的持续时长的百分比,如该动画持续时长为 10 秒, 时间进程 50%则是第 5 秒, 动画运行到这个时候就显示形变效果。

双击"节点"可以修改节点名称,双击"百分比"可输入新值。

【尺寸、旋转、斜切和透明度】还可以设置对象在这个形变节点的大小、旋转、斜 切和透明度。

3、设置完成后,在动画属性面板上自动添加为形变动画。

# 背景

飞翔提供给页面增加背景色或背景图的能力。

## 制作方式

1、点击左边"主页"面板或视窗左下角的普通页与主页切换按钮,定位到主页上。

2、点击"插入"选项卡的"背景"按钮图标,弹出对话框,设置背景颜色或背景 图片。

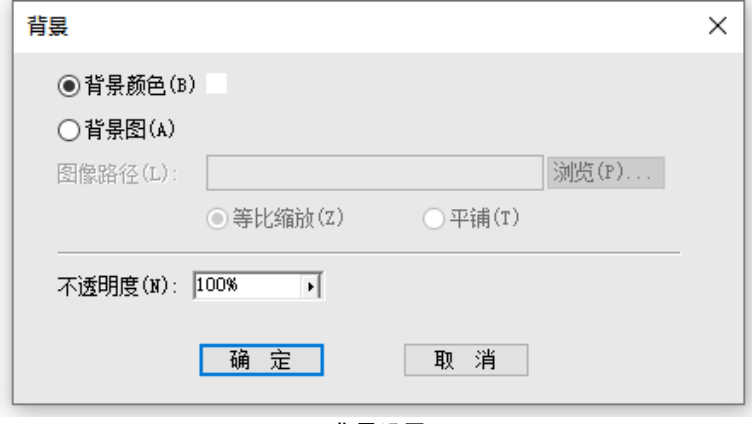

背景设置

背景颜色:默认是白色,点击色块按钮,可以选择或自定义背景颜色。 背景图: 选择加载背景图片, 支持 jpg、jpeg 和 png 三种图片格式。

图片可以选择"等比缩放"或"平铺"的适配方式。"等比缩放"就是按照短边撑 满、长边剪裁的方式填充页面;'平铺'就按照图片本身的大小平铺填充页面。

背景颜色或背景图片都可以设置不透明度。

# 页面属性

飞翔新建文件时,提供"标准"页面和"长页面"的属性,针对不同的页面属性可 以设置在浏览器端浏览时,是否禁止滑动,针对标准页还可以设置是否自动翻到下一页。

## 制作方式

1、新建文件,根据需要选择"标准"或"长页面",这就决定"页面属性"的参数。 提示:新建文件完成后,后续就不能将"标准页"和"长页面"属性互换,只能重 新新建文件。

2、在浮动面板区,点击"页面属性"设置参数。

属性信息

在 页面属性 可设置页面的属性参数。

1、标准页面的属性参数:

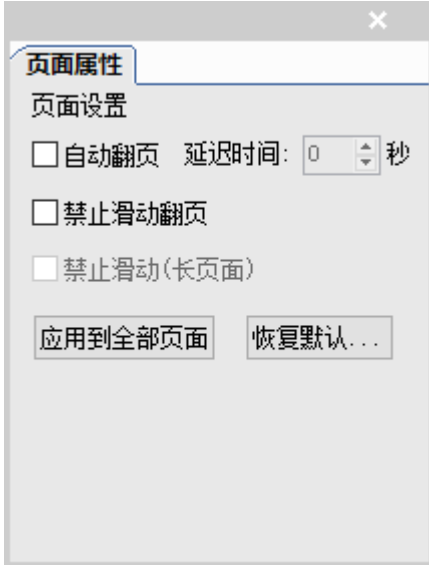

#### 标准页面的属性

【自动翻页】指页面所有动画播放完毕后,才开始计算延迟时间,最后直接跳转至 下一页。

【禁止滑动翻页】指不能用手滑动到下一页,而是只能通过按钮翻到下一页或者自 动翻页。

【应用到全部页面】就是当前页的设置统一应用到文档的所有页,不用一页一页地 设置。

【恢复默认】就是当前页清除设置,即'自动翻页'和'禁止滑动翻页'恢复到不 勾选状态。

2、长页面的属性参数:

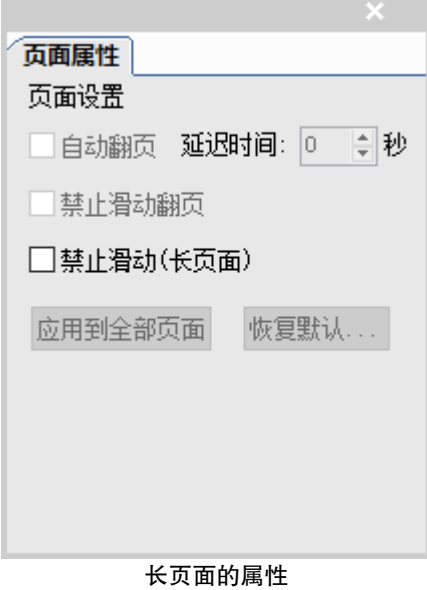

长页面只能设置是否禁止滑动。在长页面文件中勾选禁止滑动,在浏览器端浏览时, 就无法滑动,只能通过按钮翻页。

# 对象转换

飞翔提供了快速制作互动效果的能力,也提供了方便快捷地转换为普通对象的能 力,即去掉互动属性,成为静态对象;制作互动对象,大部分需要图片为载体,飞翔提 供了将图元或成组对象转为 PNG 图片,制作按钮或其他互动对象。

#### 转普通对象

选中互动对象,单击【互动→转普通对象】或者右键菜单中的【转为普通对象】, 可以把页面中的互动对象转为普通对象,方便快速地去掉互动属性。

## 转图像块

选中任何对象,单击【互动→转图像块】,就将选中对象转为一个图像块。

比如,制作矢量文字按钮:在文字上画一个空线无底纹的图元块,转为图像块,右 键菜单转为按钮,就制作成文字的透明按钮。

# 对象管理

每一个对象是一层,有上下层次关系,新创建或新粘贴的对象在最上层。

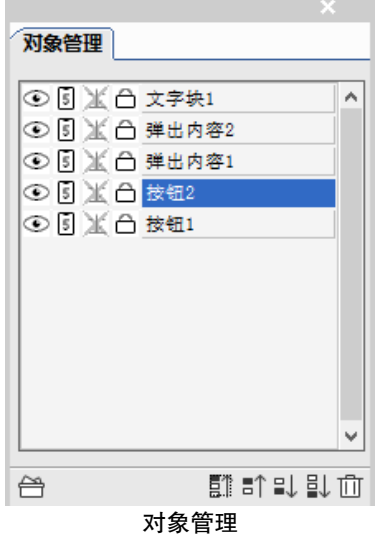

对象管理面板的操作:

切换对象显示:控制对象显示与隐藏;

切换 H5 端对象显示:控制H5 端显示与隐藏。

注: 如果弹出内容设置 H5 端隐藏, 那么对象需要控制弹出内容和 H5 端对象都显示 后,才能显示出对象。

图片穿透性(仅图片、图元):设置了"穿透",在 H5 端对象仅视觉上覆盖下层对 象,而实际上可对下层对象进行操控。

对象可编辑:对象不允许编辑就相当于普通锁定,不能改变位置和大小,也不能删 除。

双击条目可以修改对象名称。 调整对象的层次关系:上一层、下一层、最上层和最下层。 可编辑对象,可以面板上的"删除"按钮,删除版面上的对象。 对象名称缺失或重名,可以点击按钮重新命名。

# 互动效果预览

飞翔提供预览功能,预览与"阅读设备"端相同的效果,可以检查制作的效果是否 与预想的一致。

单击【页面预览】或按 F5,可以预览当前页面的排版布局效果,还可以通过简单的 交互,查看互动对象制作的互动效果。

单击【文档预览】或按 Shift+F5,可以对当前文档所有页进行预览,能够前翻或后 翻页。

# 互动对象管理

互动对象管理面板将当前页/文档的互动对象统一进行收集、管理。通过互动对象 管理界面可以跳转至互动对象所在的位置,并同时展示互动对象的属性面板。

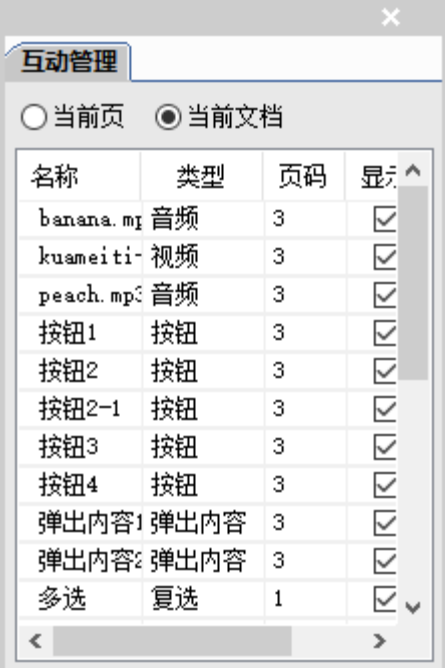

#### 互动管理

选择显示"当前页"或者"当前文档",可以显示"当前页"或者"当前文档"的 互动对象。双击互动对象管理面板上的对象,直接在版面上定位对应的对象块,并同时 打开对应的属性浮动面板。

显示:勾选时,显示版面上对应的对象;不勾选时,隐藏版面上对应的对象。在制 作复杂组件时可使用此功能。

# 制作导览目录

导览目录与印刷书籍的目录一样,在文档设计创意完成并定稿之后,每个互动文档 需要生成导览目录,原版原式地输出,在"阅读设备"端实现以目录为单元的栏目导航 效果。

导览目录:展现当前文档的目录与栏目关系,以及目录缩略图和目录所在页。

目录:收集和管理页,一个目录包含一页或多页,电子书以目录为单元,目的是方

便标注目录所属栏目和目录属性。

目录属性:包括目录所属栏目、目录名以及广告的名称、广告主、跨期标识等 CP 平台上所需的相关属性。

标注栏目:指定目录归属于哪个栏目。

说明:

1、导览目录的操作是在文档设计创意完成并定稿之后,输出之前最后一道工序, 进行栏目标注以及目录和广告属性的设置。

2、一个目录的内容存在一页或多页,但尽量避免一页中存在多个目录。否则,可 能出现"阅读设备"端导航时,跳转不到位的情况。

3、飞翔制作的互动文档效果是所见即所得,是以页为单元、按原版原式地输出数 据包。在设计排版过程中,一定要将目录按栏目归类、以页序的先后顺序排版。这样就 减少了后续调整目录的顺序。

### 创建导览目录

创建目录有两种方法,自动提取和手动创建。

自动提取

单击【导览目录】,可自动生成导览目录,每一页为一个目录。

#### 手动创建

选择【导览目录→按页提取目录】或选择导览目录级联菜单中的【添加页至目录】, 弹出添加页至目录,可以选择当前页或页面范围进行创建。

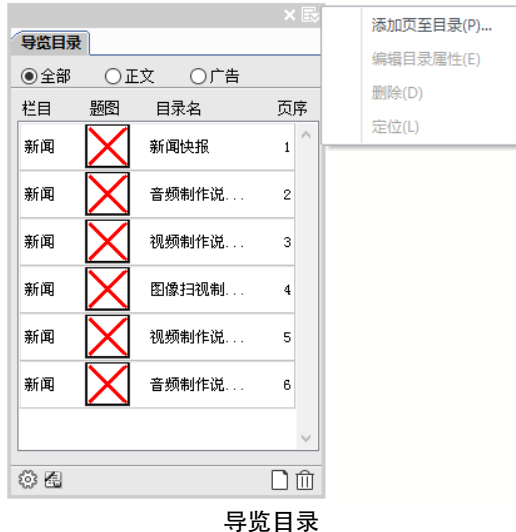

说明:双击每一条栏目信息,定位到相应的页。

更换题图: 选中某个目录, 在右键菜单中选择【替换题图】, 弹出<mark>替换缩略图</mark>, 更换 准备好的缩略图。

说明:建议使用 Photoshop 制作 64×64 像素的 PNG 或 JPG 图像。

编辑导览目录

在 导览目录 中选择一条目录,在右键菜单中选择【目录属性】,弹出<mark>目录属性</mark>。

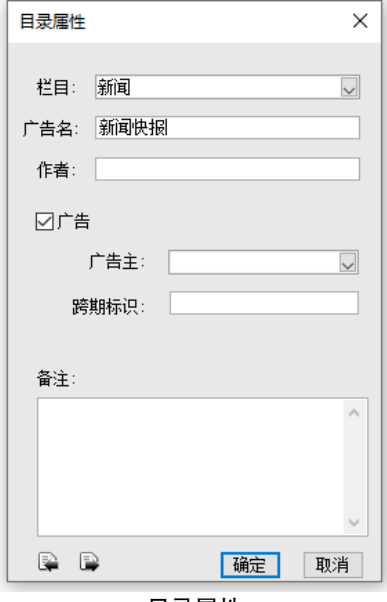

目录属性

可标注目录所属的栏目,填写目录名;还可设置为广告页。

【栏目】目录所属的栏目。

【广告】勾选此项,就可以将正文目录转化为'广告'。广告主:此广告的厂商。 跨期标识:表示同一个广告的身份验证码,统计用户行为有用。

上一篇、下一篇( <sup>图 图</sup>)按钮: 方便用户不关闭目录属性对话框的情况, 仍可 以编辑其他正文或广告的属性。

提示.

1、栏目、目录名信息不能为空, 也可以在"标注栏目"对话框中修改,二者是同步 更新的。

2、【目录名】在输出数据包之前一定要确定好,尽量不要在"方正互动媒体处理工 具"中修改,有可能创建目录之间的链接时,使用过此目录名称,再修改将导致目录之 间的超链接遭到破坏。

3、建议用户对"广告"需进行规划:如果要多期使用的话,一定要设定"跨期标 识"。总之,对于广告,有了一个字符串标识,有备无患。

# 标注栏目

单击 导览目录 下边的标注栏目, 弹出标注栏目。

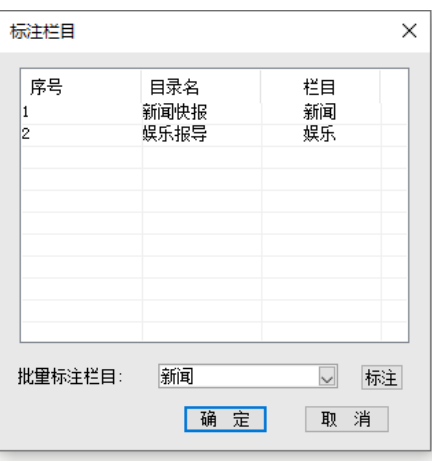

标注栏目

目录名:双击某个目录名,可输入目录名。

批量标注栏目:选中一个或多个栏目条目,在【批量标注栏目】框中输入或下拉列 表中选择栏目名称,单击<mark>添加就设置了栏目信息。单击确定</mark>才有效,如果单击取消, 则标注的栏目和目录名,不能生效。

## 目录的合并

如果多页属于同一个目录,可将后边的页进行删除,就相当于合并目录。

例如:1-3 页都属于新闻栏目,4-6 属于娱乐栏目。那么可以将 2、3 页删除,5、6 页删除。第 1 页为新闻目录,第 4 页为娱乐目录。

## 栏目分类

单击【导览目录→定义栏目分类】,弹出自定义分类。
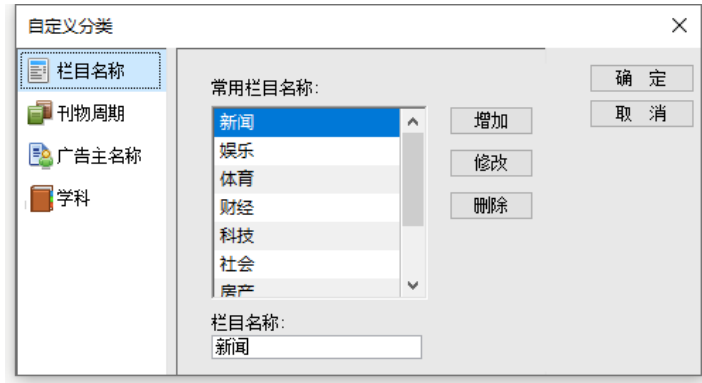

## 栏目分类

可以设置栏目分类,刊物周期、广告主名称以及学科信息。

1. 栏目名称设置:完成常用栏目名称的增加、删除、修改。

提示:最大栏目数容量为 50 个。

2. 刊物周期设置:互动期刊的周期常用的,如:半月刊、月刊、季刊等等。

3. 广告主名称设置:主要设置互动期刊中广告厂商的名称,如:宝马、方正科技等。

4. 学科:可以增加学科,并对学科进行管理。

# 第 11 章 图像处理

上一章讲了版面的对象操作,这一章主要讲解图像的一些操作方式。

## 图像基本操作

## 调整图像大小

图像带有边框,可以将图像和边框作为一个整体调整大小,也可以单独调整边框内 图像的大小。

### 1.整体调整图像大小

使用选取工具选中图像,将光标置于控制点拖动即可调整图像大小,按住 Shift 键 可等比例调整。

## 2.调整图像内容大小

使用穿透工具选中图像,将穿透工具置于节点上,按下鼠标左键拖动,即可调整图 像大小。此时,也可以切换到选取工具,将选取工具置于图像控制点,拖动即可。

## 图像显示操作

## 显示精度

飞翔提供选择图像显示精度分级的功能,以便在图像的显示效果和显示速度之间取 舍。精度越高,显示越清晰,但显示速度较慢。

在【视图→显示精度】下拉菜单中选【粗略】、【一般】、【精细】,文档中所有 的图像即按选择的精度进行显示,控制全局。选中图像,右键中的图像显示精度可以单 独修改图像的显示精度。

#### 不显示图像

选择【视图→不显示图像】,则文档中所有图像只显示图像的轮廓和对应的文件名。 右键可以单独修改为不显示图像。

## 图框适应

通过图框适应可以使图像与边框匹配。使用选取工具选中图像,选择【对象→更多 →图框适应】级联菜单中的【图居中】、【框适应图】、【图适应框】或【图按最小边适应】。

# 图像裁剪操作

## 用选取工具裁剪图像

按住 Ctrl 键,使用选取工具拖动图像控制点进行裁图,即可拉伸边框,此时框内的 图像大小不改变,只改变图像显示区域。常用于文字流内的图像和独立图像进行裁图。

## 用图像裁剪工具裁剪图像

从工具箱里选取图像裁剪工具,单击图像,拖动图像边框控制点,即可裁剪图像。 也可以移动图像内容在图像显示区域的位置。不能裁文字流内的图像。

## 使用穿透工具裁剪图像

利用穿透工具,点击图像,即可单独选中图像内容。拖动图像即可调整图像在框内 的位置,超出图框的被裁掉,穿透工具还可以编辑图像边框,如移动边框,进行各种曲 线调整操作等。

## 用剪刀工具切分图像

使用剪刀工具,可以沿工具划出的曲线分割图元或图像。双击剪刀工具 ×,弹出 剪刀工具对话框,可以设置剪刀工具的精度,分为高,中,低三档,精度越高,剪刀轨 迹越光滑。

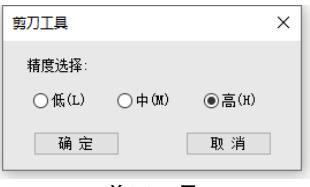

剪刀工具

方法 1: 划线

选取工具箱里的剪刀工具,点击一次图像,选中该图像,然后在图像上划出分割线,

即可裁剪图像。划线时按住 Shift 键即可沿直线裁剪,按住 Ctrl 键可以沿垂直或者水平 方向裁剪。

方法 2:点剪

使用剪刀工具在边框上设置断点裁剪图像。利用剪刀工具,点击一次图像,选中该 图像,然后将剪刀工具置于图像边框上,当光标变为<sup>%</sup>时,单击边框,设置第一个断点, 然后点击第二条边框,设置第二个断点,则以两点之间的直线为分割线,裁剪图像。

方法 3: 抠洞

利用剪刀工具,点击一次图像,选中该图像,然后在图像内划出封闭区域时,即可 提取图像中部区域。

## 图像裁剪

飞翔按图形外框形状裁剪图像的功能。

用选取工具选中图元或文字块,选择【设计→转裁剪路径】,将图元或文字块设置 为裁剪路径,将需要被裁剪图像与裁剪路径重叠放置,选中图像与裁剪路径,进行成组 即可。

使用穿透工具选中图像,即可移动图像,调整图像在边框内的显示区域。

# 图像管理

通过图像管理窗口可以查看图像状态,当版面上缺图或更新图像时,将自动弹出图 像管理窗口,显示缺图或已更新。选择右侧浮动面板中的【图像管理】,弹出图像管理 浮动窗口。

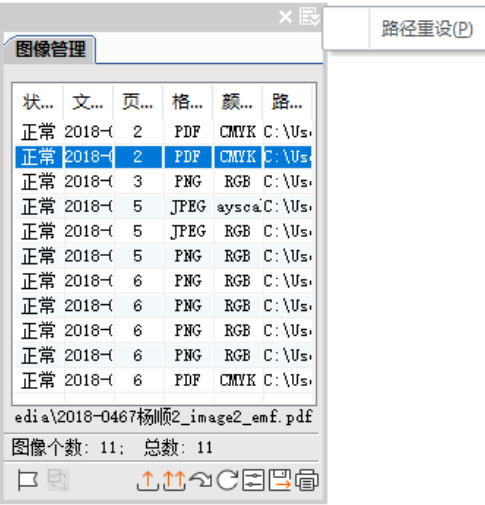

图像管理-扩展菜单

图像管理 显示图像的状态、文件名、页面、格式和颜色空间。单击各个标签可以按 点击标签将图像重新排列。

注意:在打开文件过程中,版面上缺图时,将弹出图像管理窗口,提示图像缺图。

在浮动窗口的下面,有【图像个数】和【总数】两个实时状态来表示当前文件的图 像数量。

【图像个数】表示图像管理窗口中所列不同图像的数量。

注意:相同图像指同路径并同名的图像,即同一图像因拷贝粘贴或重置多次时,只 统计为一个图像。

【总数】表示图像管理窗口中所有图像的总数,含重复排版的图像。

说明:双击 图像管理 中的图像条目可以跳转到图像的位置并选中图像。

底部从左到右有一排按钮,可以实现标注待修图片、打包全部待修图片、更新图像、 重设图像路径或打印图像信息等操作。

【待修/取消待修图片】把要精修的图片标注为待修状态,或者取消待修。

【打包全部待修图片】打包全部待修图片到一个文件夹里。精修后,需将图片拷贝 到原始路径下,删掉旧图片,图名后缀不同时,通过"路径重设"可以批量替换图片。 【更新和全部更新】当图像在飞翔外部做过修改,在 图像管理 选中修改过的图像,单击

更新,可以将修改结果更新到版面上。单击更新全部,则将所有做过修改的图像全部更 新到版面上。

【激活】在图像管理窗口中选中某张图像,单击激活,将跳转到该图像所在页面, 并选中图像。

【重设】使用重设图像功能可以在当前图像位置重新排入图像。当图像文档更名后, 也需要重设图像,否则将报缺图。在图像管理窗口内选中图像,单击重设弹出排入图像 对话框。选择重设的图像。【按新图片实际大小替换】表示按即将导入的图像原始大小 导入版面。【按之前版内图像属性设定】表示图像按照版面内图像的大小,缩放,旋转 等属性导入。

【图像信息】选中图像文件,单击图像信息可以查看选中图像的保存路径、更新时 间、Profile 文件、格式、颜色、大小和分辨率等信息。

说明:当图像缩放后,图像的质量可以通过【有效分辨率】查看到。

【另存】单击另存可以将图像管理窗口显示的图像信息输出为文本文件\*.txt。

【打印】单击<mark>打印</mark>,可以将 图像管理窗口显示的图像信息打印到纸上。

当图像保存路径做过更改,或图像文档文件夹更名后需要重新建立图像路径,否则 将报缺图。

在 图像管理 窗口内选中任意一张图像,点击右上角的三角形按钮,在菜单里选择【路 径重设】。

【路径重设】方法一:在路径重设 选择图像新路径,并且选中【更新此路径下所有 图片】,点击确定即可更新所有图像链接路径。如果不选中此项,则仅更新选中图像的 路径。

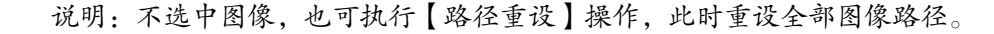

【路径重设】方法二:【文件名相同, 批量替换扩展名为】, 在<mark>路径重设</mark>选择图像新 路径, 并且选中【更新此路径下所有图片】, 点击<mark>确定</mark>即可将文件夹的所有图片从一种 格式转换为另一种格式。如果不选中此项,则仅替换选中图像。

说明:无论用户选择了什么扩展名,如果存在的扩展名是唯一的(除当前使用的扩 展名外),则替换为与当前不同的扩展名。

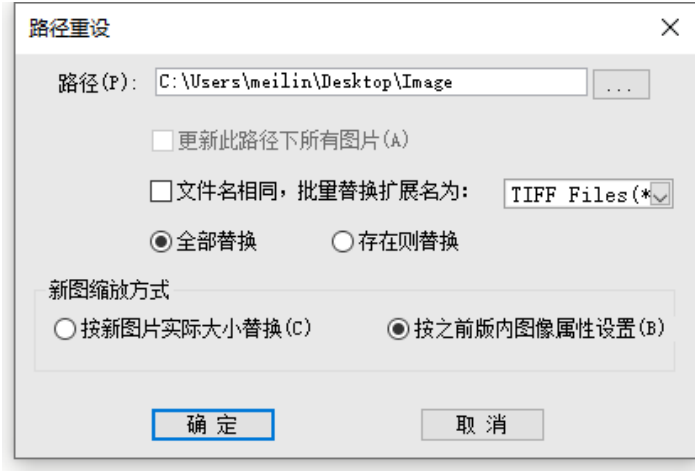

图像管理-批量替换

全部替换:将当前文档中的所有图片都指定到重设的新路径文件夹里,如果新路径 缺图时, 就会导致文档缺图。

存在则替换:就是指定到新路径文件夹下,有几张图就替换几张图,没有对应的图, 就不替换,仍是原图路径,保证文档不缺图。

在 图像管理 窗口内选中任意一张图像,右键菜单可对图片进行编辑,或者打开图片 所在位置。

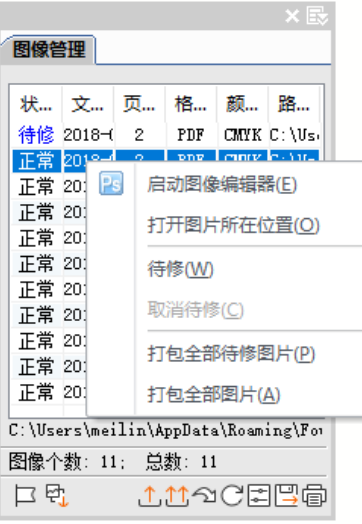

图像管理-右键菜单

【启动图像编辑器】选中此项,可选择本地的图像编辑工具,对图片进行编辑; 【打开图片所在位置】选中此项,可打开该图片所在文件夹。 【打包全部图片】将文档中的所有图片打包到一个文件夹里。

# 灰度图着色

飞翔可以对灰度图、二值图着色,制作特殊的图像效果。 选中图像后,可以在 颜色 或 色样 浮动窗口里为灰度图着色。

说明:使用选取工具或穿透工具选中图像块,进行灰度图着色时,效果不一样: 使用选取工具选中时,是对图像块边框填充颜色,图像与图像边框内的填充颜色是 叠加关系;使用穿透工具选中时,是对图像自身上颜色。

# 启动图像编辑器

启动图像编辑器方便用户直接从飞翔激活第三方图像处理软件,修改版面上的图 像,修改结果将自动更新到版面上。

选中一幅图像,单击【设计→图像编辑】,弹出<mark>选择图像编辑器</mark>对话框,选择一个图

像处理软件;

说明:也可以在 图像管理 中选择图像,在右键菜单中 选择【启动图像编辑器】。

如果选中【始终用该程序打开】,则以后不弹出对话框,始终用选中的同一个图像 处理软件。

说明:通过使用偏好也可以设置该选项,选择【文件→工作环境设置→偏好设置→ 图像】,选中【始终用同一应用程序编辑图像】即可。

单击确定即可启动图像处理软件,并将图像文件开启在当前窗口。

# 第 12 章 图形操作

本章主要学习常规图形的绘制,学会图形变换类操作,达到制作一些高级图形的目的。

## 图形基本操作

## 绘制图形

## 直线、矩形、菱形、多边形、椭圆、异形角矩形工具

通过工具箱中的工具,可以绘制直线、矩形、菱形、多边形、椭圆和异形角矩形等 图形。

在左侧选中绘制工具,进入绘制状态,将光标移到版面上待绘制图形的左上角位置, 并控制鼠标左键不放,拖动鼠标到图形的右下角,释放鼠标左键即可完成绘制。

说明:

1、按住 Shift 键,可绘制对应的正图形,如正方形,圆形等。

2、双击多边形,弹出多边形设置对话框,可以设置【边数】和【内插角】。

3、双击异形角矩形,弹出异形角矩形设置对话框,可以设置【角效果】。

#### 钢笔工具

使用钢笔工具可以绘制贝塞尔曲线或折线。钢笔工具还提供了续绘功能,可以在已 有的曲线或折线的端点处接着绘制。使用续绘功能,也可以连接两条非封闭的曲线或折线。 绘制前,有几个需要掌握的技巧:

(1)绘制过程中按 Esc 键可以删除上一个节点。

(2)绘制过程中按住 Ctrl 键,点击当前节点,可以取消当前节点一侧的切线;再 按住 Shift 键, 可以绘制水平/垂直/45 度角的直线。

说明: 双击钢笔工具,弹出钢笔工具设置提示框,可以设置【橡皮条】和【自动添 加删除】。

【橡皮条】钢笔工具鼠标移动过程中带有连接线,绘制可变曲线段。

【自动添加删除】表示绘制过程中点击前一个节点,可以删除该节点;也可以在非 节点处增加新节点。

1.绘制折线

依次在版面上点击即可在各节点之间形成折线。

将钢笔工具点击到版面上,设置第一个点;松开鼠标左键,移动到第二个位置点击, 即可在两点之间形成直线;松开鼠标左键,点击到第三个点,即可绘制连续直线,与上 一条线形成折线。

2.绘制贝赛尔曲线

使用钢笔工具可以绘制贝塞尔曲线,并可以调整曲线的弧度和方向。

将钢笔工具点击到版面上,并按住鼠标左键,拖动鼠标,即可设置第一个点;松开 鼠标左键,到第二个点按下鼠标左键,同时在版面上拖动,调整切线的方向及长短,即 可调整曲线的弧度;

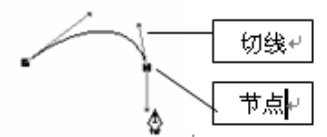

松开鼠标左键,到第三个点按上述方法拖动鼠标即可绘制连续曲线。

说明:绘制过程中按 Ctrl 键可以将光滑节点变为尖锐节点。尖锐节点表示调整切 线时仅调整节点一边的曲线;光滑节点表示调整切线时节点两边的曲线同时调整。

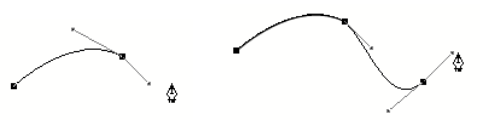

结束绘制:双击鼠标左键或单击鼠标右键即可结束绘制。

说明:绘制过程中,发现位置不理想,按 Esc 键可以取消当前节点,继续按 Esc 键 可依次取消前面所画的节点。也可以将光标放在需要删除的节点上,当光标变为 处时, 单击鼠标左键删除节点。

3.续绘

钢笔工具能续绘非封闭贝塞尔曲线/折线。将钢笔工具置于曲线或折线的端点上, 光标变为 ,点击节点可以继续绘制曲线。利用续绘功能可以连接两条非封闭的曲线或 折线。

说明:如果两个非封闭的曲线带有不同的属性,取最后一个被连接的曲线属性。

### 图形编辑

## 使用穿透工具

飞翔提供穿透工具,用于编辑图元、图像、文字块等对象的边框或节点。也用于选 中组合对象里的单个对象,还可以单独选中图像。

穿透工具移到图形上, 当光标显示为 。时,表示穿透工具可以对节点进行操作; 当 光标显示为 $k_{\rm w}$ 时,表示穿透工具可以对线段操作;当光标显示为 $k_{\rm t}$ 时,表示穿透工具。 可以移动图形对象。

### 移动边框

使用穿透工具单击图元边框,用鼠标拖动边框,与该边相关的节点和边线也随之改变。 说明:在拖动的过程中,如果按住 Shift,则为 45 度、垂直或水平移动。

### 移动节点

使用穿透工具单击图元节点,鼠标拖动节点,与该节点相关的边也改变。在拖动的 过程中, 如果按住 Shift, 则为 45 度、垂直或水平移动。

#### 增加节点

在穿透工具下选中要修改的图元,将显示出该图元的节点,双击鼠标左键即可在双 击处增加一个节点。

## 删除节点

双击图元节点,即可删除节点。

说明:如果多边形的节数小于3个,则不可删除。

### 选中成组对象里的单个对象

使用穿透工具可以选中成组对象里的单个对象。 选中单个对象后,拖动对象中心点,可以移动单个对象。 选中对象后切换到选取工具,还可以调整对象大小。

#### 选中图像

飞翔图像带有边框,使用穿透工具可以单独选中图像,调整图像在边框内的显示区域。

## 删除节点工具

除了穿透工具可以删除节点外,飞翔提供删除节点工具,可以同时选中和删除多个

节点。

选择删除节点工具,单击图元或图像,使图元或图像呈选中状态。然后可以使用以 下几种方法删除节点

方法 1:点击节点

使用删除节点工具点击到图元或图像的节点,即可删除该节点。

方法 2: 框选节点, 按 Del 键

使用删除节点工具在版面上拖划出矩形区域,即可选中区域内的所有节点,按 Del 键即可删除节点。

方法 3: 点击边框

使用删除节点工具点击到图元或图像边框,即可删除边框。

#### 编辑贝塞尔曲线

用穿透工具,单击要修改的贝塞尔曲线,将显示出该曲线的节点。

穿透工具选中节点即可拖动节点。

穿透工具点击到节点之间的曲线上,即可拖动曲线。

穿透工具点击到切线上,拖动切线两端的把柄,即可调整切线方向和曲线弧度。

说明:在拖动节点、曲线和切线的过程中,按住 Shift 键,则拖动时节点、曲线和 切线沿垂直、水平或 45 度方向移动。

选中曲线或节点,在右键菜单里可以进一步编辑贝塞尔曲线。下面分别介绍各种功能。

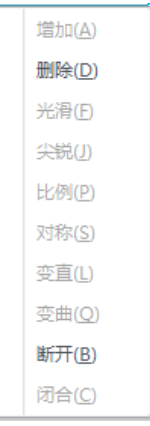

【增加节点和删除节点】

使用穿透工具选中曲线,在右键菜单里选择【增加】即可在选中曲线上增加节点;

使用穿透工具选中节点,选择【删除】即可删除选中的节点。

【光滑节点和尖锐节点】

使用穿透工具选中节点,选择【尖锐】或【光滑】,即可将节点转化为尖锐或光滑 节点。调整切线时,光滑节点两侧曲线同时变动,切向量保持在一条直线上;尖锐节点 两侧曲线仅有一侧的曲线发生变动,该侧曲线的切向量独立变化,尖锐节点显示为红色。

【比例和对称】

使用穿透工具选中节点,选择【比例】或【对称】,即可将节点转化为比例节点或 对称节点。对称是指控制点两侧切向量反向但长度相同。比例是指该控制点两侧切向量 反向且长度保持原有比例。

【变直或变曲】

使用穿透工具选中一段曲线,选择【变直】即可将选中曲线变为直线。使用穿透工 具选中一段直线,选择【变曲】即可将选中直线变为曲线,拖动曲线上的切线,即可调 整曲线弧度。

【断开或闭合曲线】

在闭合贝塞尔曲线上的任一处右键单击,选择【断开】,将在该处断开该曲线。在 非闭合贝塞尔曲线的任意处右键单击,选择【闭合】,可以将该曲线闭合。

## 图形属性基本设置

选中图形,可以设置线型、花边、底纹等基本属性信息。

## 线型

选中图形,在右键菜单选择【线型】,或在右侧浮动面板中选择【线型】,弹出 线型 。

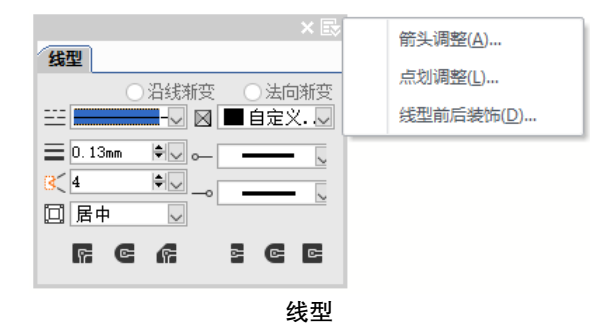

【尖角限制】当线框转角处角度较小时,可以通过尖角幅度,控制尖角的长度。

【前端点和后端点和后端点下拉列表里选择端点类型。 【线宽方向】线条加粗时加粗部分添加在线框哪个部分,可以选择外线、居中和内线。 【交角类型】设置线框交角类型为尖角、圆角或折角。 【端点角效果】设置线型端点为平头、圆头或方头。

## 1.箭头调整

此功能用来调整各种箭头的形状和相关大小。选中箭头,点击【箭头调整】,弹出 箭头调整 对话框,可以设置箭头的长度、宽度和距离。

#### 2.点划调整

选中划线,点击【点划调整】,弹出标划调整对话框,可以设置划长、点长以及间隔。

说明:在线型下选择划线类型的线型,有短划线、点划线、双点划线。

#### 3.线型前后装饰

选中不封闭的线型,点击【线型前后装饰】,弹出<mark>线型前后装饰</mark>对话框,可以设置 前缀字符、后缀字符以及字符大小。

说明: 设置前缀/后缀字符时,只允许设置一个字符。

## 花边

飞翔提供 0~99 号共百种花边,可作用图元、图像和文字块的边框,还可以使用指 定的字符作为花边。

说明:花边不能作用于椭圆或曲线。

在 线型 浮动窗口的【线型】下拉菜单中选择【花边】,在下边的窗口中选择需要的 花边类型,并设置颜色、线宽和线宽方向。

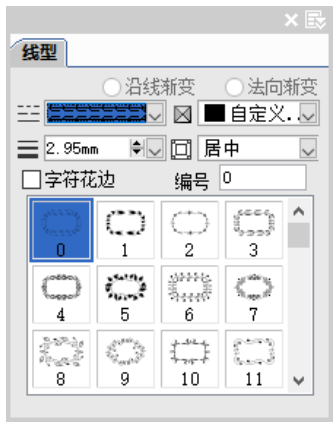

花边设置

【字符花边】选中字符花边,在【字符】编辑框里输入 1 个字符,在【字体】下拉 列表中选择字符所要设置的字体。

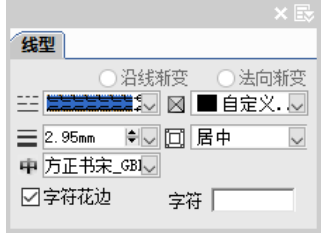

字体花边

说明:字符可以是英文、中文或数字等,但只能是 1 个字符。

底纹

飞翔提供 273 种底纹,可作用于图元和文字块。

选中图元,在右侧浮动窗口中选择【底纹】,弹出 底纹 浮动窗口。选择需要的底纹 效果,设置颜色、宽度和高度即可。

## 角效果

飞翔可以对矩形或其他图元设置角效果。根据选中的图元是否为矩形,弹出不同的 设置对话框。

使用选取工具选中矩形,选择菜单【对象→更多→角效果】,弹出<mark>角效果</mark>;

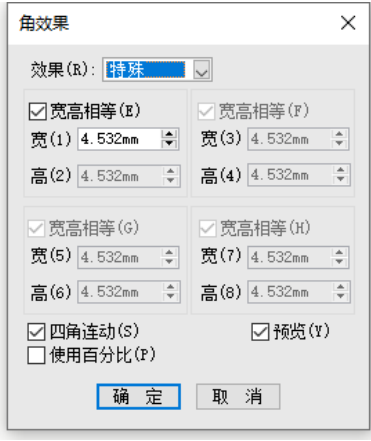

矩形角效果

在【效果】下拉列表里选择角效果:【特殊】、【平角】、【内缩】、【圆角】或 【圆角反转】。

选择【效果】后,激活四角设置选项,分别对应矩形四个角。在高度和宽度编辑框 内指定圆角宽和高的长度值,当选中【宽高相等】时,宽度与高度连动。

如果选中【四角连动】,当设置了矩形一个角后,其他角也相应连动。

【使用百分比】,则【高】和【宽】的值用百分比表示。

如果选择非矩形的图形,选择【对象→更多→角效果】,在角效果对话框中选择【效 果】,并设置【尺寸】即可。

## 图形变换操作

## 块变形操作

使用块变形功能,可以将任意图元、文字块和图像快速转为矩形、圆角矩形、菱形、 椭圆、多边形、对角直线、曲线。

选中对象,选择【对象→更多→块变形】,在二级菜单中选择需要转换的形状:矩 形、圆角矩形、菱形、椭圆、多边形、对角直线或曲线。

## 隐边矩形操作

隐边矩形是不显示矩形的某边,该操作对矩形有效。

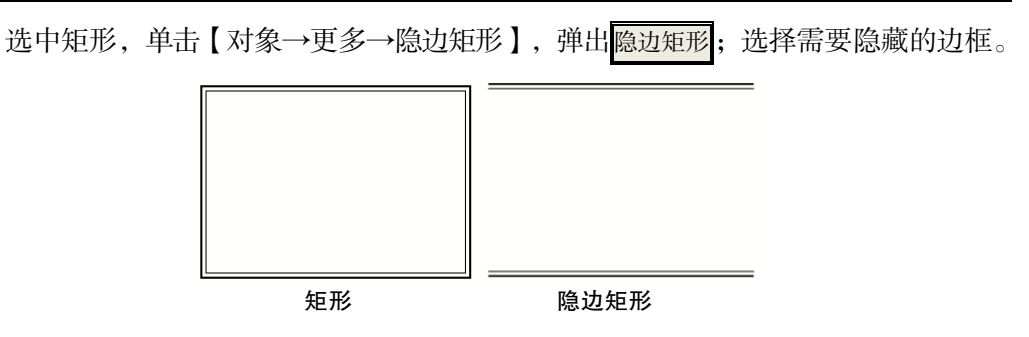

选中【预览】可实时查看设置效果。

## 路径运算操作

选中多个图元,执行图元的路径运算,即可得到另一个图元。路径运算也适用于图 元与图像的运算。

选中几个图像,选择【对象→更多→路径运算】,即可在二级菜单里选择运算类型, 包括【并集】、【差集】、【交集】、【求补】和【反向差集】。

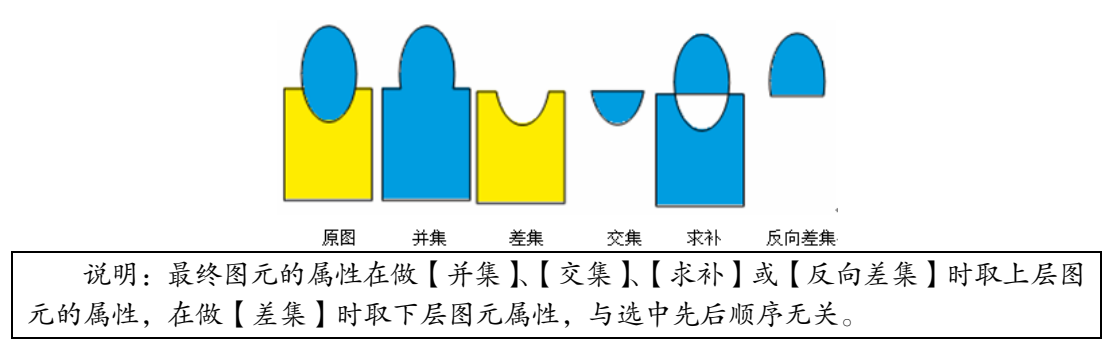

# 第 13 章 颜色

本章主要学习给版面对象块着色,包括使用颜色样式。通过色彩管理使色彩在各种 设备上的表现始终如一。

# 颜色的基本操作

## 颜色面板

在飞翔里,可以通过 颜色 浮动窗口或选项卡,为文字、边框或底纹设置颜色。也可 以将颜色保存为色样,供以后使用。按"F6",或在右侧浮动面板中单击【颜色】,弹 出 颜色 浮动面板。

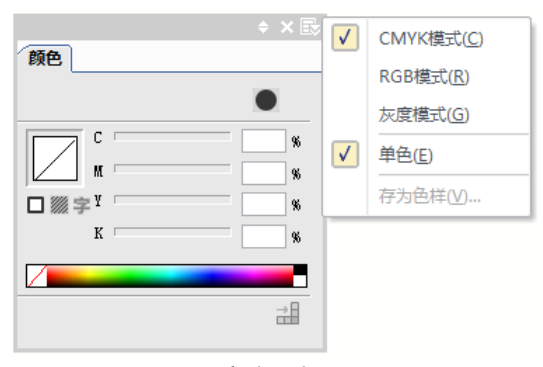

#### 颜色面板

单击面板顶端的扩展按钮 , 面板下面会扩展一个区域颜色面板的区域。

## 颜色模式

RGB 模式

如果排版的结果直接从彩色喷墨打印机输出,则可以使用 RGB 模型定义颜色。

说明: R 代表红色,G 代表绿色,B 代表蓝色。三种颜色相叠加形成了其他的颜色, 颜色最丰富,相片冲印、设备显示等常用。

## CMYK 模式

如果排版生成的结果最后用于印刷,则在排版时通常使用 CMYK 模型定义颜色。

说明:C 代表青色,M 代表洋红色,Y 代表黄色,K 代表黑色。常用于照排或 CTP 分 色输出。

### 灰度模式

如果排版的结果用于印刷,则一般不使用这种方式定义颜色。即使在排灰度版面时, 大多数情况下还是使用 CMYK 模型定义颜色, 将 C、M、Y 的值定为 0, 然后通过调整 K 的值得到不同的颜色。

说明:灰度只有一种颜色就是黑,但有 0-255 级(百分比值为 0-100%)灰度的深 浅变化。

## 存为色样

颜色 面板里的颜色只对当前选中的对象有效,如果想要经常使用某种颜色设置,可 以将该颜色定义为色样,以后使用时直接在"色样"面板中调用,不必重复设置。

## 为对象着色

选中对象, 在面板中选择是边框 口、底纹 圖不是文字 , 然后设置颜色即可完成着色。

## 颜色工具

## 颜色吸管

飞翔提供颜色吸管,可以吸取图像及图元上的颜色,应用于文字或文字块底色、图 形边框和底纹、单元格底色。

选取颜色吸管,将光标移动到图像上需要吸取颜色的地方,单击鼠标左键吸取颜色; 将吸取了颜色的吸管单击需要着色的图元,或者拖黑需要着色的文字,即可着色。

说明:

按 Esc 键或点击版面空白处可以清空吸管中所吸取的颜色。若给文字块着底色时, 只需按住 CTRL 键再点击文字块内部即可。

为图元着色时,吸管单击图元边框,则为边框着色,单击图元内部则为图元铺设底纹。 将吸取了颜色的光标单击在 色样 浮动窗口空白处, 则弹出存为色样对话框, 为色样

命名后,单击确定即可将吸取的颜色保存为色样。

说明:

如果颜色吸管不能吸取图片颜色,可能图片是 RGB 颜色,飞翔版面默认禁止使用 RGB 颜色的。

如果吸取的颜色不能作用于文字,可能该文字块实施了【编辑锁定】的操作,需要 解锁才行。

# 颜色样式

在飞翔里可以将颜色保存为色样,需要时直接调用即可。色样表支持导入/导出操 作,可以在不同的机器或文件间共享色样表。

## 色样浮动窗口

在右侧浮动窗口选择【色样】, 或者按"Shift+F6", 弹出 色样 浮动面板;

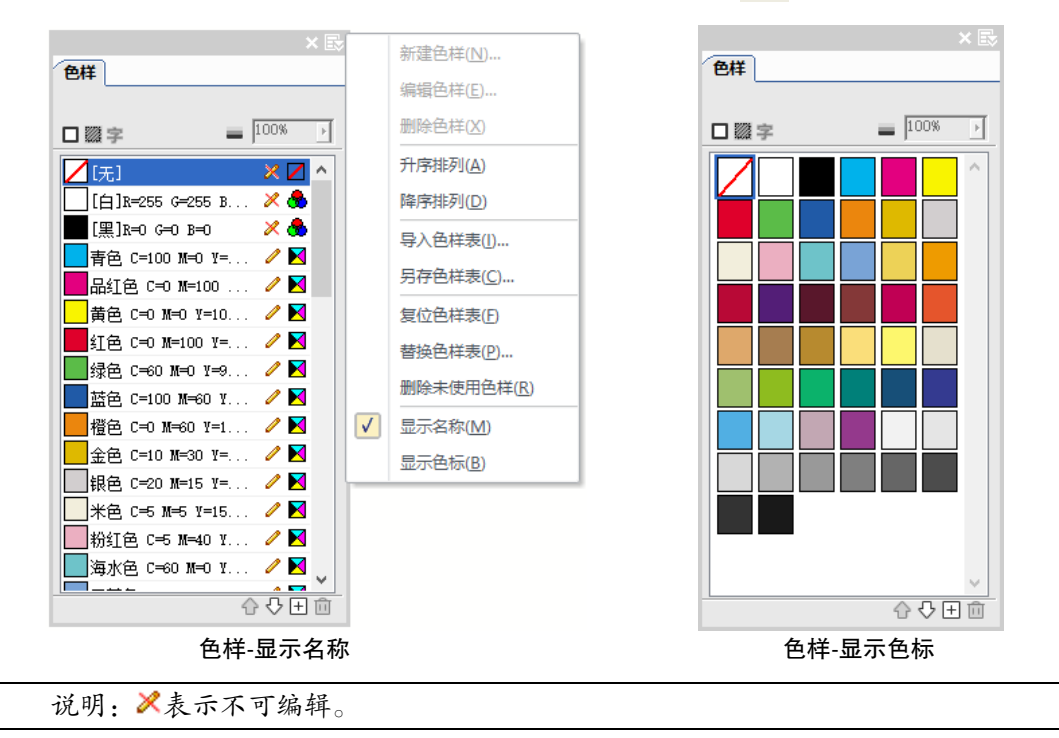

在开版下,添加或编辑色样,则设定对当前文件有效;在灰版下添加或编辑色样, 则设定对以后飞翔里新建的文档全部有效。

## 应用色样

选取工具选中对象,在 色样 窗口选择填色对象为边框、底纹还是文字;单击色样, 则将选中色样应用于对象;可以调整色调值。

【色调】指颜色的深浅度。

说明:使用色样给对象着色后,修改色样,则所有使用这个色样的对象颜色都可以 同时改变。

## 色样的基本操作

我们可以新建、编辑,还可以对色样进行排序。

## 导出/导入色样表

色样可以导出为\*.clr 格式的色样表文件,导入到另一个文件或另一台机器里。

选择扩展菜单里的【另存色样表】,可以将色样导出, 生成一个\*.clr 文件; 选择扩 展菜单里的【导入色样表】,选择一个色样文件,可以导入。

### 复位色样表

通过复位色样表的操作可以使色样表恢复到默认状态。

#### 替换色样表

通过替换色样表的操作可以使用新的色样表替换当前色样表。

## 删除未使用色样

当色样表中的色样没有应用于对象,即未使用过时,可以通过【删除未使用色样】 清除。

# 第 14 章 配套设计资源

本章介绍飞翔的"设计"选项卡提供了配套的设计资源,与飞翔资源中心平台连接, 方便用户获取丰富的创意素材。

### 平面设计

点击【插入→平面设计】,选择模板素材场景类型,跳转至平台网页,获取海量设 计模板和素材(部分模板素材属于付费素材,需购买会员或购买单个授权使用)。

### 平面设计平台的使用

在左侧模板素材库中搜索挑选需要的素材,点击后素材会呈现在右侧的面板中,可 以对素材进行拖拽、放大等编辑操作,点击完成后刷新飞翔素材库同步获取素材。

## 图形素材

点击【设计→图形素材】,可直接跳转至部件库的图形根目录,快速获取图形。

#### 教辅素材

点击【设计→教辅素材】,可直接跳转至部件库的教辅根目录,快速获取教辅素材。

## 图像编辑

点击【设计→图像编辑】,启动图像编辑器,方便用户直接从飞翔激活第三方图像 处理软件,修改版面上的图像,修改结果将自动更新到版面上。

## 云部件

点击【设计→云部件】,直接跳转至飞翔资源中心网页,获取更多素材。

# 第 15 章 辅助工具说明

# 素材加工工具

飞翔制作数字出版物,需要丰富的素材。为了制作高质量的数字出版物,我们需要 一些素材制作工具,这些工具汇总如下:

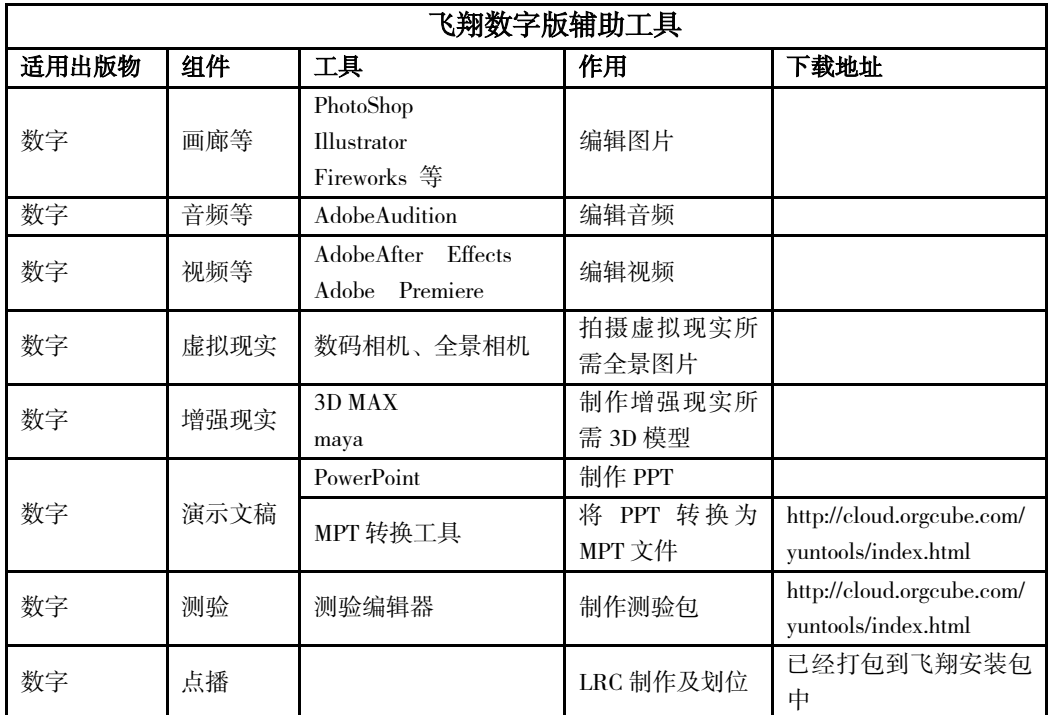

# 阅读器

数字版本输出的 ePub 数据包,适合在 iBooks 阅读器上浏览。 "保存并同步到云端"的 html, 适合在浏览器上阅读, 比如 chrome 浏览器。

# 数字出版物上传工具

制作人员在用飞翔完成并输出了一个互动媒体数据包(ePub)后,第一件想做的事 情肯定是想将数据包导入到"阅读设备"中,亲手操作并体验自已的劳动成果。

## 将 ePub 数据包导入到"阅读设备"(以 iPad 为例)

1. 在 itunes 或 iTools 下选择 iPad 中的"电子书"

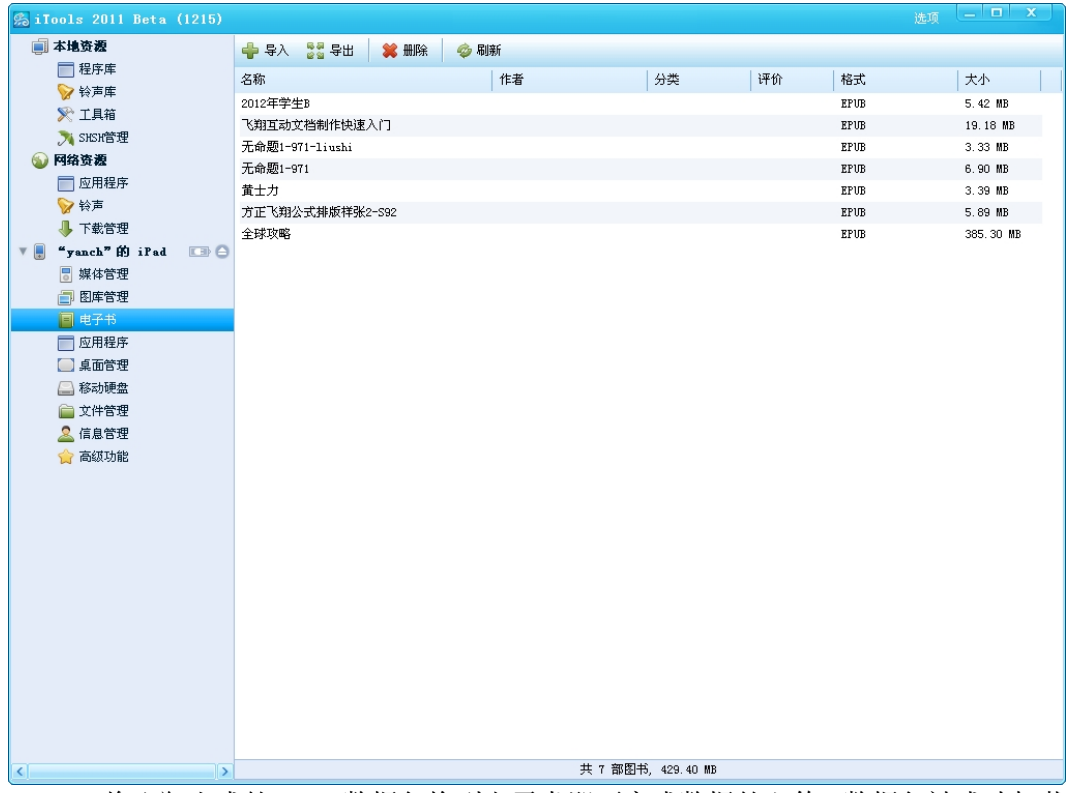

2.将飞翔生成的 ePub 数据包拖到电子书即可完成数据的上传,数据包被成功加载 到 iPad。

3. 在 iPad 上打开 iBooks 阅读器, 即可看到加载的 ePub 电子书。

# 附录:快捷键汇总

# 工具箱

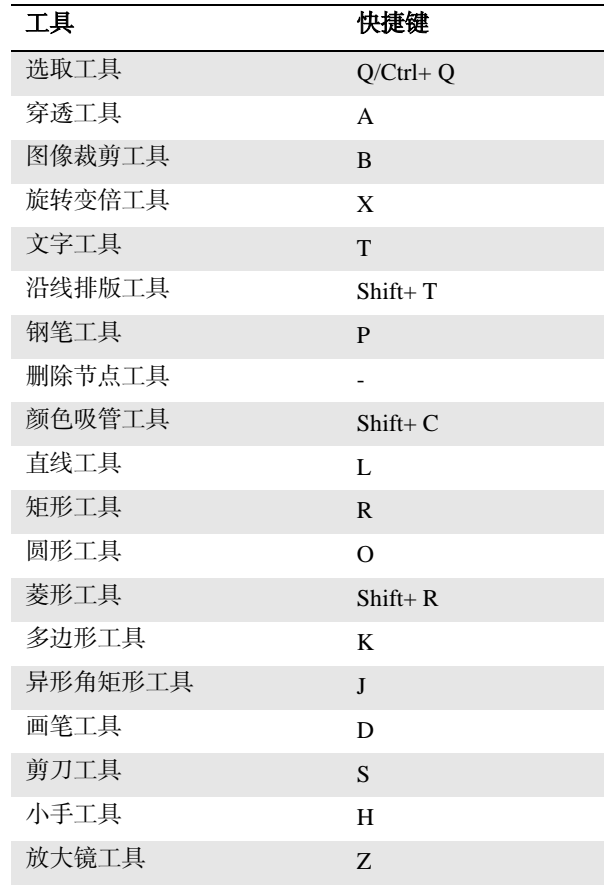

## 说明:

(1)Ctrl+ Q 文字工具与选取工作相互切换。

(2)Ctrl+ 缩放工具,光标变为缩小显示状态,表示版面缩小显示。

| 文件菜单               | 快禄键                |
|--------------------|--------------------|
| 新建                 | $Ctrl + N$         |
| 打开                 | $Ctrl + O$         |
| 关闭                 | $Ctrl + F4$        |
| 保存                 | $Ctrl + S$         |
| 另存为                | $Ctrl + Shift + S$ |
| 文档输出               | $Ctrl + Shift + J$ |
| 打印预览               | F10                |
| 打印                 | $Ctrl + P$         |
| 工作环境设置—文件设<br>置-常规 | $Ctrl+ Shift+$ :   |
| 退出                 | $Alt + F4$         |

主功能区

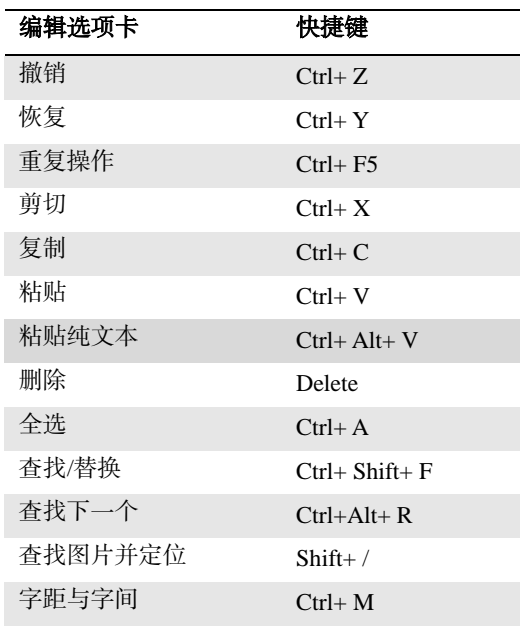

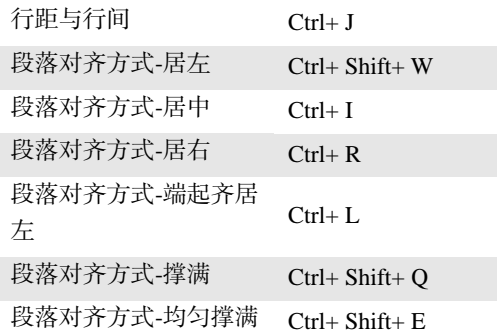

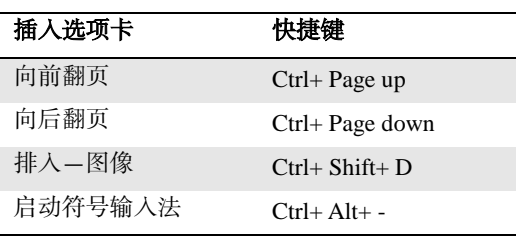

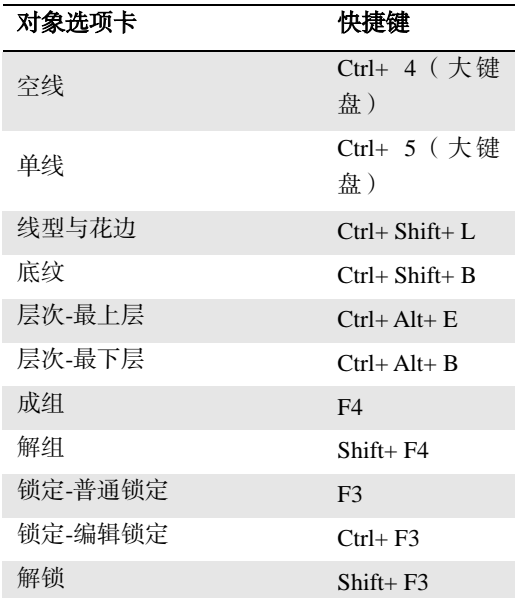

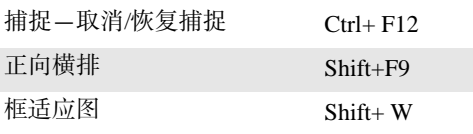

ī

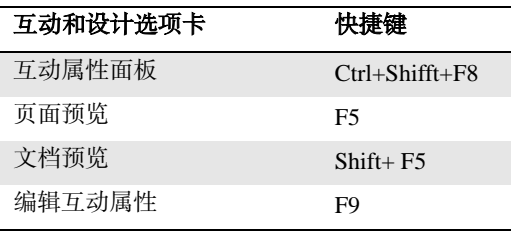

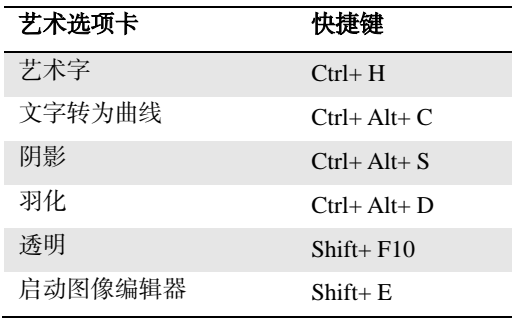

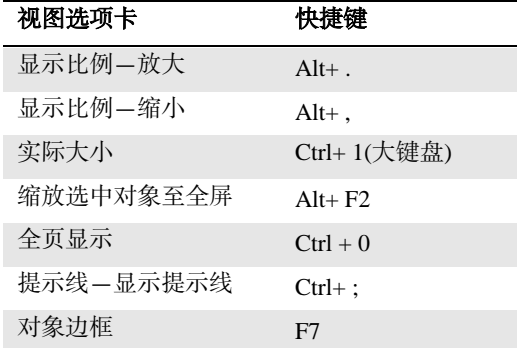

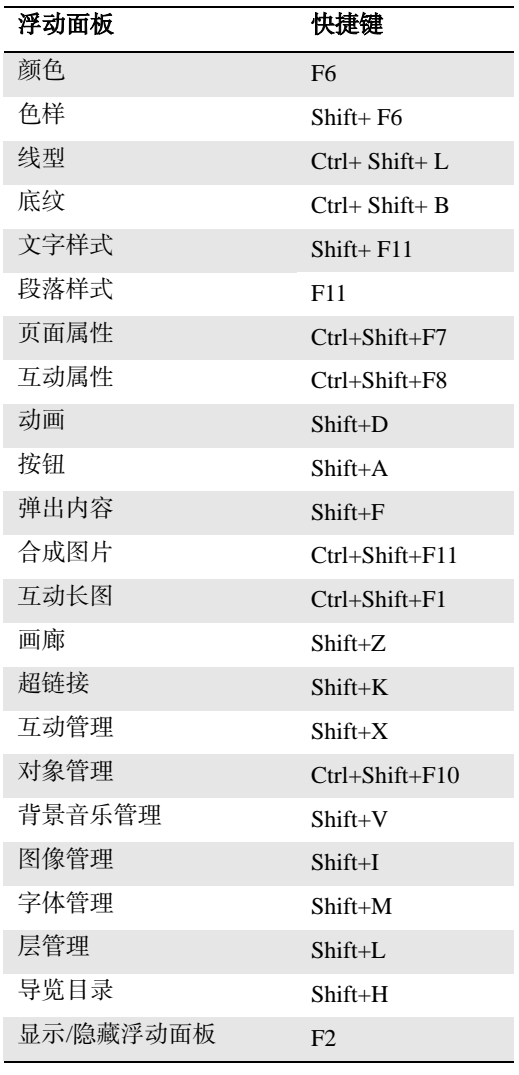

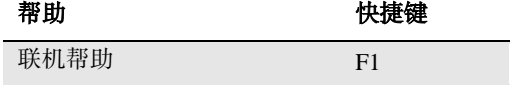

# 工具切换

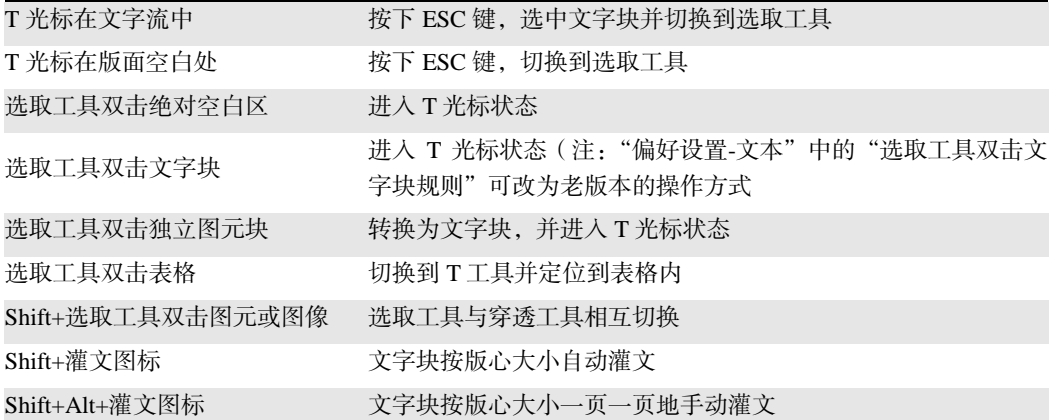

文字操作

文字光标状态下

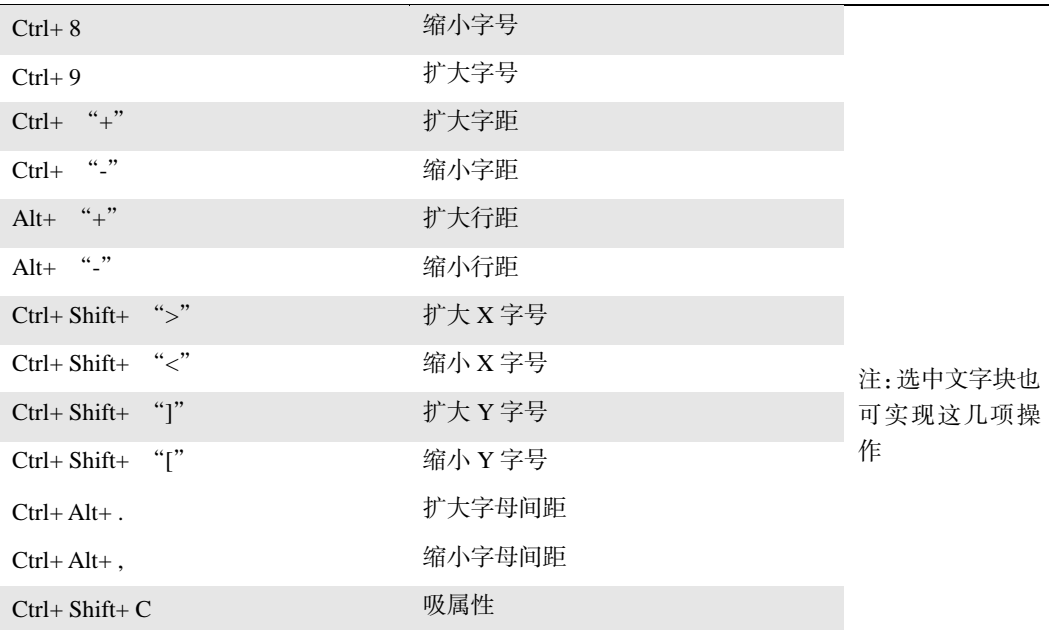

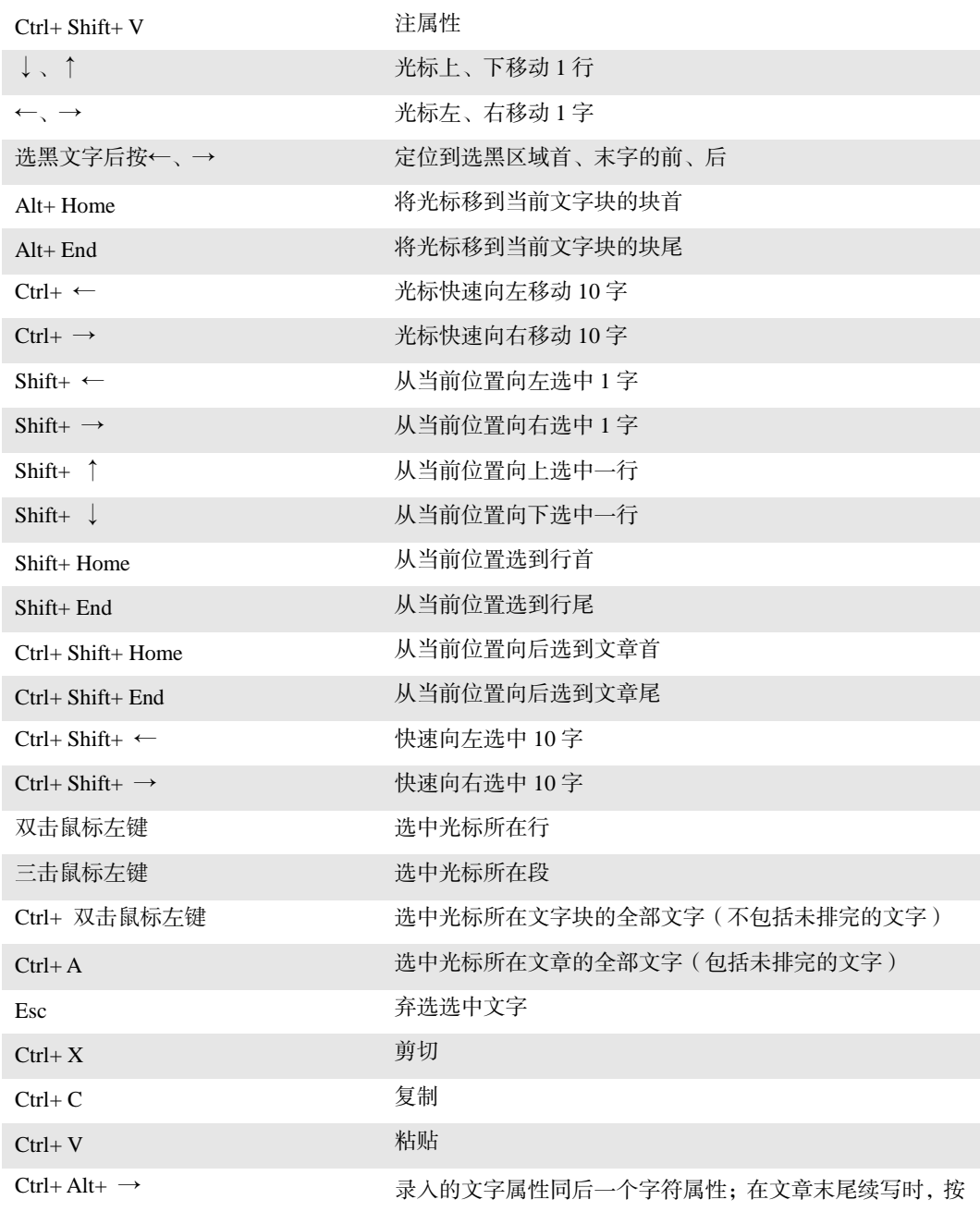

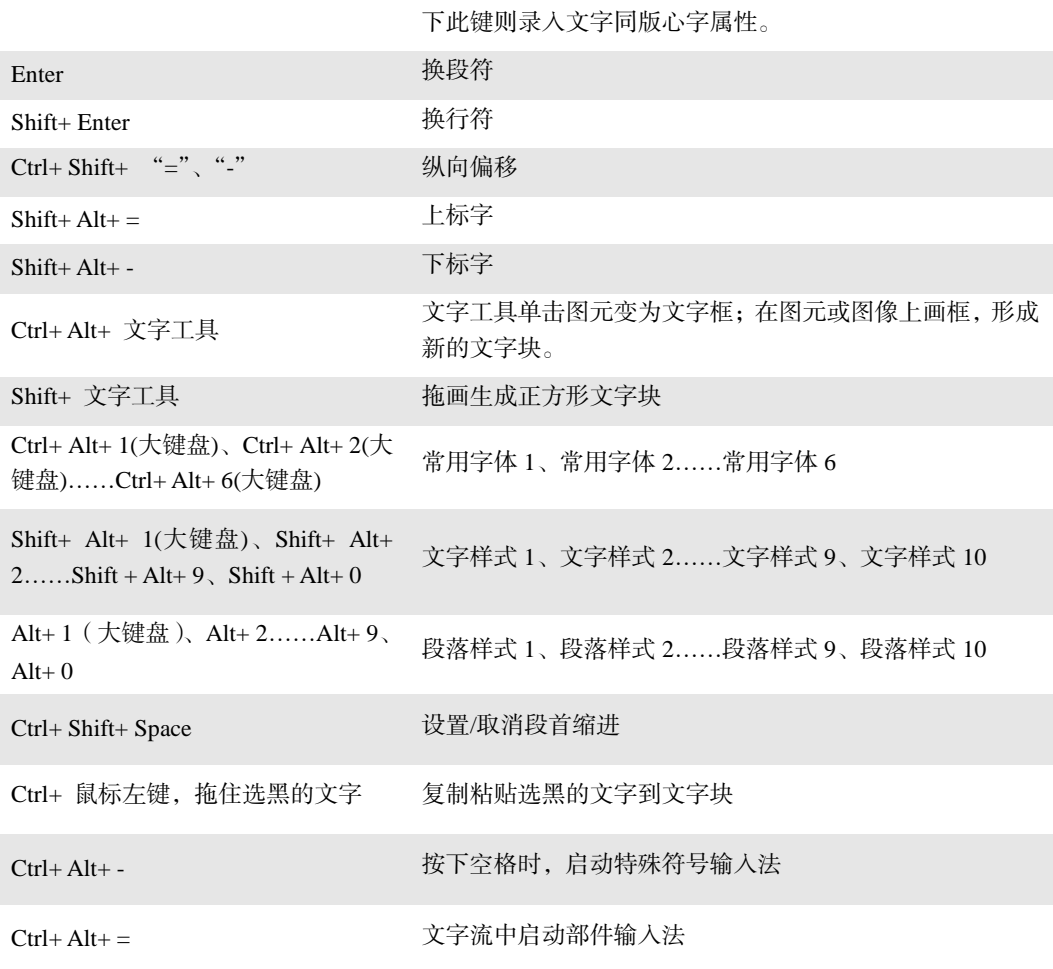

文字块操作(选取工具状态下)

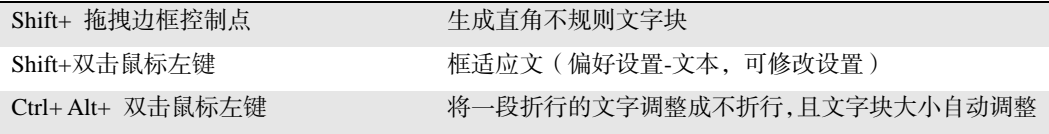

| PgDn、PgUp                        | 上、下翻屏                        |
|----------------------------------|------------------------------|
| Home, End                        | 左、右翻屏 注: 文字游标状态下为将游标移动到行首、尾  |
| $Ctrl + PgUp$                    | 翻到上一页                        |
| $Ctrl + PgDn$                    | 翻到下一页                        |
| Alt+ PgUp                        | 翻到上一个跨页                      |
| $Alt+PgDn$                       | 翻到下一个跨页                      |
| $Ctrl+Home$                      | 第一页的最上方 注: 文字游标状态下为将游标移动到文章首 |
| $Ctrl + End$                     | 最后一页的最下方 注:文字游标状态下为将游标移动到文章尾 |
| Alt+ 鼠标左键                        | 手动移动版面                       |
| Ctrl+ 鼠标右键                       | 放大/缩小,在全页显示和实际大小之间快速切换显示比例   |
| Shift+ 鼠标右键                      | 放大/缩小, 在实际大小和 200%之间快速切换显示比例 |
| Ctrl+ 鼠标滑轮                       | 逐级放/缩显示比例                    |
| 滚动鼠标滑轮                           | 纵向滚动视窗                       |
| Shift+ 鼠标滑轮                      | 横向滚动视窗                       |
| 标尺交点处,双击鼠标左键                     | 原点位置恢复为版心左上角                 |
| 标尺交点处, Shift+ 双击鼠标左键原点位置恢复为页面左上角 |                              |
| F2                               | 显示/隐藏浮动视窗                    |
| $Alt + F2$                       | 显示选中物件                       |
| $Ctrl + F9$                      | 视窗在常规显示、全屏显示和简洁显示之间切换。       |
| $Ctrl+ Tab$                      | 切换文档                         |

版面操作

# 对象操作

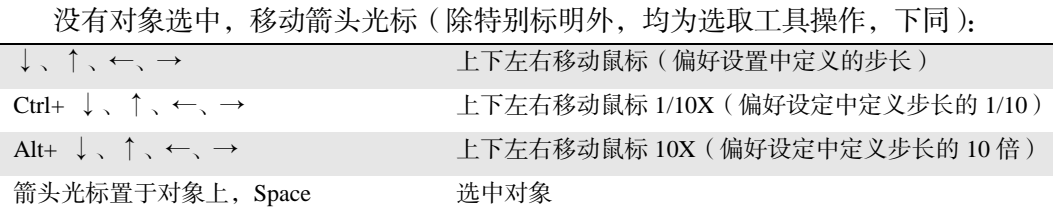

| 1990/138、同儿四丁四次,为10儿的卫士工的品/                                         |                                  |
|---------------------------------------------------------------------|----------------------------------|
| $\downarrow$ , $\uparrow$ , $\leftarrow$ , $\rightarrow$            | 上下左右移动对象(偏好设定中的步长)               |
| Ctrl+ $\downarrow$ , $\uparrow$ , $\leftarrow$ , $\rightarrow$      | 上下左右移动对象 1/10X ( 偏好设定中步长的 1/10 ) |
| Alt+ $\downarrow \quad \uparrow \quad \leftarrow \quad \rightarrow$ | 上下左右移动对象 10X(偏好设定中步长的 10 倍 )     |

移动对象(请先选中对象,必将光标置于控制点)

调整对象大小(首先将光标置于控制点,并按住 Space 键)

| Space + $\uparrow \quad \downarrow \quad \leftarrow \quad \rightarrow$      | 调整对象大小 (偏好设定中的步长)            |
|-----------------------------------------------------------------------------|------------------------------|
| Space+ Ctrl+ $\uparrow \quad \downarrow \quad \leftarrow \quad \rightarrow$ | 调整对象大小 1/10X (偏好设定中步长的 1/10) |
| Space+Alt+ $\uparrow$ , $\downarrow$ , $\leftarrow$ , $\rightarrow$         | 调整对象大小 10X ( 偏好设定中步长的 10 倍)  |

光标在对象控制点切换

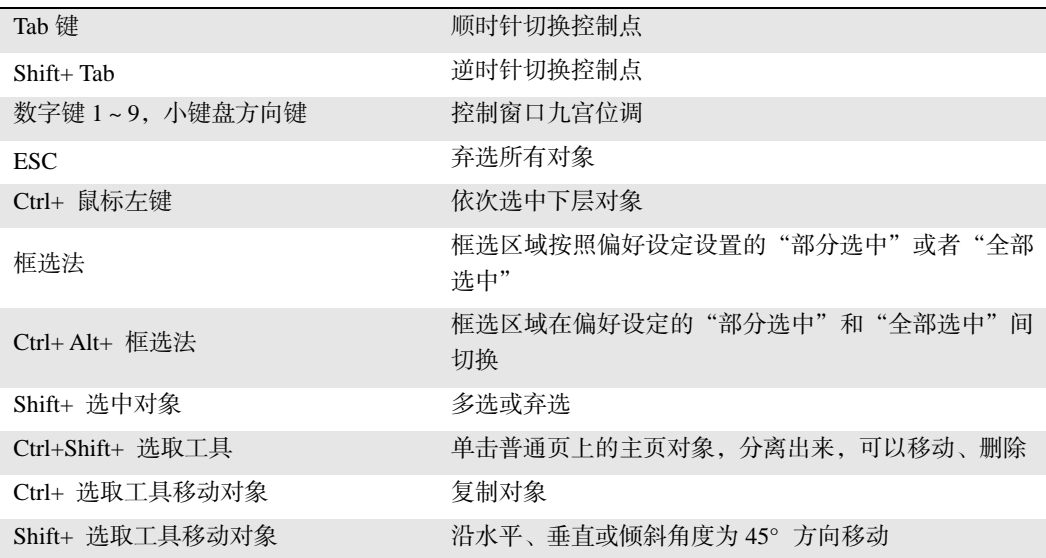

图元和文字块缩放(选取工具)

Ctrl+ 拖动控制点 以外包框为正方形进行大小变换

Shift+ 拖动控制点 以等比例变换大小。注: 作用于文字块时, 必须先点击鼠标, 再按 Shift

图像缩放(选取工具)

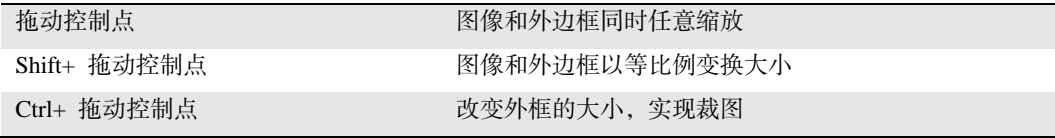

旋转变倍工具(旋转变倍工具)

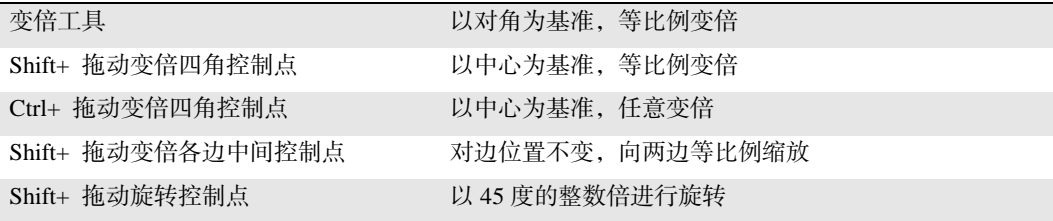

其他工具

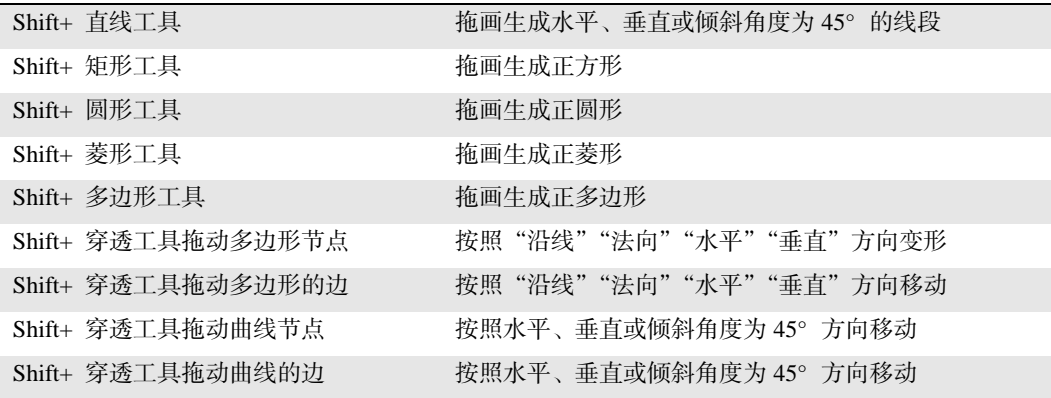

输入法

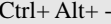

文字流中按下空格时,启动特殊符号输入法
## 使用条款

本文档中的信息(包括 URL 和其他 Internet 网站引用)如有变更,恕不另行通知。 除非另外说明,否则本文档所提及的示例公司、组织、产品、域名、电子邮件地址、徽 标、人物、地点和事件均属虚构,我们无意暗示任何真实的公司、组织、产品、域名、 电子邮件地址、徽标、人物、地点或事件,读者也不应进行这方面的臆猜。遵守所有适 用的版权法律是用户的责任。在不限制版权许可的权利的情况下,未经方正电子公司的 明确书面许可,不得出于任何目的,以任何形式或通过任何手段(电子、机械、复印、 录制或其他方式)复制本文档的任何部分或将其存储或引入到检索系统中或进行传播。

方正电子公司可能对本文档涉及的主题内容拥有专利、专利申请、商标、版权或其 他知识产权。除非北京北大方正电子有限公司在任何书面许可协议中做了明确规定,否 则,提供本文档并不意味着向您授予对这些专利、商标、版权或其他知识产权的任何许 可。

© 2023 北京北大方正电子有限公司。保留所有权利。